IBM WebSphere Commerce Business Edition IBM WebSphere Commerce Professional Edition

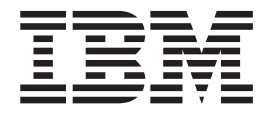

# Guía para la migración para Windows 2000

*desde WebSphere Commerce Suite 5.1*

*Versión 5.5*

IBM WebSphere Commerce Business Edition IBM WebSphere Commerce Professional Edition

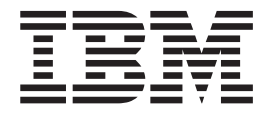

# Guía para la migración para Windows 2000

*desde WebSphere Commerce Suite 5.1*

*Versión 5.5*

#### **Nota:**

Antes de utilizar esta información y el producto al que da soporte, lea la información general de la sección ["Avisos"](#page-216-0) en la [página](#page-216-0) 197.

#### **Primera edición (septiembre de 2003).**

Esta edición se aplica a IBM WebSphere Commerce Business Edition Versión 5.5 para Windows 2000, y a IBM WebSphere Commerce Professional Edition Versión 5.5 para Windows 2000, y a todos los releases y modificaciones posteriores hasta que se indique lo contrario en nuevas ediciones. Asegúrese de que está utilizando la edición correcta para el nivel del producto.

Efectúe el pedido de publicaciones a través del representante de IBM o de la sucursal de IBM que atiende a su localidad.

IBM le agradece sus comentarios. Puede enviar sus comentarios mediante el formulario de comentarios de la documentación de IBM WebSphere Commerce en línea, disponible en el siguiente URL:

[http://www.ibm.com/software/commerce/rcf.html](http://www.ibm.com/software/genservers/commerce/rcf.html)

Cuando se envía información a IBM, se otorga a IBM un derecho no exclusivo para utilizar o distribuir la información de la forma que considere apropiada, sin incurrir por ello en ninguna obligación con el remitente.

**© Copyright International Business Machines Corporation 2001, 2003. Reservados todos los derechos.**

# **Contenido**

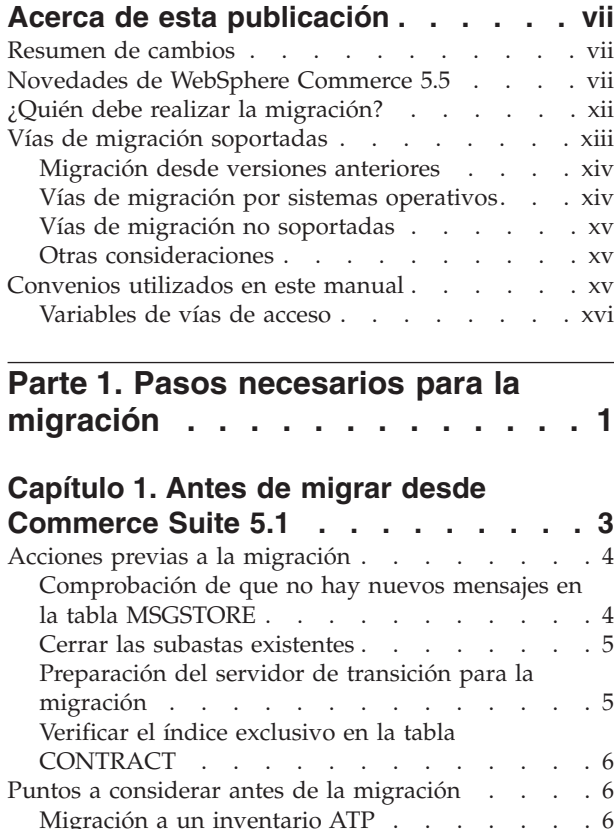

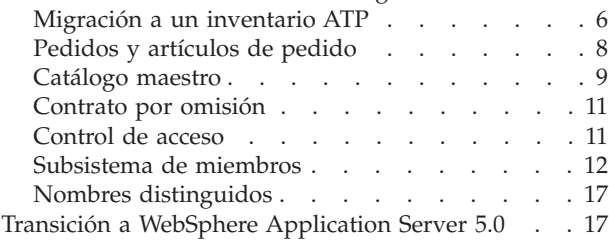

## **Capítulo 2. Copia de [seguridad](#page-38-0) de**

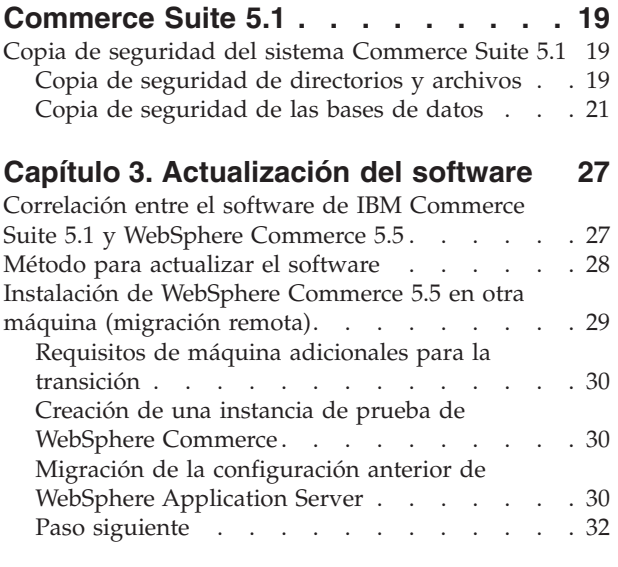

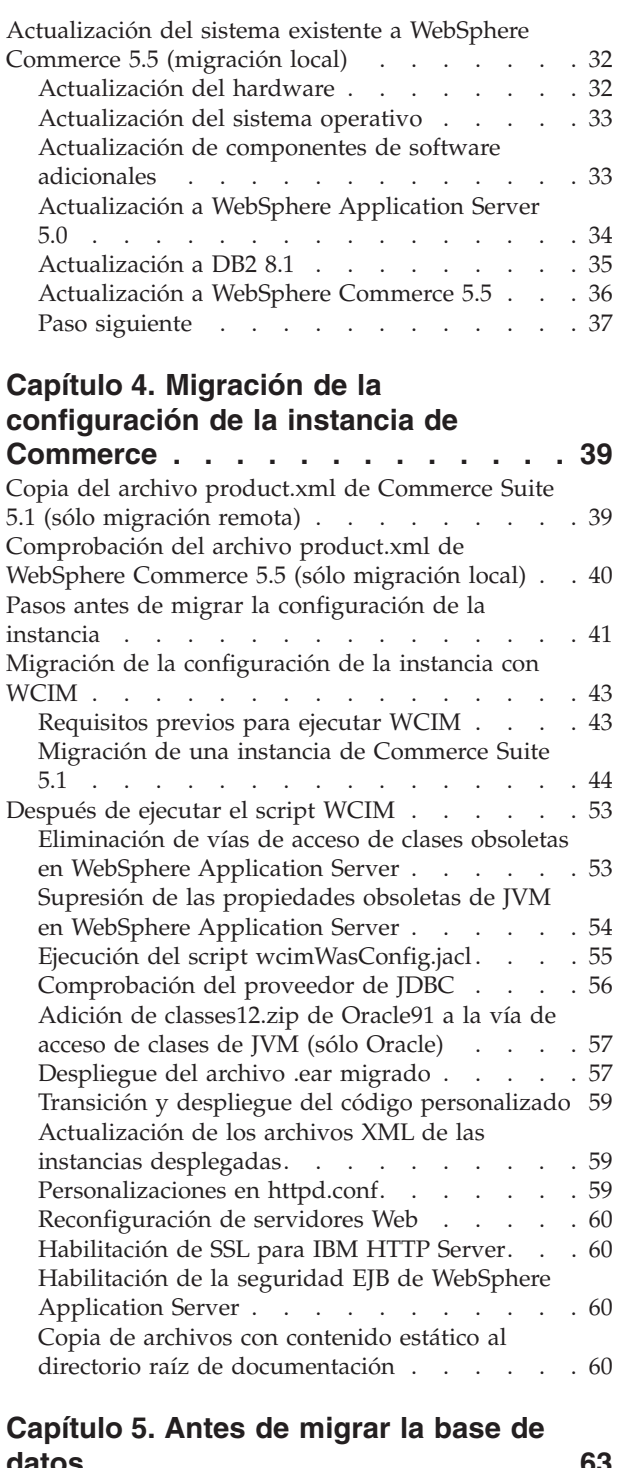

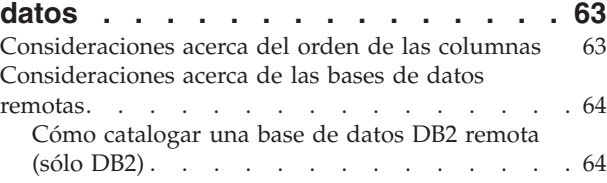

[Establecimiento](#page-84-0) de la conectividad con el cliente

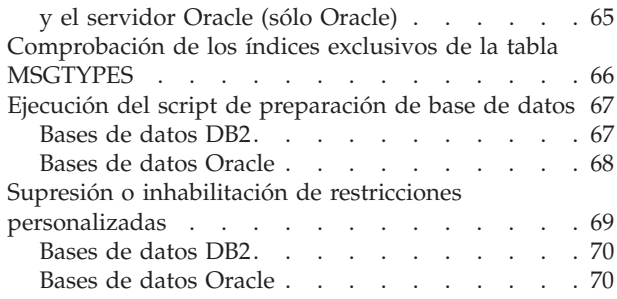

#### **Capítulo 6. [Migración](#page-92-0) de la base de**

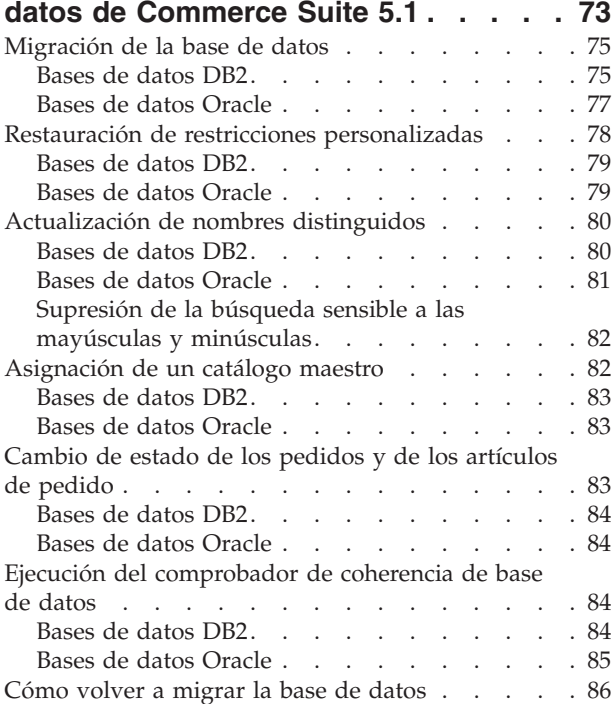

## **Capítulo 7. [Después](#page-108-0) de migrar la**

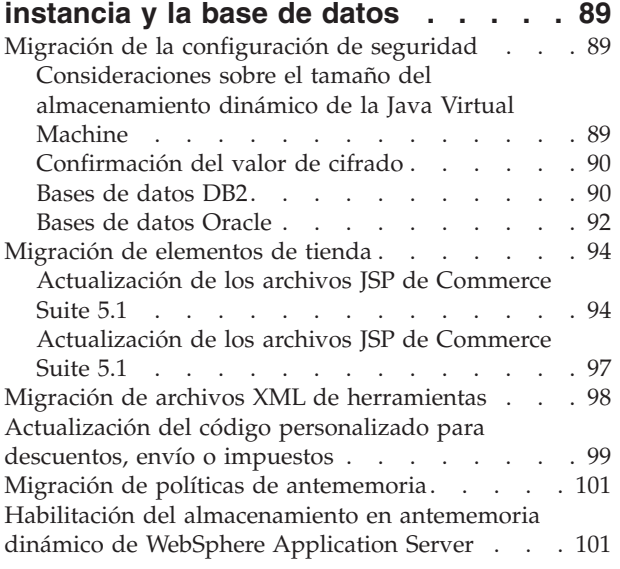

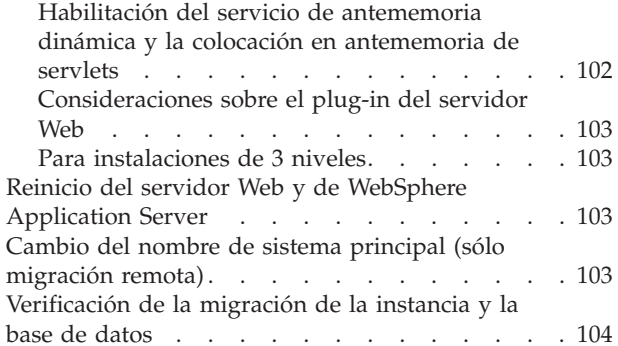

#### **Capítulo 8. Migración a [Commerce](#page-124-0)**

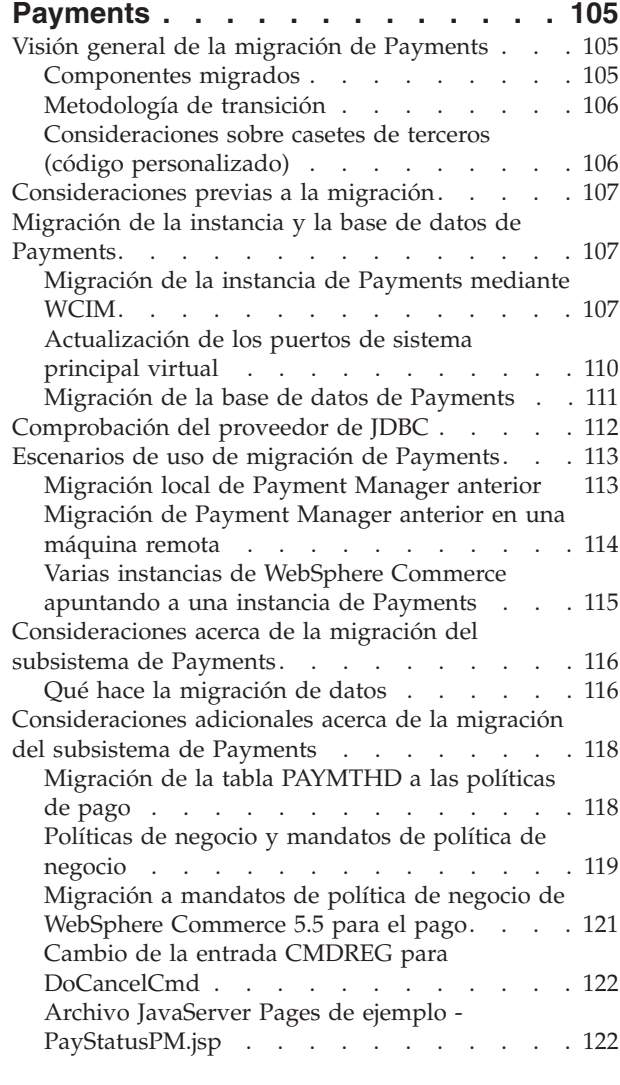

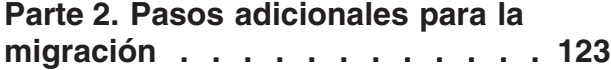

## **Capítulo 9. Migración del [subsistema](#page-144-0)**

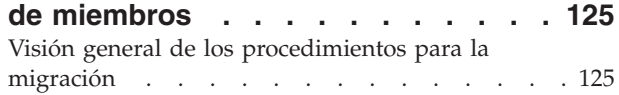

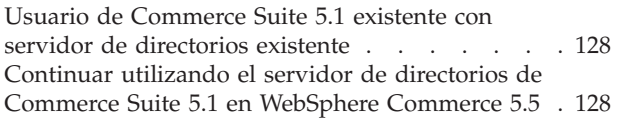

#### **Capítulo 10. [Consideraciones](#page-150-0) acerca**

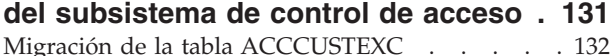

## **Capítulo 11. [Migración](#page-152-0) de otros [componentes](#page-152-0) de WebSphere**

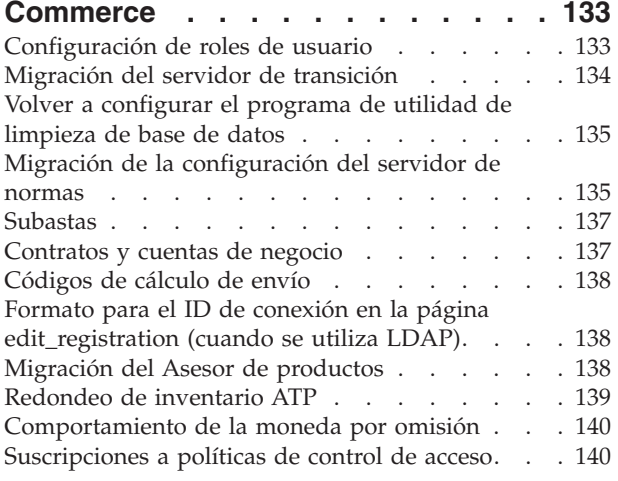

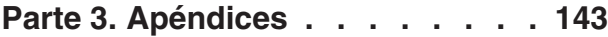

#### **Apéndice A. Dónde [encontrar](#page-164-0) más**

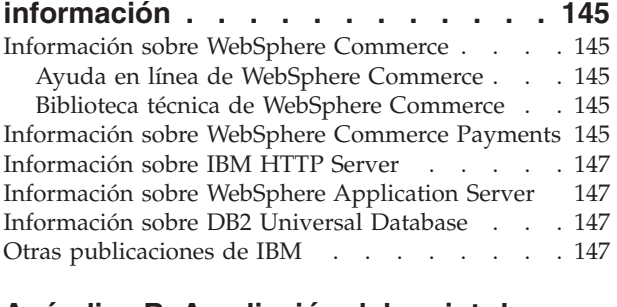

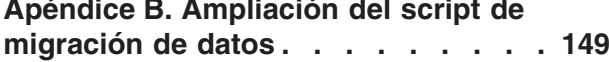

## **[Apéndice](#page-170-0) C. Visión general de la [herramienta](#page-170-0) WCIM y el script de**

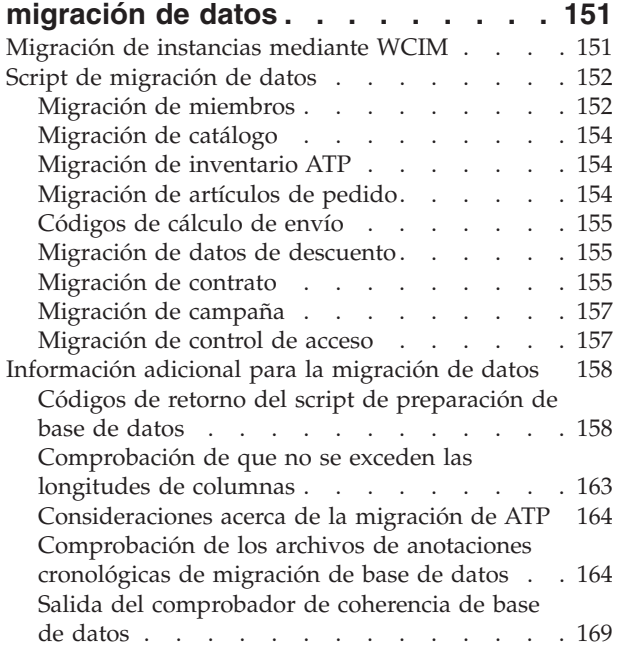

#### **Apéndice D. [Conversión](#page-192-0) a inventario**

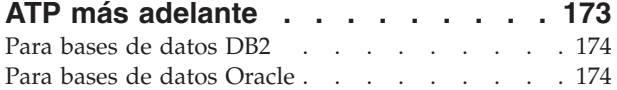

#### **Apéndice E. [Actualización](#page-196-0) de las JSP**

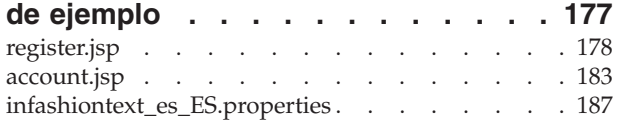

## **Apéndice F. [Resolución](#page-208-0) de problemas [189](#page-208-0)** Cómo habilitar el registro [cronológico](#page-211-0) y de rastreo [192](#page-211-0)

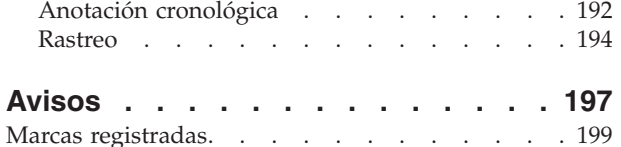

## <span id="page-8-0"></span>**Acerca de esta publicación**

En este documento se describen los pasos para migrar IBM WebSphere Commerce Suite 5.1 a IBM WebSphere Commerce 5.5 en Windows 2000. Si desea migrar la versión anterior de WebSphere Commerce Studio a WebSphere Commerce Studio 5.5, consulte la publicación *WebSphere Commerce Studio, Guía para la migración*.

En todo este documento se hace referencia al release anterior más todos los FixPacks que se han aplicado al mismo como"Commerce Suite 5.1". En este documento se hace referencia al release actual, WebSphere Commerce 5.5, como "WebSphere Commerce 5.5" o "WebSphere Commerce".

## **Resumen de cambios**

Esta Guía para la migración, así como cualquier versión actualizada de la misma, estará disponible en la página Web de la biblioteca técnica de [WebSphere](http://www.ibm.com/software/genservers/commerce/library/) [Commerce](http://www.ibm.com/software/genservers/commerce/library/) (http://www.ibm.com/software/genservers/commerce/library/). Si desea información adicional para la edición de WebSphere Commerce que está utilizando, consulte las páginas de visión general:

- [Business](http://www.ibm.com/software/genservers/commerce/wcbe/) Edition (http://www.ibm.com/software/genservers/commerce/wcbe/)
- [Professional](http://www.ibm.com/software/genservers/commerce/wcpe/) Edition (http://www.ibm.com/software/genservers/commerce/wcpe/)

Para obtener información de soporte adicional, consulte el sitio de [soporte](http://www.ibm.com/software/genservers/commerce/support/) técnico de [WebSphere](http://www.ibm.com/software/genservers/commerce/support/) Commerce

(http://www.ibm.com/software/genservers/commerce/support/).

En el archivo README encontrará los cambios de última hora que también estarán disponibles en el sitio Web antes citado. Para obtener instrucciones sobre cómo instalar WebSphere Commerce 5.5 y los productos a los que da soporte, consulte la publicación *WebSphere Commerce, Guía de instalación*.

En esta sección se muestra un resumen de todas las actualizaciones realizadas en esta publicación.

## **Novedades de WebSphere Commerce 5.5**

En WebSphere Commerce 5.5 se han incluido importantes mejoras y nuevas características relativas a Commerce Suite 5.1. Para obtener información más detallada sobre las nuevas características y mejoras que se proporcionan con WebSphere Commerce 5.5, consulte el documento *Novedades de WebSphere Commerce* para la versión 5.5. A continuación se muestra una lista con el resumen de las mejoras:

- v Políticas de control de acceso: se han actualizado las políticas de control de acceso, incluida la política de autorizaciones basada en la organización y la suscripción a grupos de políticas.
- v Descuentos y promociones avanzadas: las nuevas prestaciones incluyen una infraestructura más flexible y más fácil de personalizar tanto para los modelos de descuentos y promociones simples como para los complejos.
- Análisis y Business Intelligence: WebSphere Commerce Analyzer, Advanced Edition ahora se incluye con WebSphere Commerce para proporcionar una extracción de datos más sofisticada.
- v Soporte de adjuntos: se incluye soporte para una gran diversidad de formatos de archivos adjuntos.
- v Modelos comerciales: Incluye Directo al consumidor (empresa a consumidor), Directo a la empresa (empresa a empresa) e Indirecto de empresa, que permite realizar transacciones de empresa a empresa en las que intervienen varias empresas.
- v Catalog Manager: ya no incluye Web Editor. Utilice las herramientas de Gestión de productos en WebSphere Commerce 5.5.
- v Gestión de canales: la nueva característica Gestión de canales añade varios modelos directos a la empresa e indirectos de empresa para dar soporte a las relaciones existentes entre distintos grupos comerciales como Revendedores, Distribuidores, Fabricantes y Compradores, y las interacciones entre ellos.
- Colaboración: diversas mejoras entre las que se incluye el soporte para varias colas y la capacidad de los Representantes de servicio al cliente de direccionar o organizar en orden de prioridades los clientes que esperan ayuda.
- v Gestor de configuración: ahora incluye herramientas para crear usuarios y espacios de tabla de Oracle, y para configurar servidores Web remotos. Otra nueva herramienta en este release es el Gestor de contraseñas.
- v Promociones de cupón: distintas mejoras entre las que se incluyen el soporte para que los clientes invitados puedan capturar y rescatar cupones y los recursos mejorados para que el Director de marketing pueda gestionar cupones.
- Documentación: hay dos nuevas publicaciones para WebSphere Commerce 5.5: la *Guía de administración* y la *Guía de tiendas de ejemplo*. La ayuda en línea aplicable a los desarrolladores como la información de consulta de mandatos y API, está totalmente integrada con WebSphere Commerce Studio. El sistema de ayuda de WebSphere Commerce se ha adaptado para los administradores de sitio y usuarios de empresas. La información de consulta de mandatos y API se ha trasladado a la ayuda de WebSphere Commerce Studio.
- v Actividades de correo electrónico: las mejoras incluyen utilizar el correo electrónico a nivel de sitio en lugar de a nivel de tienda, ver estadísticas sobre actividades de correo electrónico, interfaz de usuario para registrar el contenido de actividad de correo electrónico.
- v Notificación de mensajes de salida: permite supervisar si los mensajes de salida (incluidos los mensajes de correo electrónico) se han enviado o no.
- v Instalación: WebSphere Commerce 5.5 y todo su software asociado ahora puede instalarse a través del Install Shield de WebSphere Commerce. Existen tres métodos de instalación: Típica, Personalizada y Rápida. El método de instalación rápida permite instalar WebSphere Commerce y crear una instancia de WebSphere Commerce con poca interacción del usuario.
- v Adaptador InterChange Server: anteriormente conocido como CrossWorlds, el adaptador IBM WebSphere InterChange Server (ICS) ofrece un nuevo mecanismo para ampliar la integración de empresas de WebSphere Commerce con ICS. Con este adaptador, WebSphere Commerce puede integrarse con sistemas externos enviando mensajes síncronos a estos sistemas a través de ICS.
- v Registro cronológico: ahora se utiliza el recurso de registro cronológico de WebSphere Application Server, JRas Logging Toolkit. JRas consta de varios paquetes Java que proporcionan elementos básicos de registro cronológico y rastreo de diagnósticos entre los que se incluye: anotadores, manejadores, formateadores, etc.
- v Envío de mensajes: se ha migrado al estándar Java 2 Enterprise Edition Connector Architecture (J2EE/CA) (aunque la funcionalidad del sistema de mensajes existente es la misma).
- WebSphere MQ: el escucha existente para WebSphere MQ (anteriormente, adaptador de transporte MQ) ahora utiliza la nueva infraestructura Java 2 Enterprise Edition Connector Architecture (J2EE/CA) para integrarse con JMS/MQ. WebSphere Commerce 5.5 da soporte a WebSphere MQ Versión 5.3
- Consola de administración de organizaciones: la nueva funcionalidad incluye la búsqueda de organizaciones, la lista de organizaciones aparece con la lista de organizaciones que cumplen con los criterios de búsqueda, y los miembros pueden incluirse o excluirse de un grupo al que pertenecen implícitamente, etc.
- Mensajes PRM: se han puesto en práctica los mensajes PRM (Partner Relationship Management) que representan los flujos comerciales entre el marketplace de revendedores y los distribuidores para el modelo indirecto de empresa.
- v Asesor de productos: se han realizado muchas mejoras en las tareas del Asesor de productos.
- v Gestión de productos: se han creado nuevos asistentes y cuadernos para paquetes compuestos y kits, y asociaciones de comercialización. Ahora puede utilizar un asistente para efectuar la creación y un cuaderno para realizar los cambios.
- v Tiendas de ejemplo: se han mejorado las tiendas de ejemplo existentes como FashionFlow y Tooltech (se entregan con Business Edition solamente), y se ha presentado la nueva tienda CommercePlaza (sólo Business Edition).
- Desarrollo de tiendas: el programa de utilidad para publicar se ha trasladado de Servicios de tienda a la Consola de administración. Los cuadernos Perfil de tienda, Impuestos y Envío se han trasladado a WebSphere Commerce Accelerator, lo que permite editar datos actuales de la base de datos en lugar de hacerlo en el archivador de tienda. Como resultado, Servicios de tienda ya no existe. Las funciones de empaquetado y publicación son más flexibles.
- Subsistemas: para saber las modificaciones realizadas en los subsistemas, consulte el documento *Novedades de WebSphere Commerce* para la versión 5.5.
- v Gestión de sistemas: se han realizado mejoras en la administración, determinación de problemas, registro cronológico, envío de mensajes y supervisión del rendimiento.
- Servicios Web: los servicios Web son aplicaciones modulares independientes que pueden publicarse e invocarse a través de la Web. Las funciones de los servicios Web que pueden invocarse oscilan entre una petición simple hasta procesos comerciales complicados. Una vez que se ha desplegado y registrado un servicio Web, otras aplicaciones pueden detectar e invocar el servicio desplegado. La base de los servicios Web son estándares como el protocolo SOAP (simple object access protocol), el idioma de descripción de servicios Web (WSDL) y el registro UDDI (Universal Description, Discovery, and Integration). Puede dejar que WebSphere Commerce sea el proveedor de servicio habilitando sus funciones comerciales como servicios Web a los que pueden acceder sistemas externos. También puede dejar que WebSphere Commerce sea el peticionario de servicios habilitándolo de forma que invoque los servicios Web que se encuentran en sistemas externos.
- WebSphere Commerce Payments: anteriormente conocido como Payment Manager, WebSphere Commerce Payments ahora está integrado en WebSphere Commerce. Por ello, Payments forma parte de la instalación y configuración de WebSphere Commerce. Las nuevas características incluyen soporte para el nuevo casete para Paymentech. El casete para VisaNet da soporte al uso de pasarelas

SSL para procesar transacciones con tarjetas de crédito a través de Internet. También permite procesar transacciones a través de la red financiera de First Horizon Merchant Services además de la red financiera de Vital Processing Services. En WebSphere Commerce Payments, ya no se da soporte a los métodos de pago SET y CyberCash.

v Roles de WebSphere Commerce: en este release de WebSphere Commerce se han añadido dos nuevos roles: Gestor de canales y Cliente registrado.

Después de haber migrado el sistema Commerce Suite 5.1 a WebSphere Commerce 5.5 tal como se describe en esta Guía para la migración, consulte la ayuda en línea de WebSphere Commerce 5.5 y la documentación de los otros productos para obtener información sobre cómo utilizar estas características en el sistema migrado.

Además de lo citado anteriormente, las mejoras y características importantes relativas a WebSphere Commerce Suite 5.1 se han puesto en práctica en WebSphere Commerce 5.4. Estas características y mejoras en las siguientes áreas se han pasado a WebSphere Commerce 5.5. Para obtener más información sobre las mejoras, consulte la publicación *Novedades en IBM WebSphere Commerce, 5.4*, disponible en la página Web de la biblioteca técnica de [WebSphere](http://www.ibm.com/software/genservers/commerce/library/) Commerce (http://www.ibm.com/software/commerce/library/):

• Colaboración

WebSphere Commerce da soporte a dos tipos de funcionalidad de colaboración: espacios de trabajo colaborativos y atención al cliente.

Los espacios colaborativos son foros de debate en los que distintas partes comparten información de negocios como, por ejemplo, negociar términos y condiciones de contrato entre un comprador y un vendedor (o un representante de la cuenta para el vendedor) y entre los usuarios del negocio dentro de la organización del vendedor. El espacio de trabajo colaborativo da soporte a la comunicación asíncrona a través de Lotus QuickPlace.

La atención al cliente proporciona soporte de servicio al cliente en tiempo real a través de una interfaz de texto síncrona mediante el servidor Lotus Sametime. Un cliente puede entrar en el sitio y pulsar en un enlace de la página de tienda para conectarse a un Representante de servicio al cliente (CSR). Las dos partes se podrán comunicar a través de Internet.

Comercio basado en contratos

En contraposición con la característica de cuenta de WebSphere Commerce, los contratos definen los detalles de las transacciones entre el vendedor y la unidad de la organización compradora. Los contratos contienen determinada información sobre pedidos de todos los clientes a los que se aplica el contrato. Con WebSphere Commerce Accelerator, los representantes de cuentas y los gestores de compras tienen control de las cuentas y los contratos definidos para la tienda.

v Gestión de inventario

El subsistema de inventario es un componente de WebSphere Commerce que proporciona gestión de inventarios en tiempo real. El subsistema de inventario proporciona funcionalidad para anotar información sobre el inventario recibido de proveedores y devuelto por los clientes; ajusta la cantidad de inventario; determina la disposición del inventario devuelto, y envía y recibe inventario. WebSphere Commerce da soporte a la funcionalidad de inventario en las siguientes áreas:

- Recepciones de inventario ad hoc
- Inventario esperado
- Ajuste de inventario
- Releases y envíos
- Despacho de pedidos
- Informes operativos
- Devoluciones y disposiciones del inventario
- v Consola de administración de organizaciones

Esta interfaz de comprador permite al administrador del comprador aprobar a los compradores de su organización y los pedidos realizados por ellos. El administrador del comprador también tiene la capacidad de asignar niveles de acceso a sus miembros.

v Gestión de productos

Las herramientas de Gestión de productos de WebSphere Commerce Accelerator permite gestionar los productos del catálogo maestro de la tienda mediante varios asistentes y cuadernos. Las herramientas de Gestión de productos sustituyen al Editor de catálogos de versiones anteriores. Con WebSphere Commerce Accelerator, puede trabajar con:

- Productos
- Códigos de artículos
- Categorías
- Atributos
- Fijación de precios
- Solicitud de presupuesto (RFQ)

WebSphere Commerce Business Edition da soporte a las RFQ. Estas solicitudes se envían a la organización vendedora para obtener ofertas de artículos exclusivos o para compras de grandes volúmenes. Una vez se reciben, la organización vendedora responde creando una respuesta a RFQ. Los pedidos pueden generarse directamente a partir de respuestas a RFQ. Se tendrá control total se cómo se procesa el soporte de RFQ en el sitio mediante archivos XML que definen y controlan el flujo de una RFQ desde el recibo a la resolución.

• Devoluciones y reembolsos incluida la funcionalidad RMA

Para calmar a un cliente no satisfecho con su compra, el comerciante o el vendedor pueden ofrecer un reembolso. Dicho reembolso podrá utilizarse para un nuevo pedido para sustituir mercancías (no es lo mismo que un intercambio, que no está soportado actualmente). Los valores del sistema, que pueden alterarse todos con el nivel adecuado de seguridad, controlan si determinados artículos son reembolsables, si se debe devolver la mercancía original y la cantidad de reembolso. Si el comerciante o el vendedor elige, puede emitirse una autorización de devolución de mercancía (RMA) a través de una interfaz de autoservicio, mediante el mecanismo de aprobación automática configurable o con la asistencia de un representante de servicio al cliente (CSR). Una vez que se recibe la mercancía devuelta, puede marcarse como que no puede venderse y luego excluirse, o puede devolverse al inventario para satisfacer otro pedido.

• Mejoras de búsqueda

WebSphere Commerce incluye distintos métodos de búsqueda para facilitar el suministro de funciones de búsqueda a los usuarios y a los clientes. Se proporcionan los siguientes métodos de búsqueda:

- Búsqueda en el catálogo
- Asesor de productos
- Herramientas de WebSphere Commerce Accelerator

Después de haber migrado el sistema Commerce Suite 5.1 a WebSphere Commerce 5.5 tal como se describe en esta Guía para la migración, consulte la ayuda en línea

de WebSphere Commerce 5.5 y la documentación de los otros productos para obtener información sobre cómo utilizar estas características en el sistema migrado.

## <span id="page-13-0"></span>**¿Quién debe realizar la migración?**

Dado que las tareas de migración son bastante técnicas, la mayor parte de estas tareas deberá realizarlas un Administrador del sistema. A continuación se proporciona un resumen de los diversos usuarios y del rol que se espera que desempeñen en el proceso de migración:

#### **Administrador del sistema**

Conocimientos y experiencia:

- v Debe estar familiarizado con la programación (por ejemplo, Java, JavaServer Pages, etc.)
- v Debe estar familiarizado con la administración de bases de datos (DB2 u Oracle)
- Web master
- v Debe tener buenos conocimientos de Arquitectura de sistemas

#### Tareas:

- Instala, configura y mantiene WebSphere Commerce.
- v Gestiona la base de datos.
- v Gestiona el servidor Web.
- v Controla el acceso.
- v Gestiona las actualizaciones de datos mediante la importación masiva u otros mecanismos.

Expectativas del proceso de migración:

*Los programas y procedimientos para la migración deben permitir que los elementos de sistema actuales se migren con un tiempo de inactividad mínimo.*

#### **Desarrollador de tiendas**

Conocimientos y experiencia:

- v Debe estar familiarizado con la programación.
- v Debe estar familiarizado con las herramientas multimedia

Tareas:

- Crea y personaliza la tienda.
- v Configura y personaliza el soporte de pago, envío e impuestos.

Expectativas del proceso de migración:

*Los programas y procedimientos para la migración deben permitir que los elementos de tienda actuales se migren con un tiempo de inactividad mínimo.*

#### **Administrador de tienda**

- Conocimientos y experiencia:
- v Debe estar familiarizado con los procedimientos de negocio.
- Debe conocer la Web.

#### Tareas:

• Gestiona pedidos

- <span id="page-14-0"></span>• Procesa pagos
- Ayuda a los compradores
- v Mantiene la tienda en línea
- Modifica la tienda en línea

Expectativas del proceso de migración:

*La información obtenida en línea, como los pedidos y los compradores, estará disponible y se podrá utilizar después de la migración*.

#### **Administrador de catálogos**

Conocimientos y experiencia:

- Debe ser experto en productos.
- v Debe tener sólidos conocimientos de la Web y del sistema.
- v Debe estar familiarizado con las herramientas multimedia.

#### Tareas:

- Crea catálogos de tienda
- Crea y gestiona productos y categorías
- v Crea y gestiona esquemas de fijación de precios
- Crea y gestiona informes

Expectativas del proceso de migración:

*La información que utiliza Commerce Suite 5.1 no se tendrá que volver a crear. Las herramientas se adaptarán a las ampliaciones del catálogo.*

## **Vías de migración soportadas**

#### **Nota:**

Esta guía describe el proceso de migración a WebSphere Commerce 5.5 Business Edition o Professional Edition en la plataforma Windows 2000.

Se da soporte a las siguientes vías de migración para todas las versiones de idiomas nacionales:

- v Commerce Suite 5.1 (Release de renovación de marzo de 2001 del release original de Commerce Suite 5.1 de diciembre de 2000):
	- Commerce Suite 5.1 Start Edition a WebSphere Commerce 5.5 Business Edition o Professional Edition
	- Commerce Suite 5.1 Pro Edition a WebSphere Commerce 5.5 Professional Edition o Business Edition
- Commerce Suite 5.1.1:
	- Commerce Suite 5.1.1 Start Edition a WebSphere Commerce 5.5 Business Edition o Professional Edition
	- Commerce Suite 5.1.1 Pro Edition a WebSphere Commerce 5.5 Business Edition o Professional Edition
- v También se da soporte a la migración de los siguientes niveles de FixPack a WebSphere Commerce 5.5 Business Edition o Professional Edition:
	- Commerce Suite 5.1.1.1
	- Commerce Suite 5.1.1.2
- <span id="page-15-0"></span>– Commerce Suite 5.1.1.3
- Commerce Suite 5.1.1.4

**Atención:** Esta Guía para la migración sólo se ha probado para las vías de migración citadas anteriormente. Esta Guía no trata la migración a WebSphere Commerce 5.5 desde cualquier versión de Commerce Suite 5.1 posterior a las versiones mencionadas anteriormente, es decir, todas las versiones de WebSphere Commerce que se hayan actualizado aplicando cualquier futuro FixPack, arreglo temporal o mejora potencial.

Tenga en cuenta que también se da soporte a la migración directa desde WebSphere Commerce 5.4 a WebSphere Commerce 5.5. Para migrar desde WebSphere Commerce 5.4, consulte la publicación *WebSphere Commerce, Guía para la migración* para esa vía de migración.

Para obtener cualquier tipo de información sobre problemas de migración que se produzcan al aplicar futuros FixPacks, arreglos temporales u otras mejoras, consulte la página de soporte de [WebSphere](http://www.ibm.com/software/genservers/commerce/support/) Commerce (http://www.ibm.com/software/commerce/wscom/support/index.html)

**Nota:** Para migrar de Commerce Suite 5.1 para Windows NT (release original de Commerce Suite 5.1 de diciembre de 2000) a WebSphere Commerce 5.4 Business Edition o Professional Edition, es necesario aplicar Commerce Suite 5.1.1 Start o Pro Edition FixPak al sistema Commerce Suite 5.1, según sea apropiado. Esto pone el sistema al nivel de Commerce Suite 5.1.1. Para obtener información sobre cómo aplicar este FixPak, consulte la publicación *Commerce Suite 5.1.1 FixPak Installation Guide* disponible en la [biblioteca](http://www.ibm.com/software/genservers/commerce/library/) técnica de [WebSphere](http://www.ibm.com/software/genservers/commerce/library/) Commerce (http://www.ibm.com/software/commerce/wscom/library/lit-tech.html)

#### **Migración desde versiones anteriores**

Esta guía describe el proceso de migración para las vías de migración soportadas indicadas anteriormente.

No se soporta la migración directa desde versiones anteriores de Net.Commerce o Commerce Suite a WebSphere Commerce 5.5.

Para migrar desde versiones anteriores de Net.Commerce o Commerce Suite, deberá migrar primero el sistema existente a uno de los niveles soportados citados más arriba y, a continuación, utilizar este documento para migrar a WebSphere Commerce 5.5.

- v Para realizar la transición y migrar a Commerce Suite 5.1 desde versiones anteriores de Net.Commerce, consulte la publicación *WebSphere Commerce Suite 5.1 Migration and Transition Guide*.
- v Para migrar a Commerce Suite 5.1.1 consulte la publicación *Commerce Suite 5.1.1 FixPak Installation Guide*.

#### **Vías de migración por sistemas operativos**

WebSphere Commerce 5.5 da soporte a la migración de Commerce Suite 5.1 en el mismo sistema operativo. Concretamente da soporte a la migración desde:

- AIX a AIX
- iSeries a iSeries
- Solaris Operating Environment a Solaris Operating Environment
- <span id="page-16-0"></span> $\cdot$  Windows 2000 a Windows 2000
- Windows NT a Windows 2000

Para obtener información sobre los pasos para migrar a WebSphere Commerce 5.5 para todas las plataformas antes citadas, consulte la publicación correspondiente *WebSphere Commerce, Guía para la migración* para la Versión 5.5 para dicha plataforma.

WebSphere Commerce 5.5 también da soporte a la migración de datos e instancias de Commerce Suite 5.1 en Windows NT a WebSphere Commerce 5.5 en Windows 2000. Aparte de la migración de WebSphere Commerce en Windows NT a WebSphere Commerce 5.5 en Windows 2000, WebSphere Commerce 5.5 no da soporte a la migración entre sistemas operativos diferentes. Por ejemplo, no da soporte a la migración de Commerce Suite 5.1 en Windows NT a WebSphere Commerce 5.5 en AIX.

## **Vías de migración no soportadas**

WebSphere Commerce 5.5 no soporta la vía de migración siguiente:

v La migración de un producto de proveedor de bases de datos a otro (por ejemplo, DB2 a Oracle).

## **Otras consideraciones**

- v Cuando instale un sistema WebSphere Commerce 5.5 en una máquina que tenga instalado Commerce Suite 5.1, se conserva el directorio de Commerce Suite 5.1. La versión anterior no se actualizará a WebSphere Commerce 5.5.
- v Si ha personalizado código o mandatos escritos en objetos Java o Enterprise JavaBeans en Commerce Suite 5.1, necesitará volver a desplegarlos al nivel necesario para WebSphere Commerce 5.5. Consulte la sección ″Transición del código personalizado″ de la publicación *WebSphere Commerce Studio, Guía para la migración*. Esta transición es necesaria debido al traslado a WebSphere Application Server 5.0 desde IBM WebSphere Application Server 3.5.x.

## **Convenios utilizados en este manual**

En este manual se utilizan los convenios de resaltado siguientes:

- v La **negrita** indica mandatos o controles de interfaz gráfica de usuario (GUI), como nombres de campos, iconos u opciones de menú.
- v El monoespaciado indica ejemplos de texto que se escriben exactamente tal como se muestran, nombres de archivos y nombres y vías de acceso de directorios.
- v La *cursiva* se utiliza para enfatizar palabras. Las cursivas también indican nombres que deben sustituirse por los valores apropiados para el sistema. Cuando vea uno de los nombres siguientes, sustitúyalo por el valor de su sistema, como se describe a continuación:

*nombre\_sistema\_principal*

Nombre de sistema principal totalmente calificado del servidor WebSphere Commerce (por ejemplo, mymachine.mydomain.ibm.com es un nombre totalmente calificado).

- *unidad* La letra que representa la unidad en la que ha instalado el producto o componente del que se está hablando (por ejemplo, C:).
- v Por razones de espacio, los nombres de directorios de instalación por omisión presentados en esta tabla y este manual no hacen referencia a la parte Archivos de programa del directorio. Por ejemplo, *unidad*:\WebSphere\CommerceServer55

<span id="page-17-0"></span>en lugar de *unidad*:\**Archivos de programa**\WebSphere\CommerceServer. La vía de acceso de instalación real incluirá normalmente Archivos de programa.

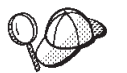

Este icono indica un Consejo; información adicional que puede ayudarle a completar una tarea.

**Nota:** Las referencias hechas en este documento a ″Commerce Suite 5.1″ deben interpretarse que se refieren a Commerce Suite 5.1, Commerce Suite 5.1.1, Commerce Suite 5.1.1.1 o Commerce Suite 5.1.1.2, a no ser que se indique específicamente lo contrario.

## **Variables de vías de acceso**

En esta publicación se utilizan las siguientes variables para representar vías de acceso de directorios:

*dir\_instalación\_HTTPServer1312*

Esta variable representa el directorio de instalación real de IBM HTTP Server Versión 1.3.12 que se proporciona con Commerce Suite 5.1. El directorio de instalación por omisión es el siguiente: *unidad*:\WebSphere\HTTPServer

#### *dir\_instalación\_HTTPServer1326*

Esta variable representa el directorio de instalación real de IBM HTTP Server Versión 1.3.26 que se proporciona con WebSphere Commerce 5.5. El directorio de instalación por omisión es el siguiente: *unidad*:\WebSphere\IBMHTTPServer

*dir\_instalación\_WAS35*

Esta variable representa el directorio de instalación real de WebSphere Application Server Versión 3.5.x que se proporciona con Commerce Suite 5.1. El directorio de instalación por omisión es el siguiente: *unidad*:\WebSphere\WAServer

*dir\_instalación\_WAS50*

Esta variable representa el directorio de instalación real de WebSphere Application Server Versión 5.0 que se proporciona con WebSphere Commerce 5.5. El directorio de instalación por omisión es el siguiente: *unidad*:\WebSphere\AppServer

#### *dir\_instalación\_WCS51*

Esta variable representa el directorio de instalación real de Commerce Suite 5.1. El directorio de instalación por omisión es el siguiente: *unidad*:\WebSphere\WCS

#### *dir\_instalación\_WC55*

Esta variable representa el directorio de instalación real de WebSphere Commerce 5.5. El directorio de instalación por omisión es el siguiente: *unidad*:\WebSphere\CommerceServer55

#### *víaacceso\_WPM221*

Esta variable representa el directorio de instalación real de la versión anterior de WebSphere Commerce Payments (WebSphere Payment Manager 2.2) que se proporciona con Commerce Suite 5.1. El directorio de instalación por omisión es el siguiente: *DirArchivosPrograma*\IBM\PaymentManager

(Normalmente *DirArchivosPrograma* está establecido en C:\Archivos de programa)

#### *dir\_instalación\_Payments*

Esta variable representa el directorio de instalación real de WebSphere Commerce Payments Versión 3.1.3 que se proporciona con WebSphere Commerce 5.5. El directorio de instalación por omisión es el siguiente: *unidad*:\WebSphere\CommerceServer55\Payments

**Nota:** Por razones de espacio, los nombres de directorios de instalación por omisión presentados en esta tabla y este manual no hacen referencia a la parte Archivos de programa del directorio. Por ejemplo, *unidad*:\WebSphere\CommerceServer55 en lugar de *unidad*:\**Archivos de programa**\WebSphere\CommerceServer55. La vía de acceso de instalación real incluirá normalmente Archivos de programa.

**xviii** IBM WebSphere Commerce Versión 5.5: Guía para la migración de IBM WebSphere Commerce

# <span id="page-20-0"></span>**Parte 1. Pasos necesarios para la migración**

Los capítulos incluidos en esta parte de la Guía para la migración describen las tareas obligatorias que se requieren para migrar a WebSphere Commerce 5.5 desde Commerce Suite 5.1. Estos capítulos son:

- v Capítulo 1, "Antes de migrar desde [Commerce](#page-22-0) Suite 5.1", en la página 3
- v Capítulo 2, "Copia de seguridad de [Commerce](#page-38-0) Suite 5.1", en la página 19
- v Capítulo 3, ["Actualización](#page-46-0) del software", en la página 27
- v Capítulo 4, "Migración de la [configuración](#page-58-0) de la instancia de Commerce", en la [página](#page-58-0) 39
- v Capítulo 6, ["Migración](#page-92-0) de la base de datos de Commerce Suite 5.1", en la página [73](#page-92-0)
- v Capítulo 7, ["Después](#page-108-0) de migrar la instancia y la base de datos", en la página 89
- v Capítulo 8, "Migración a Commerce [Payments",](#page-124-0) en la página 105

Además, el Capítulo 11, "Migración de otros [componentes](#page-152-0) de WebSphere [Commerce",](#page-152-0) en la página 133, describe acciones opcionales posteriores a la migración que quizá desee llevar a cabo en función de sus requisitos.

## <span id="page-22-0"></span>**Capítulo 1. Antes de migrar desde Commerce Suite 5.1**

Las secciones siguientes describen pasos específicos que deberá realizar mientras aún tenga un sistema Commerce Suite 5.1 operativo. Las secciones también describen algunas consideraciones que deberá tener en cuenta antes de empezar la migración a WebSphere Commerce 5.5.

#### **Importante**

- v Esta Guía describe dos métodos para implementar el proceso de migración:
	- Migración *local* que precisa de una sola máquina
	- Migración *remota* que requiere dos máquinas.

Aunque el método local es muy práctico puesto que sólo requiere una máquina, la mayoría de usuarios encontrarán que el periodo de tiempo en que su sistema está inactivo utilizando este método es excesivo, particularmente para un sitio de producción. La duración total del proceso de migración consta de dos partes principales:

- Migración de la base de datos que puede requerir muchas horas, dependiendo del tamaño de la base de datos (número de usuarios, productos, pedidos, tráfico de usuarios, etc.).
- Migración del código la personalización y la comprobación del código pueden requerir varios días.

Puesto que el sitio de Commerce Suite 5.1 activo tiene que cerrarse tan pronto como empiece la migración, *se recomienda el método remoto en vez del método local para los sitios activos en los que el tiempo de inactividad sea un aspecto importante a tener en cuenta*. Sin embargo, en el método local puede efectuarse la personalización y comprobación del proceso de migración en un sitio que no esté activo.

- v Si ha personalizado código o mandatos escritos en Java o Enterprise JavaBeans en Commerce Suite 5.1, necesitará volver a desplegarlos al nivel necesario para WebSphere Commerce 5.5. Consulte la sección ″Transición del código personalizado″ de la publicación *WebSphere Commerce Studio, Guía para la migración*. Esta transición es necesaria debido a la actualización a WebSphere Application Server 5.0 desde WebSphere Application Server  $3.5.x.$
- v Después de instalar WebSphere Commerce 5.5, deberá instalar el FixPack IBM WebSphere Commerce 5.5.0.2. Este FixPack incluye arreglos y mejoras para el proceso de migración y se encuentra disponible en el sitio de soporte de [WebSphere](http://www.ibm.com/software/genservers/commerce/support/) Commerce

(http://www.ibm.com/software/genservers/commerce/support/). Pulse el enlace correspondiente a la edición que utiliza y consulte la sección **Download**. Descargue este FixPack y siga las instrucciones que se proporcionan para su instalación. Debe instalar este FixPack para poder continuar con los pasos de migración descritos en esta guía (como efectuar la migración de su instancia o base de datos).

## <span id="page-23-0"></span>**Acciones previas a la migración**

Antes de continuar con los pasos de migración contenidos en el resto de esta guía, asegúrese de realizar las acciones siguientes mientras el sistema está operativo al nivel de Commerce Suite 5.1.

## **Comprobación de que no hay nuevos mensajes en la tabla MSGSTORE**

En Commerce Suite 5.1, al enviar un mensaje SendTransacted, se almacena un mensaje en la tabla MSGSTORE en la base de datos. Después de enviar el mensaje, la entrada se elimina de la base de datos. De hecho, los datos de esta tabla se consideran temporales porque no debería quedar ningún mensaje en esta tabla (salvo que algunos valores sean incorrectos). En el sistema Commerce Suite 5.1, debería borrar el contenido de esta tabla de forma periódica.

Al migrar a WebSphere Commerce 5.5, los datos de esta tabla no pueden volver a utilizarse. Antes de concluir las instancias de Commerce Suite 5.1 originales, debe llevar a cabo los siguientes pasos. Para detener el sistema de forma segura es necesario dejar transcurrir un intervalo de tiempo en el que el sistema original no acepte ningún pedido o petición. Durante este intervalo, asegúrese de que no hay nuevos mensajes almacenados en la tabla MSGSTORE del siguiente modo:

- 1. Conéctese a la consola de administración como administrador de sitio.
- 2. En el panel de selección de Sitio o Tienda, seleccione **Sitio**
- 3. Abra el menú Configuración Transportes
- 4. Cambie el estado de cada transporte por **Inactivo**
- 5. Repita los pasos indicados anteriormente para inhabilitar los transportes para cada tienda

Al inhabilitar el transporte no se impide el envío de mensajes de la tabla MSGSTORE. Sólo se impide que se guarden nuevos mensajes en la tabla MSGSTORE.

El planificador intentará entregar todos los mensajes de la tabla MSGSTORE. (Por omisión, el planificador ejecuta el trabajo SendTransactedMsg a intervalos de 5 minutos y el número de reintentos es de 3.)

Una vez transcurridos 15 minutos, no debería haber ningún mensaje en MSGSTORE con reintentos superiores a cero.

6. Compruebe si queda alguna entrada en MSGSTORE con reintentos superiores a cero con la siguiente sentencia SQL:

select count(distinct msgid) from msgstore where retries  $> 0$ 

La sentencia select muestra la cantidad de mensajes que le quedan por entregar a Commerce Suite 5.1. El resultado es una fila, una columna con un resultado numérico que es cero o superior.

Si el resultado es cero, significa que no hay mensajes pendientes que deben entregarse y que la tabla está lista para migrarse.

Si el resultado es superior a cero, significa que Commerce Suite 5.1 todavía está intentando entregar mensajes que le quedan. Tenga en cuenta que cuando se alcanza la cantidad 0, no debería aumentar si posteriormente se ejecuta esta sentencia SQL. Si observa que el resultado continúa aumentando, significa que no se han concluido todos los transportes. Para inhabilitar el transporte (es necesario hacerlo para el sitio así como para todas las tiendas), consulte los pasos indicados anteriormente.

<span id="page-24-0"></span>Cuando la sentencia SQL enga en cu devuelve el valor 0, ejecute lo siguiente: select count(distinct msgid) from msgstore where retries =  $0$  or retries =  $-1$ 

Esta sentencia select determina si queda algún mensaje sin entregar.

Si el resultado es cero, significa que no queda ningún mensaje.

Si el resultado es un valor superior a cero, significa que todavía quedan mensajes en la tabla MSGSTORE. Se recomienda suprimir los mensajes que quedan. Se recomienda limpiar esta tabla de forma periódica suprimiendo los mensajes que quedan.

## **Cerrar las subastas existentes**

Si va a migrar la representación de inventario para utilizar la nueva representación de inventario ATP, deberá cerrar todas las subastas existentes en el sistema Commerce Suite 5.1 antes de migrar a WebSphere Commerce 5.5. Para obtener información sobre cómo cerrar las subastas, consulte la sección ″Cerrar la admisión de ofertas para una subasta″ de la ayuda en línea de Commerce Suite 5.1.

## **Preparación del servidor de transición para la migración**

Antes de efectuar la migración deberá sincronizar la base de datos del servidor de transición con la base de datos de Commerce Suite 5.1 de producción. Puede llevar a cabo una de las siguientes acciones:

- v Ejecutar el mandato del programa de utilidad de propagación de transición (stagingprop) antes de realizar la migración de datos. Si desea obtener información sobre la ejecución de este programa de utilidad, consulte ″Mandato del programa de utilidad de propagación de transición″ en la ayuda en línea de Commerce Suite 5.1.
- v Si no desea propagar los cambios realizados en la base de datos, puede utilizar el mandato del programa de utilidad de copia de transición (stagingcopy) para sincronizar las bases de datos. (Normalmente, si se selecciona esta opción se tardará mucho más.) Si desea obtener información sobre la ejecución de este programa de utilidad, consulte ″Mandato del programa de utilidad de copia de transición″ en la ayuda en línea de Commerce Suite 5.1.

Después de sincronizar la base de datos del servidor de transición:

v Limpie la base de datos de transición para acelerar la migración (opcional).

Para acelerar la migración de la base de datos del servidor de transición, ejecute el programa de utilidad de copia de transición (stagingcopy) con la opción -cleanup\_stage\_db \_only\_. Para obtener información detallada sobre cómo ejecutar el programa de utilidad de copia de transición, consulte la sección ″Mandatos del servidor de transición″ en la ayuda en línea de Commerce Suite 5.1.

- **Nota:** Deberá eliminar todos los desencadenantes personalizados. Si no lo hace, los desencadenantes podrían ejecutarse durante la migración de la base de datos de transición y crear un problema inesperado. Deberá recordar estos desencadenantes y, si es necesario, deberá volver a aplicarlos después de la migración de la base de datos de transición.
- v Migre la base de datos del servidor de transición con el script de migración de base de datos tal como se indica en el Capítulo 6, ["Migración](#page-92-0) de la base de datos de [Commerce](#page-92-0) Suite 5.1", en la página 73. El proceso de migración de esta base de datos es parecido a la migración de la base de datos de producción.

## <span id="page-25-0"></span>**Verificar el índice exclusivo en la tabla CONTRACT**

El índice exclusivo en la tabla CONTRACT para WebSphere Commerce 5.5 ahora se crea en base a las siguientes columnas:

- NAME
- MEMBER\_ID
- MAJORVERSION
- MINORVERSION
- ORIGIN

Si los valores MEMBER\_ID, MAJORVERSION, MINORVERSION y ORIGIN son los mismos en dos o más filas, es necesario asegurarse de que la columna NAME de la tabla CONTRACT es distinta en estas filas para garantizar la unicidad. De lo contrario, puede tener problemas al migrar los datos desde Commerce Suite 5.1.

## **Puntos a considerar antes de la migración**

Las secciones siguientes resaltan algunos puntos clave para WebSphere Commerce 5.5 que debe tener en cuenta antes de empezar el proceso de migración.

#### **Importante**

La migración de la base de datos utilizando la infraestructura de migración de base de datos proporcionada es una parte clave del proceso de migración de Commerce Suite 5.1 a WebSphere Commerce 5.5. Antes de empezar a migrar la base de datos de Commerce Suite 5.1, se recomienda encarecidamente revisar la descripción del script de migración de base de datos en la sección "Script de [migración](#page-171-0) de datos" en la página 152 y comprender los valores que éste utiliza al migrar la base de datos.

## **Migración a un inventario ATP**

Las versiones anteriores de WebSphere Commerce proporcionaban interfaces de mandatos de tarea para comprobar y actualizar los niveles de inventario disponibles. Las implementaciones de mandatos de tarea por omisión utilizaban la tabla INVENTORY para registrar los niveles de inventario disponibles. Este nivel anterior de posibilidad se denomina *Inventario de modalidad de compatibilidad*.

| Descripción                                                               | Llamada por                          |
|---------------------------------------------------------------------------|--------------------------------------|
| Determina el centro de despacho de                                        | OrderItemAdd, OrderItemUpdate,       |
| pedidos para un artículo de pedido.                                       | OrderPrepare                         |
| Comprueba si hay suficiente<br>inventario disponible para un<br>artículo. | ResolveFulfillmentCenterCmd          |
| Reduce el inventario disponible para                                      | OrderProcessCmd,                     |
| un artículo.                                                              | PaySynchronizePM                     |
| Aumenta el inventario disponible                                          | La interfaz de usuario de Gestión de |
| para un artículo.                                                         | pedidos al cancelar un pedido.       |
|                                                                           |                                      |

*Tabla 1. Inventario de modalidad de compatibilidad*

WebSphere Commerce 5.5 mejora esta posibilidad (en un principio mejorada en el release WebSphere Commerce 5.4) con nuevas interfaces de mandatos de tarea para comprobar, asignar o poner en espera artículos de inventario disponible o esperado. Las nuevas implementaciones de mandatos de tarea por omisión utilizan información de las tablas RECEIPT y RADETAIL, y de otras tablas relacionadas. Cuando se comprueban o se ponen en espera artículos, se obtienen tiempos de disponibilidad estimados. Esta posibilidad mejorada se denomina Inventario de *Disponibilidad asegurada* (ATP). Las asignaciones y los pedidos en espera pueden caducar si el pago no se inicia a tiempo.

*Tabla 2. Inventario de Disponibilidad asegurada (ATP)*

| Interfaz de mandatos de tarea de Inventario Descripción<br><b>ATP</b> |                                                                                                    | Llamada por                                                                           |
|-----------------------------------------------------------------------|----------------------------------------------------------------------------------------------------|---------------------------------------------------------------------------------------|
| AllocateInventoryCmd                                                  | Comprueba, asigna o pone en espera el<br>inventario disponible o esperado.<br>Determina los centros de despacho de<br>pedidos y los tiempos de<br>disponibilidad estimados. También se<br>puede utilizar para anular asignaciones<br>o pedidos en espera. | OrderItemAdd,<br>OrderItemUpdate,<br>OrderPrepare, OrderProcess,<br>ProcessBackOrders |
| GetEligibleFulfillmentCentersCmd                                      | Determina una lista con prioridades de<br>centros de despacho de pedidos.                                                                                                    | AllocateInventoryCmd                                                                  |
| CheckInventoryAvailabilityCmd                                         | Obtiene los tiempos de disponibilidad<br>estimados.                                                                                                    | AllocateInventoryCmd                                                                  |
| AllocateExistingInventoryCmd                                          | Asigna el inventario disponible.                                                                                                    | AllocateInventoryCmd                                                                  |
| DeallocateExistingInventoryCmd                                        | Anula la asignación.                                                                                                    | AllocateInventoryCmd,<br>ReleaseExpiredAllocations                                    |
| AllocateExpectedInventoryCmd                                          | Crea un pedido en espera.                                                                                                    | AllocateInventoryCmd                                                                  |
| DeallocateExpectedInventoryCmd                                        | Anula un pedido en espera.                                                                                                    | AllocateInventoryCmd,<br>ReleaseExpiredAllocations                                    |

Los mandatos OrderItemAdd, OrderItemUpdate y OrderPrepare tienen parámetros nuevos que permiten a la persona que realiza la llamada comprobar, asignar o poner en espera el inventario, o bien anular asignaciones o pedidos en espera. OrderProcess siempre asigna o, si no puede asignar, pone en espera el inventario para cualquier Artículo de pedido aún no asignado o puesto en espera.

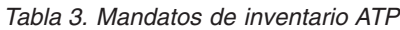

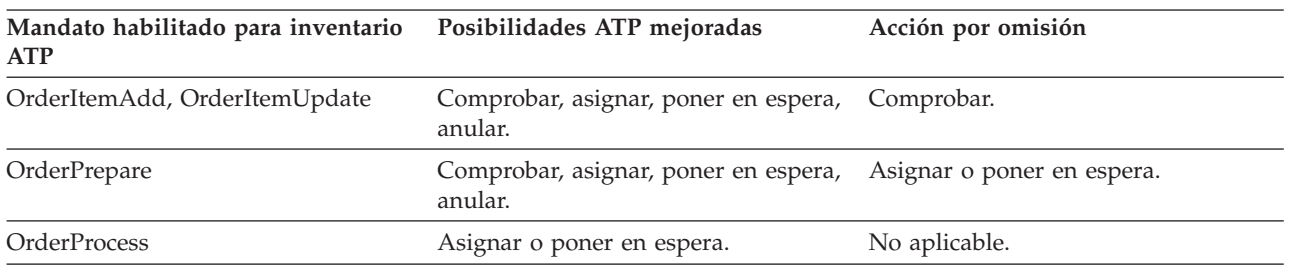

Se utiliza una columna nueva de la tabla STORE, llamada ALLOCATIONGOODFOR, para habilitar la posibilidad de Inventario ATP para una tienda. Cuando el valor de esta columna es cero, se habilita el Inventario en modalidad de compatibilidad. Cuando el valor es mayor que cero, se habilita el Inventario ATP. El valor especifica el número de segundos después de los cuales caducan las asignaciones y los pedidos en espera, si el pago aún no se ha iniciado. Cuando se migra la base de datos de

<span id="page-27-0"></span>Commerce Suite 5.1 a WebSphere Commerce 5.5, puede elegir migrar al Inventario ATP. Si realiza esta acción, la información de la tabla INVENTORY se moverá a la tabla RECEIPT y STORE.ALLOCATIONGOODFOR se establecerá en su valor por omisión (43.200 segundos o 12 horas).

Las entradas de catálogo de la tabla INVENTORY de WebSphere Commerce Suite 5.1 que sean productos, kits dinámicos o paquetes compuestos, no se moverán a la tabla RECEIPT de WebSphere Commerce 5.5 durante la migración de la base de datos, ya que la función de inventario de WebSphere Commerce 5.5 no les da soporte. Sólo las entradas de catálogo de la tabla INVENTORY de WebSphere Commerce Suite 5.1 que sean paquetes o artículos se moverán a la tabla RECEIPT de WebSphere Commerce 5.5 durante la migración de base de datos. La nueva función ATP sólo da soporte a estos tipos de entrada de catálogo.

Si decide no migrar al Inventario ATP en este momento, puede hacerlo posteriormente utilizando el script migrateATP. Este script se describe en el Apéndice D, ["Conversión](#page-192-0) a inventario ATP más adelante", en la página 173.

## **Pedidos y artículos de pedido**

Existen dos puntos a considerar antes de la migración respecto a los pedidos o los artículos de pedido de Commerce Suite 5.1:

v Los pedidos y los artículos de pedido están en estado M (es decir, el comprador ha iniciado el pago y la actualización de inventario es satisfactoria, pero el pedido o el artículo de pedido no ha sido autorizado).

En este caso, deberá completar, suprimir o cancelar los pedidos o artículos de pedido, según sea apropiado, antes de la migración. Generalmente, los pedidos o artículos de pedido en este estado están simplemente esperando la autorización para continuar y sólo están en estado M durante un breve periodo de tiempo. Sin embargo, permanecerán en este estado si la autorización falla o se rechaza. Si migra estos pedidos y artículos de pedido mientras están en estado M, WebSphere Commerce 5.5 ejecutará el mandato PayResetPMCmd como un trabajo planificado una vez se ha reiniciado la instancia migrada, para borrar estos pedidos y artículos de pedido.

v Los pedidos o artículos de pedido están en estado C (es decir, se ha autorizado el pago).

Si los artículos están realmente completados y se han enviado, deberá mover el pedido o artículo de pedido a un estado final S (es decir, el artículo de pedido se ha enviado). Esto evitará que los artículos de pedido se asignen otra vez en WebSphere Commerce 5.5.

Durante el proceso de migración de base de datos, el script de migración de base de datos genera un script ctos.sql en el directorio

*dir\_instalación\_WC55*\instances\*nombre\_instancia* cuando hay pedidos que se encuentran en el estado C. El script ctos.sql cambia el estado de los pedidos o artículos de pedido con un estado C, de C a S. Deberá ejecutar el script ctos.sql en los casos siguientes:

- Si ejecuta el script de migración de base de datos utilizando la opción ATP: Necesitará ejecutar el script ctos.sql antes de reiniciar el servidor Web y el servidor de aplicaciones WebSphere Commerce Server — *nombre\_instancia* después de la migración.
- Si ejecuta el script de migración de base de datos sin utilizar la opción ATP, realiza la migración y, posteriormente, decide migrar al inventario ATP después de ejecutar el sistema migrado:

<span id="page-28-0"></span>La ejecución del script migrateATP después de migrar a WebSphere Commerce 5.5 genera el script ctos.sql. En este caso, necesitará reiniciar el servidor Web y el servidor de aplicaciones WebSphere Commerce Server — *nombre\_instancia*.

Aunque podrá ver y editar los pedidos y los artículos de pedido migrados que están en estado C con las herramientas de WebSphere Commerce Accelerator, *no se recomienda que los edite utilizando dichas herramientas*. Si intenta editarlos utilizando estas herramientas (lo cual no deberá hacer porque ya están completados), pueden producirse errores no recuperables. En este caso, el estado del pedido cambia al estado E (editado por un CSR - un Representante de servicio al cliente está trabajando con el pedido) o al estado T (temporal - lo utiliza la interfaz de usuario de Gestión de pedidos para poner en espera un pedido). El CSR puede ver el resumen del pedido en estado E para averiguar el número del pedido en estado T. El pedido en estado T es la copia de seguridad del pedido original (antes de editarlo con las herramientas). El CSR puede imprimir este pedido en estado T para realizar consultas y, utilizando Commerce Accelerator, volver a crear manualmente el pedido para el cliente.

Tenga en cuenta que el script de migración no asocia los artículos de pedido en estado C con un artículo especificado (ITEMSPC) porque esto puede degradar el rendimiento, dado que puede haber grandes cantidades (millones) de artículos de pedido completados.

## **Catálogo maestro**

En WebSphere Commerce Suite 5.1, el sistema de catálogo no necesitaba datos de catálogo estructurados. Con la introducción del catálogo maestro en WebSphere Commerce 5.4, WebSphere Commerce 5.5 necesita que los datos de catálogo estén estructurados de un modo determinado.

En WebSphere Commerce 5.5, el catálogo maestro es la ubicación central para gestionar la mercancía de la tienda. Todo lo que necesita en la tienda está contenido en el catálogo maestro. Este es el catálogo específico que contiene todos los productos, los artículos, las relaciones y los precios estándar para todo lo que está en venta en la tienda.

Cada tienda del sistema WebSphere Commerce debe tener un catálogo maestro. Puede compartir el catálogo maestro entre tiendas y definir tantas tiendas como sean necesarias. Además de crear un catálogo maestro para la gestión de catálogos, también puede decidir crear uno o más catálogos de navegación para fines de presentación. Un catálogo de navegación puede contener las mismas entradas que el catálogo maestro, pero con una estructura mucho más flexible para presentarlo a los clientes. Puede tener tantos catálogos de navegación como desee. Sin embargo, puesto que es el catálogo maestro el que se utiliza para gestionar la mercancía en línea, se recomienda que también utilice el catálogo maestro como catálogo de navegación para minimizar la actividad general de mantenimiento.

También puede utilizar la herramienta de Gestión de productos para ver y gestionar el catálogo maestro.

Para obtener información adicional sobre cómo crear y gestionar un catálogo maestro, consulte la ayuda en línea de WebSphere Commerce 5.5 después de haber realizado la migración.

#### **Consideraciones importantes acerca de la estructura**

Para utilizar las herramientas de catálogo de WebSphere Commerce 5.5, por ejemplo la herramienta de Gestión de productos, el catálogo maestro debe cumplir las condiciones siguientes:

- v El catálogo maestro debe ser un árbol apropiado, lo que significa que no existen ciclos. Esto implica que deberá evitar el siguiente tipo de escenario: La categoría padre **A** tiene una subcategoría **B**. Es importante que **B** y cualquiera de las subcategorías de **B** no sean la categoría padre de **A**.
- v No puede clasificar un producto bajo más de una categoría. Para poner un producto en más de una categoría, utilice un catálogo de navegación.
- v Todos los artículos que pertenecen a un producto deben clasificarse bajo la misma categoría en la que está clasificado el producto.
- v La herramienta de Gestión de productos sólo funciona con un catálogo maestro.

#### **Migración de la información de catálogo**

Si está utilizando actualmente un catálogo en la tienda de Commerce Suite 5.1, el script de migración de base de datos asignará ese catálogo como el catálogo maestro para la tienda.

Si está utilizando actualmente varios catálogos en la tienda de Commerce Suite 5.1, debe empezar a pensar cuál de ellos debe asignarse como catálogo maestro para la tienda migrada. Esta asignación se realiza utilizando el script choosemc.sql, tal como se describe en la sección ["Asignación](#page-101-0) de un catálogo maestro" en la página [82.](#page-101-0)

#### **Consecuencias derivadas de ejecutar los scripts de migración de base de datos**

La herramienta para la gestión de catálogos (la herramienta de Gestión de productos disponible en la Consola de administración de WebSphere Commerce 5.5) utilizará productos como punto de partida. Todos los productos tienen conjuntos de atributos y debajo de un producto se puede añadir cualquier artículo que tenga estos atributos comunes.

En Commerce Suite 5.1, no hay ninguna obligación de que los artículos pertenezcan a un producto. Durante la fase previa de la migración de base de datos, el script previo a la migración comprueba si hay algún artículo huérfano en la base de datos de Commerce Suite 5.1. Es decir, si la base de datos de Commerce Suite 5.1 contiene algún artículo que *no* tiene ningún producto padre.

Al migrar a WebSphere Commerce 5.5:

v Si no desea que el script de migración de base de datos cree un producto por cada artículo huérfano:

Tendrá que agrupar los artículos con atributos comunes y crear un producto antes de empezar la migración a WebSphere Commerce 5.5. Deben llenarse de datos las siguientes tablas:

- CATENTRY (crear ProductBean)
- CATENTDESC (descripción de producto)
- CATENTREL (relación entre el producto y sus artículos)

Las ventajas de este método son:

- Habrá organizado los artículos debajo de su producto y, por lo tanto, no necesitará volver a organizarlos después de la migración a WebSphere Commerce 5.5.
- Habrá menos productos a gestionar.

<span id="page-30-0"></span>v Si selecciona utilizar la acción de script de migración por omisión: Si desea que el script de migración de datos proporcionado cree un producto para cada artículo huérfano como espacio reservado, puede utilizar la herramienta de gestión de productos de WebSphere Commerce 5.5 para gestionar los productos después de la migración y añadir al producto artículos que tienen atributos parecidos. Puede organizar los nuevos artículos con atributos parecidos debajo del mismo producto.

Las ventajas de este método es que puede sacar provecho de toda la funcionalidad de la herramienta de gestión de productos de WebSphere Commerce 5.5. Las implicaciones de este método son:

- Deberá gestionar los espacios reservados correspondientes tanto a productos como a artículos.
- El requisito de espacio en disco de base de datos será mayor que el que había anteriormente. La herramienta de script de migración no podrá determinar qué artículos deben agruparse bajo qué productos; esta es la razón por la que crea un *espacio reservado* para un producto por cada artículo huérfano. Es posible que sea necesario volver a organizar las relaciones entre los *espacios reservados* correspondientes a productos y a artículos. El código del artículo (número de pieza) indicado en el *espacio reservado* del producto se basa en el número de pieza del artículo huérfano (número de pieza P del artículo).

## **Contrato por omisión**

**Business** 

Los términos y condiciones que WebSphere Commerce 5.4 introdujo para proporcionar soporte de contratos se han trasladado a WebSphere Commerce 5.5. El proceso de migración creará para el sistema un contrato por omisión que tendrá las mismas características y el mismo comportamiento que los flujos de negocio de WebSphere Commerce Suite 5.1 (por ejemplo, para los costes de envío).

Normalmente no es necesario realizar ninguna acción durante el proceso de migración, puesto que el contrato por omisión se crea automáticamente. Si necesita crear contratos adicionales para los procesos de negocio, utilice para ello WebSphere Commerce Accelerator después de haber migrado a WebSphere Commerce 5.5. Consulte la sección ″Crear un contrato nuevo″ en la ayuda en línea de WebSphere Commerce 5.5.

## **Control de acceso**

El control de acceso es una parte integral del control de flujo y seguridad general para un sitio de comercio. Los administradores de sitio y las organizaciones participantes necesitan controlar qué participantes pueden realizar determinadas acciones en determinados objetos del sistema. Para aumentar la posibilidad de personalización, mediante la exteriorización de las decisiones de control de acceso respecto al código que manipula los objetos de negocio, el control de acceso a nivel de recursos de WebSphere Commerce 5.5 está basado en políticas en lugar de estarlo en el programa, como sucedía en Commerce Suite 5.1.

En WebSphere Commerce 5.5, el control de acceso se gestiona utilizando una GUI y archivos XML que se utilizan para definir políticas de control de acceso. Estas políticas se almacenan en la base de datos de WebSphere Commerce 5.5. Se cargan en la memoria al arrancar el sistema WebSphere Commerce 5.5.

<span id="page-31-0"></span>A continuación se indican las mejoras clave realizadas en el control de acceso en WebSphere Commerce 5.5 que se presentaron originalmente en WebSphere Commerce 5.4:

- v Para aumentar la flexibilidad, las políticas de control de acceso se exteriorizan respecto al código que manipula los objetos de negocio.
- El control de acceso jerárquico está incorporado en el modelo de control de acceso.
- v Todas las políticas de control de acceso se basan en grupos: Grupos de acciones, Grupos de recursos, Grupos de acceso.

Además, una organización puede ahora suscribirse de forma explícita a grupos de políticas, en cuyo caso, la organización tiene un control completo sobre las políticas que se aplicarán a la misma.

Si está satisfecho con el control de acceso a nivel de mandatos tal como lo implementa Commerce Suite 5.1 y no tiene la intención de realizar cambios de código:

- v Necesitará migrar las tablas de control de acceso de Commerce Suite 5.1 a las políticas y grupos de políticas adecuados. Para que esta operación funcione correctamente, debe ejecutar la migración de la infraestructura de base de datos tal como se describe en el Capítulo 6, ["Migración](#page-92-0) de la base de datos de [Commerce](#page-92-0) Suite 5.1", en la página 73. Si no se realiza dicha acción, las políticas de control de acceso para algunas vistas y mandatos personalizados no se migrarán.
- v Si ha alterado temporalmente el método getResourceOwners(), cada uno de los propietarios de recurso devueltos se utilizará como propietario del recurso protegido, el mandato, para el control de acceso a nivel de mandatos.
- v Si no ha alterado temporalmente el método getResourceOwners(), el propietario del recurso protegido, el mandato, será el propietario de la tienda, si se especifica idTienda en el contexto del mandato. Se utilizará la organización raíz si no se especifica ningún idTienda en el contexto del mandato.
- v Si ha sobregrabado el método checkPermission(), se llamará a dicho método después de realizar el control de acceso a nivel de mandatos.

Si desea sacar provecho del control de acceso a nivel de recursos de WebSphere Commerce 5.5, además de los pasos anteriores, tendrá que implementar el método getResources(). Además, si está migrando algún mandato existente, es aconsejable que elimine su propia implementación de getResourceOwners() si lo ha implementado. La utilización del propietario de tienda o de la organización de sitio será adecuada para el control de acceso a nivel de mandatos. El control de acceso a nivel de recursos puede conseguir el nivel más detallado de control de acceso.

Para obtener más información sobre el control de acceso, consulte el [Capítulo](#page-150-0) 10, ["Consideraciones](#page-150-0) acerca del subsistema de control de acceso", en la página 131.

## **Subsistema de miembros**

Una diferencia clave entre WebSphere Commerce 5.5 y WebSphere Commerce Suite 5.1 es que, en WebSphere Commerce 5.5, cada usuario y miembro de entidad de organización debe tener un miembro padre que sea otra entidad de organización. Esto permite a los usuarios y a las entidades de organización formar una jerarquía de miembros. Los grupos de miembros no forman parte de la jerarquía de miembros y, por consiguiente, no tienen miembros padre.

Durante el proceso de migración, el script de migración de base de datos determina el padre y los predecesores para los usuarios y las entidades de organización basándose en lo siguiente:

- v El hecho de que los usuarios tengan registros en la tabla BUSPROF y los valores de las columnas ORG\_ID y ORGUNIT\_ID.
- v El valor de la columna MEMBER\_ID de la tabla ORGENTITY para las entidades de organización.

Como resultado de la determinación del padre y de los predecesores de los usuarios y las entidades de organización, se llena de datos la tabla MBRREL, lo cual captura la jerarquía de miembros. La lógica de negocio de WebSphere Commerce 5.5 utiliza la jerarquía de miembros. Por consiguiente, deberá asegurarse de que determinadas columnas de la base de datos contengan los valores adecuados para que se pueda determinar correctamente la jerarquía de miembros. El script de migración de base de datos determina el padre y los predecesores de los usuarios y las entidades de organización del modo siguiente:

- v Para los usuarios con un registro en la tabla BUSPROF y con el tipo de perfil establecido en B (usuario de empresa a empresa):
	- Se utiliza ORGUNIT\_ID como ID de miembro padre si no es nulo.
	- Si ORGUNIT\_ID es nulo, se utiliza ORG\_ID como ID de miembro padre si éste no es nulo.
	- Si ORGUNIT\_ID y ORG\_ID son ambos nulos, se utiliza la entidad de organización Default Organization (ORGENTITY) como miembro padre.

Para evitar que a los usuarios de empresa a empresa se les asigne la Default Organization como padre en el proceso de migración, deberá explorar la tabla de Commerce Suite 5.1 BUSPROF e intentar rellenar las columnas ORGUNIT\_ID y ORG\_ID antes de la migración. Se recomienda que Default Organization no sea la entidad de organización padre de los usuarios de empresa a empresa. Si no puede rellenar las columnas ORGUNIT\_ID y ORG\_ID de la tabla BUSPROF para determinados usuarios registrados, deberá cambiar el tipo de perfil de dichos usuarios registrados de B (usuario de empresa a empresa) a C (usuario de empresa a consumidor).

Hay una columna PROFILETYPE en la tabla USERS que permite los valores nulo, B o C como válidos:

- B (usuario de empresa a empresa (B2B) registrado)
- C (usuario de empresa a consumidor (B2C) registrado)
- nulo (sin datos de perfil)

Si ha personalizado el código de Commerce Suite 5.1 y este código no ha establecido el tipo de perfil para los usuarios, deberá *borrar* la columna PROFILETYPE de la tabla USERS. Para WebSphere Commerce 5.5, se recomienda que:

- Los usuarios de empresa a consumidor (B2C) estén bajo Default Organization y tengan el tipo de perfil C. Normalmente los usuarios de empresa a consumidor no tienen registros en la tabla BUSPROF y tienen la Default Organization como padre.
- Los usuarios de empresa a empresa (B2B) tengan el tipo de perfil B, tengan registros en la tabla BUSPROF y tengan la entidad de organización apropiada como padre. Se recomienda que los usuarios de empresa a empresa no estén bajo Default Organization.

Además, asegúrese de establecer que los administradores (es decir, los usuarios cuyos tipo de registro en la tabla USERS es A o S y que tienen entradas en la tabla ACCMBRGRP) tengan un tipo de perfil de B.

- v Para los usuarios sin registro en la tabla BUSPROF, el script de migración de base de datos establecerá la entidad de organización padre en la Default Organization.
- v Para las entidades de organización de la tabla ORGENTITY, se utiliza la columna MEMBER\_ID como ID de miembro padre, si dicha columna no es nula. Si la columna MEMBER\_ID es nula, se establece que el miembro padre sea Root Organization.

Con la nueva tabla MBRREL que contiene registros para las entidades de organización y los usuarios registrados, el script de migración de base de datos determina la jerarquía de miembros utilizando solamente el contenido de la tabla MBRREL. Tenga en cuenta que la tabla MBRREL no contiene registros para el usuario genérico, los usuarios invitados y los grupos de miembros.

Durante la migración, el script de migración de base de datos realiza la comprobación de coherencia siguiente: Para un usuario con un registro en BUSPROF, si las columnas ORG\_ID y ORGUNIT\_ID no son nulas, el script utiliza la tabla ORGENTITY, empezando con ORGUNIT\_ID, para subir por la jerarquía de organización hasta que MEMBER\_ID finalmente contiene un nulo o contiene el mismo valor que ORGENTITY ID. Comprueba que el valor de la columna MEMBER ID de la tabla ORGENTITY sea igual que el de la columna ORG ID de la tabla BUSPROF. Si no es igual, el script notifica al usuario que debe corregir la incoherencia.

#### **Otras consideraciones acerca del subsistema de miembros**

- v Durante la migración a WebSphere Commerce 5.5, la columna STATE de la tabla MEMBER se establece del modo siguiente:
	- Para los usuarios invitados (donde el tipo de registro es G), el script de migración establece STATE en nulo.
	- Para los usuarios registrados (donde el tipo de registro es R), el script de migración establece STATE en aprobado.
	- Para las entidades de organización, el script de migración establece STATE en aprobado.
	- Para los grupos de miembros, el script de migración establece STATE en nulo.

Las entidades de organización se migran de forma que no son propietarias de ningún grupo de aprobación, lo que significa por omisión que las entidades de organización migradas no desean aprobaciones para procesos de negocio tales como el autorregistro de usuarios de empresa a empresa (B2B).

- Los roles que se envían por omisión en WebSphere Commerce 5.5 incluyen todos los roles que se envían en Commerce Suite 5.1 más algunos roles nuevos, con las excepciones siguientes:
	- No se incluye el rol de Encargado de los pedidos.

Commerce Suite 5.1 soportaba un rol de Encargado de los pedidos que ya no es necesario ni se utiliza en WebSphere Commerce 5.5. Las tareas que solía realizar el rol de Encargado de los pedidos se han automatizado o puede realizarlas el Supervisor de servicio al cliente en WebSphere Commerce 5.5. Si un usuario tiene un rol de Encargado de los pedidos (-5) en Commerce Suite 5.1 y una entrada en la tabla ACCCMDGRP, el usuario se migra como parte de la migración de control de acceso y el rol se trata como un rol definido por el usuario.

Compruebe si aún necesita el rol de Encargado de los pedidos. Si no lo necesita, elimínelo porque en WebSphere Commerce 5.5 ya no se da soporte al mismo.

– No se incluye el rol de Desarrollador de tiendas.

Commerce Suite 5.1 daba soporte al rol de Desarrollador de tiendas, que ya no es necesario ni se utiliza en WebSphere Commerce 5.5. Las tareas que solía realizar el rol de Desarrollador de tiendas se han automatizado o puede realizarlas el Administrador de sitio en WebSphere Commerce 5.5. Si un usuario tiene un rol de Desarrollador de tiendas (-7) en Commerce Suite 5.1 y una entrada en la tabla ACCCMDGRP, el usuario se migra como parte de la migración de control de acceso y el rol se trata como un rol definido por el usuario.

Compruebe si aún necesita el rol de Desarrollador de tiendas. Si no lo necesita, elimínelo porque en WebSphere Commerce 5.5 ya no se da soporte al mismo.

Si alguno de los usuarios pertenecen a un grupo de miembros Desarrollador de tiendas, páselo al grupo de miembros Administrador de sitio antes de realizar la migración. Si un usuario desea mantener el rol de Desarrollador de tiendas en WebSphere Commerce 5.5, el script de migración migrará el rol de Desarrollador de tiendas como rol definido por el usuario en WebSphere Commerce 5.5.

– No se incluye el rol de Cliente.

Commerce Suite 5.1 incluía un grupo de acceso llamado Cliente. Cada grupo de acceso de Commerce Suite 5.1 tiene un nombre que es un nombre de rol. Normalmente en Commerce Suite 5.1 un grupo de acceso se utiliza con dos finalidades:

- Asignar mandatos al grupo de acceso (asociación almacenada en la tabla ACCCMDGRP)
- Asignar usuarios al grupo de acceso (asociación almacenada en la tabla ACCMBRGRP)

Los usuarios asignados a un grupo de acceso desempeñan el rol con un nombre igual al nombre del grupo de acceso. Por consiguiente, asignar un usuario a un grupo de acceso es lo mismo que asignar un rol a dicho usuario, permitiendo al usuario ejecutar mandatos asociados con dicho grupo de acceso. El grupo de acceso Cliente en Commerce Suite 5.1 está asociado con un conjunto de mandatos que pueden ejecutar *todos los usuarios*. Esto significa que el grupo de acceso Cliente representa a todos los usuarios del sistema Commerce Suite 5.1 y no es necesario asignar a cada usuario el rol de Cliente.

En WebSphere Commerce 5.5, se envía un grupo de miembros AllUsers para sustituir al Grupo de acceso Cliente. Se ha creado una política de control de acceso para asociar el conjunto de mandatos que pueden ejecutar todos los usuarios con el grupo de miembros AllUsers. Dado que no es necesaria la asignación explícita de cada usuario con un rol Cliente, por omisión no se envía ningún rol Cliente en WebSphere Commerce 5.5. Para una entidad de organización determinada, existe un conjunto de usuarios que son empleados de la entidad de organización y los no empleados se consideran *clientes*. A los usuarios que se han asignado explícitamente al grupo de acceso Cliente en Commerce Suite 5.1, se les asigna explícitamente al grupo de miembros AllUsers durante la migración de datos a WebSphere Commerce 5.5. En casos de este tipo, el script de migración emite un mensaje de aviso, puesto que no es necesaria una asignación explícita de este tipo.

- El rol de Comerciante se ha redenominado como Vendedor (*Comerciante* es un término de empresa a consumidor y *Vendedor* es un término de empresa a empresa).
- El rol de Director de comercialización se ha redenominado como Jefe de producto por la misma razón.
- v En Commerce Suite 5.1, la tabla USERS contiene una columna REGISTERTYPE que acepta cuatro valores válidos:
	- R usuarios registrados
	- G usuarios invitados
	- S Administrador de sitio
	- A Administrador

Los tipos de registro S y A están relacionados con el rol. En WebSphere Commerce 5.5, la columna REGISTERTYPE de la tabla USERS continúa soportando el mismo conjunto de valores. Sin embargo, dado el conjunto de roles que están disponibles por omisión en WebSphere Commerce 5.5, es necesario aclarar el significado del tipo de registro A. Ahora al tipo A se le da un significado más concreto de: *empleados de la organización Vendedora que desempeñan determinados roles*. El conjunto de roles que corresponden al tipo de registro A se puede configurar cambiando la definición del grupo de acceso Administradores mediante la Consola de administración. Además, el valor de tipo de registro de un usuario se establece automáticamente en A o S durante la asignación y desasignación de rol, asegurando de este modo que el valor del tipo de registro es coherente con los roles desempeñados por un usuario.

#### En resumen:

- Si a un usuario de la organización Vendedora se le asigna el rol de Administrador de sitio, el valor de tipo de registro para este usuario es S
- Si a un usuario de la organización Vendedora se le asigna uno de los roles definidos en el grupo de acceso Administradores que no sea el rol de Administrador de sitio, el valor de tipo de registro para este usuario es A.
- v Durante la migración, el script asigna explícitamente los usuarios de Commerce Suite 5.1 con tipo de registro A y que no pertenecen a ningún grupo de acceso al grupo de acceso Administradores en WebSphere Commerce 5.5. Tenga en cuenta que si no hay entradas en la tabla ACCMBRGRP, el script no realiza este paso. Antes de ejecutar el script de migración, deberá realizar lo siguiente:
	- Examine la definición del grupo de acceso Administradores y modifique la lista de roles si es necesario. Por ejemplo, si ha asignado usuarios de Commerce Suite 5.1 a un grupo de acceso llamado XXX con REGISTERTYPE=A, y XXX no es uno de los roles listados en el grupo de acceso Administradores en WebSphere Commerce 5.5, deberá añadir role=XXX como criterio adicional al grupo de acceso Administradores.
	- Si tiene lógica personalizada que examina directamente en la columna REGISTERTYPE de la tabla USERS los valores S y A, deberá cambiar el código del modo siguiente:
		- Sustituya la lógica por una política de control de acceso si la lógica intenta examinar la columna REGISTERTYPE a fin de determinar la autorización que se debe otorgar a un usuario. En WebSphere Commerce 5.5, está disponible un nuevo diseño de control de acceso y se recomienda utilizar políticas de control de acceso en lugar de utilizar la lógica relacionada con autorizaciones predeterminada en el código. Consulte la sección ["Control](#page-30-0) de [acceso"](#page-30-0) en la página 11.
- Si la lógica examina la columna REGISTERTYPE, pero no es para realizar el control de acceso, deberá utilizar una de las interfaces de programación disponibles del Subsistema de miembros:
	- isAdministrator()
	- isSiteAdministrator()
	- isMemberInRole()

Consulte la ayuda en línea de WebSphere Commerce 5.5 después de haber hecho la migración para obtener más información sobre estas interfaces. Este cambio elimina cualquier dependencia de los valores reales de tipo de registro que tenga el código. Tenga en cuenta que en una futura versión de WebSphere Commerce, puede que cambie el conjunto de valores que son válidos para el tipo de registro.

– Durante la migración de Commerce Suite 5.1 a WebSphere Commerce 5.5, la columna EXCLUDE de la tabla MBRGRP para usuarios migrados dentro de un grupo de miembros se establece en 0 (cero). Un valor de cero significa que dichos usuarios se incluyen explícitamente en el grupo de miembros.

## **Nombres distinguidos**

En WebSphere Commerce 5.5, es necesario llenar de datos la columna DN de ORGENTITY. Debe incluir toda la jerarquía padre de la entidad de organización actual. Durante la migración, el script de migración genera el script fillorgDN.sql en el directorio *dir\_instalación\_WC55*\instances\*nombre\_instancia*. Sin embargo, si tiene una gran cantidad de entidades de organización (por ejemplo, diez millones) puede tardar mucho en generarse puesto que el script de migración debe recorrer el árbol de jerarquía. Podría pensar en diseñar su propio script fillorgDN.sql en base a la noción que tiene de cómo está organizada la jerarquía de entidades de organización.

Asegúrese de poner el script fillorgDN.sql personalizado en el directorio *dir\_instalación\_WC55*\instances\*nombre\_instancia*. Este script se utiliza después de la migración de datos.

El contenido del archivo fillorgDN.sql suele ser parecido al que se muestra a continuación. Para cada entidad de organización (ORGENTITY) actualice el DN para que contenga todas las organizaciones padre y superiores. Por ejemplo:

```
update orgentity set dn='o=Root Organization' where orgentity_id=-2001;
update orgentity set dn='o=Default Organization,o=Root Organization'
  where orgentity id=-2000;
update orgentity set dn='o=OrgSuperiorPadre,o=Default Organization,o=Root Organization'
```

```
where orgentity_id=3455;
```

```
update orgentity
  set dn='o=OrgPadre,o=OrgSuperiorPadre,o=Default Organization,o=Root Organization'
 where orgentity id=3456;
```
Si decide escribir su propio script fillorgDN.sql, puede saltarse la generación de fillorgDN.sql mediante el script de migración de datos. Para ello, es necesario colocar el archivo fillorgDN.sql (que puede estar vacío) en el directorio *dir\_instalación\_WC55*\instances\*nombre\_instancia*. Luego puede rellenar el contenido del script fillorgDN.sql utilizando como guía el ejemplo anterior.

## **Transición a WebSphere Application Server 5.0**

IBM WebSphere Application Server, Versión 5, proporciona una infraestructura de primer orden para la nueva generación de plataformas de comercio electrónico abiertas. Como base de la plataforma de software WebSphere, WebSphere Application Server proporciona un entorno completo para el despliegue de

aplicaciones de e-business con un extenso conjunto de servicios de aplicaciones como la gestión de transacciones, la seguridad, la agrupación en clústeres, el rendimiento, la disponibilidad, la conectividad y la escalabilidad. La versión 5 proporciona soporte de especificación J2EE completo (Servlet 2.3, JSP 1.2, EJB 2.0 y otros) así como diversas extensiones.

Si desea obtener detalles sobre las nuevas características incluidas en WebSphere Application Server 5.0, consulte el tema ″Novedades de la versión 5″ en el [Centro](http://www.ibm.com/software/webservers/appserv/infocenter.html) de [información](http://www.ibm.com/software/webservers/appserv/infocenter.html) de WebSphere Application Server 5.0 (http://www.ibm.com/software/webservers/appserv/infocenter.html)

# <span id="page-38-0"></span>**Capítulo 2. Copia de seguridad de Commerce Suite 5.1**

Antes de continuar con el proceso de migración documentado en esta Guía, deberá realizar una copia de seguridad completa del sistema Commerce Suite 5.1 en funcionamiento. Esto le permitirá recuperar el sistema anterior en el caso de que encuentre problemas al migrar a WebSphere Commerce 5.5.

Si está migrando de forma *local*, no podrá volver a la versión anterior del sistema después de completar la migración a WebSphere Commerce 5.5.

## **Copia de seguridad del sistema Commerce Suite 5.1**

Para hacer una copia de seguridad del sistema Commerce Suite 5.1, puede realizar una copia de seguridad completa del sistema Commerce Suite 5.1 de acuerdo con la documentación proporcionada con el sistema operativo o cualquier software de copia de seguridad y restauración especializado que esté utilizando. Normalmente, puede hacer una copia de seguridad del sistema en una unidad de cintas, una unidad ZIP o algún otro sistema de archivos. Debe asegurarse de que la copia de seguridad del sistema incluye los siguientes componentes importantes:

- v El directorio de instalación de Commerce Suite 5.1, incluidos todos los subdirectorios y archivos que están por debajo del mismo. Se debe hacer una copia de seguridad de estos directorios y archivos en una ubicación a la que se pueda acceder fácilmente durante el proceso de migración porque puede que necesite consultar estos directorios y archivos en algún momento del proceso de migración. En particular, realice una copia de seguridad de los subdirectorios instances y *su\_instancia* bajo *dir\_instalación\_WCS51*. Si desea obtener una lista de los archivos y directorios específicos de los que se debe hacer una copia de seguridad, consulte "Copia de seguridad de directorios y archivos".
- v Todos los archivos y directorios personalizados utilizados para Commerce Suite 5.1 y sus componentes asociados, como la base de datos, el servidor Web, WebSphere Commerce Payments (anteriormente WebSphere Payment Manager), WebSphere Application Server e IBM Developer Kit, Java 2 Technology Edition. Copie estos archivos en un directorio de copia de seguridad.
- v La base de datos de Commerce Suite 5.1 tal como se describe en ["Copia](#page-40-0) de [seguridad](#page-40-0) de las bases de datos" en la página 21.

## **Copia de seguridad de directorios y archivos**

Si ha realizado una copia de seguridad del sistema completa, dicha copia de seguridad incluirá los siguientes archivos y directorios. No obstante, es aconsejable hacer una copia de seguridad de los siguientes archivos y directorios importantes en una ubicación que sea fácilmente accesible durante el proceso de migración. Para hacer manualmente una copia de seguridad de cualquiera de los directorios o archivos siguientes:

- 1. Utilizando el Explorador de Windows, cree un directorio temporal de copia de seguridad.
- 2. Vaya al directorio de instalación de Commerce Suite 5.1 (*dir\_instalación\_WCS51*).
- 3. Seleccione los directorios o archivos apropiados y cópielos en el directorio de copia de seguridad temporal.

A continuación se muestra una lista de los directorios y archivos importantes que debería considerar para hacer una copia de seguridad adicional:

- v Los archivos y directorios de Commerce Suite 5.1 bajo el directorio *dir\_instalación\_WCS51*. Tenga en cuenta que la herramienta de migración de instancias WCIM hace una copia de seguridad de los siguientes archivos y directorios cuando se ejecuta en "Migración de la [configuración](#page-62-0) de la instancia con [WCIM"](#page-62-0) en la página 43, aunque se recomienda hacer una copia de seguridad de estos archivos en una ubicación a la que pueda acceder:
	- $-$  web $\backslash^*$
	- stores\\*
	- properties\\*
	- xml\product.\*
	- PaymentManager\profile.dtd
	- instances\wcs\_instances
	- bin\cfg.passwd
	- instances\*nombre\_instancia*\\*
- v Los siguientes archivos del servidor Web bajo el directorio *dir\_instalación\_HTTPServer1312*:
	- conf\httpd.conf
	- ssl\keyfile.kdb
	- ssl\keyfile.sth
- Los proyectos de normas para las campañas. Estos archivos se generan al publicar una campaña en Commerce Suite 5.1. Reciben el mismo nombre que la campaña, pero tienen varias extensiones diferentes que se indican a continuación:
	- *nombre\_campaña*.adv
	- *nombre\_campaña*.cdd
	- *nombre\_campaña*.dbcp
	- *nombre\_campaña*.flow0
	- *nombre\_campaña*.flow1
	- *nombre\_campaña*.jcp
	- *nombre\_campaña*.rb

Una vez que empiece a ejecutar el código de campaña en WebSphere Commerce 5.5, WebSphere Commerce buscará estos archivos y los almacenará de forma permanente en las nuevas tablas de esquemas de WebSphere Commerce. Una vez que se hayan transferido los datos de estos archivos al esquema, el código de campaña empezará a buscar en la base de datos en lugar de los archivos. Finalmente los archivos quedarán obsoletos cuando se ejecute la campaña hasta su terminación en WebSphere Commerce 5.5.

- El código personalizado que se ha almacenado en una ubicación personalizada. Es necesario asegurarse de que ha hecho una copia de seguridad del código personalizado como parte de la copia de seguridad del sistema completa o manualmente utilizando otros medios. La herramienta WCIM no hace una copia de seguridad del código personalizado durante el paso de migración de la instancia en la sección "Migración de la [configuración](#page-62-0) de la instancia con [WCIM"](#page-62-0) en la página 43. Para más información sobre la migración del código personalizado, consulte la sección "Realizar la transición del código personalizado o ampliado" en la publicación *WebSphere Commerce Studio, Guía para la migración*.
- Otros archivos varios:
	- Cualquier contenido basado en archivo como, por ejemplo, archivos GIF y páginas HTML estáticas.
- <span id="page-40-0"></span>– Cualquier script .sql de base de datos.
- Cualquier archivo JSP (JavaServer Page).
- Cualquier mandato y archivo personalizado (por ejemplo, archivos .java, .class, .jar, .zip o .properties).
- Cualquier archivo de documento personalizado (por ejemplo, archivos .pdf o de texto).

## **Copia de seguridad de las bases de datos**

En las siguientes secciones se describen cómo hacer una copia de seguridad de las bases de datos DB2 u Oracle.

### **Bases de datos DB2**

Para hacer una copia de seguridad de la base de datos DB2, realice las siguientes acciones desde una de las siguientes máquinas:

- v La máquina del servidor DB2: en un entorno de 2 o 3 niveles (donde la base de datos está instalada en una máquina remota con respecto a la máquina de Commerce Suite 5.1)
- v La máquina de Commerce: en un entorno de un solo nivel (donde la base de datos está instalada en la misma máquina que Commerce Suite 5.1)
- 1. Conéctese al sistema Windows con el ID de usuario de Windows que ha creado la base de datos DB2 o que es propietario de la base de datos DB2.
- 2. Finalice todas las transacciones de base de datos concluyendo el sistema Commerce Suite 5.1.
- 3. Inicie una ventana de mandatos de DB2, escribiendo el mandato siguiente en una ventana de DOS:
	- db2cmd
- 4. Asegúrese de que todas las aplicaciones estén desconectadas de cada base de datos. Para ver una lista de todas las aplicaciones que están conectadas a una base de datos, ejecute el mandato siguiente:

db2 list applications

Si no hay ninguna aplicación conectada a la base de datos, aparece el siguiente mensaje:

SQL1611W El Monitor de sistema de base de datos no ha devuelto datos. SQLSTATE=00000

Si hay alguna aplicación listada como conectada a la base de datos, será necesario localizar el origen de la aplicación y concluirlo. Después de concluir las aplicaciones conectadas, vuelva a emitir el mandato db2 list applications y compruebe que el supervisor de estado no devuelve datos.

- 5. Asegúrese de que todas las bases de datos de Commerce Suite 5.1 (por ejemplo MSER, MALL, etc) estén catalogadas. Para ver una lista de todas las bases de datos catalogadas de la instancia actual, escriba el mandato siguiente: db2 list database directory
- 6. Cree un directorio donde hará una copia de seguridad de las bases de datos, por ejemplo:

mkdir *unidad*:\db2\_backup

7. Haga una copia de seguridad de todas las bases de datos de Commerce Suite 5.1 (por ejemplo MSER, MALL, etc) escribiendo el mandato siguiente:

db2 backup database *nombre\_bd* to *directorio\_copia\_seguridad*

donde *nombre\_bd* es el nombre de la base de datos y *directorio\_copia\_seguridad* es la vía de acceso completa donde desea hacer la copia de seguridad de la base de datos. Incluya la letra *unidad*: en el nombre de vía de acceso. El *directorio\_copia\_seguridad* tiene que existir. Deberá recibir un mensaje que indica que la copia de seguridad se ha realizado satisfactoriamente. Por ejemplo, para hacer una copia de seguridad de la base de datos MALL en el directorio de copia de seguridad anterior, utilice el mandato siguiente:

db2 backup database MALL to *unidad*:\db2\_backup

Si tiene más de una base de datos, repita el mandato para cada base de datos de Commerce Suite 5.1.

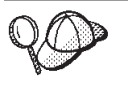

En este momento debería hacer una copia de seguridad de todas las bases de datos de Commerce Suite 5.1, tales como las bases de datos WAS o WAS40, o la base de datos WebSphere Commerce Payments (anteriormente WebSphere Payment Manager), PAYMAN.

Para obtener más información sobre cómo hacer una copia de seguridad de bases de datos, consulte la publicación *DB2 Guía de administración*. Para obtener más información sobre la sintaxis del mandato de copia de seguridad, consulte la publicación *DB2 Consulta de mandatos*.

**Restauración de una base de datos DB2:** Para restaurar una base de datos DB2, utilice el siguiente mandato:

db2 restore database *nombre\_bd* from *dir\_copia\_seguridad*

donde *nombre\_bd* es el nombre de la base de datos que desea restaurar (por ejemplo, MALL) y *dir\_copia\_seguridad* representa el directorio donde ha mantenido la copia de seguridad de la base de datos (por ejemplo, *unidad*:\db2\_backup).

Para más información sobre cómo restaurar bases de datos DB2, consulte la publicación *DB2, Guía de administración*. Para obtener más información sobre la sintaxis del mandato de restauración, consulte la publicación *DB2 Consulta de mandatos*.

### **Bases de datos y espacios de tablas de Oracle**

Haga una copia de seguridad de los espacios de tablas y archivos de datos de Oracle8i u Oracle9i existentes para Commerce Suite 5.1 de acuerdo con la documentación del producto de Oracle (por ejemplo, o816 y was).

Un procedimiento típico para hacer una copia de seguridad de los datos de usuario de Oracle8i y restaurarlos consiste en utilizar los programas de utilidad de exportación e importación proporcionados por Oracle8i u Oracle9i. Mediante los programas de utilidad de exportación e importación puede hacer una copia de seguridad de toda la base de datos, de un esquema o incluso de una sola tabla. Debe ejecutar estos programas de utilidad desde la máquina servidor Oracle dado que dichos programas no están disponibles en el cliente Oracle.

**Copia de seguridad de una base de datos Oracle completa:** Si la base de datos Oracle sólo tiene el esquema de WebSphere Commerce y el depósito de WebSphere Application Server, se recomienda hacer una exportación completa. Para hacer una copia de seguridad de una base de datos Oracle completa puede utilizar el programa de utilidad de exportación como se indica a continuación:

1. Abra una ventana de mandatos.

2. Entre el mandato siguiente para ejecutar el programa de utilidad de exportación:

exp *usuario\_abd*/*contraseña*@*nombre\_servicio* full=y file=*nombre\_archivo.dmp* log=*archivo\_anotaciones*.log

donde:

- v *usuario\_abd* es el ID de usuario de administrador de la base de datos Oracle, por ejemplo oracle.
- v *contraseña* es la contraseña asociada para *usuario\_abd*.
- v *nombre\_servicio* es el identificador de servicio de Oracle (por ejemplo, o816).
- v *nombre\_archivo.dmp* es el archivo donde se almacena la copia de seguridad.
- v *archivo\_anotaciones* es el nombre del archivo de anotaciones cronológicas donde se almacenan los mensajes de estado.
- 3. Compruebe el archivo de anotaciones cronológicas cuando se haya completado la exportación. Asegúrese de que no existen errores en las anotaciones cronológicas o, de lo contrario, puede que no tenga una copia de seguridad válida de la base de datos. Si tiene errores, consulte la documentación del producto Oracle8i u Oracle9i 9i para obtener ayuda en la resolución de los problemas que pueda encontrar.

**Restauración de una base de datos Oracle completa:** Para restaurar una base de datos de Oracle completa, puede utilizar el programa de utilidad de importación como se indica a continuación:

- 1. Abra una ventana de mandatos.
- 2. Debe tener una base de datos y crear espacios de tablas antes de importar los datos. Los espacios de tablas deben tener los mismos nombres que la base de datos de la que está importando. El tamaño de los espacios de tablas debe ser lo suficientemente grande como para contener todos los datos importantes. Los usuarios se crearán como parte de la importación completa. Entre el mandato siguiente para ejecutar el programa de utilidad de importación:

imp *usuario\_abd*/*contraseña*@*nombre\_servicio* full=y file=*nombre\_archivo*.dmp log=*archivo\_anotaciones*.log

donde:

- v *usuario\_abd* es el ID de usuario de administrador de la base de datos Oracle, por ejemplo oracle.
- v *contraseña* es la contraseña asociada para *usuario\_abd*.
- v *nombre\_servicio* es el identificador de servicio de Oracle (por ejemplo, o816).
- v *nombre\_archivo*.dmp es el archivo donde se almacena la copia de seguridad.
- v *archivo\_anotaciones*.log es el nombre del archivo de anotaciones cronológicas donde se almacenan los mensajes de estado.
- 3. Compruebe el archivo de anotaciones cronológicas cuando se haya completado la importación. Asegúrese de que no existen errores en las anotaciones cronológicas o, de lo contrario, puede que no haya restaurado la base de datos correctamente. Si tiene errores, consulte la documentación del producto Oracle8i u Oracle9i 9i para obtener ayuda en la resolución de los problemas que pueda encontrar.

**Copia de seguridad de un esquema:** Si la base de datos Oracle contiene otras aplicaciones además del esquema de WebSphere Commerce y el depósito de WebSphere Application Server, se recomienda exportar el esquema. Para hacer una copia de seguridad de un esquema, el propietario del esquema puede exportar sus propios datos o un administrador de bases de datos puede exportar cualquier esquema o varios esquemas del siguiente modo:

- 1. Abra una ventana de mandatos.
- 2. Exporte el esquema.
	- v Un propietario de esquema puede exportar sus propios datos del modo siguiente:

exp *propietario\_esquema*/*contraseña\_propietario\_esquema*@*nombre\_servicio* file=*nombre\_archivo*.dmp log=*archivo\_anotaciones*.log

donde:

- *propietario\_esquema* es el ID de usuario del propietario del esquema.
- *contraseña\_propietario\_esquema* es la contraseña asociada para *propietario\_esquema*.
- *nombre\_servicio* es el identificador de servicio de Oracle (por ejemplo, o816).
- *nombre\_archivo*.dmp es el archivo donde se almacena la copia de seguridad.
- *archivo\_anotaciones*.log es el nombre del archivo de anotaciones cronológicas donde se almacenan los mensajes de estado.
- v Un administrador de bases de datos Oracle puede exportar cualquier esquema o varios esquemas al mismo tiempo:
	- exp *usuario\_abd*/*contraseña\_usuario\_abd*@*nombre\_servicio* owner=*propietario\_esquema1*,*propietario\_esquema2* file=*nombre\_archivo*.dmp log=*archivo\_anotaciones*.log

donde:

- *usuario\_abd* es el id de usuario del administrador de bases de datos.
- *contraseña\_usuario\_abd* es la contraseña asociada para *usuario\_abd*.
- *nombre\_servicio* es el identificador de servicio de Oracle (por ejemplo, o816).
- *propietario\_esquema1* y *propietario\_esquema2* representan los ID de usuario de los propietarios de los esquemas.
- *nombre\_archivo*.dmp es el archivo donde se almacena la copia de seguridad.
- *archivo\_anotaciones*.log es el nombre del archivo de anotaciones cronológicas donde se almacenan los mensajes de estado.
- 3. Compruebe el archivo de anotaciones cronológicas cuando se haya completado la exportación. Asegúrese de que no existen errores en las anotaciones cronológicas o, de lo contrario, puede que no tenga una copia de seguridad válida del esquema. Si tiene errores, consulte la documentación del producto Oracle8i u Oracle9i 9i para obtener ayuda en la resolución de los problemas que pueda encontrar.

**Restauración de un esquema:** Un propietario de esquema puede importar sus propios datos del archivo al lugar donde se han exportado los datos y un administrador de base de datos puede importar cualquier esquema o varios esquemas al mismo tiempo:

- 1. Abra una ventana de mandatos.
- 2. Importe el esquema.
	- v Un propietario de esquema puede importar sus propios datos del archivo al lugar donde se han exportado los datos. Antes de ejecutar este mandato debe

crearse un esquema (usuario) y es necesario crear en la base de datos a la que se está importando los mismos espacios de tabla que se utilizaron para mantener el esquema en la base de datos anterior. El propietario del esquema debe tener los privilegios adecuados para poder utilizarlos:

imp *propietario\_esquema*/*contraseña\_propietario\_esquema*@*nombre\_servicio* fromuser=*propietario\_esquema* full=n touser=*propietario\_esquema* file=*nombre\_archivo*.dmp log=*archivo\_anotaciones*.log

#### donde:

- *propietario\_esquema* es el ID de usuario del propietario del esquema.
- *contraseña\_propietario\_esquema* es la contraseña asociada para *propietario\_esquema*.
- *nombre\_servicio* es el identificador de servicio de Oracle (por ejemplo, o816).
- *nombre\_archivo*.dmp es el archivo donde se almacena la copia de seguridad.
- *archivo\_anotaciones*.log es el nombre del archivo de anotaciones cronológicas donde se almacenan los mensajes de estado.
- v Un administrador de bases de datos Oracle puede exportar cualquier esquema o varios esquemas a la vez. Un administrador de bases de datos también puede importar los datos de un esquema a un nombre de esquema diferente:

imp *usuario\_abd*/*contraseña\_usuario\_abd*@*nombre\_servicio* fromuser=*propietario\_esquema1*,*propietario\_esquema2* touser=*propietario\_esquema1*,*propietario\_esquema2* file=*nombre\_archivo*.dmp log=*archivo\_anotaciones*.log full=n

#### donde:

- *usuario\_abd* es el id de usuario del administrador de bases de datos.
- *contraseña\_usuario\_abd* es la contraseña asociada para *usuario\_abd*.
- *nombre\_servicio* es el identificador de servicio de Oracle (por ejemplo, o816).
- *propietario\_esquema1* y *propietario\_esquema2* representan los ID de usuario de los propietarios de los esquemas.
- *nombre\_archivo*.dmp es el archivo donde se almacena la copia de seguridad.
- *archivo\_anotaciones*.log es el nombre del archivo de anotaciones cronológicas donde se almacenan los mensajes de estado.
- 3. Compruebe el archivo de anotaciones cronológicas cuando se haya completado la exportación. Asegúrese de que no existen errores en las anotaciones cronológicas o, de lo contrario, puede que no haya restaurado el esquema correctamente. Si tiene errores, consulte la documentación del producto Oracle8i u Oracle9i 9i para obtener ayuda en la resolución de los problemas que pueda encontrar.

# **Capítulo 3. Actualización del software**

Este capítulo describe cómo actualizar el software a los niveles necesarios para WebSphere Commerce 5.5. Antes de actualizar el software, deberá hacer una copia de seguridad del sistema Commerce Suite 5.1, incluyendo la base de datos. Consulte el Capítulo 2, "Copia de seguridad de [Commerce](#page-38-0) Suite 5.1", en la página [19,](#page-38-0) para obtener información sobre cómo realizar una copia de seguridad del sistema.

Si necesita detener cualquiera de los componentes de software de Commerce Suite 5.1, en el apéndice de la guía de instalación correspondiente a su producto y plataforma encontrará los pasos detallados para llevarlo a cabo.

# **Correlación entre el software de IBM Commerce Suite 5.1 y WebSphere Commerce 5.5**

En la siguiente tabla se correlacionan los niveles de versión y las vías de acceso de instalación *por omisión* entre Commerce Suite 5.1 y WebSphere Commerce 5.5 para la mayoría del software que se entrega con estas versiones.

**Nota:** Por razones de espacio, los nombres de directorios de instalación por omisión presentados en esta tabla y este manual no hacen referencia a la parte Archivos de programa del directorio. Por ejemplo, *unidad*:\WebSphere\CommerceServer55 en lugar de *unidad*:\**Archivos de programa**\WebSphere\CommerceServer55. La vía de acceso de instalación real incluirá normalmente Archivos de programa.

| <b>Software</b>                                                         | <b>WebSphere Commerce Suite 5.1</b>                     | <b>WebSphere Commerce 5.5</b>               |
|-------------------------------------------------------------------------|---------------------------------------------------------|---------------------------------------------|
| WebSphere<br>Commerce                                                   | Versión 5.1                                             | Versión 5.5                                 |
|                                                                         | unidad:\WebSphere\WCS                                   | unidad:\WebSphere\CommerceServer55          |
| DB <sub>2</sub> Universal<br>Database Enterprise<br>Edition             | Versión 7.1.0.24 (Versión 7.1 más FixPak 2 y<br>eFixes) | Versión 8.1.1.94 (Versión 8.1 más FixPak 1) |
|                                                                         | unidad:\WebSphere\sqllib                                | unidad:\WebSphere\sqllib                    |
| <b>IBM</b> WebSphere<br>Application Server -<br><b>Advanced Edition</b> | Versión 3.5.2 (Versión 3.5 más FixPak 2 y<br>eFixes)    | Versión 5.0                                 |
|                                                                         | unidad:\WebSphere\WAServer                              | unidad:\WebSphere\AppServer                 |
| <b>IBM HTTP Server</b>                                                  | Versión 1.3.12                                          | Versión 1.3.26                              |
|                                                                         | unidad:\WebSphere\HTTPServer                            | unidad:\WebSphere\IBMHTTPServer             |
| IBM SDK para Java                                                       | Versión 1.2.2                                           | Versión 1.3.1                               |
|                                                                         | unidad:\WebSphere\WAServer\jdk                          | unidad:\WebSphere\AppServer\java            |
| DB2 UDB Text<br>Extender                                                | Versión 7.1                                             | Versión 7.1                                 |
|                                                                         | $unidad: \dmb{\db2tx}$                                  | $unidad: \dmb{\db2tx}$                      |

*Tabla 4. Versiones de software proporcionadas y vías de acceso de instalación para WebSphere Commerce para Windows 2000*

| <b>Software</b>                                                          | <b>WebSphere Commerce Suite 5.1</b>                                              | <b>WebSphere Commerce 5.5</b>               |
|--------------------------------------------------------------------------|----------------------------------------------------------------------------------|---------------------------------------------|
| WebSphere                                                                | Versión 2.2                                                                      | Versión 3.1.3                               |
| Commerce Payments<br>(anteriormente IBM<br>WebSphere Payment<br>Manager) | DirArchivosPrograma\IBM\PaymentManager                                           | unidad:\WebSphere\CommerceServer55\payments |
|                                                                          | (Normalmente DirArchivosPrograma está<br>establecido en C:\Archivos de programa) | (Integrado con WebSphere Commerce 5.5.)     |
| <b>IBM</b> SecureWay<br>Directory Server                                 | Versión 3.2.1                                                                    | Versión 4.1                                 |
| Servidor de normas<br><b>Blaze Advisor</b>                               | Versión 3.1.2                                                                    | Versión 4.5.5                               |
|                                                                          | unidad:\WebSphere\WCS\blaze                                                      | unidad:\WebSphere\CommerceServer55\blaze    |
| Macromedia<br>LikeMinds<br>Personalization<br>Server                     | Versión 5.15.2.1                                                                 | Versión 5.5                                 |

*Tabla 4. Versiones de software proporcionadas y vías de acceso de instalación para WebSphere Commerce para Windows 2000 (continuación)*

## **Método para actualizar el software**

En general se recomienda instalar WebSphere Commerce 5.5, incluido el software prerrequisito, en una máquina *limpia* (es decir, una máquina en la que no haya instalados otros componentes de software de WebSphere Commerce 5.5 ni versiones anteriores de los mismos). Esta máquina *limpia* debe ser remota respecto a la máquina de Commerce Suite 5.1, es decir, debe ser una máquina distinta. Sería muy útil en el proceso de migración si las dos máquinas estuvieran conectadas a través de la red para que los elementos puedan transferirse fácilmente entre ellas. Recuerde que puede configurar el sistema WebSphere Commerce 5.5 de acuerdo con cualquiera de las topologías a las que se da soporte:

- v 1 nivel (Todos los componentes de WebSphere Commerce están en la misma máquina)
- v 2 niveles (La base de datos está en una máquina remota con respecto a WebSphere Commerce)
- v 3 niveles (La base de datos y el servidor Web están en máquinas remotas con respecto a WebSphere Commerce)
- v Además, WebSphere Commerce Payments puede instalarse en una máquina aparte de la máquina de WebSphere Commerce.

Esta disposición minimiza el tiempo de inactividad durante la migración cuando se compara con una migración *local* en la que los componentes de software se actualizan en la máquina de Commerce Suite 5.1. No obstante, este método requiere recursos de máquina adicionales. Con esta disposición, puede mantener el sistema Commerce Suite 5.1 en ejecución hasta que el sistema WebSphere Commerce esté en condiciones de funcionar en su totalidad, y todos los elementos necesarios se hayan transferido, migrado y probado completamente. En ese momento, puede concluir el sistema Commerce Suite 5.1 e iniciar el sistema WebSphere Commerce 5.5, conmutando las máquinas. Puede volver a desplegar la máquina de Commerce Suite 5.1 para otros usos.

- v Si desea realizar una migración *remota*, es decir, una migración en la que instala WebSphere Commerce 5.5 en una máquina nueva, consulte ["Instalación](#page-48-0) de [WebSphere](#page-48-0) Commerce 5.5 en otra máquina (migración remota)" en la página 29.
- Si desea hacer una migración *local*, es decir, actualizar el sistema Commerce Suite 5.1 existente a WebSphere Commerce 5.5 sin que se requieran recursos

<span id="page-48-0"></span>adicionales de máquina, consulte ["Actualización](#page-51-0) del sistema existente a [WebSphere](#page-51-0) Commerce 5.5 (migración local)" en la página 32.

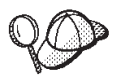

Esta Guía describe dos métodos para implementar el proceso de migración:

- v Migración *local* que precisa de una sola máquina
- v Migración *remota* que requiere dos máquinas.

Aunque el método local es muy práctico puesto que sólo requiere una máquina, la mayoría de usuarios encontrarán que el periodo de tiempo en que su sistema está inactivo utilizando este método es excesivo, particularmente para un sitio de producción. La duración total del proceso de migración consta de dos partes principales:

- v Migración de la base de datos que puede requerir muchas horas, dependiendo del tamaño de la base de datos (número de usuarios, productos, pedidos, tráfico de usuario, etc.).
- v Migración del código la personalización y comprobación del código pueden requerir varios días.

Puesto que el sitio de Commerce Suite 5.1 activo tiene que cerrarse tan pronto como empiece la migración, *se recomienda el método remoto en vez del método local para los sitios activos en los que el tiempo de inactividad sea un aspecto importante a tener en cuenta*. Sin embargo, en el método local puede efectuarse la personalización y comprobación del proceso de migración en un sitio que no esté activo.

# **Instalación de WebSphere Commerce 5.5 en otra máquina (migración remota)**

Instale y configure el sistema WebSphere Commerce 5.5 en una máquina distinta de Commerce Suite 5.1. La máquina de destino debe ser una de las plataformas soportadas por WebSphere Commerce 5.5 que satisfaga los requisitos previos de cantidad de memoria, tipo de CPU y espacio de disco. Para más información sobre estos requisitos previos, consulte la publicación *WebSphere Commerce, Guía de instalación* correspondiente a la plataforma. Para más información sobre la instalación del sistema WebSphere Commerce 5.5, consulte los capítulos que tratan de la instalación en la publicación *WebSphere Commerce, Guía de instalación* correspondiente a la plataforma.

#### **Importante**

Después de instalar WebSphere Commerce 5.5, deberá instalar el FixPack de IBM WebSphere Commerce 5.5.0.2. Este FixPack incluye arreglos y mejoras para el proceso de migración. Este FixPack está disponible en el [sitio](http://www.ibm.com/software/genservers/commerce/support/) de soporte técnico de [WebSphere](http://www.ibm.com/software/genservers/commerce/support/) Commerce (http://www.ibm.com/software/genservers/commerce/support/). Pulse el enlace correspondiente a la edición que utiliza y consulte la sección **Download**. Descargue este FixPack y siga las instrucciones que se

proporcionan para su instalación. Debe instalar este FixPack para poder continuar con los pasos de migración descritos en esta guía (como efectuar la migración de su instancia o base de datos).

**Nota:** Para poder aplicar satisfactoriamente todos los arreglos temporales de WebSphere Application Server durante el proceso de instalación de WebSphere Commerce 5.5, debe asegurarse de que el servidor Web está

detenido. Además, una vez que ha finalizado la instalación de WebSphere Commerce 5.5, examine el archivo wcWASeFixer.log para asegurarse de que todos arreglos temporales de WebSphere Application Server se han instalado satisfactoriamente.

## <span id="page-49-0"></span>**Requisitos de máquina adicionales para la transición**

Además de los requisitos previos que se indican en la publicación *WebSphere Commerce, Guía de instalación*, es necesario cumplir con los siguientes requisitos adicionales para la migración:

Para una configuración de un solo nivel, el requisito de espacio de disco duro de la máquina de destino debe ser como mínimo dos veces el tamaño de la base de datos actual de Commerce Suite 5.1 además del requisito de disco duro de instalación de WebSphere Commerce 5.5. La directriz se basa en los siguientes requisitos:

- v Espacio para mantener una copia de seguridad de la base de datos de Commerce Suite 5.1.
- v Espacio para mantener una copia de seguridad de la base de datos de WebSphere Commerce 5.5 en distintas fases de la migración. Se calcula que el tamaño final de la base de datos de WebSphere Commerce 5.5 no será superior al doble del tamaño actual de la base de datos de Commerce Suite 5.1.
- v Espacio para los archivos de anotaciones cronológicas.

## **Creación de una instancia de prueba de WebSphere Commerce**

Después de haber instalado y verificado satisfactoriamente el software de WebSphere Commerce 5.5, tal como se documenta en la publicación *WebSphere Commerce, Guía de instalación*, debe crear una instancia de prueba de WebSphere Commerce en el sistema WebSphere Commerce 5.5.

Para crear una instancia de prueba, conéctese a la interfaz del Gestor de configuración de WebSphere Commerce.

Para más información sobre los pasos para crear una instancia de WebSphere Commerce con el Gestor de configuración, consulte la sección que trata de la configuración en la publicación *WebSphere Commerce, Guía de instalación* correspondiente a su plataforma y base de datos.

Puede crear una tienda de prueba para verificar la funcionalidad de la instalación de WebSphere Commerce 5.5. Si piensa guardar la instancia de prueba, asegúrese de elegir un nombre de instancia que sea distinto del que está migrando de Commerce Suite 5.1 para evitar posibles conflictos. Una vez ha comprobado que el sistema WebSphere Commerce 5.5 funciona correctamente, puede suprimir la instancia de prueba y la base de datos de prueba. Consulte la publicación *WebSphere Commerce, Guía de instalación* para obtener información sobre cómo suprimir una instancia de WebSphere Commerce 5.5.

# **Migración de la configuración anterior de WebSphere Application Server**

Para migrar las configuraciones administrativas anteriores de WebSphere Application Server al nuevo sistema WebSphere Commerce 5.5, es necesario utilizar las herramientas WASPreUpgrade y WASPostUpgrade.

1. Asegúrese de que el servidor de administración del entorno anterior de WebSphere Application Server se está ejecutando. Ejecute la herramienta WASPreUpgrade en la máquina anterior de WebSphere Application Server para conservar las configuraciones de administración anteriores en un directorio de copia de seguridad. La herramienta WASPreUpgrade está disponible en el CD del producto de WebSphere Application Server 5.0. La sintaxis para ejecutar esta herramienta se describe en el Centro de [información](http://www.ibm.com/software/webservers/appserv/infocenter.html) de WebSphere Application [Server](http://www.ibm.com/software/webservers/appserv/infocenter.html) 5.0

(http://www.ibm.com/software/webservers/appserv/infocenter.html). Por ejemplo:

WASPreUpgrade *dirCopiaSeguridad dir\_instalación\_WAS35 nombreNodo*

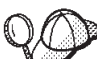

Debido al intervalo de tiempo que consume la importación y el despliegue de EJB, puede sufrir un problema en el rendimiento con la migración de la instancia a WebSphere Commerce 5.5. Para mejorar el rendimiento de la migración de la instancia, debe modificar el archivo websphere backup.xml y eliminar la sección relacionada con los EJB después de ejecutar la herramienta WASPreUpgrade del siguiente modo:

- a. Después de ejecutar WASPreupgrade, localice el archivo websphere backup.xml, haga una copia de seguridad del mismo y ábralo en un editor.
- b. Localice la entrada <container name="WCS EJB Container" action="update"> y suprima todo el nodo:

<container name="WCS EJB Container" action="update">

... </container>

Esto impedirá que se importen o desplieguen los EJB durante la migración de la instancia.

- 2. Transfiera todo el directorio de copia de seguridad de las configuraciones de administración anteriores (incluyendo todos los archivos y directorios) desde la máquina de Commerce Suite 5.1 anterior a la máquina de WebSphere Commerce 5.5.
- 3. Después de transferir el directorio de copia de seguridad, edite el archivo websphere\_backup.xml (que se encuentra en el directorio de copia de seguridad de la máquina de WebSphere Commerce 5.5). Busque todas las apariciones de nombre de nodo, dirección IP y nombre de dominio de la máquina de Commerce Suite 5.1 y sustitúyalas por el nombre de nodo, dirección IP y nombre de dominio de la máquina de WebSphere Commerce 5.5, respectivamente.
- 4. Ejecute la herramienta WASPostUpgrade en la máquina de WebSphere Application Server 5.0 para migrar la configuración anterior (almacenada en el directorio de copia de seguridad) a la nueva instalación. La herramienta WASPostUpgrade está disponible en el CD del producto WebSphere Application Server 5.0. La sintaxis para ejecutar esta herramienta se describe en el [Centro](http://www.ibm.com/software/webservers/appserv/infocenter.html) de [información](http://www.ibm.com/software/webservers/appserv/infocenter.html) de WebSphere Application Server 5.0

(http://www.ibm.com/software/webservers/appserv/infocenter.html).

Por ejemplo:

WASPostUpgrade *directorioCopiaSeguridad*

Consulte el archivo WASPostUpgrade.log que se encuentra en el directorio *dir\_instalación\_WAS50*\logs. Puede hacer caso omiso de los mensajes

relacionados con archivos EJB que faltan, ya que éstos no estarán disponibles en la máquina de WebSphere Commerce 5.5.

<span id="page-51-0"></span>5. Conéctese a la Consola de administración de WebSphere Application Server y desinstale la aplicación WebSphere Commerce Server\_*nombre\_instancia*\_MigratedApp que crea WASPostUpgrade de WebSphere Application Server 5.0, si existe. No se necesita en el proceso de migración.

### **Consideraciones sobre el nivel de proveedor de JDBC de WebSphere Application Server**

El comportamiento por omisión de WASPostUpgrade es mantener el ámbito anterior del nivel de proveedor de JDBC de WebSphere Application Server 3.5.*x* al migrar a WebSphere Application Server 5.0. Esto significa que el ámbito del proveedor de JDBC se mantendrá como global, al igual que el ámbito por omisión de WebSphere Application Server 3.5.*x*. En WebSphere Application Server 5.0, el ámbito por omisión del proveedor de JDBC es debajo del nivel de servidor, a diferencia del global.

## **Paso siguiente**

Continúe con el Capítulo 4, "Migración de la [configuración](#page-58-0) de la instancia de [Commerce",](#page-58-0) en la página 39.

# **Actualización del sistema existente a WebSphere Commerce 5.5 (migración local)**

Esta sección describe cómo actualizar el software de la máquina de Commerce Suite 5.1 de forma *local* y describe:

- v "Actualización del hardware"
- v ["Actualización](#page-52-0) del sistema operativo" en la página 33
- v ["Actualización](#page-52-0) de componentes de software adicionales" en la página 33
- ["Actualización](#page-53-0) a WebSphere Application Server 5.0" en la página 34
- v ["Actualización](#page-54-0) a DB2 8.1" en la página 35
- ["Actualización](#page-55-0) a WebSphere Commerce 5.5" en la página 36

## **Actualización del hardware**

Si la máquina no cumple ninguno de los requisitos de hardware siguientes, necesitará realizar las actualizaciones necesarias en el hardware a fin de satisfacerlos.

Necesita un PC compatible con IBM Pentium III a 733 MHz (se recomienda 1 GHz o más para un entorno de producción) dedicado, con lo siguiente:

- v Un mínimo de 768 MB de RAM por procesador. Cada instancia adicional de WebSphere Commerce necesitará otros 512 MB de RAM por instancia.
- v Un mínimo de 2 GB de espacio de disco libre en la unidad de instalación de destino.
	- Al actualizar a WebSphere Commerce 5.5 desde una versión preinstalada de Commerce Suite 5.1, también necesitará 700 MB adicionales en la unidad C:. Si la máquina está formateada con una partición FAT y la partición es superior a 1,024 GB, necesitará el doble de espacio libre. La instalación comprobará si hay suficiente espacio libre en el disco y le avisará si no hay suficiente espacio libre.
- Si la máquina está formateada con una partición FAT y la partición es superior a 2049 MB, necesitará el triple de espacio libre.
- <span id="page-52-0"></span>v Espacio de disco libre suficiente en la máquina para dar cabida a una copia de seguridad de la base de datos de Commerce Suite 5.1, además del requisito anterior. Este espacio de disco adicional debe ser como mínimo del mismo tamaño que la base de datos de Commerce Suite 5.1 actual.
- v Un espacio de paginación que sea el doble de la cantidad de RAM que tiene (por ejemplo, con 512 MB de RAM debe tener 1024 MB de espacio de paginación). En Windows 2000, esto se ajusta mediante las Opciones de rendimiento del panel Avanzado de las Propiedades del sistema de Windows.
- Una unidad de CD-ROM.
- v Un monitor que permita trabajar con gráficos, con una profundidad de color de 256 colores como mínimo.
- v Un ratón u otro dispositivo de puntero.
- v Un adaptador de red de área local (LAN) soportado por el protocolo TCP/IP.

**Nota:** Al habilitar la seguridad de WebSphere Application Server, es muy recomendable que su máquina satisfaga los siguientes requisitos:

- v 1 GB de memoria, como mínimo.
- v 384 MB, como mínimo, de almacenamiento dinámico para la aplicación WebSphere Commerce.

Para obtener más información sobre cómo actualizar el hardware, consulte la sección de preinstalación de la publicación *WebSphere Commerce, Guía de instalación*.

### **Actualización del sistema operativo**

El nivel del sistema operativo debe ser el siguiente:

v Windows 2000 Server o Advanced Server Edition con el Service Pack 3. Puede obtener el Service Pack en la página de presentación de Microsoft [Corporation](http://www.microsoft.com) (http://www.microsoft.com).

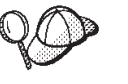

Para determinar si el Service Pack 3 está instalado, abra un indicador de mandatos y escriba winver en la línea de mandatos. Si tiene instalado el Service Pack correcto, la información del sistema incluirá una referencia a Service Pack 3.

**Nota:** WebSphere Commerce 5.5 no da soporte a Windows NT. Si está en Windows NT, deberá migrar el sistema a Windows 2000 antes de migrar los recursos de WebSphere Commerce. Además, tenga en cuenta el siguiente posible problema al actualizar a Windows 2000 Service Pack 3 tal como se indica en el paso 4 en la [página](#page-208-0) 189.

## **Actualización de componentes de software adicionales**

Esta sección describe cómo actualizar los componentes de software adicionales que reciben soporte en Commerce Suite 5.1. Esto incluye:

- v Sistema de gestión de bases de datos Oracle
- Navegadores Web

### **Actualización de bases de datos Oracle**

Si utiliza Oracle 8.1.6 con Commerce Suite 5.1, es necesario actualizar la versión de Oracle a Oracle9i para WebSphere Commerce 5.5. Para actualizar a la versión

<span id="page-53-0"></span>Oracle9i, consulte la publicación *Oracle9i Database Migration Guide* disponible en Oracle [Migration](http://otn.oracle.com/tech/migration/content.html) Center (http://otn.oracle.com/tech/migration/content.html ).

Recuerde que no se da soporte a la migración directa a Oracle9i desde la versión 8.1.6. Para migrar a Oracle9i, es necesario actualizar primero a Oracle 8.1.7 siguiendo las instrucciones del Capítulo 3, ″Upgrading a Database to the New Oracle9i Release″ en la publicación *Oracle9i Database Migration Guide*. Después puede seguir las instrucciones de esta guía para migrar a Oracle9i.

Se recomienda actualizar a la versión de 32–bit de Oracle9i para poder ser compatible con WebSphere Application Server 5.0 y WebSphere Commerce 5.5.

#### **Internet Explorer 6.0 o posterior**

Sólo puede acceder a las herramientas y a la ayuda en línea de WebSphere Commerce utilizando Microsoft Internet Explorer 6.0 desde una máquina que ejecute un sistema operativo Windows en la misma red que la máquina de WebSphere Commerce.

Puede descargar Internet Explorer del sitio Web de Microsoft [Corporation](http://www.microsoft.com/downloads/) (http://www.microsoft.com/downloads/)

Los compradores pueden acceder a los sitios Web con cualquiera de los siguientes navegadores Web, que han sido probados con WebSphere Commerce:

- Cualquier versión de Netscape Navigator soportada con Netscape Communicator 4.6, incluyendo Netscape Navigator 4.04 y 4.5
- Netscape Navigator 3.0 y 4.0 o superior para Macintosh
- Microsoft Internet Explorer 4 y 5
- $\cdot$  AOL 5 y 6

### **Actualización a WebSphere Application Server 5.0**

Puede migrar WebSphere Application Server dejando que el asistente de instalación de WebSphere Application Server 5.0 migre automáticamente la versión anterior de WebSphere Application Server o puede ejecutar las herramientas de migración manualmente.

- v Para utilizar el asistente de instalación para migrar la versión anterior de WebSphere Application Server, consulte las secciones que tratan la instalación y la migración en el Centro de [información](http://www.ibm.com/software/webservers/appserv/infocenter.html) de WebSphere Application Server 5.0 (http://www.ibm.com/software/webservers/appserv/infocenter.html). Asegúrese de exportar su aplicación de empresa de Commerce Suite 5.1
- v Para migrar manualmente, consulte los pasos del apartado "Migración manual de la configuración anterior de WebSphere Application Server".

### **Migración manual de la configuración anterior de WebSphere Application Server**

Para migrar las configuraciones administrativas anteriores de WebSphere Application Server al nuevo sistema WebSphere Commerce 5.5, es necesario utilizar las herramientas WASPreUpgrade y WASPostUpgrade del modo siguiente:

1. Asegúrese de que el servidor de administración del entorno anterior de WebSphere Application Server se está ejecutando. Ejecute la herramienta WASPreUpgrade en la máquina anterior de WebSphere Application Server para conservar las configuraciones de administración anteriores en un directorio de copia de seguridad. La herramienta WASPreUpgrade está disponible en el CD del producto de WebSphere Application Server 5.0. La sintaxis para ejecutar esta herramienta se describe en el Centro de información de WebSphere Application <span id="page-54-0"></span>[Server](http://www.ibm.com/software/webservers/appserv/infocenter.html) 5.0

(http://www.ibm.com/software/webservers/appserv/infocenter.html).

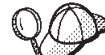

2. **Debido al intervalo de tiempo que consume la importación y el** despliegue de EJB, puede sufrir un problema en el rendimiento con la migración de la instancia a WebSphere Commerce 5.5. Para mejorar el rendimiento de la migración de la instancia, debe modificar el archivo websphere backup.xml y eliminar la sección relacionada con los EJB después de ejecutar la herramienta WASPreUpgrade del siguiente modo:

- a. Después de ejecutar WASPreupgrade, localice el archivo websphere\_backup.xml, haga una copia de seguridad del mismo y ábralo en un editor.
- b. Localice la entrada <container name="WCS EJB Container" action="update"> y suprima todo el nodo:

<container name="WCS EJB Container" action="update">

... </container>

c. Ejecute el programa de utilidad WASPostupgrade, tal como se describe en los siguientes pasos:

Esto impedirá que se importen o desplieguen los EJB durante la migración de la instancia.

3. Ejecute la herramienta WASPostUpgrade en la máquina de WebSphere Application Server 5.0 para migrar la configuración anterior (almacenada en el directorio de copia de seguridad) a la nueva instalación. La herramienta WASPostUpgrade está disponible en el CD del producto WebSphere Application Server 5.0.

La sintaxis para ejecutar esta herramienta se describe en el [Centro](http://www.ibm.com/software/webservers/appserv/infocenter.html) de [información](http://www.ibm.com/software/webservers/appserv/infocenter.html) de WebSphere Application Server 5.0 (http://www.ibm.com/software/webservers/appserv/infocenter.html).

4. Desinstale el archivo

WebSphere Commerce Server *nombre instancia* MigratedApp.ear que crea WASPostUpgrade de WebSphere Application Server 5.0, si existe. Normalmente encontrará este archivo en el directorio *dir\_instalación\_WAS50*/installedApps/*nombre\_célula*

**Consideraciones sobre el nivel de proveedor de JDBC de WebSphere**

**Application Server:** El comportamiento por omisión de WASPostUpgrade es mantener el ámbito anterior del nivel de proveedor de JDBC de WebSphere Application Server 3.5.*x* al migrar a WebSphere Application Server 5.0. Esto significa que el ámbito del proveedor de JDBC se mantendrá como global, al igual que el ámbito por omisión de WebSphere Application Server 3.5.*x*. En WebSphere Application Server 5.0, el ámbito por omisión del proveedor de JDBC está por debajo del nivel de servidor, a diferencia del global.

## **Actualización a DB2 8.1**

Esta sección describe los pasos generales para actualizar el nivel de DB2 a DB2 8.1.

Para obtener información más detallada sobre los pasos anteriores, consulte la Parte 2. ″Migración del servidor de DB2″ de la publicación *Guía rápida de iniciación para servidores DB2*. Este documento está disponible en el sitio de la [biblioteca](http://www.ibm.com/software/data/db2/library/) de [soporte](http://www.ibm.com/software/data/db2/library/) técnico de DB2 (http://www.ibm.com/software/data/db2/library/); en esa página, vaya a DB2 Technical Support Version 8 Information Center.

- <span id="page-55-0"></span>1. Anote los valores de configuración de la base de datos antes de realizar la migración de DB2.
- 2. Cambie el nivel de error de diagnósticos.
- 3. Ponga el servidor de DB2 fuera de línea para la migración de DB2.
- 4. Verifique que las bases de datos están listas para la migración de DB2.
- 5. Haga una copia de seguridad de las bases de datos.
- 6. *Opcional*: si va a utilizar la duplicación, debe archivar todos los archivos de anotaciones cronológicas de DB2.
- 7. Instale DB2 Enterprise Server Edition
- 8. Migre las bases de datos.
- 9. *Opcional*: Migre las tablas de DB2 Explain.

## **Actualización a WebSphere Commerce 5.5**

Para más información sobre la instalación del sistema WebSphere Commerce 5.5, consulte los capítulos sobre la instalación de la publicación *WebSphere Commerce, Guía de instalación* correspondiente a la plataforma.

#### **Notas:**

- 1. Antes de actualizar a WebSphere Commerce 5.5, asegúrese de que todos los contadores de reintentos de mensajes se han bajado a cero tal como se documenta en ["Comprobación](#page-23-0) de que no hay nuevos mensajes en la tabla [MSGSTORE"](#page-23-0) en la página 4.
- 2. No suprima el árbol de instalación de Commerce Suite 5.1 anterior hasta que no haya completado y verificado la migración.
- 3. Al instalar los componentes de WebSphere Commerce 5.5, se recomienda acortar la vía de acceso de instalación por omisión para evitar problemas al ejecutar mandatos en la ventana de la línea de mandatos.

Por ejemplo, en vez de utilizar la vía de acceso de instalación por omisión para WebSphere Commerce 5.5:

*unidad*:\Archivos de programa\WebSphere\CommerceServer55

realice la instalación en la siguiente vía de acceso: *unidad*:\WebSphere\WC55

Además, en vez de utilizar la vía de acceso de instalación por omisión de WebSphere Application Server 5.0:

*unidad*:\Archivos de programa\WebSphere\AppServer5

realice la instalación en la siguiente vía de acceso: *unidad*:\WebSphere\WAS5

Para más información, consulte ["Comprobación](#page-56-0) de la longitud de la variable [PATH"](#page-56-0) en la página 37.

4. Después de actualizar a WebSphere Commerce 5.5 en un sistema Windows 2000, será necesario modificar la variable de entorno PATH de la máquina y asegurarse de que la vía de acceso bin de WebSphere Commerce 5.5 (*dir\_instalación\_WC55*\bin) se indica antes que la vía de acceso bin de Commerce Suite 5.1 (*dir\_instalación\_WCS51*\bin).

Pulse **Inicio** —> **Configuración** —> **Panel de control** —> **Sistema** —> **Avanzado** —> **Variables de entorno**. Bajo Variables del sistema, edite PATH y asegúrese de que la nueva vía de acceso bin de WebSphere Commerce aparece

<span id="page-56-0"></span>por delante de la vía de acceso bin de Commerce Suite 5.1 (no necesariamente por delante de las demás vías de acceso, sólo antes de la vía de acceso de Commerce):

PATH=*dir\_instalación\_WC55*\bin;\$PATH;...;*dir\_instalación\_WCS51*\bin

5. Para poder aplicar satisfactoriamente todos los arreglos temporales de WebSphere Application Server durante el proceso de instalación de WebSphere Commerce 5.5, debe asegurarse de que el servidor Web está detenido. Además, una vez que ha finalizado la instalación de WebSphere Commerce 5.5, examine el archivo wcWASeFixer.log para asegurarse de que todos los arreglos temporales de WebSphere Application Server se han instalado satisfactoriamente.

#### **Importante**

Después de instalar WebSphere Commerce 5.5, deberá instalar el FixPack de IBM WebSphere Commerce 5.5.0.2. Este FixPack incluye arreglos y mejoras para el proceso de migración. Este FixPack está disponible en el [sitio](http://www.ibm.com/software/genservers/commerce/support/) de soporte técnico de [WebSphere](http://www.ibm.com/software/genservers/commerce/support/) Commerce

(http://www.ibm.com/software/genservers/commerce/support/). Pulse el enlace correspondiente a la edición que utiliza y consulte la sección **Download**. Descargue este FixPack y siga las instrucciones que se proporcionan para su instalación. Debe instalar este FixPack para poder continuar con los pasos de migración descritos en esta guía (como efectuar la migración de su instancia o base de datos).

### **Comprobación de la longitud de la variable PATH**

Los mandatos que se ejecutan en la línea de mandatos de Windows 2000 no pueden exceder los 2023 caracteres. Si el valor de la variable de entorno PATH o CLASSPATH de la máquina es más grande, puede tener problemas relacionados con la limitación de la longitud al ejecutar el script de migración de base de datos. Compruebe que las variables PATH o CLASSPATH no están establecidas para contener más de 1500 caracteres.

Si las longitudes son superiores a los 1500 caracteres, sustituya todas las vías de acceso por su equivalente de ocho caracteres para utilizar menos caracteres en las variables. Para averiguar la vía de acceso corta equivalente de una vía de acceso de directorio completa, abra una ventana del indicador de mandatos y escriba el mandato dir /x. Los nombres cortos equivalentes incluirán el carácter ~.

También puede eliminar de la variable PATH o CLASSPATH las vías de acceso que no se utilicen.

#### **PRECAUCIÓN:**

**Si actualiza incorrectamente la variable de entorno de la máquina puede experimentar problemas que causarán que las aplicaciones dejen de funcionar. Vaya con mucho cuidado al actualizar manualmente las variables de entorno.**

Al instalar los componentes de WebSphere Commerce 5.5, se recomienda acortar la vía de acceso de instalación por omisión para evitar problemas al ejecutar mandatos en la ventana de la línea de mandatos.

### **Paso siguiente**

Continúe con el Capítulo 4, "Migración de la [configuración](#page-58-0) de la instancia de [Commerce",](#page-58-0) en la página 39.

# <span id="page-58-0"></span>**Capítulo 4. Migración de la configuración de la instancia de Commerce**

Esta sección describe cómo migrar la configuración de instancia de Commerce Suite 5.1 a una configuración de instancia de WebSphere Commerce 5.5. Para obtener información sobre cómo crear una instancia nueva de WebSphere Commerce 5.5, consulte la sección ″Creación o modificación de una instancia con el Gestor de configuración″ de la publicación *WebSphere Commerce, Guía de instalación* correspondiente a su base de datos y plataforma.

La migración de la instancia de Commerce Suite 5.1 se lleva a cabo a partir de una instancia base de WebSphere Commerce 5.5 (EAR) añadiéndole los componentes necesarios de la instancia de Commerce Suite 5.1. Como se han llevado a cabo algunas modificaciones en el empaquetamiento de instancias entre Commerce Suite 5.1 y WebSphere Commerce 5.5, la herramienta de migración de instancias coloca los archivos de instancia en el módulo adecuado del archivo EAR de WebSphere Commerce 5.5 y actualiza los archivos de la instancia, los archivos de configuración y los descriptores de despliegue, cuando sea necesario.

Para realizar el paso de migración de la instancia de WebSphere Commerce se proporciona la herramienta WCIM (WebSphere Commerce Instance Migrator).

## **Copia del archivo product.xml de Commerce Suite 5.1 (sólo migración remota)**

WebSphere Commerce Suite 5.1 Start Edition y Pro Edition no tenían archivos product.xml. Para migraciones remotas, WebSphere Commerce 5.5 proporciona dos archivos predefinidos, en el directorio *dir\_instalación\_WC55*\migration:

- product.xml.51.start
- product.xml.51.pro

Para una migración remota:

- v Copie el archivo adecuado (para la edición que está migrando) en el directorio *dir\_instalación\_WCS51*\xml de la máquina de Commerce Suite 5.1 remota.
- v Cambie el nombre del archivo que ha copiado por product.xml. (La herramienta WCIM requiere el archivo product.xml para un escenario de migración remota antes de realizar una copia de seguridad.)
- v Actualice la siguiente línea del archivo product.xml que ha copiado: <path>\$COMMERCE\_INSTALL\_PATH</path>

con la vía de acceso de instalación de *dir\_instalación\_WCS51*: <path>*dir\_instalación\_WCS51*</path>

v Por último, copie el archivo product.dtd del directorio *dir\_instalación\_WC55*\xml en la máquina de WebSphere Commerce 5.5 en el directorio *dir\_instalación\_WCS51*\xml de la máquina de Commerce Suite 5.1 remota.

# **Comprobación del archivo product.xml de WebSphere Commerce 5.5 (sólo migración local)**

Antes de ejecutar la herramienta WCIM, debería revisar la sección <migrationFrom> del archivo product.xml existente en la máquina de WebSphere Commerce 5.5 para asegurarse de que todos los valores estén establecidos correctamente para la vía de acceso de migración. El archivo product.xml está en el directorio *dir\_instalación\_WC55*\xml.

Verifique que los valores están establecidos correctamente en la sección <migrationFrom> del archivo product.xml del modo siguiente. (La sección <migrationFrom> especifica información de la máquina anterior, desde la que está migrando.)

```
<migrationFrom>
  <edition>
     <name>nombre</name>
  </edition>
   <version>5</version>
  <release>rel</release>
  <modification>mod</modification>
  <fixpak>fixpak</fixpak>
  <path>víaacceso</path>
   <altpath>víaacceso_alt</altpath>
</migrationFrom>
```
En el archivo anterior:

• *nombre* es uno de los siguientes:

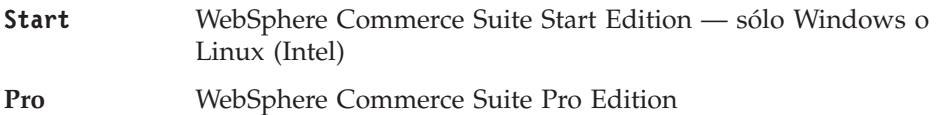

**Business** WebSphere Commerce Business Edition 5.1 — sólo Windows

- v **5** es la versión de WebSphere Commerce. El único valor posible para esta migración es 5.
- *rel* es:
	- **1** Para:
		- WebSphere Commerce Suite 5.**1**
		- WebSphere Commerce Suite 5.**1**.0.1
		- WebSphere Commerce Suite 5.**1**.1 sólo Windows
		- WebSphere Commerce Suite 5.**1**.1.1
		- WebSphere Commerce Suite 5.**1**.1.2
		- WebSphere Commerce Suite 5.**1**.1.3
		- WebSphere Commerce Suite 5.**1**.1.4
- *mod* es uno de los siguientes valores:
	- **0.1** WebSphere Commerce Suite 5.1.**0.1**
	- **1** WebSphere Commerce Suite 5.1.**1** sólo Windows
	- **1** WebSphere Commerce Suite 5.1.**1**.1
	- **1** WebSphere Commerce Suite 5.1.**1**.2
	- **1** WebSphere Commerce Suite 5.1.**1**.3
	- **1** WebSphere Commerce Suite 5.1.**1**.4
- *fixpak* es uno de los siguientes valores:
	- **0** WebSphere Commerce Suite 5.1.0.1
	- **1** WebSphere Commerce Suite 5.1.1.**1**
	- **2** WebSphere Commerce Suite 5.1.1.**2**
	- **3** WebSphere Commerce Suite 5.1.1.**3**
	- **4** WebSphere Commerce Suite 5.1.1.**4**
- v *víaacceso* es la vía de acceso de instalación para el sistema Commerce Suite 5.1 (*dir\_instalación\_WCS51*).
- v *víaacceso\_alt* es la vía de acceso de instalación larga o completa del sistema Commerce Suite 5.1 anterior (*dir\_instalación\_WCS51*).

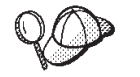

Para comprobar el release actual, utilice la siguiente consulta SQL a la tabla de sitio: select \* from SITE

Observe el resultado en la columna PRODUCTVERSION para determinar el nivel del release.

A continuación se muestra un ejemplo de lo que debe contener el archivo product.xml si está migrando desde WebSphere Commerce Suite 5.1.0.1 Pro Edition:

```
<migrationFrom>
   <edition>
      <name>Pro</name>
   </edition>
   <version>5</version>
   <release>1</release>
   <modification>0.1</modification>
   <fixpak>0</fixpak>
<path>unidad:\WebSphere\WCS</path>
   <altpath>unidad:\WebSphere\WCS</altpath>
</migrationFrom>
```
## **Pasos antes de migrar la configuración de la instancia**

Antes de migrar la instancia de Commerce Suite 5.1 a WebSphere Commerce 5.5:

- v **Sólo para migraciones locales** en un sistema Windows 2000, asegúrese de que la vía de acceso bin de WebSphere Commerce 5.5 (*dir\_instalación\_WC55*\bin) se indique antes que la vía de acceso bin de Commerce Suite 5.1 (*dir\_instalación\_WCS51*\bin) en la variable de entorno PATH de su máquina, tal como se describe en el paso 4 en la [página](#page-55-0) 36.
- v La herramienta WCIM hará una copia de seguridad de toda la estructura de directorios de la instancia. Si tiene archivos y directorios personalizados de Commerce Suite 5.1 en otras ubicaciones fuera del directorio de la instancia, ahora deberá copiar estos archivos y directorios de esas ubicaciones en un directorio bajo la estructura de directorios raíz de la instancia. De esta forma, WCIM restaurará automáticamente los directorios y archivos personalizados. Para más detalles sobre la migración de código personalizado, consulte la publicación *WebSphere Commerce Studio, Guía para la migración*.

Para restaurar los archivos y directorios de las otras ubicaciones, realice lo siguiente:

- 1. Si utiliza Windows Explorer, desplácese al directorio que contiene los archivos personalizados o al directorio personalizado.
- 2. Seleccione los archivos o directorios apropiados y cópielos en el directorio apropiado de Commerce Suite 5.1.
- v Si utiliza bases de datos Oracle, es necesario localizar y actualizar todas las apariciones de las vías de acceso JDBC de Oracle y las vías de acceso de instalación de Oracle, de la instalación de Oracle8i anterior a la nueva instalación de Oracle9i en el archivo *dir\_instalación\_WC55*\bin\setenv.bat.
- v Si la seguridad de WebSphere Application Server está habilitada, debe inhabilitarla antes de migrar la instancia, del modo siguiente:
	- 1. Abra la Consola de administración de WebSphere Application Server.
	- 2. Pulse **Consola > Centro de seguridad** y quite la marca de selección del recuadro **Habilitar seguridad** en la pestaña General.
	- 3. Pulse **Finalizar**.
	- 4. Reinicie el servidor de administración de WebSphere Application Server.
- v Actualización de los puertos de las herramientas de administración de WebSphere Commerce (opcional)

En WebSphere Commerce 5.5, las herramientas de administración se ejecutan en puertos independientes del puerto del servidor de WebSphere Commerce. La migración de la instancia asigna los siguientes números de puerto por omisión para estas herramientas de administración:

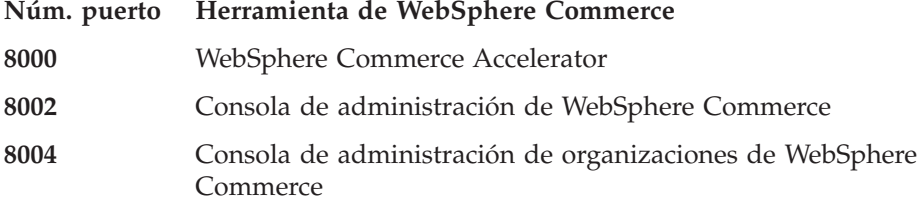

Si desea utilizar puertos que no sean los valores por omisión para las herramientas antes citadas, añada las tres líneas siguientes en el nodo <Websphere> bajo el nodo <InstanceProperties> en el archivo *nombre\_instancia*.xml. Este archivo se encuentra en el directorio *dir\_instalación\_WC55*\instances\*su\_instancia*\xml. Las siguientes líneas modifican los valores por omisión y utilizan un puerto que no es el valor por omisión para estas herramientas de administración:

```
ToolsPort = "número_puerto_herramientas_deseado"
AdminPort="número_puerto_admin_deseado"
OrgAdminPort="número_puerto_admin_org_deseado"
```
Por ejemplo:

```
<Websphere Name="WebSphere Commerce DB2 DataSource"
    JDBCDriverLocation=""
    StoresWebApp="true"
    ToolsWebApp="true"
    WCMWebApp="true"
    name="WebSphere"
    ToolsPort = "9000"
    AdminPort="9001"
    OrgAdminPort="9002"
    port="900"/>
```
## <span id="page-62-0"></span>**Migración de la configuración de la instancia con WCIM**

En esta sección se describe cómo ejecutar WCIM para migrar la instancia anterior de WebSphere Commerce. Para obtener más detalles sobre el funcionamiento de WCIM, consulte ["Migración](#page-170-0) de instancias mediante WCIM" en la página 151

El paquete WCIM proporciona dos scripts principales en el directorio *dir\_instalación\_WC55*\bin:

- v wcimenv.bat Define los valores de entorno para que wcim se ejecute correctamente en el sistema.
- v wcim.bat— Realiza la migración de instancia real.

El proceso básico para ejecutar wcim es el siguiente:

- 1. Actualice wcimenv.bat para hacer una copia de seguridad de la instancia. Para una migración remota, esto se realiza en el sistema Commerce Suite 5.1. Para una migración local, esto se realiza en el sistema Commerce Suite 5.1 que se ha actualizado a WebSphere Commerce 5.5.
- 2. Ejecute wcim para efectuar la copia de seguridad.
- 3. Actualice el archivo wcimenv.bat para la migración de la instancia. Para una migración remota, esto se realiza en el sistema WebSphere Commerce 5.5. Para una migración local, esto se realiza en el sistema Commerce Suite 5.1 que se ha actualizado a WebSphere Commerce 5.5.
- 4. Ejecute wcim para efectuar la migración.

En las siguientes secciones se proporcionan los detalles sobre la ejecución de los scripts.

## **Requisitos previos para ejecutar WCIM**

Antes de ejecutar la herramienta WCIM para migrar la instancia, debe asegurarse de lo siguiente:

v Es necesario haber instalado Apache ANT versión 1.4.1 en la máquina en la que se ejecuta WCIM. Esta versión de Apache ANT se instala con WebSphere Application Server 5.0. Para más información, consulte el tema ″Tareas de ANT″ en el Centro de [información](http://www.ibm.com/software/webservers/appserv/infocenter.html) de WebSphere Application Server 5.0 (http://www.ibm.com/software/webservers/appserv/infocenter.html). Para más información sobre Apache ANT, consulte la siguiente dirección Web: <http://ant.apache.org/index.html>. ANT es una herramienta de compilación basada en Java (parecida al programa de utilidad Make).

La herramienta WCIM es una herramienta basada en ANT que automatiza muchos de los procesos para migrar la instancia, lo que minimiza los pasos manuales. Recopila todos los datos necesarios de una instancia de Commerce Suite 5.1 y ejecuta las manipulaciones necesarias. La herramienta WCIM se invoca mediante un script de línea de mandatos.

- Los componentes de software de WebSphere Commerce, inclusive el servidor Web, se han actualizado al nivel de WebSphere Commerce 5.5
- v WebSphere Application Server 5.0 está configurado de una de las siguientes formas:
	- WebSphere Application Server 5.0 se ha instalado en la misma máquina que la versión anterior de WebSphere Application Server, y coexiste con la versión anterior
	- WebSphere Application Server 5.0 se ha instalado en una máquina aparte de la versión anterior de WebSphere Application Server

• WebSphere Application Server 5.0 ha migrado satisfactoriamente todas las aplicaciones de WebSphere Commerce instaladas.

#### **Notas:**

- 1. Al ejecutar el script wcim.bat con la variable WCIM\_BACKUP de wcimenv.bat establecida en true, WCIM genera un archivo ZIP de copia de seguridad de la instancia anterior pasando los parámetros necesarios al script. El archivo ZIP, wcbackup51.zip, se genera en el directorio WORK\_DIR\zip, donde WORK\_DIR es un directorio de trabajo definido por el usuario en el archivo wcimenv.bat. Por ejemplo, puede definir el directorio de trabajo *dir\_instalación\_WC55*\temp\ (consulte la Tabla 5 donde se define la variable).
- 2. Si la máquina de Commerce Suite 5.1 es remota respecto a la máquina de WebSphere Commerce 5.5, debe copiar manualmente el archivo ZIP, wcbackup51.zip, en el directorio WORK\_DIR\zip (*dir\_instalación\_WC55*\temp\zip) de la máquina de WebSphere Commerce 5.5. Si la migración es *local* y establece WORK\_DIR con el mismo valor en los pasos de copia de seguridad y de migración, no es necesario copiar el archivo ZIP.
- 3. En el archivo wcimenv.bat, los nombres de vía de acceso no pueden incluir un espacio; en caso de que se incluyera, recibirá errores relacionados con los nombres de vía de acceso al ejecutar el script wcim.bat. Si el nombre de vía de acceso incluye un espacio, es necesario utilizar el nombre de vía de acceso equivalente en DOS. Para averiguar el nombre equivalente en DOS de una vía de acceso de directorio completa, abra una ventana del indicador de mandatos y escriba el mandato dir /x. Los nombres de vía de acceso equivalentes contendrán el carácter ~ (tilde).

## **Migración de una instancia de Commerce Suite 5.1**

### **Variables que se especifican en wcimenv**

Antes de ejecutar wcim.bat para migrar la instancia, es necesario establecer correctamente las variables de entorno en wcimenv.bat para su entorno. Además, es necesario establecer las variables de forma diferente en función de si está realizando una copia de seguridad de la instancia y de los elementos de archivo relacionados con la instancia, o de si está haciendo una migración de los mismos.

En la siguiente tabla se muestra un resumen de las variables y sus valores:

*Tabla 5. Variables establecidas en wcimenv.bat*

| Variable            | Valor | Descripción                                                                                                    |
|---------------------|-------|----------------------------------------------------------------------------------------------------|
| WCIM_BACKUP         | true  | La herramienta WCIM hará una copia de<br>seguridad de los elementos del archivo<br>relacionados con la instancia de WebSphere<br>Commerce.                  |
|                     | false | La herramienta WCIM <i>migrará</i> la instancia de<br>WebSphere Commerce y los elementos del<br>archivo relacionados con la instancia.                      |
| <b>WCIM_INPLACE</b> | true  | Establezca siempre WCIM_INPLACE= true<br>(excepto cuando WCIM_BACKUP=true y la<br>instancia migrada se traslade a una máquina<br>distinta — máquina remota) |
|                     | false | Establezca WCIM_INPLACE=false sólo cuando<br>WCIM_BACKUP=true y la instancia migrada se<br>traslade a una máquina distinta — migración<br>remota.           |

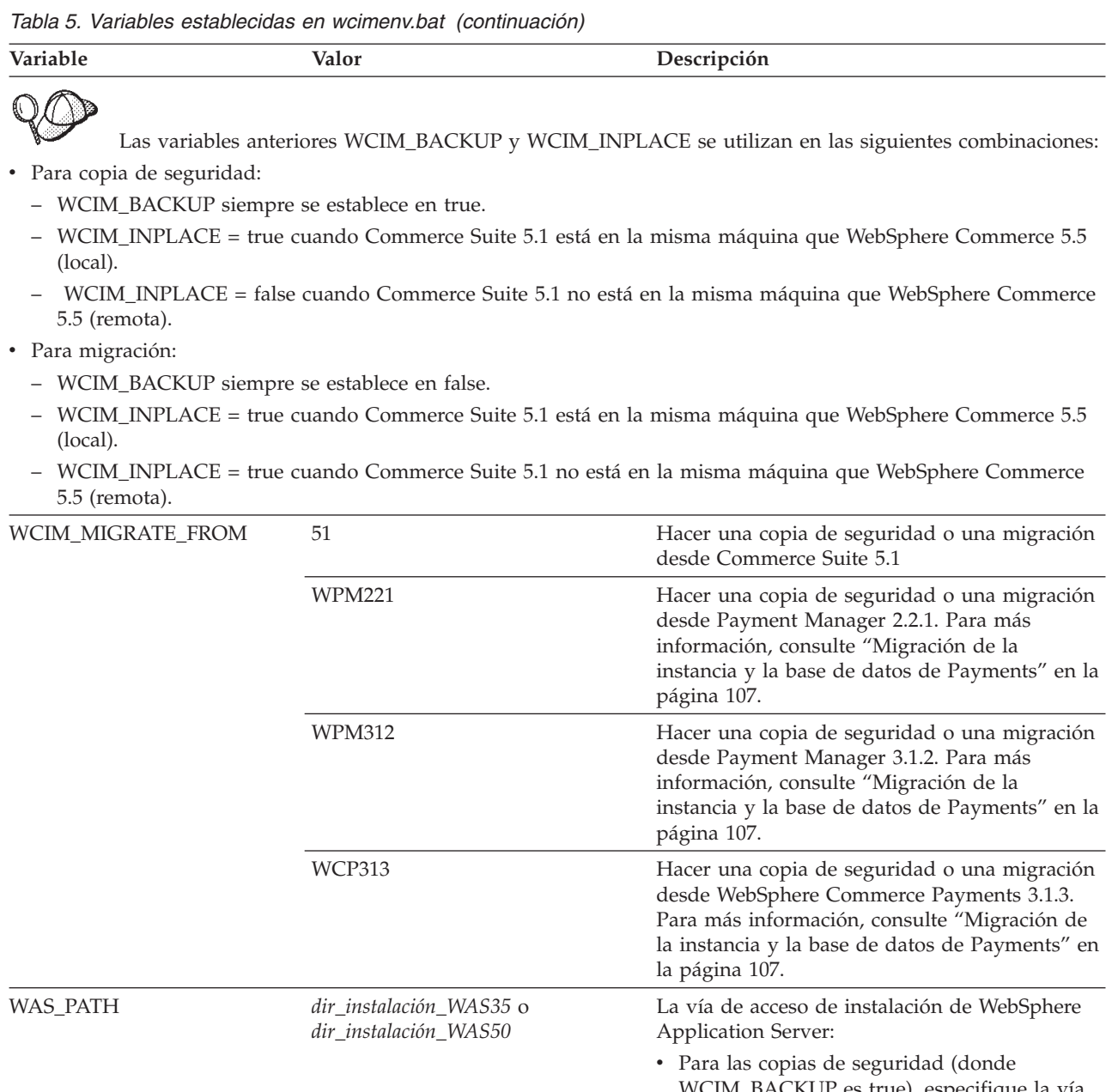

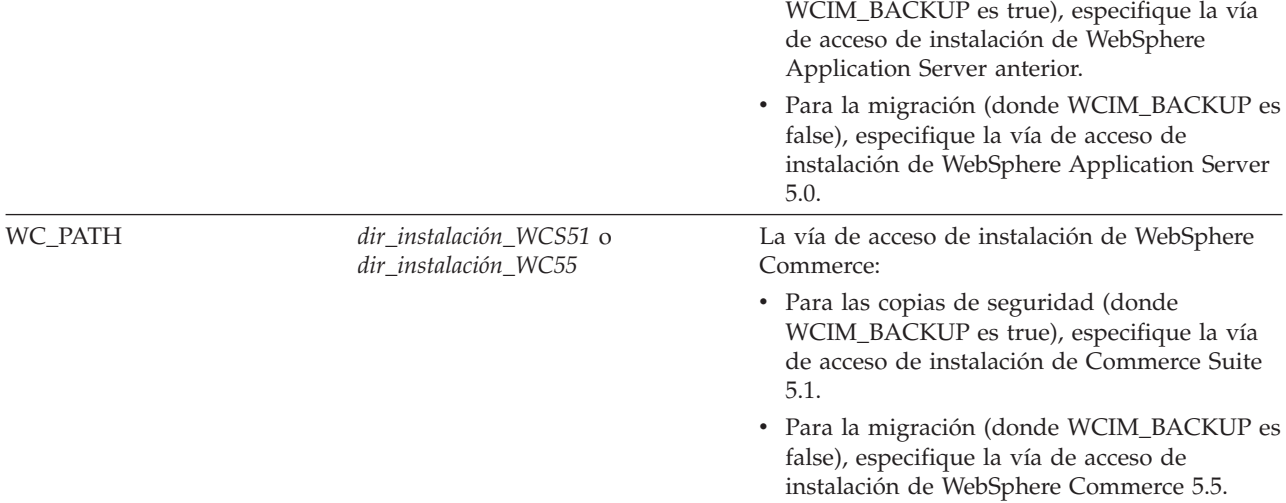

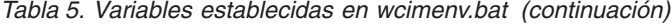

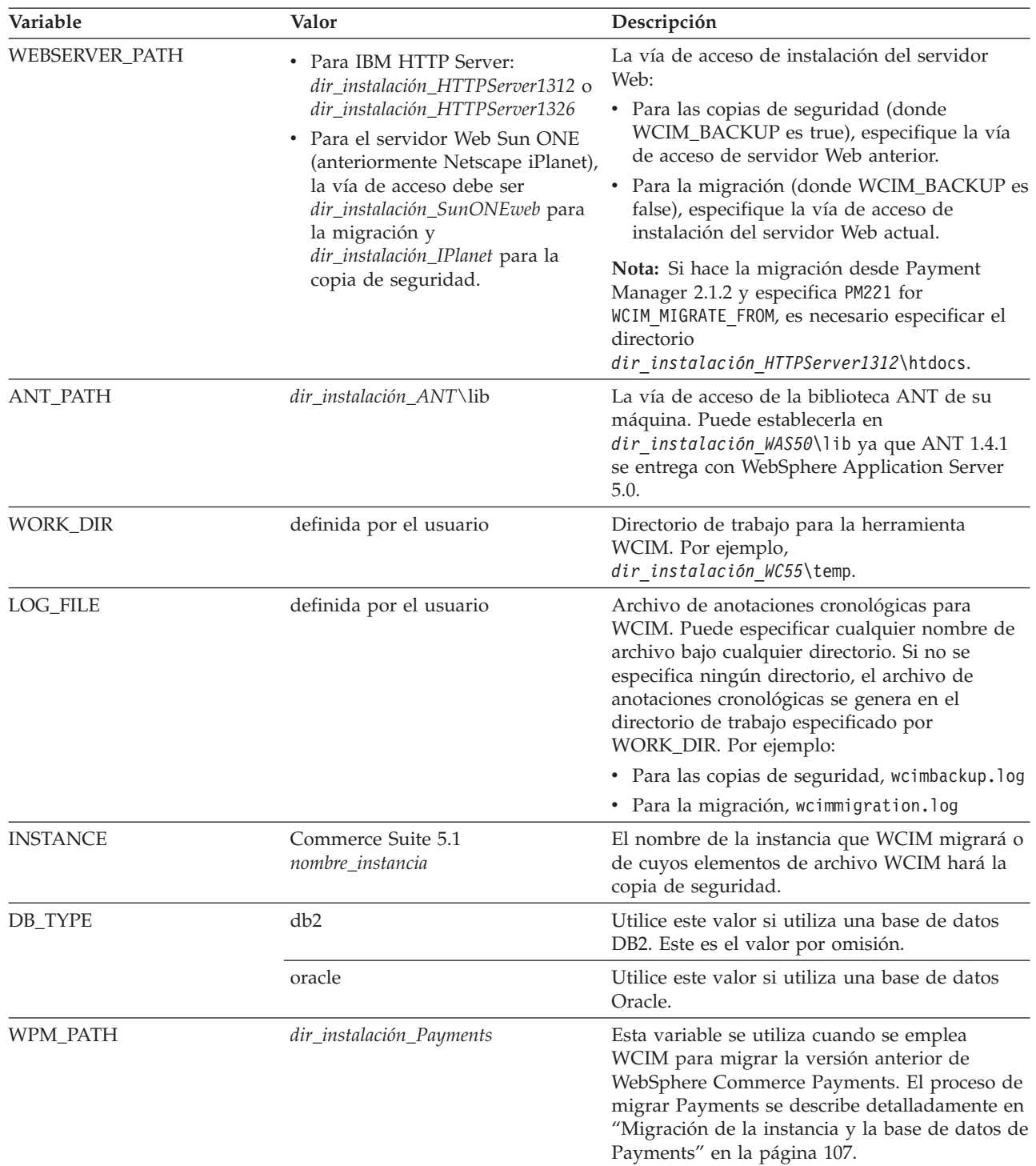

## **Ejecución de WCIM para la migración de instancias remotas**

En las siguientes secciones se describen los pasos para realizar la migración de una instancia cuando WebSphere Commerce 5.5 está instalado en una máquina distinta de Commerce Suite 5.1.

**Requisitos previos para la migración de una instancia remota:** Si está instalando los componentes de software de WebSphere Commerce 5.5 en una máquina remota <span id="page-66-0"></span>con respecto a Commerce Suite 5.1, debe haber completado los pasos descritos en "Migración de la [configuración](#page-49-0) anterior de WebSphere Application Server" en la [página](#page-49-0) 30.

**Ejecución de WCIM para efectuar una copia de seguridad remota:** Antes de ejecutar WCIM para la migración, debe ejecutar WCIM para crear una copia de seguridad de la instancia actual y de los archivos relacionados con la misma:

- 1. Cree un directorio de trabajo temporal en la máquina de Commerce Suite 5.1, por ejemplo, *dir\_instalación\_WCS51*\temp. Además, también debe crear los siguientes subdirectorios bajo el directorio de trabajo temp:
	- $\cdot$  lib
	- $\cdot$  bin
	- $\cdot$  xml\migration
	- $\cdot$  zip
- 2. Copie los siguientes archivos:
	- Del directorio dir instalación WAS50\lib de la máquina de WebSphere Commerce 5.5 en el subdirectorio lib debajo del directorio de trabajo de la máquina de Commerce Suite 5.1 remota (*dir\_instalación\_WCS51*\temp\lib):
		- ant.jar
		- j2ee.jar

Estos archivos son los archivos Apache ANT 1.4.1 (disponibles en WebSphere Application Server 5.0) necesarios para el funcionamiento correcto de WCIM. Para más información sobre Apache ANT, consulte la siguiente dirección Web: <http://ant.apache.org/index.html>.

- Del directorio *dir instalación WC55*\lib de la máquina de WebSphere Commerce 5.5 en el subdirectorio lib debajo del directorio de trabajo de la máquina de Commerce Suite 5.1 remota (*dir\_instalación\_WCS51*\temp\lib):
	- Utilities.jar
	- ConfigManager.jar
	- xerces.jar
- v Desde el directorio *dir\_instalación\_WC55*\xml\migration de la máquina de WebSphere Commerce 5.5, copie el archivo instbackup51.xml en el subdirectorio xml\migration debajo del directorio de trabajo de la máquina de Commerce Suite 5.1 (*dir\_instalación\_WCS51*\temp\xml\migration).
	- **Nota:** Si está realizando la migración de Payments, en lugar de copiar instbackup51.xml, copie instbackupwpm221.xml, instbackupwpm312.xml o instbackupwcp313.xml, según la versión de Payments de la instancia que está migrando.
- v Copie los siguientes archivos del directorio *dir\_instalación\_WC55*\bin de la máquina de WebSphere Commerce 5.5 al subdirectorio bin bajo el directorio de trabajo de la máquina de Commerce Suite 5.1 (*dir\_instalación\_WCS51*\temp\bin):
	- wcim.bat
	- wcimenv.bat
- v Desde el directorio *dir\_instalación\_WCS51*\xml de la máquina de Commerce Suite 5.1, copie los archivos product.xml y product.dtd al subdirectorio xml bajo el directorio de trabajo de migración (*dir\_instalación\_WCS51*\temp\xml).
- v Para la copia de seguridad de la instancia de Payments:
	- Desde el directorio *dir\_instalación\_WC55*\payments\lib de la máquina de WebSphere Commerce 5.5, copie el archivo eTillConfig.jar (para la copia

de seguridad de la instancia de Payments) en el subdirectorio lib debajo del directorio de trabajo de la máquina de Commerce Suite 5.1 remota (*dir\_instalación\_WCS51*\temp\lib).

3. En la máquina de Commerce Suite 5.1, antes de ejecutar el script wcim.bat, actualice las variables de entorno en el archivo wcimenv.bat (que ha copiado en el directorio de trabajo de la máquina remota) para la copia de seguridad.

El archivo wcimenv.bat contiene las siguientes entradas:

```
call setenv.bat
```

```
SET WCIM_BACKUP=true
SET WCIM_INPLACE=false
SET WCIM_MIGRATE_FROM=51
SET DB_TYPE=db_typedb2
SET WAS_PATH=dir_instalación_WAS35
SET WC_PATH=dir_instalación_WCS51
SET WEBSERVER_PATH=dir_instalación_HTTPServer1312
SET ANT_PATH=dir_instalación_WCS51\temp\lib
SET WORK_DIR=dir_instalación_WCS51\temp
SET LOG FILE=wcimbackup.log
SET INSTANCE=nombre_instancia
```
Recuerde que el archivo de anotaciones cronológicas establecido por la variable LOG\_FILE se genera en el directorio WORK\_DIR\logs\.

4. En la máquina de Commerce Suite 5.1, ejecute el script wcim.bat del modo siguiente:

wcim.bat [*víaacceso\_wcimenv*] [*contraseña\_basedatos\_PM*]

donde:

- v *víaacceso\_wcimenv* es la vía de acceso donde está situado el archivo wcimenv.bat en la máquina. Si este archivo está en el mismo directorio que wcim.bat, este parámetro no es necesario.
- v *contraseña\_basedatos\_PM* es la contraseña de la base de datos de WebSphere Commerce Payments y sólo se utiliza al migrar una instancia de WebSphere Commerce Payments. Recuerde que el uso de WCIM para la migración de WebSphere Commerce Payments se describe detalladamente en ["Migración](#page-126-0) de la instancia de [Payments](#page-126-0) mediante WCIM" en la página 107.
- **Nota:** Si utiliza el parámetro *contraseña\_basedatos\_PM*, deberá especificar la vía de acceso de wcimenv aún cuando dicho archivo esté en el directorio actual; en este caso utilice ″.″ para especificar el directorio actual. Por ejemplo:

wcim.bat . contraseña

5. Copie el archivo wcbackup51.zip del directorio de trabajo de la máquina de Commerce Suite 5.1 remota (por ejemplo, *dir\_instalación\_WCS51*\temp\zip), al subdirectorio zip del directorio de trabajo de la máquina de WebSphere Commerce 5.5 (por ejemplo, *dir\_instalación\_WC55*\temp\zip).

Si el directorio *dir\_instalación\_WC55*\temp\zip no existe en su máquina de WebSphere Commerce 5.5, tendrá que crearlo.

#### **Ejecución de WCIM para una migración remota:**

#### **Notas:**

1. Asegúrese de que ha copiado todos los archivos necesarios de la máquina de WebSphere Commerce 5.5 en la máquina de Commerce Suite 5.1 remota tal como se explica en el paso 2 en la [página](#page-66-0) 47.

2. De hecho, cuando se efectúa una migración remota, la variable WCIM\_INPLACE está establecida en true.

Después de ejecutar WCIM para hacer la copia de seguridad, ejecute WCIM para migrar la instancia y los archivos relacionados con la misma.

- 1. Antes de ejecutar el script wcim.bat en la máquina de WebSphere Commerce 5.5, busque en todos los archivos del paquete wcbackup51.zip, todas las apariciones del nombre de nodo, dirección IP y nombre de dominio de la máquina de Commerce Suite 5.1. Sustitúyalas por el nombre de nodo, dirección IP y nombre de dominio de la máquina de WebSphere Commerce 5.5, respectivamente. Por ejemplo, los archivos que probablemente tendrá que actualizar son:
	- product.xml
	- product.xml.migration
	- *nombre instancia*.xml
	- *nombre instancia* was.xml
	- *nombre instancia\_was\_DB.xml*
	- *nombre instancia* was Start.xml
	- *nombre instancia\_was*.\_EJB.xml
	- *nombre instancia* was VH.xml
	- cache.properties

Debe comprobar todos los archivos que se encuentran en el paquete wcbackup51.zip a excepción del archivo de configuración del servidor Web, por ejemplo, httpd.conf si utiliza IBM HTTP Server. WCIM no migra este archivo de configuración, por lo que no es necesario actualizarlo.

2. Actualice las variables de entorno en el archivo wcimenv.bat de la máquina para la migración.

El archivo wcimenv.bat generalmente contiene las siguientes entradas:

call setenv.bat

```
SET WCIM_BACKUP=false
SET WCIM_INPLACE=true
SET WCIM_MIGRATE_FROM=51
SET DB_TYPE=tipo_bd
SET WAS_PATH=dir_instalación_WAS50
SET WC_PATH=dir_instalación_WC55
SET WEBSERVER_PATH=dir_instalación_HTTPServer1326
SET ANT_PATH=dir_instalación_WAS50\lib
SET WORK_DIR=dir_instalación_WC55\temp
SET LOG FILE=wcimmigration.log
SET INSTANCE=nombre_instancia
```
Recuerde que el archivo de anotaciones cronológicas establecido por la variable LOG FILE se genera en el directorio WORK DIR\logs\.

3. En la máquina de WebSphere Commerce 5.5, ejecute el script wcim.bat del modo siguiente:

wcim.bat [*víaacceso\_wcimenv*] [*contraseña\_basedatos\_PM*]

donde:

v *víaacceso\_wcimenv* es la vía de acceso donde está situado el archivo wcimenv.bat en la máquina. Si este archivo está en el mismo directorio que wcim.bat, este parámetro no es necesario.

- v *contraseña\_basedatos\_PM* es la contraseña de la base de datos de WebSphere Commerce Payments y sólo se utiliza al migrar una instancia de WebSphere Commerce Payments. Recuerde que el uso de WCIM para la migración de WebSphere Commerce Payments se describe detalladamente en ["Migración](#page-126-0) de la instancia de [Payments](#page-126-0) mediante WCIM" en la página 107.
- **Nota:** Si utiliza el parámetro *contraseña\_basedatos\_PM*, deberá especificar la vía de acceso de wcimenv aún cuando dicho archivo esté en el directorio actual; en este caso utilice ″.″ para especificar el directorio actual. Por ejemplo:

wcim.bat . contraseña

### **Ejecución de WCIM para la migración local de instancias**

En las siguientes secciones se describen los pasos para realizar una migración local.

**Requisitos previos para la migración local de instancias:** Si está instalando los componentes de software de WebSphere Commerce 5.5 en la misma máquina que Commerce Suite 5.1, debe haber completado los pasos descritos en ["Migración](#page-53-0) manual de la [configuración](#page-53-0) anterior de WebSphere Application Server" en la [página](#page-53-0) 34.

**Ejecución de WCIM para hacer una copia de seguridad local:** Antes de ejecutar WCIM para la migración, debe ejecutar WCIM para crear una copia de seguridad de la instancia actual y de los archivos relacionados con la misma:

1. Antes de ejecutar el script wcim.bat para hacer la copia de seguridad, actualice las variables de entorno del archivo wcimenv.bat de forma que reflejen su entorno.

El archivo wcimenv.bat generalmente contiene las siguientes entradas:

```
call setenv.bat
```

```
SET WCIM_BACKUP=true
SET WCIM_INPLACE=true
SET WCIM_MIGRATE_FROM=51
SET WAS_PATH=dir_instalación_WAS50
SET WC_PATH=dir_instalación_WCS51
SET WEBSERVER_PATH=dir_instalación_HTTPServer1312
SET ANT_PATH=dir_instalación_WAS50\lib
SET WORK_DIR=dir_instalación_WC55\temp
SET LOG FILE=wcimbackup.log
SET INSTANCE=nombre_instancia
SET DB_TYPE=tipo_bd
```
Recuerde que el archivo de anotaciones cronológicas establecido por la variable LOG FILE se genera en el directorio WORK DIR\logs\.

2. Ejecute el script wcim.bat del modo siguiente:

wcim.bat [*víaacceso\_wcimenv*] [*contraseña\_basedatos\_PM*]

donde:

- v *víaacceso\_wcimenv* es la vía de acceso donde está situado el archivo wcimenv.bat en la máquina. Si este archivo está en el mismo directorio que wcim.bat, este parámetro no es necesario.
- v *contraseña\_basedatos\_PM* es la contraseña de la base de datos de WebSphere Commerce Payments y sólo se utiliza al migrar una instancia de WebSphere Commerce Payments. Recuerde que el uso de WCIM para la migración de WebSphere Commerce Payments se describe detalladamente en ["Migración](#page-126-0) de la instancia de [Payments](#page-126-0) mediante WCIM" en la página 107.

**Nota:** Si utiliza el parámetro *contraseña\_basedatos\_PM*, deberá especificar la vía de acceso de wcimenv aún cuando dicho archivo esté en el directorio actual; en este caso utilice ″.″ para especificar el directorio actual. Por ejemplo:

wcim.bat . contraseña

**Ejecución de WCIM para una migración local:** Después de ejecutar WCIM para hacer la copia de seguridad, ejecute WCIM para migrar la instancia y los archivos relacionados con la misma.

1. Antes de ejecutar el script wcim.bat para hacer la migración, actualice las variables de entorno en el archivo wcimenv.bat.

El archivo wcimenv.bat contiene las siguientes entradas:

call setenv.bat

SET WCIM\_BACKUP=false SET WCIM\_INPLACE=true SET WCIM\_MIGRATE\_FROM=51 SET DB\_TYPE=*tipo\_bd* SET WAS\_PATH=*dir\_instalación\_WAS50* SET WC\_PATH=*dir\_instalación\_WC55* SET WEBSERVER\_PATH=*dir\_instalación\_HTTPServer1326* SET ANT\_PATH=*dir\_instalación\_WAS50*\lib SET WORK\_DIR=*dir\_instalación\_WC55*\temp SET LOG FILE=wcimmigration.log SET INSTANCE=*nombre\_instancia*

Recuerde que el archivo de anotaciones cronológicas establecido por la variable LOG FILE se genera en el directorio WORK DIR\logs\.

2. Ejecute el script wcim.bat del modo siguiente:

wcim.bat [*víaacceso\_wcimenv*] [*contraseña\_basedatos\_PM*]

donde:

- v *víaacceso\_wcimenv* es la vía de acceso donde está situado el archivo wcimenv.bat en la máquina. Si este archivo está en el mismo directorio que wcim.bat, este parámetro no es necesario.
- v *contraseña\_basedatos\_PM* es la contraseña de la base de datos de WebSphere Commerce Payments y sólo se utiliza al migrar una instancia de WebSphere Commerce Payments. Recuerde que el uso de WCIM para la migración de WebSphere Commerce Payments se describe detalladamente en ["Migración](#page-126-0) de la instancia de [Payments](#page-126-0) mediante WCIM" en la página 107.
- **Nota:** Si utiliza el parámetro *contraseña\_basedatos\_PM*, deberá especificar la vía de acceso de wcimenv aún cuando dicho archivo esté en el directorio actual; en este caso utilice ″.″ para especificar el directorio actual. Por ejemplo:

wcim.bat . contraseña

### **Verificación de que WCIM se ejecutó satisfactoriamente**

WCIM genera un archivo de anotaciones cronológicas tal como se especifica en el archivo wcimenv.bat mediante la directiva SET LOG\_FILE. Por ejemplo, para SET LOG\_FILE=wcimmigration.log, el archivo de anotaciones cronológicas wcimmigration.log se genera en el directorio *dir instalación WC55*\temp\logs\ si WORK\_DIR se establece en *dir\_instalación\_WC55*\temp. En este archivo de anotaciones cronológicas, busque la siguiente sentencia:

Información: La migración de la instancia se ha completado satisfactoriamente.

WCIM también genera un archivo de anotaciones cronológicas de migración instanceXmlMigration.log en el directorio WORK\_DIR\logs (por ejemplo, *dir\_instalación\_WC55*\temp\logs si WORK\_DIR=*dir\_instalación\_WC55*\temp). En el archivo instanceXmlMigration.log, busque

Información: La configuración de la instancia de WebSphere Commerce se ha migrado satisfactoriamente.

Información : La configuración del servidor Web se ha migrado satisfactoriamente.

**Nota:** La recepción de este mensaje no garantiza que la instancia de WebSphere Commerce se haya migrado satisfactoriamente, dado que en este momento no se ha migrado la base de datos. Debe migrar la base de datos al esquema de WebSphere Commerce 5.5 en el Capítulo 6, ["Migración](#page-92-0) de la base de datos de [Commerce](#page-92-0) Suite 5.1", en la página 73 y luego verificar que la instancia se haya migrado en ["Verificación](#page-123-0) de la migración de la instancia y la base de datos" en la [página](#page-123-0) 104.

**Recuperación en caso de que se produzca una anomalía en WCIM:** Si por alguna razón se produce una anomalía en WCIM, revise los archivos de anotaciones cronológicas y aplique todos los arreglos que sean necesarios. También puede consultar el Apéndice F, "Resolución de [problemas",](#page-208-0) en la página 189 donde encontrará todos los problemas potenciales y los arreglos que se conocen. De lo contrario, debe restaurar el sistema a partir de copias de seguridad anteriores y revisar con cuidado los pasos de esta sección así como volver a efectuar la migración de la instancia.

Tenga en cuenta que para los problemas asociados con la migración XML de la instancia, simplemente arréglelos y vuelva a ejecutar la migración WCIM. Para la migración del servidor Web, dado que WCIM sólo migra un IBM HTTP Server local, es necesario suprimir http.conf y cambiar el nombre de httpd.conf.old por httpd.conf antes de volver a ejecutar la migración de WCIM (si la migración ya ha modificado el archivo httpd.conf).

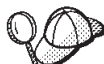

Si recibe el siguiente mensaje durante la migración de la instancia utilizando WCIM, deberá identificar la sentencia ANT que falla y, a continuación, realizar las acciones adecuadas:

Event: MethodId: invokeAnt - executing ant task:postmigrationcopy Error: Ant task has failed. Please check the log file.

1. Consulte el archivo wcimbackup.log (si está ejecutando WCIM para copia de seguridad) o wcimmigration.log (si está ejecutando WCIM para migración) y busque una cadena o un mensaje de error. Estos archivos de anotaciones se generan en el subdirectorio logs bajo el directorio de trabajo especificado por WORK\_DIR para la cadena ″Error:″ cuando ejecuta WCIM. A continuación se muestra un ejemplo de un mensaje de error:

Event: MethodId: invokeAnt - executing ant task:postmigrationcopy Error: Ant task has failed. Please check the log file.

2. Observe la sentencia Debug: que se encuentra justo antes de la sentencia Event: o Error:. Por ejemplo:

Debug: java -classpath *vía\_acceso\_clases* -buildfile ... migratejsp

- 3. Ejecute el mandato java al que hace referencia la sentencia Debug: en un indicador de mandatos en la ubicación del entorno Java Runtime de la máquina, *dir\_instalación\_WAS50*\java\jre\bin. Aparecerá el mensaje de error.
- 4. Tome las acciones adecuadas de acuerdo con el mensaje de error.
- 5. Cuando haya resuelto el mensaje de error, vuelva a ejecutar WCIM.
### **Verificación de los perfiles de cajero de WebSphere Commerce Payments**

Después de ejecutar la migración de la instancia, verifique lo siguiente para WebSphere Commerce Payments en el directorio de Payments:

*dir\_instalación\_WC55*\instances\*nombre\_instancia*\xml\payment

- 1. Verifique que los perfiles del Casete para SET y del Casete para CyberCash no existen.
- 2. Verifique que los perfiles de cajero de Commerce Suite 5.1 existentes se han actualizado y se han eliminado todas las referencias a "Payment Manager". Abra los perfiles de cajero, por ejemplo, archivos como

WC51 CustomOffline BillMe.profile y compruebe que se han actualizado. Una buena forma de verificar la actualización es observar si las referencias a "Payment Manager" se han cambiado por "Commerce Payments", como en el siguiente ejemplo.

Antes de la migración:

<!-- ================================================================== Parámetros que Payment Manager necesita para la creación de pedidos ================================================================== -->

Después de la migración:

<!-- ================================================================== Parámetros que **WebSphere Commerce Payments** necesita para la creación de pedidos ================================================================== -->

- 3. Verifique que se ha creado el nuevo perfil WC\_Paymentech.
- 4. Verifique que el archivo profile.dtd de Payments de WebSphere Commerce 5.5 existe.
- 5. Verifique que los siguientes archivos existen:
	- WC\_Paymentech (nuevo)
	- v WC51\_BankServACH.profile
	- v WC51\_CustomOffline\_BillMe.profile
	- v WC51\_CustomOffline\_COD.profile
	- WC51\_OfflineCard.profile
	- WC51\_VisaNet.profile
	- WC51\_VisaNet\_PCard.profile
	- WCS51\_CustomOffline.profile
	- WCS51\_OfflineCard.profile

Para obtener más información sobre la migración a WebSphere Commerce Payments, consulte el Capítulo 8, "Migración a Commerce [Payments",](#page-124-0) en la página [105.](#page-124-0)

### **Después de ejecutar el script WCIM**

En las siguientes secciones se describen las tareas que quedan por realizar antes de ejecutar el script de migración de base de datos.

# **Eliminación de vías de acceso de clases obsoletas en WebSphere Application Server**

Antes de desplegar el archivo ear migrado en WebSphere Application Server 5.0, efectúe los pasos siguientes para eliminar todas las vías de acceso de clases de Commerce Suite 5.1 obsoletas en los valores JVM del servidor de aplicaciones migrado (WebSphere\_Commerce\_Suite\_-\_*nombre\_instancia*).

- 1. Conéctese a la Consola de administración de WebSphere Application Server e inicie la aplicación WebSphere Application Server - server1.
- 2. Expanda **Servidores** y pulse **Servidores de aplicaciones** en el marco izquierdo.
- 3. En el panel Servidores de aplicaciones, seleccione *nombre\_servidor* —> **Definición de proceso** —> **Java Virtual Machine** donde *nombre\_servidor* es el servidor de aplicaciones migrado (por ejemplo, WebSphere\_Commerce\_Suite\_- \_*nombre\_instancia*).
- 4. Elimine todo el contenido del campo Vía de acceso de clases que hace referencia a *todas* las vías de acceso de Commerce Suite 5.1, *excepto la vía de acceso del archivo wcsjni.jar (si está presente)*. Por ejemplo, puede eliminar los siguientes archivos que incluyen la vía de acceso *dir instalación WCS51*\lib (si están presentes):
	- v *dir\_instalación\_WCS51*\lib\wcsejbimpl.jar
	- *dir instalación* WCS51\lib\wcsruntime.jar
	- *dir instalación* WCS51\lib\wcsmcruntime.jar
	- *dir\_instalación\_WCS51\lib\wcsauction.jar*
	- *dir\_instalación\_WCS51\lib\wcscatalog.jar*
	- *dir\_instalación\_WCS51\lib\wcslogging.jar*
	- *dir\_instalación\_WCS51\lib\wcsexception.jar*
	- *dir\_instalación\_WCS51\lib\wcssfc.jar*

Tenga en cuenta que es posible que tenga más archivos obsoletos que sea necesario suprimir en función de su configuración. Estos archivos incluirán la vía de acceso *dir\_instalación\_WCS51*\lib. **Si está presente, no suprima la vía de acceso del archivo wcsjni.jar. Si no está, asegúrese de añadir la vía de acceso de su ubicación en la máquina.**

Deje sólo las vías de acceso que hacen referencia a las extensiones de código personalizadas y al archivo wcsjni.jar.

5. Guarde las actualizaciones (pulse **Aplicar** y **Aceptar**).

El objetivo es eliminar las referencias a cualquier archivo JAR de Commerce Suite 5.1 ya que no se necesitan en el entorno de WebSphere Commerce 5.5. Sin embargo, si ha añadido nuevas entradas classpath en el sistema Commerce Suite 5.1, se supone que seguirán siendo necesarias en el entorno de WebSphere Commerce 5.5, por ejemplo, para mandatos personalizados.

### **Supresión de las propiedades obsoletas de JVM en WebSphere Application Server**

Después de ejecutar el script de WCIM, efectúe los pasos siguientes para eliminar las propiedades obsoletas de JVM del servidor de aplicaciones migrado (WebSphere\_Commerce\_Suite\_-\_*nombre\_instancia*) para evitar conflictos.

- 1. Conéctese a la Consola de administración de WebSphere Application Server.
- 2. Expanda **Servidores** y pulse **Servidores de aplicaciones** en el marco izquierdo.
- 3. En el panel Servidores de aplicaciones, seleccione *nombre\_servidor* —> **Definición de proceso** —> **Java Virtual Machine** —> **Propiedades personalizadas** (bajo Propiedades adicionales), donde *nombre\_servidor* es el servidor de aplicaciones migrado (por ejemplo, WebSphere Commerce Suite -\_*nombre\_instancia*).
- 4. Elimine las siguientes propiedades obsoletas (si existen en el sistema):
	- javax.rmi.CORBA.UtilClass
- com.ibm.ivj.ejb.runtime.instancename
- 5. Guarde las actualizaciones (pulse **Aplicar** y **Aceptar**).

# <span id="page-74-0"></span>**Ejecución del script wcimWasConfig.jacl**

WCIM genera un archivo wcimWasConfig.jacl en el directorio especificado por WORK\_DIR en el archivo wcimenv.bat. Después de llevar a cabo la migración de la instancia con WCIM, es necesario ejecutar este archivo script JACL porque contiene mandatos de administración de WebSphere Application Server 5.0 que minimizarán la configuración manual de WebSphere Application Server durante la migración.

Entre otras cosas, el script añadirá sistemas principales virtuales en WebSphere Application Server cuando sea necesario. Por omisión, el script añade los siguientes sistemas principales virtuales para la instancia de WebSphere Commerce migrada:

- v VH\_*nombre\_instancia* en los puertos 80 y 443 (para la instancia de WebSphere Commerce)
- v VH\_*nombre\_instancia*\_Tools en el puerto 8000 (para las herramientas tales como WebSphere Commerce Accelerator)
- v VH\_*nombre\_instancia*\_Admin en el puerto 8002 (para la Consola de administración de WebSphere Commerce)
- v VH\_*nombre\_instancia*\_OrgAdmin en el puerto 8004 (para la Consola de administración de organizaciones de WebSphere Commerce)

Antes de ejecutar el script:

- v **Sólo para escenarios de migración remota**, edite el archivo wcimWasConfig.jacl generado en *dir\_trabajo\_WCIM* de la máquina de WebSphere Commerce 5.5. Busque todas las apariciones de nombre de nodo, dirección IP y nombre de dominio de la máquina de Commerce Suite 5.1 y sustitúyalas por el nombre de nodo, dirección IP y nombre de dominio de la máquina de WebSphere Commerce 5.5, respectivamente.
- v En el script wcimWasConfig.jacl, asegúrese de que el valor de la variable DB\_IMPLE\_CLASSNAME no sea un nulo. Si lo es, debe asignar el valor según el sistema de gestión de base de datos que esté utilizando. Por ejemplo, COM.ibm.db2.jdbc.DB2ConnectionPoolDataSource para DB2 u oracle.jdbc.pool.OracleConnectionPoolDataSource para Oracle.
- v En función de si desea desplegar el archivo .ear migrado en una configuración de WebSphere Application Server de un solo servidor o en una configuración de WebSphere Application Server de despliegue de red, es necesario verificar o actualizar los valores del archivo script antes de ejecutarlo.

Todas las líneas que requieren su atención o modificación aparecen indicadas en el script.

v Modifique el nombre del servidor en el archivo wcimWasConfig.jacl para aplicar las actualizaciones al servidor adecuado que está migrando (por ejemplo, WebSphere\_Commerce\_Server\_-\_*nombre\_instancia*) en vez de a server1 (el servidor por omisión). Remítase a la siguiente línea del script:

# Verifique el nombre del servidor set SERVER\_NAME **server1**

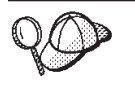

Puede consultar el nombre del servidor de WebSphere Commerce migrado desde la Consola de administración de WebSphere Application Server 5.0 bajo **Servidores** —> **Servidores de aplicaciones**.

v Si es necesario, inicie el servidor de aplicaciones WebSphere\_Commerce\_Server\_- \_*nombre\_instancia*. Puede iniciarlo desde la Consola de administración de WebSphere Application Server si está utilizando WebSphere Application Server ND, de lo contrario, utilice el mandato startServer de WebSphere Application Server.

#### **Importante**

Existe la posibilidad de que los números de puerto para estos sistemas principales virtuales entren en conflicto con los números de puerto existentes. Por ejemplo, el puerto 443 del sistema principal por omisión si utilizó el valor por omisión al instalar el sistema WebSphere Commerce anterior. Este puerto entrará en conflicto con WebSphere Commerce 5.5 y le impedirá iniciar satisfactoriamente la tienda migrada.

Verifique que estos números de puerto o nombres de sistemas principales virtuales no existan y que no se estén utilizando en el sistema. Si el sistema los está utilizando, antes de ejecutar el script deberá cambiar el nombre del nuevo sistema principal virtual o su número de puerto predefinido por un nuevo valor no utilizado. También puede eliminar el nuevo sistema principal virtual si éste ya está definido. Para ver los sistemas principales virtuales existentes, en la Consola de administración de WebSphere Application Server 5.0, expanda **Entorno** y efectúe una doble pulsación en **Sistemas principales virtuales** para que aparezcan en el panel de WebSphere Application Server.

Por ejemplo, suponga que tiene las siguientes definiciones de alias de sistema principal para el sistpral\_omisión que genera el script WCIM en el sistema WebSphere Commerce 5.5 a partir de la copia de seguridad de Commerce Suite 5.1:

<*X.X.X.X*> :80 <*X.X.X.X*> :443 localhost :80 localhost :443 *nombre\_sistpral* :80 *nombre\_sistpral* :443 *nombre\_sistpral\_totalmente\_calificado* :80 *nombre\_sistpral\_totalmente\_calificado* :443

Con las entradas anteriores, después de completar la migración, quizá tenga problemas para visualizar su página de presentación. Simplemente eliminando estas entradas puede hacer que aparezca la página de presentación de la tienda. De hecho, este sistpral\_omisión *recoge* las peticiones de Commerce y, por lo tanto, en este caso nunca llegan al destinatario adecuado — VH\_*nombre\_instancia*. Puesto que las herramientas de WebSphere Commerce se ejecutan en otros puertos (por ejemplo, 8000, 8002 y 80004 por omisión), las herramientas como, por ejemplo, la Consola de administración no se ven afectadas.

Para invocar el script JACL, escriba:

*dir\_instalación\_WAS50*\bin\wsadmin -f *dir\_trabajo\_WCIM*\wcimWasConfig.jacl

# **Comprobación del proveedor de JDBC**

Antes de desplegar el archivo .ear migrado al servidor de aplicaciones, compruebe el proveedor de JDBC en la Consola de administrador de WebSphere Application Server para verificar si el origen de datos está configurado correctamente para el

entorno de WebSphere Commerce 5.5 actual. Si el origen de datos es nulo, es necesario añadirlo manualmente antes de desplegar el archivo .ear migrado.

- 1. Conéctese de nuevo a la Consola de administración de WebSphere Application Server. En la Consola de administración, expanda **Recursos** y pulse **Proveedores de JDBC**. Si no aparece el origen de datos de WebSphere Commerce 5.5, continúe con los pasos siguientes.
- 2. En el panel Proveedores de JDBC, pulse **Nuevo** y seleccione el proveedor de JDBC adecuado en la lista desplegable (por ejemplo, Proveedor de JDBC DB2 para las bases de datos DB2).
- 3. Configure los campos Nombre del proveedor de JDBC y Vía de acceso de clases de JDBC. Pulse **Aplicar** y **Aceptar** para guardar los cambios.
- 4. Bajo la sección Propiedades adicionales del panel Configuración, pulse **Orígenes de datos (versión 4)** —> **Nuevo**
- 5. Configure los campos Nombre, Nombre JNDI (por ejemplo, jdbc/WebSphere Commerce Suite DB2 Datasource *WC\_nombre\_instancia* para bases de datos DB2), Nombre de base de datos, ID de usuario por omisión y Contraseña por omisión para la base de datos.
- 6. Si su base de datos es Oracle, debe comprobar el parámetro **URL** en el panel Propiedades personalizadas. Si el parámetro URL es nulo, debe añadir el URL adecuado para Oracle en el servidor.
- 7. Pulse **Aplicar** y **Aceptar**.
- 8. Guarde los cambios.

# **Adición de classes12.zip de Oracle91 a la vía de acceso de clases de JVM (sólo Oracle)**

Si utiliza una base de datos Oracle, deberá asegurarse de que el archivo classes12.zip de Oracle91 se ha añadido a la vía de acceso de clases JVM de WebSphere Application Server. De lo contrario, tendrá problemas al publicar la tienda migrada.

- 1. En la Consola de administración de WebSphere Application Server, expanda **Servidores** y pulse **Servidores de aplicaciones** en el marco izquierdo.
- 2. En el panel Servidores de aplicaciones, seleccione *nombre\_servidor* —> **Definición de proceso** —> **Java Virtual Machine**, donde *nombre\_servidor* es el servidor de aplicaciones migrado (por ejemplo, WebSphere\_Commerce\_Suite\_- \_*nombre\_instancia*).
- 3. Añada la vía de acceso al archivo classes12.zip de Oracle91 en la máquina en el campo Vía de acceso de clases de JVM. Pulse **Aplicar** y **Aceptar**.
- 4. Guarde los cambios.

### **Despliegue del archivo .ear migrado**

Después de migrar la instancia con la herramienta WCIM y ejecutar el script wcimWasConfig.jacl, es necesario desplegar el archivo .ear migrado del siguiente modo:

- 1. Conéctese de nuevo a la Consola de administración de WebSphere Application Server.
- 2. Pulse *nombre\_nodo* —> **Aplicaciones** —> **Instalar una nueva aplicación**. Si el navegador es local en su máquina, seleccione **Vía de acceso local** y entre la vía de acceso al archivo .ear migrado, (por ejemplo, dir trabajo WCIM\migrate\WebSphere Commerce Suite -

\_*nombre\_instancia*.ear) y pulse **Siguiente**.

- 3. Seleccione **Enlaces por omisión de CMP de EJB 1.1** (no el recuadro de selección **Generar enlaces por omisión** en la parte superior) e indique el nombre JNDI, el nombre de usuario de base de datos, la contraseña de la base de datos y verifique la contraseña en la sección *Enlaces de CMP de EJB1.1*″ de este panel y luego pulse **Siguiente**. (Por ejemplo, **Nombre JNDI**: jdbc/WebSphere Commerce Suite DB2 Datasource *nombre\_instancia\_WC*, **nombre\_usuario**: db2admin, **contraseña**: db2admin)
- 4. Aparece la página Instalar una nueva aplicación. Realice los pasos siguientes:
	- a. En el panel **Paso 1**, acepte la configuración por omisión y pulse **Siguiente**.
	- b. En el panel **Paso 2**, acepte la configuración por omisión y pulse **Siguiente**.
	- c. En el panel **Paso 3**, acepte la configuración por omisión y pulse **Siguiente**. Si el campo Nombre JNDI está en blanco, indique el nombre JNDI correspondiente a su aplicación.
	- d. En el panel **Paso 4**, seleccione todos los EJB que aparecen en la lista y elija el nombre JNDI, como por ejemplo, *nombre\_nodo*:jdbc/WebSphere Commerce Suite DB2 Datasource *WC\_nombre\_instancia* en la lista desplegable ″Especifique el nombre JNDI del recurso″. Pulse **Aplicar** y luego **Siguiente**.
	- e. En el panel **Paso 5**, acepte la configuración por omisión y pulse **Siguiente**.
	- f. En el panel **Paso 6**, seleccione y, si fuera necesario, correlacione el sistema principal virtual para los módulos Web de forma parecida a: commerceAccelerator
		- VH\_*nombre\_instancia*\_tools
		- OrganizationAdministration

VH\_*nombre\_instancia*\_Orgadmin

#### SiteAdministration

VH\_*nombre\_instancia*\_Admin

Stores VH\_*nombre\_instancia*

g. Para desplegar el servidor de aplicaciones migrado

WebSphere\_Commerce\_Suite\_-\_*nombre\_instancia* en lugar del servidor por omisión server1:

En el panel **Paso 7: Correlacionar módulos a servidores de aplicaciones**, seleccione todos los módulos marcando los recuadros situados junto a **Módulo** y seleccione el servidor migrado (por ejemplo, WC\_demo). Pulse **Aplicar**.

Si acepta la configuración por omisión, el archivo .ear migrado se despliega en el servidor de aplicaciones server1.

- h. Pulse **Siguiente** en las ventanas que quedan.
- i. Pulse **Finalizar** y espere a recibir el mensaje de actualización satisfactoria.
- 5. En la Consola de administración de WebSphere Application Server 5.0, pulse *nombre\_nodo* —> **Entorno** —> **Actualizar plugin de servidor Web** —>**Aceptar**. Asegúrese de que aparece un mensaje indicando que la actualización ha sido satisfactoria.
- 6. Guarde los cambios.
- 7. Cambie la modalidad Classloader y la política Classloader de WAR:
	- a. Expanda **Aplicaciones**
		- b. Pulse **Aplicaciones de empresa**
		- c. Pulse la aplicación precedida por WC\_
		- d. Cambie la modalidad de ClassLoader por **PARENT\_LAST**
		- e. Cambie la política de Classloader de WAR a Aplicación
	- f. Pulse **Aceptar**
- g. Guarde los cambios.
- 8. Reinicie WebSphere Application Server.
- **Nota:** Si ha suprimido los sistemas principales virtuales definidos en el script JACL para que no estén en conflicto con los existentes, tal como se describe en "Ejecución del script [wcimWasConfig.jacl"](#page-74-0) en la página 55, durante el despliegue de EAR, debe correlacionar los existentes con el módulo WAR.

Para más información sobre cómo desplegar las aplicaciones utilizando la Consola de administración de WebSphere Application Server 5.0, consulte el tema ″Despliegue y gestión de aplicaciones″ en el Centro de [información](http://www.ibm.com/software/webservers/appserv/infocenter.html) de WebSphere [Application](http://www.ibm.com/software/webservers/appserv/infocenter.html) Server 5.0

(http://www.ibm.com/software/webservers/appserv/infocenter.html).

### **Transición y despliegue del código personalizado**

Como parte de la transición a WebSphere Commerce 5.5, es necesario realizar la transición del código personalizado y de la lógica de negocio al nivel de WebSphere Commerce 5.5. Para más información sobre cómo actualizar el código al nivel de WebSphere Commerce 5.5, consulte la sección ″Realizar la transición del código personalizado o ampliado″ en la publicación *WebSphere Commerce Studio, Guía para la migración*.

Para más información sobre el despliegue de elementos de código personalizados, consulte las secciones sobre el despliegue de la lógica de negocio, de un mandato de controlador o de un mandato de tarea, según sea necesario, en el documento *WebSphere Commerce, Guías de programación y aprendizaje*.

# **Actualización de los archivos XML de las instancias desplegadas**

Para las instancias de WebSphere Commerce migradas, actualice los archivos XML de la instancia al nivel de WebSphere Commerce 5.5.0.2 efectuando los siguientes pasos. Si tiene más de una instancia de WebSphere Commerce, utilice sólo uno de los nombres de instancia para la variable *nombre\_instancia*. El script actualizará todas las instancias existentes.

- 1. Vaya al directorio *dir\_instalación\_WC55*\bin.
- 2. Ejecute el mandato siguiente:
	- config\_ant.bat -buildfile *dir\_instalación WC55\xml\config\updateInstances.xml* -DupdateCEP=no -Duninstall=no -DinstName=*nombre\_instancia*

### **Personalizaciones en httpd.conf**

Durante la migración de la instancia, WCIM lee la información de configuración del servidor Web del archivo instance.xml anterior y vuelve a configurar el archivo WebSphere Commerce 5.5 httpd.conf de la instalación de WebSphere Application Server 5.0 con dicha información. Todas las configuraciones personalizadas en la versión anterior del archivo httpd.conf que no son específicas de una instancia de WebSphere Commerce no se migran puesto que estas configuraciones están fuera del alcance del WCIM. Si ha personalizado las configuraciones, deberá migrar manualmente las configuraciones personalizadas después de la migración de la instancia y del servidor Web.

# **Reconfiguración de servidores Web**

Para poder volver a configurar los servidores Web, siga la sección de instalación de servidores Web en la publicación *WebSphere Commerce, Guía de instalación*. Lleve a cabo los pasos previos a la configuración que se indican en dicha sección. En WebSphere Commerce 5.5 es necesario realizar algunos pasos de configuración de usuario adicional para configurar todos los servidores Web remotos inclusive IBM HTTP Server.

También es necesario llevar a cabo configuración de usuario adicional para los siguientes servidores Web, independientemente de si son locales o remotos:

• Sun ONE (anteriormente llamado iPlanet)

Para realizar esta configuración adicional, conéctese al Gestor de configuración después de efectuar la migración y rellene los campos necesarios en el panel Servidor Web para configurar el servidor Web. Pulse **Aplicar** en el panel para configurar el servidor Web. Para más información sobre los paneles de configuración del Gestor de configuración, consulte el capítulo que trata la configuración de instancias de WebSphere Commerce en la publicación *WebSphere Commerce, Guía de instalación*.

# **Habilitación de SSL para IBM HTTP Server**

Tenga en cuenta que si se actualiza el servidor Web durante el proceso de actualización de software para una migración local, es posible que SSL ya no esté habilitado incluso si antes lo estaba. Para una migración remota, cuando haya terminado una nueva instalación de WebSphere Commerce 5.5, por omisión la instalación habilita SSL en el servidor Web.

Si no tiene SSL habilitado en el sistema, y desea utilizar el cifrado SSL, deberá volver a habilitarlo.

Si desea habilitar SSL para la producción, consulte el capítulo ″Habilitación de SSL para producción con IBM HTTP Server″ de la publicación *WebSphere Commerce, Guía de seguridad*.

# **Habilitación de la seguridad EJB de WebSphere Application Server**

Si tenía habilitada la Seguridad EJB de WebSphere Application Server en Commerce Suite 5.1, necesita volver a habilitarla para WebSphere Commerce 5.5. Consulte la sección ″Habilitación de la seguridad de WebSphere Application Server″ en la publicación *WebSphere Commerce, Guía de seguridad* a fin de conocer los pasos para volver a desplegar la seguridad EJB.

Obsérvense todas las recomendaciones de máquina adicionales para la seguridad EJB en la publicación *WebSphere Commerce, Guía de seguridad*.

# **Copia de archivos con contenido estático al directorio raíz de documentación**

Para migrar elementos Web que no se encuentran bajo el directorio WAR de WebSphere Commerce, debe copiar archivos con contenido estático (como archivos de imágenes y HTML) en el directorio raíz de documentos.

Copie todos los archivos con contenido estático del directorio *dir\_instalación\_WC51*\instances\*nombre\_instancia*\web al directorio *dir\_instalación\_WC55*\web.

# <span id="page-82-0"></span>**Capítulo 5. Antes de migrar la base de datos**

En este capítulo se describen las acciones previas a la migración de base de datos y los puntos que se deben tener en cuenta antes de migrar realmente la base de datos como se describe en el Capítulo 6, ["Migración](#page-92-0) de la base de datos de [Commerce](#page-92-0) Suite 5.1", en la página 73.

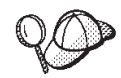

- v Asegúrese de que ha efectuado los pasos del [Capítulo](#page-22-0) 1, "Antes de migrar desde [Commerce](#page-22-0) Suite 5.1", en la página 3 incluidos los pasos en ["Comprobación](#page-23-0) de que no hay nuevos mensajes en la tabla [MSGSTORE"](#page-23-0) en la página 4 así como de las demás secciones en "Acciones previas a la [migración"](#page-23-0) en la página 4, cuando tenía un sistema Commerce Suite 5.1 operativo. v Para obtener detalles sobre las diferencias de los esquemas de base de
	- datos entre Commerce Suite 5.1 y WebSphere Commerce 5.5 consulte la Ayuda en línea a la producción y el desarrollo de WebSphere Commerce. Una vez haya iniciado la ayuda en línea, seleccione **Información de desarrollo de WebSphere Commerce** > **Referencias** > **Datos** > **Esquema de base de datos**. Desde aquí, seleccione **Tablas de base de datos** para ver una lista alfabética de toda la información sobre esquemas de base de datos. Seleccione **Cambios de la base de datos en este release** para ver los cambios en el esquema para la versión 5.5. La ayuda en línea también proporciona información sobre modelos de datos. Asegúrese de visitar la biblioteca técnica de [WebSphere](http://www.ibm.com/software/genservers/commerce/library/) Commerce

(http://www.ibm.com/software/commerce/library/), para obtener las últimas versiones de la documentación de WebSphere Commerce, incluidas las actualizaciones en la ayuda en línea sobre la información de esquemas de base de datos.

v Si ha actualizado la máquina local a WebSphere Commerce 5.5, asegúrese de que ha modificado la variable de entorno PATH de la máquina de manera que la vía de acceso a bin de WebSphere Commerce 5.5 (*dir\_instalación\_WC55*\bin) se indique antes que la vía de acceso a bin de Commerce Suite 5.1 (*dir\_instalación\_WCS51*\bin), tal como se describe en el paso 4 en la [página](#page-55-0) 36.

## **Consideraciones acerca del orden de las columnas**

No se garantiza que el orden de las columnas en las tablas de base de datos migradas de WebSphere Commerce 5.5 sea el mismo que en las tablas creadas al crear una nueva instancia de WebSphere Commerce 5.5. Se recomienda que cuando consulte una tabla mediante select \*, recupere el valor de una columna especificando de forma explícita el nombre de columna y no la posición de la misma. Por ejemplo, en un programa:

```
resultSet rs= statement.executeQuery("select * from address");
    (while rs.next())
    {
         p= rs.getObject(1); <---- no se recomienda
         p=rs.getLong("address_id"); <---- sí se recomienda
    }
```
A la inversa, cuando inserte datos deberá especificar de forma explícita el nombre de columna. Por ejemplo, considere las siguientes sentencias insert:

insert into address values( 10001,10002,'myaddress'); **<-- no se recomienda**

```
insert into address (address id, addrbook id, displayname)
    values (10001,10002,'myaddress'); <-- sí se recomienda
```
# **Consideraciones acerca de las bases de datos remotas**

Si está realizando una migración remota, por motivos de rendimiento, se le recomienda que migre la base de datos de Commerce Suite 5.1 localmente en la máquina de WebSphere Commerce 5.5. Para ello, puede:

- 1. Hacer una copia de seguridad de la base de datos de Commerce Suite 5.1.
- 2. Trasladar la copia de seguridad de la base de datos (directorio y archivos completos de la copia de seguridad) a la máquina de WebSphere Commerce 5.5.
- 3. Restaurar la base de datos en la máquina de WebSphere Commerce 5.5.

Para obtener los detalles y la sintaxis sobre el proceso de copia de seguridad y restauración de bases de datos, consulte el apartado "Copia de [seguridad](#page-40-0) de las bases de datos" en la [página](#page-40-0) 21. Después de finalizar la restauración de la base de datos en la máquina de WebSphere Commerce 5.5, puede continuar en ["Comprobación](#page-85-0) de los índices exclusivos de la tabla MSGTYPES" en la página 66 para seguir con los pasos previos a la migración de bases de datos.

Si desea ejecutar los scripts de premigración y de migración de bases de datos de forma remota para la base de datos de Commerce Suite 5.1 desde la máquina de WebSphere Commerce 5.5, debe catalogar la base de datos de Commerce Suite 5.1 en la máquina de WebSphere Commerce 5.5. Consulte la sección siguiente que corresponda al sistema de gestión de la base de datos.

### **Cómo catalogar una base de datos DB2 remota (sólo DB2)**

Si está utilizando una base de datos DB2 remota y desea ejecutar los scripts de migración de forma remota, catalóguela en el nodo local del siguiente modo:

1. Inicie una ventana de mandatos de DB2, escribiendo el mandato siguiente en una ventana de DOS:

db2cmd

2. Catalogue el nodo del servidor de base de datos remoto escribiendo lo siguiente:

db2 catalog tcpip node *nombre\_nodo* remote *nombsistpral\_servidor\_basedatos* server *número\_puerto*

donde:

*nombre\_nodo*

Es el nombre exclusivo de su elección que DB2 utilizará para identificar el nodo TCP/IP.

*nombsistpral\_servidor\_basedatos*

Es el nombre de sistema principal TCP/IP del servidor de base de datos.

#### *número\_puerto*

Es el puerto que está siendo utilizando por DB2. (En el momento de realizar la instalación, DB2 intenta utilizar 50000 por omisión. Si no puede utilizar este número de puerto, elegirá un puerto no utilizado que esté disponible.)

3. Catalogue la base de datos DB2 remota en el nodo remoto:

db2 catalog db R*nombre\_bd* as *nombre\_bd* at node *nombre\_nodo*

donde:

R*nombre\_bd*

es la base de datos DB2 remota (por ejemplo, Rmall).

*nombre\_bd*

es el nombre local de la base de datos DB2 remota después de ser catalogada (por ejemplo, mall).

*nombre\_nodo*

es el nodo remoto que ha catalogado anteriormente.

Por ejemplo: db2 catalog db RMALL as MALL at WCS151

donde WCS151 es el nombre del nodo remoto.

# **Establecimiento de la conectividad con el cliente y el servidor Oracle (sólo Oracle)**

Si está utilizando una base de datos Oracle remota, necesitará establecer la conectividad al Servidor Oracle9i donde residen los datos. Se supone que ha instalado el Cliente Oracle de acuerdo con la información de instalación del producto Oracle9i en la máquina de WebSphere Commerce 5.5.

Tenga en cuenta que necesita actualizar el controlador JDBC en la instalación de Oracle (classes12.zip si está utilizando JDK 1.2) al controlador más reciente disponible desde el sitio Technet de Oracle:

```
http://technet.oracle.com
```
Para establecer la conectividad con el servidor Oracle9i donde residen los datos de Commerce Suite 5.1, necesitará añadir las entradas siguientes en el archivo TNSNames.ora, que suele estar ubicado en el directorio *unidad*:\*<oracle>*\ora81\network\admin.

En el ejemplo siguiente, necesita actualizar los elementos que están en cursiva para su propio entorno:

```
<nombre_origen_datos =
  (DESCRIPTION =
    (ADDRESS_LIST =
      (ADDRESS = (PROTOCOL = TCP)(HOST = <sistpral_servidor>)(PORT = <núm_puerto>))
    )
    (CONNECT_DATA =
      (SERVICE_NAME = <ID_Servicio_Oracle>)
    )
 )
```
- v *<nombre\_origen\_datos>* es el origen de datos de la máquina cliente Oracle (por ejemplo, wcs51)
- v *<sistpral\_servidor>* es el nombre de sistema principal totalmente calificado del servidor Oracle donde residen los datos de Commerce Suite 5.1 (por ejemplo, cs51host.toronto.ibm.com)
- v *<núm\_puerto>* es el número de puerto de la máquina servidor Oracle (por ejemplo, 1521 es el valor por omisión)

v *<ID\_Servicio\_Oracle>* es el SID de Oracle para Commerce Suite 5.1 (por ejemplo, mall)

Consulte la documentación de Oracle para obtener información adicional sobre cómo establecer la conectividad con el servidor.

# <span id="page-85-0"></span>**Comprobación de los índices exclusivos de la tabla MSGTYPES**

En WebSphere Commerce 5.5 hay nuevas filas que se crean en la tabla MSGTYPES *en la fábrica* (es decir, para un sistema no migrado). Las columnas MSGTYPE\_ID y NAME indican, respectivamente, la clave primaria y el índice exclusivo. Si ha creado sus propios tipos de mensajes en Commerce Suite 5.1, asegúrese de que no están en conflicto con los nuevos. Si están en conflicto, puede modificar los valores MSGTYPE ID  $y/\sigma$  NAME. Lo importante es que tanto MSGTYPE ID como NAME sean exclusivos en la tabla. Deberá volver a compilar los mandatos que hacen referencia a los tipos de mensaje personalizados. De lo contrario, puede tener problemas al migrar los datos desde Commerce Suite 5.1.

En la siguiente tabla se listan los tipos de mensajes que se han añadido recientemente para WebSphere Commerce 5.5, comparados con los productos de Commerce Suite 5.1. En ese caso, puede comprobar si tiene algo en la tabla MSGTYPES que comparta la misma columna MSGTYPE\_ID o NAME que se indica.

| MSGTYPE_ID | <b>NAME</b>                              |
|------------|------------------------------------------|
| 130        | OrderCancelForMerchant                   |
| 150        | OrderSummaryReportNotification           |
| 151        | StoreUsageReportNotification             |
| 152        | StoreCommerceReportNotification          |
| 153        | SiteCommerceReportNotification           |
| 221        | PriceAndAvailabilityCheck                |
| 222        | BatchAvailability                        |
| 223        | ShoppingCartTransfer                     |
| 224        | CheckInventoryAvailabilityBE             |
| 250        | CustomerMessage                          |
| 251        | CouponsSavedNotification                 |
| 310        | ResellerRegistrationApprovedNotification |
| 320        | ResellerRegistrationRejectedNotification |
| 400        | CollabEmail                              |
| 501        | RFQSubmitMessage                         |
| 502        | RFQCloseMessage                          |
| 503        | RFQCompleteMessage                       |
| 600        | ResponseNotification                     |

*Tabla 6. Adiciones de MSGTYPE\_ID y NAME para la tabla MSGTYPES en WebSphere Commerce 5.5*

Tenga en cuenta que no todas las entradas antes indicadas aparecerán después de la migración de datos. CollabEmail, RFQSubmitMessage, RFQCloseMessage, RFQCompleteMessage, y ResponseNotification sólo están disponibles bajo Business Edition.

# <span id="page-86-0"></span>**Ejecución del script de preparación de base de datos**

El script de preparación de base de datos modifica las tablas de control de acceso de la base de datos de Commerce Suite 5.1 para que puedan migrarse correctamente. Es necesario ejecutar este script para la migración de base de datos correcta.

El script de preparación de base de datos analiza las bases de datos de Commerce Suite 5.1 existentes e informa de los datos que tengan las características siguientes:

- v Todos los artículos que no tienen un producto padre
- v Todos los miembros que no tienen un padre en la entidad de organización.

El informe lista los puntos descritos en "Puntos [obligatorios](#page-177-0) previos a la migración de la base de datos" en la [página](#page-177-0) 158 y "Puntos [opcionales](#page-179-0) previos a la migración de la base de datos" en la [página](#page-179-0) 160.

Para los puntos obligatorios, necesita realizar las acciones solicitadas antes de continuar con la migración de la base de datos. Después de efectuar las acciones solicitadas, debe volver a ejecutar el script de preparación de base de datos para comprobar que se hayan realizado todas las acciones obligatorias.

Para los puntos opcionales, no es necesario que realice las acciones recomendadas antes de continuar con la migración de la base de datos. Sin embargo, se recomienda que corrija cualquier dato que esté marcado o, si no desea las asignaciones por omisión del script de migración, después de corregir los datos, deberá volver a ejecutar el script de preparación de base de datos para asegurarse de que todos los puntos están arreglados.

Una vez que haya arreglado todos los puntos necesarios, haga una copia de seguridad de las bases de datos de Commerce Suite 5.1 una vez más, tal como se describe en el Capítulo 2, "Copia de seguridad de [Commerce](#page-38-0) Suite 5.1", en la [página](#page-38-0) 19, para tener una copia actualizada de las bases de datos .

Ejecute el script de preparación de base de datos de WebSphere Commerce 5.5 tal como se describe a continuación.

# **Bases de datos DB2**

- \_\_ 1. Abra una ventana de mandatos de DB2.
- \_\_ 2. Vaya al subdirectorio bin donde está instalado WebSphere Commerce 5.5. Por ejemplo, *dir\_instalación\_WC55*\bin.
- \_\_ 3. Ejecute el script de preparación de base de datos del modo siguiente:

premigratedb51.bat db2 *nombre\_bd IDusuario\_bd contraseña\_IDusuario\_bd nombre\_instancia*

- v db2 representa el sistema de gestión de bases de datos que está utilizando y debe ser db2 para las bases de datos DB2.
- v *nombre\_bd* es la base de datos de Commerce Suite 5.1 que está migrando (por ejemplo, mall).
- v *IDusuario\_bd* es el ID de usuario que se debe conectar a la base de datos de Commerce Suite 5.1 que está migrando (por ejemplo, usuariobd).
- v *contraseña\_IDusuario\_bd* es la contraseña para el ID de usuario que se debe conectar a la base de datos de Commerce Suite 5.1 que está migrando (por ejemplo, contraseña).
- v *nombre\_instancia* es el nombre de la instancia de Commerce Suite 5.1 (por ejemplo, demo).

Por ejemplo, para ejecutar el script de preparación para las bases de datos de Commerce Suite 5.1, utilice el siguiente mandato: premigratedb51.bat db2 mall db2admin db2admin demo

\_\_ 4. Compruebe si hay mensajes o errores adicionales en el archivo premigratedb51.log que se genera en el subdirectorio *nombre\_instancia* bajo *dir\_instalación\_WC55*\logs\migrate. Es necesario resolver los errores marcados antes de continuar.

Si ha arreglado los errores o avisos marcados por el script de preparación de base de datos o ha realizado cambios en la base de datos, se recomienda que realice otra copia de seguridad de la base de datos tal como se describe en ["Copia](#page-40-0) de [seguridad](#page-40-0) de las bases de datos" en la página 21.

Además, si el script de preparación de datos marca determinadas columnas que contienen datos que exceden los límites de WebSphere Commerce 5.5, consulte ["Comprobación](#page-182-0) de que no se exceden las longitudes de columnas" en la página [163.](#page-182-0)

### **Bases de datos Oracle**

- \_\_ 1. Abra una ventana de indicador de mandatos.
- \_\_ 2. Vaya al subdirectorio bin donde está instalado WebSphere Commerce 5.5. Por ejemplo, *dir\_instalación\_WC55*\bin.
- \_\_ 3. Ejecute el script de preparación de base de datos del modo siguiente: premigratedb51.bat oracle *nombre\_bd IDusuario\_bd contraseña\_IDusuario\_bd nombre\_instancia nombre\_sistpral número\_puerto*

- v oracle representa el sistema de gestión de bases de datos que está utilizando y debe ser oracle para las bases de datos Oracle.
- v *nombre\_bd* es la base de datos de Commerce Suite 5.1 que está migrando (por ejemplo, mall).
- v *IDusuario\_bd* es el ID de usuario que se debe conectar a la base de datos de Commerce Suite 5.1 que está migrando (por ejemplo, oracleinst1).
- v *contraseña\_IDusuario\_bd* es la contraseña para el ID de usuario que se debe conectar a la base de datos de Commerce Suite 5.1 que está migrando (por ejemplo, oracleinst1).
- v *nombre\_instancia* es el nombre de la instancia de Commerce Suite 5.1 (por ejemplo, demo).
- v *nombre\_sistpral* es el nombre de sistema principal totalmente calificado de la máquina (por ejemplo, myhost.montreal.ca). Esto sólo es necesario para las bases de datos de Oracle.
- *número\_puerto* es el número de puerto del escucha de Oracle. Normalmente este puerto es el 1521 por omisión. Esto sólo es necesario para las bases de datos de Oracle.

<span id="page-88-0"></span>Por ejemplo, para ejecutar el script de preparación de base de datos para una base de datos de Commerce Suite 5.1, puede utilizar el siguiente mandato:

premigratedb51.bat oracle mall usuariobd contraseña demo myhost.montreal.ca 1521

\_\_ 4. Compruebe si hay mensajes o errores adicionales en el archivo premigratedb.log generado en el directorio *dir\_instalación\_WC55*\logs\migrate. Es necesario resolver los errores marcados antes de continuar.

La salida de los códigos de retorno creada por el script de preparación de base de datos se muestra en "Códigos de retorno del script de [preparación](#page-177-0) de base de datos" en la [página](#page-177-0) 158.

Si arregla los errores o avisos marcados por el script de preparación de base de datos o realiza cambios en la base de datos, se recomienda que haga una copia de seguridad de la base de datos tal como se describe en "Copia de [seguridad](#page-40-0) de las bases de datos" en la [página](#page-40-0) 21.

### **Supresión o inhabilitación de restricciones personalizadas**

Si ha personalizado tablas que contienen enlaces de claves externas con las tablas de Commerce Suite 5.1 enviadas, puede que el script de migración de datos falle al intentar eliminar estas restricciones de integridad de referencia (por ejemplo claves externas, claves primarias e índices) durante la migración de datos.

Para las bases de datos DB2, será necesario eliminar estas restricciones utilizando las sentencias SQL de las secciones siguientes. Posteriormente restaurará las restricciones después de migrar los datos al esquema de WebSphere Commerce 5.5, tal como se describe en la sección "Restauración de restricciones [personalizadas"](#page-97-0) en la [página](#page-97-0) 78.

Para las bases de datos Oracle, será necesario inhabilitar estas restricciones utilizando las sentencias SQL de las secciones siguientes. Posteriormente volverá a habilitar las restricciones después de migrar los datos al esquema de WebSphere Commerce 5.5, tal como se describe en la sección ["Restauración](#page-97-0) de restricciones [personalizadas"](#page-97-0) en la página 78.

- 1. Identifique todas las tablas nuevas que ha añadido, así como todas las tablas de Commerce Suite 5.1.
- 2. Identifique todas las restricciones y todos los desencadenantes (vistas, tablas de resumen, desencadenantes, funciones de SQL, métodos de SQL, restricciones de referencia) que apuntan de las tablas nuevas a las tablas de Commerce Suite 5.1 o de las tablas de Commerce Suite 5.1 a las tablas nuevas, o todas las nuevas restricciones que ha añadido a las tablas de Commerce Suite 5.1.

Para determinar las restricciones que ha añadido a las tablas de Commerce Suite 5.1 que dirigen a las tablas personalizadas:

Ejecute la siguiente consulta para las bases de datos DB2:

db2 select CONSTNAME from SYSCAT.TABCONST where TABNAME='*nombre\_tabla*'

Ejecute la siguiente consulta para las bases de datos de Oracle:

select CONSTRAINT\_NAME, CONSTRAINT\_TYPE, TABLE\_NAME from USER CONSTRAINTS where TABLE\_NAME='*nombre\_tabla*'

Ejecute la consulta anterior para todas las tablas personalizadas, para identificar las restricciones personalizadas actuales en su base de datos.

3. En las bases de datos DB2, elimine todas las restricciones identificadas. En las bases de datos Oracle, inhabilite todas las restricciones identificadas. Si existen errores de SQL debido a las restricciones de migratedb\_*nombre\_basedatos*.log después de ejecutar el script de migración de base de datos, será necesario eliminar o inhabilitar estas restricciones antes de volver a intentar migrar la base de datos.

En las bases de datos DB2, elimine las restricciones ejecutando las sentencias SQL descritas en las secciones siguientes: En las bases de datos Oracle, inhabilite las restricciones ejecutando las sentencias SQL descritas en las secciones siguientes.

### **Bases de datos DB2**

Para bases de datos DB2, ejecute la sentencia SQL del modo siguiente:

- 1. Abra una ventana de mandatos de DB2.
- 2. Conéctese a la base de datos de Commerce Suite 5.1 como usuario con autorización administrativa para la base de datos:

db2 connect to *nombre\_bd* user *nombre\_usuario\_bd* using *contraseña\_bd*

El ID de usuario de *nombre\_usuario\_bd* debe ser el propietario del esquema de la base de datos *nombre\_bd*.

3. Entre la sentencia SQL siguiente:

db2 ALTER TABLE *nombre\_tabla* DROP constraint *nombre\_restricción*

donde:

- v *nombre\_tabla* es el nombre de la tabla personalizada que contiene la restricción.
- v *nombre\_restricción* es el nombre de la restricción de integridad de referencia que desea eliminar.
- 4. Anote las restricciones que elimine, porque es necesario volver a añadirlas después de la migración de datos.

### **Bases de datos Oracle**

Para las bases de datos Oracle, ejecute la sentencia SQL como se indica a continuación:

- 1. Abra una ventana de mandatos.
- 2. En el indicador, escriba:

sqlplus *idusuario*/*contraseña*@*nombre servicio*

donde:

- v *idusuario* es el ID de usuario de Oracle
- v *contraseña* es la contraseña del ID de usuario de Oracle
- v *nombre servicio* es el nombre del servicio de Oracle

Por ejemplo:

sqlplus oracle/oracle@o809

3. Entre la sentencia SQL siguiente:

ALTER TABLE *nombre\_tabla* DISABLE constraint *nombre\_restricción*;

- v *nombre\_tabla* es el nombre de la tabla personalizada que contiene la restricción.
- v *nombre\_restricción* es el nombre de la restricción de integridad de referencia que desea inhabilitar.
- 4. Anote las restricciones que inhabilita, porque necesitará volver a habilitarlas después de la migración de datos.

# <span id="page-92-0"></span>**Capítulo 6. Migración de la base de datos de Commerce Suite 5.1**

Este capítulo describe los pasos para migrar el esquema de base de datos de Commerce Suite 5.1 al nivel de esquema de WebSphere Commerce 5.5. Antes de realizar los pasos para migrar el esquema, se recomienda haber completado los pasos del Capítulo 1, "Antes de migrar desde [Commerce](#page-22-0) Suite 5.1", en la página 3, el Capítulo 2, "Copia de seguridad de [Commerce](#page-38-0) Suite 5.1", en la página 19, el Capítulo 3, ["Actualización](#page-46-0) del software", en la página 27 y el [Capítulo](#page-82-0) 5, "Antes de migrar la base de [datos",](#page-82-0) en la página 63. Además, es obligatorio ejecutar el script de preparación de base de datos tal como se indica en ["Ejecución](#page-86-0) del script de [preparación](#page-86-0) de base de datos" en la página 67 antes de llevar a cabo la migración de la base de datos real descrita en este capítulo. Tenga en cuenta que el script de preparación de base de datos modifica la base de datos para poder realizar una migración correcta a WebSphere Commerce 5.5.

Una vez que ha terminado de ejecutar los scripts para migrar los datos, debe llevar a cabo algunos pasos adicionales posteriores a la migración de base de datos para verificar si la migración de la base de datos se ha realizado satisfactoriamente.

#### **Importante**

Antes de llevar a cabo los pasos para la migración descritos en este capítulo y en el resto de esta Guía:

- v Para ejecutar los programas de utilidad de migración de base de datos siguientes, la base de datos DB2 tiene que catalogarse correctamente si es una base de datos remota. Si es local, se catalogará por omisión. Si utiliza una base de datos Oracle remota, necesitará establecer la conectividad con el servidor Oracle remoto. Si la base de datos Oracle es local, puede hacer caso omiso de este requisito.
- Si ha ampliado el esquema de Commerce Suite 5.1 (por ejemplo, añadiendo una columna a una tabla), deberá realizar los pasos documentados en el Apéndice B, ["Ampliación](#page-168-0) del script de migración de datos", en la página [149.](#page-168-0)
- v El proceso de migración o de instalación de WebSphere Commerce 5.5 no carga las tablas de resumen de WebSphere Commerce. Si desea cargar las tablas de resumen después de la migración, puede cargarlas con el panel Configuración de la búsqueda del Gestor de configuración de WebSphere Commerce 5.5 después de completar la migración. Consulte la sección sobre Configuración de la publicación *WebSphere Commerce 5.5, Guía de instalación*.
- v Asegúrese de tener suficiente espacio de disco libre en la máquina para dar cabida a las copias de seguridad de la base de datos de Commerce Suite 5.1 más los archivos de anotaciones cronológicas y espacio de disco temporal para ejecutar el script de migración. Este espacio de disco adicional debe ser como mínimo dos veces el tamaño de la base de datos de Commerce Suite 5.1 actual.
- v En una base de datos DB2, antes de ejecutar el script de migración de base de datos, será necesario cambiar el tamaño del archivo de anotaciones cronológicas de DB2 para la base de datos, ya que de lo contrario, el archivo de anotaciones cronológicas de transacciones probablemente se llenará al ejecutar el script. Como mínimo, debe establecer el tamaño del archivo de anotaciones cronológicas de DB2 en 1000 bloques con la siguiente sentencia SQL:

db2 update database configuration for *nombre\_basedatos* using logfilsiz 1000

Si tiene una base de datos grande, es posible que sea necesario cambiar el tamaño por 10000 bloques o quizás más. (También puede cambiar el tamaño del archivo de anotaciones cronológicas en el Centro de control de DB2.)

v Puede ser aconsejable hacer una copia de seguridad de la base de datos antes de intentar migrarla. De todas maneras, tenga en cuenta que el script de migración de base de datos efectuará una copia de seguridad de la base de datos. Si desea hacer una copia de seguridad de la base de datos actual, consulte el apartado "Copia de [seguridad](#page-40-0) de las bases de datos" en la [página](#page-40-0) 21.

### **Migración de la base de datos**

Después de haber eliminado todos los artículos señalados por el script de preparación de base de datos, puede ejecutar el script de migración de base de datos para actualizar el esquema de Commerce Suite 5.1 al nivel de WebSphere Commerce 5.5. Si desea una visión general de lo que hace el script de migración al migrar bases de datos de Commerce Suite 5.1, consulte el [Apéndice](#page-170-0) C, "Visión general de la [herramienta](#page-170-0) WCIM y el script de migración de datos", en la página [151.](#page-170-0) Para ver un resumen de los cambios en el esquema de base de datos entre Commerce Suite 5.1 y WebSphere Commerce 5.5, consulte el tema ″Cambios en el esquema de base de datos en este release″ en la Ayuda en línea a la producción y el desarrollo de WebSphere Commerce.

Tenga en cuenta que sólo puede ejecutar el script de migración una vez en la base de datos.

Antes de migrar la base de datos, asegúrese de que el usuario que ejecuta el script de migración de base de datos tiene la autorización para acceder a los archivos del directorio *dir\_instalación\_WC55*.

**Nota:** Al ejecutar el script de migración, ejecútelo siempre en una nueva ventana de mandatos. Si ejecuta el script de migración muchas veces en la misma ventana de mandatos, al ejecutar el script puede recibir errores de tipo "mandato de entrada demasiado largo". En esta caso, ejecute el script en una nueva ventana de mandatos.

### **Bases de datos DB2**

Los siguientes pasos muestran cómo ejecutar el script de migración para bases de datos DB2:

- \_\_ 1. Abra una ventana de mandatos de DB2.
- \_\_ 2. Vaya al subdirectorio bin donde está instalado WebSphere Commerce 5.5. Por ejemplo, *dir\_instalación\_WC55*\bin.
- \_\_ 3. Ejecute el script de migración de base de datos del modo siguiente:

migratedb51.bat db2 *nombre\_bd IDusuario\_bd contraseña nombre\_instancia opción\_atp dir\_instalación\_db2 inicio\_inst\_db2 propietario\_esquema*

- v db2 especifica que está migrando una base de datos DB2.
- v *nombre\_bd* es la base de datos de Commerce Suite 5.1 que está migrando, (por ejemplo, mall).
- v *IDusuario\_bd* es el ID de usuario que se debe conectar a la base de datos de Commerce Suite 5.1 que está migrando (por ejemplo, usuariobd).
- v *contraseña* es la contraseña para el ID de usuario que se debe conectar a la base de datos de Commerce Suite 5.1 que está migrando (por ejemplo, contraseña).
- v *nombre\_instancia* es el nombre de la instancia de Commerce Suite 5.1 a la que está asociada la base de datos (por ejemplo, demo).
- v *opción\_atp* puede ser atp o noatp tal como se indica a continuación:
	- atp especifica que desea migrar los datos de inventario de Commerce Suite 5.1 existentes a la representación de inventario de disponibilidad asegurada (ATP) necesaria para WebSphere Commerce 5.5.

– noatp especifica que no desea migrar los datos de inventario de Commerce Suite 5.1 existentes a la representación de inventario de disponibilidad asegurada (ATP).

Consulte ["Consideraciones](#page-183-0) acerca de la migración de ATP" en la página [164](#page-183-0) para obtener más información y consideraciones sobre esta opción importante.

- v *dir\_instalación\_db2* es la vía de acceso de instalación para DB2. Por ejemplo, *unidad*:\WebSphere\sqllib.
- v *inicio\_inst\_db2* es la vía de acceso de instancia de DB2 para su instancia de DB2. Por ejemplo, *unidad*:\WebSphere\sqllib.
- v *propietario\_esquema* es el ID de usuario del propietario de esquema de base de datos para las bases de datos DB2. Deberá entrar el *propietario\_esquema* en mayúsculas. El *propietario\_esquema* debe ser exactamente el mismo que el *IDusuario\_bd*.

Por ejemplo, para ejecutar el script de migración de base de datos para una base de datos DB2 y convertir la representación de inventario a ATP, puede utilizar el siguiente mandato:

migratedb51.bat db2 mall db2admin db2admin demo atp e:\WebSphere\sqllib e:\WebSphere\sqllib DB2ADMIN

Al ejecutar el script de migración se generan scripts y archivos adicionales. Dichos archivos se almacenan en el directorio

*dir\_instalación\_WC55*\instances\*nombre\_instancia*\migration para evitar la colisión de nombres de archivos o que se grabe encima de archivos, si está migrando varias bases de datos asociadas con distintas instancias de Commerce Suite 5.1.

Después de ejecutar el script de migración de base de datos, debe comprobar los archivos de anotaciones cronológicas tal como se describe en ["Comprobación](#page-183-0) de los archivos de anotaciones [cronológicas](#page-183-0) de migración de base de datos" en la [página](#page-183-0) 164. La sección proporciona una guía para verificar que ha migrado la base de datos satisfactoriamente.

#### **Consideraciones sobre el rendimiento con ID Resolver**

Si experimenta un rendimiento bajo al completar la fase de ID Resolver de la migración de datos con DB2 Versión 8.x, deberá cambiar varios parámetros de configuración de DB2. Normalmente, cada fase de ID Resolver debería completarse en algunos minutos. Si el tiempo que tarda en completarse una fase de ID Resolver se acerca a una hora, debe pensar en efectuar las acciones siguientes para mejorar el rendimiento:

v Cambie el parámetro de configuración de DB2 CPUSPEED al valor -1. Escriba el siguiente mandato de configuración DB2 update:

db2 -v update dbm cfg using cpuspeed -1

La velocidad de la CPU, en milisegundos por instrucción, la utiliza el optimizador de DB2 SQL para hacer una estimación del coste de efectuar ciertas operaciones. El valor de este parámetro se establece automáticamente cuando se instala el gestor de base de datos, basándose en la salida de un programa diseñado para medir la velocidad de la CPU. Para obtener más información sobre este parámetro, consulte la información sobre la administración de DB2 en la [Biblioteca](http://www.ibm.com/software/data/db2/library/) técnica de DB2.

v Aumente el tamaño de la agrupación de almacenamiento intermedio que se utiliza para la base de datos o asigne una agrupación de almacenamiento intermedio dedicada para el espacio de tabla SYSCAT, de la manera siguiente: CREATE BUFFERPOOL NEWBUFPOOL SIZE 20000 PAGESIZE 4K ALTER TABLESPACE SYSCATSPACE BUFFERPOOL NEWBUFPOOL

ID Resolver efectúa muchas búsquedas intensivas de metadatos, que comporta un trabajo intensivo en el espacio de tabla SYSCAT. Al asignar una nueva agrupación de almacenamiento intermedio se alivia el cuello de botella. Después de efectuar los cambios anteriores, debe notar una mejora del rendimiento al completar la fase de ID Resolver, cuando se ejecuta el script de migración de base de datos.

# **Bases de datos Oracle**

Los siguientes pasos muestran cómo ejecutar el script de migración para bases de datos Oracle:

- \_\_ 1. Vaya al subdirectorio bin donde está instalado WebSphere Commerce 5.5. Por ejemplo, *dir\_instalación\_WC55*\bin.
- \_\_ 2. Ejecute el script de migración de base de datos del modo siguiente: migratedb51.bat oracle *nombre\_bd IDusuario\_bd contraseña nombre\_instancia opción\_atp nombre\_sistpral número\_puerto propietario\_esquema*

donde:

- v oracle especifica que está migrando una base de datos Oracle.
- v *nombre\_bd* es la base de datos de Commerce Suite 5.1 que está migrando, (por ejemplo, mall). Para las bases de datos Oracle, éste es el SID (ID de sistema) de Oracle.
- v *IDusuario\_bd* es el ID de usuario que se debe conectar a la base de datos de Commerce Suite 5.1 que está migrando (por ejemplo, usuariobd).
- v *contraseña* es la contraseña para el ID de usuario que se debe conectar a la base de datos de Commerce Suite 5.1 que está migrando (por ejemplo, contraseña).
- v *nombre\_instancia* es el nombre de la instancia de Commerce Suite 5.1 a la que está asociada la base de datos (por ejemplo, demo).
- v *opción\_atp* puede ser atp o noatp tal como se indica a continuación:
	- atp especifica que desea migrar los datos de inventario de Commerce Suite 5.1 existentes a la representación de inventario de disponibilidad asegurada (ATP) necesaria para WebSphere Commerce 5.5.
	- noatp especifica que no desea migrar los datos de inventario de Commerce Suite 5.1 existentes a la representación de inventario de disponibilidad asegurada (ATP).

Consulte ["Consideraciones](#page-183-0) acerca de la migración de ATP" en la página [164](#page-183-0) para obtener más información y consideraciones sobre esta opción importante.

- *nombre sistpral* es el nombre de sistema principal totalmente calificado de la máquina (por ejemplo, myhost.montreal.ca).
- v *número\_puerto* es el número de puerto del escucha de Oracle. Normalmente este puerto es el 1521 por omisión.
- v *propietario\_esquema* es el ID de usuario del propietario de esquema de base de datos para la base de datos. Para bases de datos Oracle, esto corresponde al nombre de esquema. Deberá entrar el *propietario\_esquema* en mayúsculas. El *propietario\_esquema* debe ser exactamente el mismo que el *IDusuario\_bd*.

<span id="page-97-0"></span>Por ejemplo, para ejecutar el script de migración de base de datos para una base de datos Oracle y convertir la representación de inventario a ATP, puede utilizar el siguiente mandato:

migratedb51.bat oracle mall usuariobd contraseña demo atp myhost.montreal.ca 1521

Al ejecutar el script de migración se generan scripts y archivos adicionales. Dichos archivos se almacenan en el directorio

*dir\_instalación\_WC55*\instances\*nombre\_instancia*\migration para evitar la colisión de nombres de archivos o que se grabe encima de archivos, si está migrando varias bases de datos asociadas con distintas instancias de Commerce Suite 5.1.

Al ejecutar el script de migración de base de datos contra bases de datos Oracle, puede ver ″Error:″ donde el script ejecuta los programas de utilidad EXP e IMP de Oracle. Los dos programas de utilidad graban información en stderr, en vez de hacerlo en stdout, por lo tanto verá la serie ″Error:″ cuando en realidad los mensajes son informativos. Por ejemplo,

. Suceso: El proceso de previo a la migración finaliza. Suceso: La migración de datos empieza... Suceso: Ejecución de mandato: drop.wcs.stored.procedure.54.oracle Suceso: Ejecución de mandato: drop.wcs.triggers Suceso: Ejecución de mandato: drop.wcs.referential.54.oracle Suceso: Ejecución de mandato: drop.wcs.view.54.oracle Suceso: Ejecución de mandato: alter.wcs.schema.54.oracle Suceso: Ejecución de mandato: add.new.schema.swim.oracle Suceso: Ejecución de mandato: apply.wcs.type.change.54.oracle Error: Error: Exportación: Release 9.2.0.1.0 - Producción el viernes 14 de febrero de 2003 15:09:04 Error: Error: Copyright (c) 1982, 2002, Oracle Corporation. Reservados todos los derechos. Error: Error: Error: Conectado a: Oracle9i Enterprise Edition Release 9.2.0.1.0 - Producción Error: Con las opciones OLAP y Oracle Data Mining Error: JServer Release 9.2.0.1.0 - Producción Error: Exportación realizada en juego de caracteres WE8MSWIN1252 y juego de caracteres UTF8 NCHAR Error: el servidor utiliza el juego de caracteres UTF8 (posible conversión de juego de caracteres) Error: Nota: los índices de las tablas no se exportarán Error: Error: A punto de exportar las tablas especificadas a través de vía de acceso convencional ...<br>Error: . . exportando tabla (ACCOUNT de filas exportadas) ACCOUNT 0 filas exportadas Error: EXP-00091: Exportando estadísticas cuestionables. Error: . . exportando tabla exportadas BASEITMDSC 0 filas exportadas Error: EXP-00091: Exportando estadísticas cuestionables. BZRPENTSTG 129 filas exportadas

Puede pasar por alto la serie ″Error:″ en los mensajes anteriores.

Después de ejecutar el script de migración de base de datos, debe comprobar los archivos de anotaciones cronológicas tal como se describe en ["Comprobación](#page-183-0) de los archivos de anotaciones [cronológicas](#page-183-0) de migración de base de datos" en la [página](#page-183-0) 164. La sección proporciona una guía para verificar que ha migrado la base de datos satisfactoriamente.

### **Restauración de restricciones personalizadas**

. .

En las bases de datos DB2, después de migrar la base de datos de Commerce Suite 5.1 con el script de migración, es necesario restaurar todas las restricciones de referencia que se han eliminado en "Supresión o [inhabilitación](#page-88-0) de restricciones [personalizadas"](#page-88-0) en la página 69.

En las bases de datos Oracle, después de migrar la base de datos de Commerce Suite 5.1 con el script de migración, debe volver a habilitar todas las restricciones de referencia que se han inhabilitado en "Supresión o [inhabilitación](#page-88-0) de restricciones [personalizadas"](#page-88-0) en la página 69.

### **Bases de datos DB2**

Para bases de datos DB2, ejecute la sentencia SQL del modo siguiente:

- 1. Abra una ventana de mandatos de DB2.
- 2. Conéctese a la base de datos de Commerce Suite 5.1 migrada como usuario con autorización administrativa para la base de datos.

db2 connect to *nombre\_bd* user *nombre\_usuario\_bd* using *contraseña\_bd*

3. Entre la sentencia SQL siguiente:

ALTER TABLE *nombre\_tabla* ADD CONSTRAINT *nombre\_restricción* FOREIGN KEY (*nombre\_columna*) REFERENCES *nombre\_tabla\_externa* ON DELETE CASCADE

donde:

- v *nombre\_tabla* es el nombre de la tabla personalizada donde necesita restaurar la restricción.
- v *nombre\_restricción* es el nombre de la restricción de integridad de referencia que desea restaurar.
- v *nombre\_columna* es el nombre de la columna en la que se está aplicando la restricción de referencia.
- v *nombre\_tabla\_externa* es la tabla externa para la que se está aplicando la restricción de referencia.

Para ver ejemplos de sentencias SQL que añaden restricciones de referencia, consulte el archivo wcs.referential.sql en el directorio *dir\_instalación\_WC55*\schema\db2.

### **Bases de datos Oracle**

Para las bases de datos Oracle, ejecute la sentencia SQL como se indica a continuación:

- 1. Abra una ventana de mandatos.
- 2. En el indicador, escriba:

sqlplus *idusuario*/*contraseña*@*nombre servicio*

#### donde:

- v *idusuario* es el ID de usuario de Oracle
- v *contraseña* es la contraseña del ID de usuario de Oracle
- v *nombre servicio* es el nombre del servicio de Oracle

#### Por ejemplo:

sqlplus oracle/oracle@o809

3. Entre la sentencia SQL siguiente:

ALTER TABLE *nombre\_tabla* ENABLE CONSTRAINT *nombre\_restricción*;

#### donde:

v *nombre\_tabla* es el nombre de la tabla personalizada donde necesita volver a habilitar la restricción.

v *nombre\_restricción* es el nombre de la restricción de integridad de referencia que desea volver a habilitar.

Puede ejecutar la siguiente sentencia SQL (mientras está conectado como el propietario del esquema) para mostrar qué restricciones están inhabilitadas en el esquema:

```
SELECT nombre_restricción,nombre_tabla,estado
   FROM restricciones usuario WHERE STATUS='DISABLED';
```
# **Actualización de nombres distinguidos**

WebSphere Commerce 5.5 necesita que se llene de datos la columna de nombre distinguido (DN) de las tablas ORGENTITY y USERS. Puede utilizar el script migrateDN para llenar estas tablas con los valores recomendados excepto para los usuarios invitados (tipo G). Este script llama al script fillorgDN.sql que llena de datos la columna DN de la tabla ORGENTITY y, a continuación, llena de datos la columna DN del usuario de la tabla USERS. El script fillorgDN.sql se genera cuando se ejecuta el script de migración de base de datos.

Antes de ejecutar el script migrateDN, realice lo siguiente:

- v Localice y visualice el contenido del script fillorgDN.sql para ver los valores de la columna DN y los valores a los que se actualizará. El script fillorgDN.sql se encuentra en el directorio *dir\_instalación\_WC55*\instances\*nombre\_instancia*.
- v Si no desea realizar ninguna de las actualizaciones sugeridas, tendrá que personalizar el script de forma apropiada.
	- **Nota:** Si está utilizando un servidor LDAP, puede que necesite editar el fillorgDN.sql generado para asegurarse de que los nombres distinguidos (DN) de las entidades de organización son los que desea. Cuando posteriormente WebSphere Commerce 5.5 cree las entidades de organización en el servidor LDAP, se utilizarán los valores de DN de la tabla ORGENTITY. Por ejemplo, si desea que la entidad de organización denominada Root Organization se cree bajo una entrada LDAP con un valor de DN de c=US, deberá cambiar el DN para la Root Organization en fillorgDN.sql de o=Root Organization a o=Root Organization,c=US. Los nombres distinguidos de otras entidades de organización también deberán modificarse como corresponda. Por ejemplo, cambie la entrada DN o=*SuOrganización*,o=Root Organization por o=*SuOrganización*,o=Root Organization,c=US.

Cuando considere que el contenido del script fillorgDN.sql es satisfactorio, ejecute el script migrateDN tal como se describe en la siguiente sección.

### **Bases de datos DB2**

Para ejecutar el script migrateDN para bases de datos DB2:

- \_\_ 1. Abra una ventana de mandatos de DB2.
- \_\_ 2. Vaya al subdirectorio *dir\_instalación\_WC55*/bin.
- \_\_ 3. Ejecute el script migrateDN en la base de datos migrada del modo siguiente. migrateDN.db2.bat *nombre\_bd IDusuario\_bd*

*contraseña\_IDusuario\_bd nombre\_instancia*

- v *nombre\_bd* es la base de datos de Commerce Suite 5.1 que se está migrando al nivel de esquema de base de datos de WebSphere Commerce 5.5 (por ejemplo, mall).
- v *IDusuario\_bd* es el ID de usuario que se debe conectar a la base de datos migrada (por ejemplo usuariobd).
- v *contraseña\_IDusuario\_bd* es la contraseña del ID de usuario que se debe conectar a la base de datos migrada (por ejemplo, contraseña).
- v *nombre\_instancia* es el nombre de la instancia de Commerce Suite 5.1 (por ejemplo, demo).

Por ejemplo, para ejecutar el script en la base de datos de Commerce Suite 5.1 mall migrada, puede utilizar el mandato siguiente:

migrateDN.db2.bat mall usuariobd contraseña demo

\_\_ 4. Compruebe el archivo migrateDN.log que se genera en el directorio *dir\_instalación\_WC55*\logs\migration\*nombre\_instancia*. Antes de continuar, asegúrese de que no se han producido errores al utilizar el script.

# **Bases de datos Oracle**

Si desea ejecutar el script migrateDN para bases de datos Oracle:

- \_\_ 1. Abra una ventana de mandatos.
- \_\_ 2. Vaya al subdirectorio migration bajo la instancia en la que está instalado WebSphere Commerce 5.5. Por ejemplo, *dir\_instalación\_WC55*\instances\*nombre\_instancia*\migration.
	-
- \_\_ 3. Ejecute el script migrateDN en la base de datos migrada del modo siguiente. migrateDN.oracle.bat *nombre\_bd IDusuario\_bd contraseña\_IDusuario\_bd nombre\_instancia nombre\_sistpral número\_puerto*

donde:

- v *nombre\_bd* es la base de datos de Commerce Suite 5.1 que se está migrando al nivel de esquema de base de datos de WebSphere Commerce 5.5 (por ejemplo, mall).
- v *IDusuario\_bd* es el ID de usuario que se debe conectar a la base de datos migrada (por ejemplo usuariobd).
- v *contraseña\_IDusuario\_bd* es la contraseña del ID de usuario que se debe conectar a la base de datos migrada (por ejemplo contraseña).
- v *nombre\_instancia* es el nombre de la instancia de Commerce Suite 5.1 (por ejemplo, demo).
- v *nombre\_sistpral* es el nombre de sistema principal totalmente calificado de la máquina.
- v *número\_puerto* es el número de puerto del escucha de Oracle. Normalmente este puerto es el 1521 por omisión.

Por ejemplo, para ejecutar el script en la base de datos mall migrada, puede utilizar el mandato siguiente:

migrateDN.oracle.bat mall usuariobd contraseña demo myhost.montreal.ca 1521

\_\_ 4. Compruebe el archivo migrateDN.log que se genera en el directorio dir instalación WC55\logs\migration\nombre\_instancia. Antes de continuar, asegúrese de que no se han producido errores al utilizar el script.

# **Supresión de la búsqueda sensible a las mayúsculas y minúsculas**

En WebSphere Commerce 5.5.0.2, la nueva implementación para identificar de forma exclusiva las entidades de organización tiene como objetivo asegurar que los nombres distinguidos almacenados para las entidades de organización en la base de datos siempre se almacenen en minúsculas. Si sus nombres distinguidos no están en minúscula, se producirán problemas al buscarlos. La nueva implementación también mejora el rendimiento de los buscadores en estas entidades de organización. El script de migración para convertir a minúsculas se ha creado para los clientes ya existentes con entidades de organización en su base de datos actual.

Debe ejecutar el script para pasar los nombres distinguidos a minúsculas. Para obtener más información sobre la ejecución del script para su plataforma, consulte la sección sobre mejora del rendimiento mediante la supresión de la búsqueda sensible a las mayúsculas y minúsculas en la publicación *WebSphere Commerce, Guía de instalación* de WebSphere Commerce 5.5.0.2 (FixPack 2).

### **Asignación de un catálogo maestro**

WebSphere Commerce 5.5 requiere que tenga un catálogo maestro designado para cada una de las tiendas. Para asignar un catálogo maestro para la tienda, puede ejecutar el script choosemc.sql que se genera al ejecutar el script de migración de base de datos. El script de migración detecta si tiene más de un catálogo en la base de datos.

Si sólo tiene un catálogo en la base de datos, el script de migración asigna dicho catálogo como catálogo maestro. En este caso, el script choosemc.sql no se genera y no es necesario realizar los pasos indicados a continuación.

Antes de ejecutar el script choosemc.sql, será necesario que lo edite. Localice la serie MASTERCATALOG ID y sustitúyala por el número de referencia (clave primaria) correspondiente al catálogo que desea designar como catálogo maestro. Por ejemplo, localice las sentencias siguientes en el script:

```
--sustituya MASTERCATALOG_ID por el del catálogo de la tienda que desea
designar como Catálogo maestro
update storecat set mastercatalog='1' where catalog_id=MASTERCATALOG_ID
    and storeent id=10001;
insert into catgrptpc (catgroup id, catalog id, tradeposcn id)
   values (0,MASTERCATALOG_ID,10006);
```
Para elegir el ID de catálogo 6000 como catálogo maestro, deberá actualizar la sentencia del modo siguiente:

```
update storecat set mastercatalog='1' where catalog_id=6000
    and storeent_id=10001;
insert into catgrptpc (catgroup_id,catalog_id,tradeposcn_id)
    values (0,6000,10006);
```
A continuación se muestra un ejemplo de la salida producida después de ejecutar el script:

```
-store :10001 tiene 20 catálogos.
--catalog:311000
--catalog:321000
--catalog:341000
--catalog:6000
--catalog:361000
--catalog:371000
```

```
--catalog:322000
--catalog:391000
--catalog:411000
--catalog:501000
--catalog:501000
--catalog:501000
--catalog:501000
--catalog:501000
--catalog:501000
--catalog:501000
--catalog:501000
--catalog:611000
--catalog:612000
--catalog:10001
--sustituya MASTERCATALOG_ID por el del catálogo de la tienda que desea
designar como Catálogo maestro
update storecat set mastercatalog='1' where catalog_id=6000
    and storeent id=10001;
insert into catgrptpc (catgroup id, catalog id, tradeposcn id)
    values (0,6000,10006);
```
Para ejecutar el script, consulte las secciones siguientes.

# **Bases de datos DB2**

Si desea ejecutar el script choosemc.sql para bases de datos DB2:

- 1. Abra una ventana de mandatos de DB2.
- 2. Vaya al directorio *dir\_instalación\_WC55*\instances\*nombre\_instancia*\migration.
- 3. Conéctese a la base de datos de Commerce Suite 5.1. db2 connect to *nombre\_bd* user *nombre\_usuario\_bd* using *contraseña\_bd*
- 4. Ejecute el script choosemc.sql del modo siguiente: db2 -tvf choosemc.sql

# **Bases de datos Oracle**

Si desea ejecutar el script choosemc.sql para bases de datos Oracle:

- 1. Abra una ventana de mandatos.
- 2. Vaya al directorio *dir\_instalación\_WC55*\instances\*nombre\_instancia*\migration.
- 3. Escriba el siguiente mandato:

sqlplus -s *idusuario*/*contraseña*@*nombre\_servicio* < choosemc.sql

donde:

- v *idusuario* es el ID de usuario de Oracle
- v *contraseña* es la contraseña del ID de usuario de Oracle
- v *nombre\_servicio* es el nombre del servicio de Oracle.

Por ejemplo:

sqlplus -s oracle/oracle@o809 < choosemc.sql

# **Cambio de estado de los pedidos y de los artículos de pedido**

Se recomienda, pero no es necesario, que cambie todos los pedidos y los artículos de pedido que tengan un estado de C a un estado de S para que pueda trabajar con los pedidos y los artículos de pedido utilizando las herramientas de Commerce Accelerator. En la sección ["Pedidos](#page-27-0) y artículos de pedido" en la página 8, se

describen los aspectos que debe considerar. Para cambiar el estado, puede utilizar el script ctos.sql que se genera al ejecutar el script de migración de base de datos.

Para ejecutar el script, consulte las secciones siguientes.

### **Bases de datos DB2**

Si desea ejecutar el script ctos.sql para bases de datos DB2:

- 1. Abra una ventana de mandatos de DB2.
- 2. Vaya al directorio *dir\_instalación\_WC55*\instances\*nombre\_instancia*.
- 3. Conéctese a la base de datos de Commerce Suite 5.1. db2 connect to *nombre\_bd* user *nombre\_usuario\_bd* using *contraseña\_bd*
- 4. Ejecute el script ctos.sql del modo siguiente: db2 -tvf ctos.sql

### **Bases de datos Oracle**

Si desea ejecutar el script ctos.sql para bases de datos Oracle:

- 1. Abra una ventana de mandatos.
- 2. Vaya al directorio *dir\_instalación\_WC55*\instances\*nombre\_instancia*.
- 3. Escriba el siguiente mandato:

sqlplus -s *idusuario*/*contraseña*@*nombre\_servicio* < ctos.sql

#### donde:

- v *idusuario* es el ID de usuario de Oracle
- v *contraseña* es la contraseña del ID de usuario de Oracle
- v *nombre\_servicio* es el nombre del servicio de Oracle.

Por ejemplo:

sqlplus -s oracle/oracle@o809 < ctos.sql

### **Ejecución del comprobador de coherencia de base de datos**

Después de haber ejecutado satisfactoriamente el script de migración generado para la base de datos, ejecute el comprobador de coherencia para comprobar el estado de la base de datos migrada.

El comprobador genera un informe y lista los elementos descritos en la sección "Salida del [comprobador](#page-188-0) de coherencia de base de datos" en la página 169.

**Nota:** La herramienta de comprobador de coherencia comprueba si existen problemas de integridad conocidos en la base de datos migrada. Incluso si ejecuta el comprobador de coherencia sin recibir ningún mensaje de error, esto no garantiza necesariamente que no existan problemas de integridad en la base de datos. Puede que la herramienta no cubra todos los casos posibles, especialmente para bases de datos personalizadas.

### **Bases de datos DB2**

Si desea ejecutar el comprobador de coherencia para bases de datos DB2:

- \_\_ 1. Abra una ventana de mandatos de DB2.
- \_\_ 2. Vaya al subdirectorio bin donde está instalado WebSphere Commerce 5.5. Por ejemplo, *dir\_instalación\_WC55*\bin.

\_\_ 3. Ejecute el comprobador de coherencia en la base de datos migrada del modo siguiente.

```
dbchecker.bat db2 nombre_bd IDusuario_bd contraseña_IDusuario_bd
  nombre_instancia
```
donde:

- v db2 representa el sistema de gestión de bases de datos que está utilizando y debe ser db2 para las bases de datos DB2.
- v *nombre\_bd* es la base de datos de Commerce Suite 5.1 que se está migrando al nivel de esquema de base de datos de WebSphere Commerce 5.5 (por ejemplo, mall).
- v *IDusuario\_bd* es el ID de usuario que se debe conectar a la base de datos migrada (por ejemplo usuariobd).
- v *contraseña\_IDusuario\_bd* es la contraseña del ID de usuario que se debe conectar a la base de datos migrada (por ejemplo contraseña).
- v *nombre\_instancia* es el nombre de la instancia de Commerce Suite 5.1 (por ejemplo, demo).

Por ejemplo, para ejecutar el comprobador de coherencia en la base de datos migrada mall de Commerce Suite 5.1, puede utilizar el siguiente mandato: dbchecker.bat db2 mall usuariobd contraseña demo

\_\_ 4. Compruebe el archivo dbchecker\_*nombrebd*.log que se genera en el directorio *dir\_instalación\_WC55*\logs\migration\*nombre\_instancia*. Antes de continuar, asegúrese de que no se han producido errores al utilizar el script.

# **Bases de datos Oracle**

Si desea ejecutar el comprobador de coherencia para bases de datos Oracle:

- \_\_ 1. Abra una ventana de mandatos.
- \_\_ 2. Vaya al subdirectorio bin donde está instalado WebSphere Commerce 5.5. Por ejemplo, *dir\_instalación\_WC55*\bin.
- \_\_ 3. Ejecute el comprobador de coherencia en la base de datos migrada de WebSphere Commerce 5.5 del modo siguiente.

dbchecker.bat oracle *nombre\_bd IDusuario\_bd contraseña\_IDusuario\_bd nombre\_instancia nombre\_sistpral número\_puerto*

- v oracle representa el sistema de gestión de bases de datos que está utilizando y debe ser oracle para las bases de datos Oracle.
- v *nombre\_bd* es la base de datos de Commerce Suite 5.1 que se está migrando al nivel de esquema de base de datos de WebSphere Commerce 5.5 (por ejemplo, mall).
- v *IDusuario\_bd* es el ID de usuario que se debe conectar a la base de datos migrada (por ejemplo usuariobd).
- v *contraseña\_IDusuario\_bd* es la contraseña del ID de usuario que se debe conectar a la base de datos migrada (por ejemplo contraseña).
- v *nombre\_instancia* es el nombre de la instancia de Commerce Suite 5.1 (por ejemplo, demo).
- v *nombre\_sistpral* es el nombre de sistema principal totalmente calificado de la máquina (por ejemplo, myhost.montreal.ca).

v *número\_puerto* es el número de puerto del escucha de Oracle. Normalmente este puerto es el 1521 por omisión.

Por ejemplo, para ejecutar el comprobador de coherencia en la base de datos migrada mall, puede utilizar el mandato siguiente:

dbchecker.bat oracle mall usuariobd contraseña demo myhost.montreal.ca 1521

\_\_ 4. Compruebe el archivo dbchecker\_*nombrebd*.log que se genera en el directorio *dir\_instalación\_WC55*\logs\migration\*nombre\_instancia*. Antes de continuar, asegúrese de que no se han producido errores al utilizar el script.

### **Cómo volver a migrar la base de datos**

Si ha completado la migración de la base de datos y, por algún motivo, desea volverla a migrar, asegúrese de eliminar todos los archivos generados anteriormente por el script de migración de base de datos antes de intentar volver a migrar la base de datos original.

A continuación se muestra una lista de archivos que se deben suprimir:

- v En el directorio *dir\_instalación\_WC55*\instances\*nombre\_instancia* \migration:
	- delwcs.constraint.sql
	- wcs.schema.create.sql
	- wcs.temp.drop.sql
	- fillorgDN.sql
	- ctos.sql
	- choosemc.sql (si existe)
- v En el directorio *dir\_instalación\_WC55*\logs\migration\*nombre\_instancia*:
	- migratedb.log
	- premigrate.log
	- migrateDN.log
	- migratedscripts.log
	- migrate.log
	- dbchecker.log
	- OrigSchema.log
	- TargetSchema.log

Cuando vuelva a migrar la base de datos, necesitará realizar todos los pasos de este capítulo, incluida la reejecución del script de preparación de base de datos tal como se describe en la sección "Ejecución del script de [preparación](#page-86-0) de base de datos" en la [página](#page-86-0) 67.

- **Nota:** Si está volviendo a migrar la base de datos después de haber completado la migración de la instancia de WebSphere Commerce y la migración de la clave de comerciante del Capítulo 7, ["Después](#page-108-0) de migrar la instancia y la base de [datos",](#page-108-0) en la página 89, no tiene que realizar dichos pasos otra vez. He aquí los pasos para volver a migrar la base de datos sin volver a migrar la instancia y la clave de comerciante:
	- 1. Suprima todos los archivos listados anteriormente antes de intentar volver a migrar la base de datos.
- 2. Haga una copia de seguridad de la base de datos de WebSphere Commerce 5.5 migrada.
- 3. Exporte la tabla USERREG migrada de la base de datos de WebSphere Commerce 5.5 a un archivo de texto. Esta tabla contendrá las contraseñas migradas para los usuarios del sistema WebSphere Commerce 5.5.
- 4. Restaure la base de datos de Commerce Suite 5.1 de la que ha hecho copia de seguridad.
- 5. Realice todos los pasos de este capítulo para migrar la base de datos de Commerce Suite 5.1 restaurada al nivel de WebSphere Commerce 5.5.
- 6. Importe la tabla USERREG del archivo de texto del paso 3. Esta tabla contendrá las contraseñas migradas para los usuarios del sistema WebSphere Commerce 5.5.
# **Capítulo 7. Después de migrar la instancia y la base de datos**

Las secciones siguientes describen las acciones de migración que necesita realizar para migrar la instancia de Commerce Suite 5.1 después de haber migrado los datos y la instancia de WebSphere Commerce al nivel de WebSphere Commerce 5.5. Estas acciones son las siguientes:

- v "Migración de la configuración de seguridad"
- v ["Migración](#page-113-0) de elementos de tienda" en la página 94
- v ["Actualización](#page-118-0) del código personalizado para descuentos, envío o impuestos" en la [página](#page-118-0) 99

### **Migración de la configuración de seguridad**

Después de migrar la configuración de su instancia de Commerce Suite 5.1 al nivel de WebSphere Commerce 5.5, deberá ejecutar el programa de utilidad de migración de claves de comerciantes, MigrateEncryptedInfo.bat. Este programa de utilidad:

- v Cambiará la clave de comerciante de una instancia especificada por una clave nueva y actualizará los datos cifrados de la base de datos de la tienda de acuerdo con el archivo de configuración asociado. WebSphere Commerce 5.5 requiere que se utilice una clave de comerciante que no sea el valor por omisión. Si está utilizando una clave de comerciante por omisión en Commerce Suite 5.1, tiene que cambiar esta clave por omisión por una clave que no sea el valor por omisión.
- Cambiará el modo en que las contraseñas de conexión se almacenan en la base de datos para satisfacer los requisitos de WebSphere Commerce 5.5.
- v Cifrará todos los datos de tarjeta de crédito sin cifrar o descifrará todos los datos de crédito cifrados, según el valor del distintivo PDIEncrypt en el archivo *instancia*.xml.

Los datos cifrados que se actualizan incluyen contraseñas cifradas y datos de tarjetas de crédito. El programa de utilidad actualiza los datos cifrados de las tablas siguientes:

- USERREG
- PATTRVALUE
- ORDPAYINFO
- ORDPAYMTHD

## **Consideraciones sobre el tamaño del almacenamiento dinámico de la Java Virtual Machine**

El script MigrateEncryptedInfo establece el tamaño máximo del almacenamiento dinámico de la Java Virtual Machine (es decir, el tamaño máximo de memoria que una JVM puede utilizar para su almacenamiento dinámico en megabytes) en 512 MB. Si observa que el script se está quedando sin memoria de almacenamiento dinámico de JVM, puede editar el script y aumentar las dos apariciones del valor -Xmx512m. Por ejemplo, para aumentar el tamaño máximo de almacenamiento dinámico a 1024 MB, debe cambiar ambas apariciones de este valor por -Xmx1024m. El valor máximo permitido depende de la cantidad de memoria física que tenga la máquina del servidor de base de datos, y de cuánta memoria utilicen las demás aplicaciones. Normalmente, suele dar buen resultado establecer el tamaño máximo

de almacenamiento dinámico de JVM en un tercio de la memoria física. Este valor no se puede establecer por debajo de 64m (que es el valor por omisión).

## **Confirmación del valor de cifrado**

Antes de ejecutar el programa de utilidad de migración de clave de comerciante, confirme que el valor de cifrado de PDI del archivo *su\_instancia*.xml para la instancia de WebSphere Commerce está establecido correctamente. Puede encontrar el archivo *nombre\_instancia*.xml en el directorio

*dir\_instalación\_WC55*\instances\*nombre\_instancia*\xml. Edite el archivo *nombre\_instancia*.xml (por ejemplo, demo.xml), busque la serie, PDIEncrypt y establezca su valor en ″on″ u ″off″.

### **PDIEncrypt=**″**on**″

La información delicada, por ejemplo datos de tarjeta de crédito, se almacena en formato cifrado utilizando la clave de comerciante.

#### **PDIEncrypt=**″**off**″

La información delicada, por ejemplo datos de tarjeta de crédito, se almacena en formato de texto normal (no cifrado).

### **Bases de datos DB2**

Ejecute el programa de utilidad MigrateEncryptedInfo.bat del modo siguiente:

- \_\_ 1. Detenga el servidor de aplicaciones WC\_*nombre\_instancia* en la consola de WebSphere Application Server.
- \_\_ 2. Abra una ventana de mandatos de DB2.
- \_\_ 3. Asegúrese de que el usuario que ejecuta el mandato tiene permiso de escritura para el archivo *nombre\_instancia*.xml (por ejemplo, demo.xml).
- \_\_ 4. Vaya al subdirectorio bin bajo el directorio de instalación de WebSphere Commerce 5.5. Por ejemplo:

*dir\_instalación\_WC55*\bin

\_\_ 5. Ejecute el programa de utilidad MigrateEncryptedInfo para DB2 del modo siguiente:

MigrateEncryptedInfo.bat db2 [*nombre\_instancia*] [*clave\_actual*] [*clave\_nueva*]

donde:

- v *nombre\_instancia* es un parámetro opcional para el nombre de la instancia que se actualizará. Este parámetro puede omitirse si sólo hay una instancia instalada.
- v *clave\_actual* es un parámetro opcional para la clave de comerciante actual, en formato de texto plano (ASCII). Sólo deberá especificar este parámetro si está utilizando actualmente una clave de comerciante de Commerce Suite 5.1 que no es el valor por omisión. Si está utilizando la clave de comerciante de Commerce Suite 5.1 por omisión, no especifique este parámetro porque el programa de utilidad detectará que está utilizando la clave por omisión.
- v *clave\_nueva* es un parámetro opcional para la clave de comerciante nueva, en formato de texto plano (ASCII). Debe adaptarse a las normas siguientes:
	- Su longitud debe ser de 16 caracteres hexadecimales. Los caracteres deben ser uno de 0, 1, 2, 3, 4, 5, 6, 7, 8, 9, a, b, c, d, e o f.
	- Debe contener un mínimo de un carácter alfabético.
	- Debe contener un mínimo de un carácter numérico.
	- Debe estar en letras minúsculas.

– No puede contener más de 4 caracteres consecutivos.

Por ejemplo, aaaa1aaaa1aaaa12 y abcdeaaaa3aaaa12 están permitidos pero aaaaabaaaa1aaaa1 no lo está.

Para ver ejemplos de cómo especificar el mandato en escenarios diferentes, consulte las secciones siguientes. Si no desea cambiar la clave del comerciante, omita los parámetros *clave\_actual* y *clave\_nueva*. Se utilizará la clave de comerciante almacenada en el archivo *instancia*.xml.

- \_\_ 6. Reinicie el servidor Web y WebSphere Application Server:
	- a. Detenga WebSphere Application Server.
	- b. Detenga el servidor Web.
	- c. Reinicie el servidor Web.
	- d. Reinicie WebSphere Application Server
- \_\_ 7. Inicie el servidor de aplicaciones WC\_*nombre\_instancia* en la consola de WebSphere Application Server.

La herramienta genera tres archivos de anotaciones cronológicas en el directorio *dir\_instalación\_WC55*\logs.

- CCInfoMigration.log
- MKChangeUserAndCCInfoMigration.log
- MigrateEncryptedInfoError.log

Deberá revisar la información de estos archivos de anotaciones cronológicas y asegurarse de que no contienen ningún mensaje de error. Puede hacerse caso omiso de los errores parecidos a los siguientes, si y solamente si, existen datos que no se cifraron con la *clave\_actual* especificada. Si los datos se han cifrado utilizando claves distintas, deberá ejecutar el script MigrateEncryptedInfo varias veces, especificando una *clave\_actual* distinta cada vez. En este caso, durante cada pase sólo se migrará un subconjunto de los datos cifrados, por lo que, en el archivo de anotaciones cronológicas habrá varios de estos errores, que se pueden ignorar. Sin embargo, la presencia de estos errores también podría indicar un problema distinto, en cuyo caso los mensajes no deben ser pasados por alto. Si se especifica, inintencionadamente, la clave incorrecta, se producirán estos mensajes de error y los clientes no se podrán conectar.

%3DES-F-CIPHERINIT; Exception caught while initializing the cipher object. ; java.lang.ArrayIndexOutOfBoundsException: 16

```
%3DES-F-DCRYPT; Exception caught while decrypting
```
; javax.crypto.IllegalBlockSizeException: Input length (with padding) not multiple of 8 bytes

Tenga en cuenta que sólo puede utilizar este programa de utilidad para actualizar la clave de comerciante en el momento de realizar la migración. Si desea cambiar la clave de comerciante posteriormente después de la migración, utilice el Gestor de configuración para actualizar la clave. Si desea más información, consulte las secciones de la ayuda en línea de WebSphere Commerce que tratan sobre la utilización del Gestor de configuración.

#### **Ejemplos para una base de datos DB2**

En los ejemplos siguientes, el nombre de instancia miinstancia sólo es necesario si tiene varias instancias de Commerce Suite 5.1.

v Si está utilizando la clave de comerciante de Commerce Suite 5.1 por omisión y tiene una instancia denominada miinstancia, especifique sólo la clave nueva: MigrateEncryptedInfo.bat db2 miinstancia abcdef0123456789

v Si está utilizando una clave de comerciante de Commerce Suite 5.1 que no es el valor por omisión, es decir, ya ha cambiado la clave de comerciante para que sea exclusiva, y desea cambiar la clave para WebSphere Commerce, especifique la clave actual y la clave nueva:

MigrateEncryptedInfo.bat db2 miinstancia 0123456789abcdef abcdef0123456789

v Si está utilizando una clave de comerciante de Commerce Suite 5.1 que no es el valor por omisión, es decir, ya ha cambiado la clave de comerciante para que sea exclusiva, y *no* desea actualizar la clave para WebSphere Commerce 5.5, no especifique ninguna clave:

MigrateEncryptedInfo.bat db2 miinstancia

(Tenga en cuenta que si especifica la clave actual y la clave nueva con el mismo valor, recibirá un mensaje de error en ese sentido.)

### **Bases de datos Oracle**

Antes de ejecutar el script MigrateEncryptedInfo para bases de datos Oracle 9i, debe establecer el espacio de tabla UNDO en un tamaño suficientemente grande, estableciendo el archivo de datos del espacio de tabla UNDO en autoextend con maxsize ilimitado. Desde un indicador SQLPlus, escriba:

alter database datafile <'*espaciotablaundo archdatos*'> autoextend on maxsize unlimited;

Para migrar 600.000 filas en la tabla USERREG, necesitará aproximadamente 2 GB de espacio de tabla UNDO.

Además, aumente el valor del parámetro UNDO\_RETENTION de 900 segundos a un valor superior, por ejemplo, 7200 segundos, para evitar errores del tipo ″snapshot too old″.

Ejecute el programa de utilidad MigrateEncryptedInfo del modo siguiente:

- \_\_ 1. Detenga el servidor de aplicaciones WC\_*nombre\_instancia* en la consola de WebSphere Application Server.
- 2. Abra una ventana de mandatos.
- \_\_ 3. Vaya al subdirectorio bin bajo el directorio de instalación de WebSphere Commerce 5.5. Por ejemplo:

*dir\_instalación\_WC55*\bin

- \_\_ 4. Ejecute el programa de utilidad MigrateEncryptedInfo para las bases de datos Oracle del modo siguiente:
	- MigrateEncryptedInfo.bat oracle [*nombre\_instancia*] [*clave\_actual*] [*clave\_nueva*]

donde:

- v *nombre\_instancia* es un parámetro opcional para el nombre de la instancia que se actualizará. Este parámetro puede omitirse si sólo hay una instancia instalada.
- v *clave\_actual* es un parámetro opcional para la clave de comerciante actual, en formato de texto plano (ASCII). Sólo deberá especificar este parámetro si está utilizando actualmente una clave de comerciante de Commerce Suite 5.1 que no es el valor por omisión. Si está utilizando la clave de comerciante de Commerce Suite 5.1 por omisión, no especifique este parámetro porque el programa de utilidad detectará que está utilizando la clave por omisión.
- v *clave\_nueva* es un parámetro opcional para la clave de comerciante nueva, en formato de texto plano (ASCII). Debe adaptarse a las normas siguientes:
	- Su longitud debe ser de 16 caracteres hexadecimales. Los caracteres deben ser uno de 0, 1, 2, 3, 4, 5, 6, 7, 8, 9, a, b, c, d, e o f.
	- Debe contener un mínimo de un carácter alfabético.
	- Debe contener un mínimo de un carácter numérico.
	- Debe estar en letras minúsculas.
	- No puede contener el mismo carácter repetido más de 4 veces en una fila.

Por ejemplo, aaaa1aaaa1aaaa12 y abcdeaaaa3aaaa12 están permitidos pero aaaaabaaaa1aaaa1 no lo está.

Para ver ejemplos de cómo especificar el mandato en escenarios diferentes, consulte las secciones siguientes. Si no desea cambiar la clave del comerciante, omita los parámetros *clave\_actual* y *clave\_nueva*. Se utilizará la clave de comerciante almacenada en el archivo *instancia*.xml.

- \_\_ 5. Reinicie el servidor Web y WebSphere Application Server:
	- a. Detenga WebSphere Application Server.
	- b. Detenga el servidor Web.
	- c. Reinicie el servidor Web.
	- d. Reinicie WebSphere Application Server
- \_\_ 6. Inicie el servidor de aplicaciones WC\_*nombre\_instancia* en la consola de WebSphere Application Server.

La herramienta genera tres archivos de anotaciones cronológicas en el directorio *dir\_instalación\_WC55*\logs.

- CCInfoMigration.log
- MKChangeUserAndCCInfoMigration.log
- MigrateEncryptedInfoError.log

Deberá revisar la información de estos archivos de anotaciones cronológicas y asegurarse de que no contienen ningún mensaje de error. Puede hacerse caso omiso de los errores parecidos a los siguientes, si y solamente si, existen datos que no se cifraron con la *clave\_actual* especificada. Si los datos se han cifrado utilizando claves distintas, deberá ejecutar el script MigrateEncryptedInfo varias veces, especificando una *clave\_actual* distinta cada vez. En este caso, durante cada pase sólo se migrará un subconjunto de los datos cifrados, por lo que, en el archivo de anotaciones cronológicas habrá varios de estos errores, que se pueden ignorar. Sin embargo, la presencia de estos errores también podría indicar un problema distinto, en cuyo caso los mensajes no deben ser pasados por alto. Si se especifica, inintencionadamente, la clave incorrecta, se producirán estos mensajes de error y los clientes no se podrán conectar.:

%3DES-F-CIPHERINIT; Exception caught while initializing the cipher object. ; java.lang.ArrayIndexOutOfBoundsException: 16

```
%3DES-F-DCRYPT; Exception caught while decrypting
; javax.crypto.IllegalBlockSizeException: Input length (with padding)
not multiple of 8 bytes
```
Tenga en cuenta que sólo puede utilizar este programa de utilidad para actualizar la clave de comerciante en el momento de realizar la migración. Si desea cambiar la clave de comerciante posteriormente después de la migración, utilice el Gestor

<span id="page-113-0"></span>de configuración para actualizar la clave. Si desea más información, consulte las secciones de la ayuda en línea de WebSphere Commerce 5.5 que tratan sobre la utilización del Gestor de configuración.

### **Ejemplos para una base de datos Oracle**

En los ejemplos siguientes, el nombre de instancia miinstancia sólo es necesario si tiene varias instancias de Commerce Suite 5.1.

- v Si está utilizando la clave de comerciante de Commerce Suite 5.1 por omisión y tiene una instancia denominada miinstancia, especifique sólo la clave nueva: MigrateEncryptedInfo.bat oracle miinstancia abcdef0123456789
- v Si está utilizando una clave de comerciante de Commerce Suite 5.1 que no es el valor por omisión, es decir, ya ha cambiado la clave de comerciante para que sea exclusiva, y desea actualizar la clave para WebSphere Commerce 5.5, especifique la clave actual y la clave nueva:

MigrateEncryptedInfo.bat oracle miinstancia 0123456789abcdef abcdef0123456789

v Si está utilizando una clave de comerciante de Commerce Suite 5.1 que no es el valor por omisión, es decir, ya ha cambiado la clave de comerciante para que sea exclusiva, y *no* desea cambiar la clave para WebSphere Commerce 5.5, no especifique ninguna clave:

MigrateEncryptedInfo.bat oracle miinstancia

(Tenga en cuenta que si especifica que la clave actual y la clave nueva tengan el mismo valor, recibirá un mensaje de error en ese sentido.)

### **Migración de elementos de tienda**

Esta sección describe cómo migrar una tienda de Commerce Suite 5.1 publicada a WebSphere Commerce.

#### **Importante**

- Las tiendas migradas no tendrán un archivo index.jsp, que es una novedad en WebSphere Commerce 5.5. En consecuencia, el botón de inicio de tienda de la consola de administración de WebSphere Commerce no funcionará para las tiendas migradas. Para iniciar la tienda utilizando el botón de inicio de tienda de la consola de administración, debe crear su propio index.jsp. Consulte la tienda de ejemplo que se proporciona con WebSphere Commerce para ver un ejemplo de archivo index.jsp y consulte la ayuda en línea de WebSphere Commerce que describe las tiendas de ejemplo proporcionadas.
- v Puede iniciar la tienda con la dirección Web que utilizaba en Commerce Suite 5.1, antes de la migración. Por ejemplo:
	- http://nombresistpral/webapp/wcs/stores/servlet/StoreCatalogDisplay? storeId=*idTienda*&langId=-1&catalogId=*idCatálogo*

donde *idTienda* es el número de ID de tienda para la tienda e *idCatálogo* es el número de catálogo. Para obtener más información, consulte ″Publicar un archivador de tienda utilizando la línea de mandatos″ en la *Ayuda en línea a la producción y el desarrollo de WebSphere Commerce*.

## **Actualización de los archivos JSP de Commerce Suite 5.1**

Debe efectuar varios cambios en los archivos JSP (JavaServer Pages) de Commerce Suite 5.1 si desea que sean operativos para WebSphere Commerce. La herramienta

WCIM actualiza automáticamente los archivos JSP para algunos elementos. Consulte la sección ["Migración](#page-170-0) de instancias mediante WCIM" en la página 151.

A continuación se proporciona una lista de cambios adicionales que puede realizar en los archivos JSP de Commerce Suite 5.1. Tenga en cuenta que estos cambios son opcionales:

- v Puede sustituir algunos mandatos de Commerce Suite 5.1 por la versión actual de WebSphere Commerce 5.5 del mandato. Tenga en cuenta que estos cambios no son obligatorios, pero se recomienda realizarlos en algún momento.
	- Puede sustituir todas las apariciones del método getCalculatedPrice() por el método getCalculatedContractPrice(). Estos métodos aparecen en las clases ItemDataBean y ProductDataBean. Para obtener más información sobre estos métodos y clases, consulte la ayuda en línea de WebSphere Commerce 5.5.
	- Puede actualizar el uso del bean CatalogEntryMPE al bean EMarketingSpot. Por ejemplo, en el archivo newarrivals.jsp de Commerce Suite 5.1 para la tienda WebFashion, el bean CatalogEntryMPE se utilizaba del modo siguiente:

```
\ll^{\circ}_{\scriptscriptstyle{0}}// crear la zona de e-marketing
CatalogEntryMPE productSpot = new CatalogEntryMPE();
//OBSERVE: Establecer el nombre de zona correcto.
productSpot.setName("NewArrivalsPage");
productSpot.setMaximumNumberOfItems(new Integer(20));
//Establecer la lista por omisión de productos promocionados en el
```

```
//contenido de la categoría HOMEPAGE_PROMO.
List defaultCatalogEntryIdList = new ArrayList();
if (newArrivalCategoryId != null )
{
CategoryDataBean subCategories[];
\gg
```
A continuación se proporciona un ejemplo de la misma función en el archivo de WebSphere Commerce 5.5 newarrivals.jsp para la tienda WebFashion:

```
<!-- START PROMO -->
   \ll^0// crear la zona de e-marketing
   EMarketingSpot eMarketingSpot = new EMarketingSpot();
   // IMPORTANTE - establecer aquí el nombre correcto
   eMarketingSpot.setName("StoreHomePage");
   // instanciar el bean
   DataBeanManager.activate(eMarketingSpot, request);
   EMarketingSpot.CatalogEntry[] productResults = eMarketingSpot.getCatalogEntries();
   if (productResults != null && productResults.length > 0)
   {
           for (int i = 0; i < productResults.length; i++) {
           EMarketingSpot.CatalogEntry catalogBean = productResults[i];
           CatalogEntryDescriptionAccessBean catalogDescriptionBean =
             catalogBean.getDescription();
   \frac{1}{2}– Puede utilizar UsablePaymentTCListDataBean en lugar de
```
ProfileCassetteAccountDataBean, y UserRegistrationDataBean.findUser() en lugar de UserRegistrationDataBean.getRegisterType() para comprobar el tipo de usuario.

Para ver cómo se crea una tienda de WebSphere Commerce 5.5 nueva, consulte la publicación *WebSphere Commerce, Guía para el desarrollo de tiendas*

### **Cambios en shipaddress.jsp**

Si desea iniciar la tienda migrada a través de la consola de administración de WebSphere Commerce y hacer que los compradores puedan completar el flujo de compra en la tienda, necesitará realizar la actualización siguiente en el archivo shipaddress.jsp que se envió en Commerce Suite 5.1.

Localice y cambie la siguiente línea en el archivo Commerce Suite 5.1 shipaddress.jsp:

```
if ( !addr.getAddress1().equals("-"))
```
por:

```
if (addr.getAddress1()!=null && !addr.getAddress1().equals("-"))
```
Puede actualizar shipaddress.jsp en el directorio siguiente: *unidad*:\WebSphere\AppServer\installedApps\WC\_Enterprise\_App\_*nombre\_instancia*.ear\wcstores.war\*dir\_tienda*

donde *dir\_tienda* es el directorio de la tienda, por ejemplo webfashion1.

Si ha utilizado el código del archivo shipaddress.jsp de Commerce Suite 5.1 en su propia aplicación, necesitará realizar el cambio correspondiente.

Los compradores deben iniciar la tienda desde un navegador limpio (es decir, recién iniciado) después de cerrar todos los navegadores utilizados para ejecutar cualquiera de las herramientas, tales como la consola de administración.

### **Cambios en register.jsp y account.jsp**

Los archivos register.jsp y account.jsp que se entregan con Commerce Suite 5.1 para la tienda de ejemplo InFashion no manejan los nuevos códigos de error ni devolvían ningún error si había una anomalía de conexión con la tienda.

Para que las tiendas devuelvan errores cuando un cliente no puede conectarse, deberá actualizar los archivos register.jsp y account.jsp. Además, necesita actualizar el archivo infashiontext\_es\_ES.properties.

Para obtener un listado de los archivos JSP actualizados y el archivo de propiedades, consulte las secciones:

- ["register.jsp"](#page-197-0) en la página 178
- ["account.jsp"](#page-202-0) en la página 183
- v ["infashiontext\\_es\\_ES.properties"](#page-206-0) en la página 187

Los cambios necesarios en estos archivos JSP para WebSphere Commerce respecto a los archivos originales enviados con Commerce Suite 5.1 se indican con un tipo de letra negrita.

Si ha utilizado el código de register.jsp y account.jsp de InFashion de Commerce Suite 5.1 en sus propias aplicaciones, necesitará realizar los cambios correspondientes en el código.

**Registro de usuario para la tienda de ejemplo WebFashion:** Para la tienda de ejemplo WebFashion de Commerce Suite 5.1, que está disponible para bajarla del sitio Web de Commerce Suite 5.1, necesita realizar el cambio siguiente en el archivo register.jsp proporcionado. Sustituya el mandato RegisterNAddToMemberGroup por el mandato UserRegistrationAdd. Consulte la ayuda en línea de WebSphere Commerce para obtener información de uso y sintaxis para el mandato UserRegistrationAdd.

Este cambio es necesario porque el mandato RegisterNAddToMemberGroup codifica de manera fija el owner\_id en un valor de 0 (cero). En WebSphere Commerce, el owner\_id es actualmente un valor de -2001. Sin este cambio, no podrá registrar un usuario nuevo en WebSphere Commerce.

Después de realizar el cambio anterior en el archivo register.jsp, necesita cambiar el perfil de cliente para obtener descuentos para el usuario registrado. Mediante la utilización de Commerce Accelerator, cambie el perfil de cliente register10 para la tienda WebFashion migrada, como se indica a continuación:

- 1. Conéctese a WebSphere Commerce Accelerator y seleccione la tienda WebFashion.
- 2. Seleccione **Marketing > Perfil de cliente**.
- 3. Seleccione **register10** y pulse **Cambiar** en la barra de navegación de la derecha.
- 4. Se visualiza la página Cambiar perfil de cliente. En la barra de navegación de la izquierda, seleccione **Registro > Estado del registro**.
- 5. Establezca el estado del registro en **Registrado**.
- 6. Pulse **Aceptar** en la esquina inferior derecha de la pantalla para cambiar el perfil de cliente register10.

Con Commerce Suite 5.1, cuando un usuario nuevo se registra en la tienda WebFashion de Commerce Suite 5.1, el mandato RegisterNAddToMemberGroup asigna automáticamente el usuario bajo el grupo de miembros register10. De este modo, todos los usuarios registrados para la tienda WebFashion de Commerce Suite 5.1 pertenecen al grupo de miembros register10 de la tabla MBRGRPMBR. Después de cambiar el archivo register.jsp, los nuevos usuarios registrados en la tienda WebFashion migrada ya no pertenecen al grupo de miembros register10.

Si ha utilizado el código de register.jsp de WebFashion de Commerce Suite 5.1 en sus propias aplicaciones, necesitará realizar los cambios correspondientes en el código.

## **Actualización de los archivos JSP de Commerce Suite 5.1**

En las siguientes secciones se describen las actualizaciones necesarias para varios archivos JSP de las tiendas de ejemplo de Commerce Suite 5.1, como Infashion. Si vuelve a utilizar los archivos JSP o las tiendas de Commerce Suite 5.1 publicadas, es necesario efectuar las actualizaciones tal como se indica y volver a desplegar las JSP actualizadas en las tiendas migradas.

### **Supresión de las secciones <jsp:root> en los archivos JSP**

Las secciones <jsp:root> y </jsp:root> en los archivos JSP sólo son válidos si los archivos JSP son documentos XML. Si los archivos JSP no son documentos XML, es decir, están en formato JSP (JavaServer Pages), debe suprimir las secciones <jsp:root>...</jsp:root> de estos archivos JSP.

Para más información sobre documentos XML, consulte la sección ″JSP.5.2 JSP Documents″ de *JavaServer Pages Specification* (Versión 1.2) disponible en Sun Microsystems.

### **Importación de paquetes** ″**java.util.\***″

En WebSphere Application Server 5.0, los archivos JSP que utilizan la directiva ″Vector″ tienen que incluir de forma explícita el paquete java.util.Vector.

Si tiene la siguiente línea en las JSP, no será necesario realizar ningún cambio en dichas JSP para que funcionen en WebSphere Commerce 5.5.

<%@ page import="java.util.\*" %>

Si no importa el paquete java.util y utiliza las clases dentro del paquete, es necesario realizar los siguientes cambios en los archivos JSP. Las clases que se utilizan más en WebSphere Commerce son:

#### **Enumeration**

Para importar la clase específica, utilice:

<%@ page import="java.util.Enumeration" %>

**Vector** Para importar la clase específica, utilice:

<%@ page import="java.util.Vector" %>

#### **ResourceBundle**

Para importar la clase específica, utilice:

<%@ page import="java.util.ResourceBundle" %>

Para más información sobre las clases proporcionadas con WebSphere Commerce 5.5, consulte la Ayuda en línea a la producción y el desarrollo de WebSphere Commerce.

### **Otros cambios en los archivos JSP**

Otros cambios de JSP incluyen:

v La especificación JSP 1.2 indica que el único lenguaje soportado es ″java″. Por lo tanto, la siguiente declaración de lenguaje de página en las JSP ya no es válida. <%@ page language="JAVA" %>

Tenga en cuenta que la herramienta WCIM convertirá todas las apariciones de <%@ page language="JAVA" %> por <%@ page language="**java**" %>.

v Si está utilizando AbstractAccessBean.getInitContext() para consultar el contexto inicial de las JSP, se recomienda cambiarlo por AbstractAccessBean.getInitContext(null,null).

# **Migración de archivos XML de herramientas**

El analizador XML de WebSphere Commerce 5.5 hace cumplir las especificaciones XML 1.0 de forma más estricta que la versión anterior del analizador. Por consiguiente, será necesario actualizar los archivos XML si éstos contienen los siguientes errores:

• Un elemento <XML> en resources.xml

La especificación XML 1.0 no permite que exista un elemento con el nombre ″XML″, tanto si se indica en mayúsculas como si se indica en minúsculas. Por ejemplo, si utiliza elementos con el formato <XML name="xxx" file="xxx"> para las correlaciones de archivos XML, cámbielo por <**resource**XML name="xxx" file="xxx">

v Los comentarios no pueden contener dos o más guiones (″--″).

Las especificaciones XML 1.0 no permiten incluir ″–-″ en los comentarios. Por ejemplo:

<!--- comentario ---> <–— Incorrecto

<!-- comentario --> <–— Correcto

- <!-- comentario ----- comentario2 --> <–— Incorrecto
- <!-- comentario comentario2 --> <–— Correcto
- Cabeceras XML

Si los archivos XML no tienen una cabecera XML correcta (por ejemplo, <?xml o les falta la cabecera, arréglelo tal como se indica a continuación: <?xml version="1.0" encoding="UTF-8"?>

# <span id="page-118-0"></span>**Actualización del código personalizado para descuentos, envío o impuestos**

Si tiene código personalizado para los descuentos, el envío o los impuestos, puede utilizar el procedimiento siguiente para migrar el código de cálculo a WebSphere Commerce 5.5:

1. Identifique si existe algún código personalizado para descuento, envío o impuestos.

Compruebe la tabla CMDREG utilizando la consulta siguiente: SELECT \* FROM CMDREG WHERE INTERFACENAME LIKE '%.ApplyOrder%Cmd'

Si existe algún código personalizado para los subsistemas de descuentos, envío o impuestos, el conjunto de resultados no será nulo. Compruebe en la columna CLASSNAME de la tabla CMDREG los nombres de clase a los que hacen referencia los mandatos.

2. Identifique si el código personalizado necesita migrarse.

Compruebe las implementaciones personalizadas de los mandatos de tarea ApplyOrder*XXX*Cmd para ver si amplían o hacen referencia a las implementaciones por omisión de Commerce Suite 5.1, es decir:

- ApplyOrderAdjustmentCmdImpl
- ApplyOrderShippingChargesCmdImpl
- ApplyOrderTaxesCmdImpl
- v ApplyCalculationUsagesCmdImpl la implementación base

Si no amplían o hacen referencia a las implementaciones anteriores, los mandatos de tarea ApplyOrder*XXX*Cmd continuarán funcionando en WebSphere Commerce 5.5. Tenga en cuenta que se sigue recomendando la migración de los mandatos de tarea tal como se describe más abajo para mantener la compatibilidad futura.

3. Migre el código personalizado:

a. Identifique el ID de uso de cálculo del código personalizado:

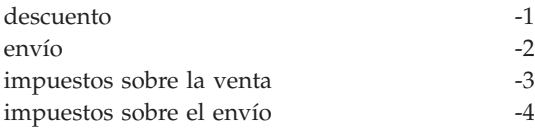

b. Identifique la interfaz y la implementación por omisión correspondientes en WebSphere Commerce 5.5.

Compruebe la tabla CALMETHOD utilizando la consulta siguiente:

SELECT \* FROM CALMETHOD WHERE STOREENT ID=-1 AND CALUSAGE\_ID=*IDUsoCálculo* AND SUBCLASS=12

Anote el nombre del mandato de tarea, por ejemplo, com.ibm.commerce.order.calculation.ApplyCalculationUsageCmd para descuentos. La implementación correspondiente es siempre el nombre del <span id="page-119-0"></span>mandato de tarea con Impl añadido al final, por ejemplo, com.ibm.commerce.order.calculation.ApplyCalculationUsageCmdImpl para descuentos.

c. Cree una interfaz nueva que amplíe la interfaz del paso 3b en la [página](#page-118-0) 99. Por ejemplo:

```
package mypackage;
import com.ibm.commerce.order.calculation.*;
public interface MyApplyDiscountCmd extends ApplyCalculationUsageCmd {
        public static final String NAME = "mypackage.MyApplyDiscountCmd";
        public static final String defaultCommandClassName = NAME + Impl;
}
```
Tenga en cuenta que la variable String defaultCommandClassName debe coincidir con el nombre de la implementación personalizada, mypackage.MyApplyDiscountCmdImpl, en este ejemplo.

d. Modifique la implementación personalizada para ampliar la implementación del paso 3b en la [página](#page-118-0) 99 y para implementar la interfaz del paso 3c. Por ejemplo:

```
package mypackage;
import com.ibm.commerce.order.calculation.*;
public class MyApplyDiscountCmdImpl extends
   ApplyCalculationUsageCmdImpl implements MyApplyDiscountCmd {
   }
```
e. Modifique la implementación personalizada para que coincida con la signatura de interfaz de WebSphere Commerce 5.5.

El método setItems() de WebSphere Commerce 5.5 es aproximadamente equivalente al método setOrderItems() de Commerce Suite 5.1 y no tendría que ser necesario alterar temporalmente la implementación por omisión de setItems(). A diferencia de lo que sucede en Commerce Suite 5.1, la alteración temporal ya no es necesaria porque en el método performExecute() se puede recuperar la lista de artículos (de pedido) llamando al método protegido, getItems() .

La clase Item es un wrapper para la clase OrderItemAccessBean:

- Para encapsular una instancia OrderItemAccessBean (u objeto): Item item = new Item(abOrderItem);
- v Para desencapsular una instancia OrderItemAccessBean (u objeto): OrderItemAccessBean abOrderItem = item.getOrderItem();
- v Se recomienda que el código personalizado interactúe con Item en lugar de con OrderItemAccessBean
- v Necesitará confirmar los cambios en un Item para que puedan obtenerlos el OrderItemAccessBean y la antememoria EJB subyacentes: item.commit();
- v Si elige actualizar OrderItemAccessBean directamente, llame a item.refresh() para asegurarse de que Item está sincronizada con la instancia OrderItemAccessBean (u objeto) subyacente.
- El método setCurrency() de WebSphere Commerce 5.5 es equivalente al método setOrderCurrency() de Commerce Suite 5.1. Puede recuperar la moneda (del pedido) llamando al método protegido, getCurrency().

Para obtener más detalles, consulte en la ayuda en línea de WebSphere Commerce 5.5 las interfaces y las clases a las que se ha hecho referencia más arriba.

4. Registre la interfaz personalizada en la tabla CALMETHOD. La sentencia INSERT siguiente es un ejemplo de cómo puede realizar dicha acción:

INSERT INTO CALMETHOD

(CALMETHOD\_ID, STOREENT\_ID, CALUSAGE\_ID, TASKNAME, DESCRIPTION, SUBCLASS, NAME) VALUES

(*IdMétodoCálculo*, *IdTienda*, -1, '*nombreIntefaz*', 'mi método para aplicar descuento', 12, 'custom ApplyCalculationUsage (discount)')

donde:

- v *IdMétodoCálculo* es cualquier número positivo que no esté en conflicto con otro IdMétodoCálculo existente, por ejemplo 123456.
- *nombreInterfaz* es el del paso 3c en la [página](#page-119-0) 100, por ejemplo mypackage.MyApplyDiscountCmd.
- 5. Actualice la tabla STENCALUSG para que haga referencia a este método de cálculo. La sentencia INSERT siguiente es un ejemplo de cómo puede realizar dicha acción:

```
INSERT INTO STENCALUSG
  (STOREENT_ID, CALUSAGE_ID, ACTCC_CALMETHOD_ID, ACTRC_CALMETHOD_ID,
  CALCODE_ID, CALMETHOD_ID_APP, CALMETHOD_ID_SUM, CALMETHOD_ID_FIN,
  USAGEFLAGS, CALMETHOD_ID_INI, SEQUENCE)
VALUES
 (IdTienda, -1, -1, -5, null, IdMétodoCálculo, -203, null, 1, -201, 1.0)
```
donde *IdMétodoCálculo* es el del paso 4 en la [página](#page-119-0) 100.

### **Migración de políticas de antememoria**

WebSphere Commerce 5.5 da soporte al almacenamiento en antememoria a través de la característica de antememoria dinámica de WebSphere Application Server 5.0. Por consiguiente será necesario migrar las políticas de almacenamiento en antememoria anteriores. Ejecute el script cacheMigration del modo siguiente, desde el directorio *dir\_instalación\_WC55*\bin:

cacheMigration.bat *nombre\_instancia víaaccesoWCanterior víaaccesoEAR*

donde:

- v *nombre\_instancia* es la instancia que debe migrarse (por ejemplo, demo)
- v *víaaccesoWCanterior* es la vía de acceso de la instalación de Commerce Suite 5.1 anterior (*dir\_instalación\_WCS51*)
- v *víaaccesoEAR* es la vía de acceso de los archivos EAR de WebSphere Commerce 5.5

(*dir\_instalación\_WAS50*\installedApps\*nombre\_célula\*WC\_*nombre\_instancia*.ear).

Por ejemplo:

```
cacheMigration.bat demo dir_instalación_WCS51
  dir_instalación_WAS50\installedApps\myhost\WC_demo.ear
```
El script de migración de políticas de almacenamiento en antememoria genera un archivo cachePolicyMigration.log en el directorio *dir\_instalación\_WC55*\nombre\_instancia\logs.

## **Habilitación del almacenamiento en antememoria dinámico de WebSphere Application Server**

En Commerce Suite 5.1, las páginas de antememoria de WebSphere Commerce se anularon mediante un proceso de objeto worker de limpieza de antememoria. La antememoria de páginas dinámica de WebSphere Commerce utilizaba desencadenantes de bases de datos como mecanismo de notificación para indicar cuándo se anulaba un objeto almacenado en antememoria. Estos desencadenantes de bases de datos rellenaban la tabla CACHLOG para indicar qué entrada de antememoria era necesario eliminar de la antememoria. Una vez que la fila se ha comprometido en la tabla CACHLOG, el proceso del objeto worker de limpieza de antememoria ha eliminado la página o las páginas indicadas en su iteración siguiente, siempre y cuando se haya habilitado la anulación de páginas automática.

WebSphere Commerce 5.5 utiliza la nueva tabla CACHEIVL para la anulación. Si necesita seguir utilizando el mecanismo de almacenamiento en antememoria anterior para actualizar la tabla CACHEIVL, es decir, seguir utilizando los desencadenantes de la base de datos, consulte el ejemplo cacheTriggers.sql que se proporciona en el subdirectorio

*dir\_instalación\_WC55*\samples\dynacache\triggers\*tipo\_basedatos*.

WebSphere Commerce 5.5 utiliza la característica de antememoria dinámica de WebSphere Application Server 5.0 como su mecanismo de almacenamiento en antememoria. Para el almacenamiento en antememoria dinámica de WebSphere Application Server, las entradas de antememoria se eliminan en las siguientes circunstancias:

- v Se excede el tiempo de espera para la entrada de antememoria.
- v La antememoria está llena y una nueva entrada debe sustituir la anterior, en función de una prioridad designada.
- v Se ha llamado a uno de los métodos de anulación de antememoria.
	- Anulación basada en mandatos y basada en información de vía de acceso de servlet
	- Se utiliza el supervisor de antememoria
	- Anulación basada en CACHEIVL

Para más información sobre la anulación de la antememoria, consulte el capítulo que trata la antememoria en la publicación *WebSphere Commerce, Guía de administración*.

Para más información sobre la antememoria dinámica de WebSphere Application Server, consulte ″Mejora del rendimiento mediante la antememoria dinámica″ en WebSphere [Application](http://www.ibm.com/software/webservers/appserv/infocenter.html) Server 5.0 InfoCenter.

**Nota:** Puesto que el mecanismo de almacenamiento en antememoria de WebSphere Commerce 5.5 utiliza el recurso de almacenamiento dinámico de WebSphere Application Server, ya no se da soporte a CacheCommand. Por lo tanto, será necesario actualizar todos los archivos JSP anteriores que utilizaronCacheCommand para que WebSphere Commerce 5.5 lleve a cabo las funciones de CacheCommand. Para obtener información detallada sobre cómo escribir archivos JSP, consulte la publicación *WebSphere Commerce, Guía para el desarrollo de tiendas*.

## **Habilitación del servicio de antememoria dinámica y la colocación en antememoria de servlets**

Para habilitar el almacenamiento en antememoria, debe habilitar el servicio de antememoria dinámica y configurar la colocación en antememoria de servlets. Para obtener información sobre cómo realizar este paso, consulte los temas "Cómo habilitar globalmente el servicio de antememoria dinámica" y "Configuración de la antememoria de servlet" en el Centro de [información](http://www.ibm.com/software/webservers/appserv/infocenter.html) de WebSphere Application [Server](http://www.ibm.com/software/webservers/appserv/infocenter.html) (http://www.ibm.com/software/webservers/appserv/infocenter.html).

## **Consideraciones sobre el plug-in del servidor Web**

Si existe, elimine la siguiente línea del archivo bootstrap.properties ubicado en el directorio *dir\_instalación\_WAS50*\properties:

cache.lib=*dir\_instalación\_WCS51*\bin\51cache.dll

Dado que WebSphere Commerce 5.5 utiliza la característica de almacenamiento en antememoria dinámica de WebSphere Application Server, la línea anterior ya no es necesaria.

## **Para instalaciones de 3 niveles**

Si el sistema está configurado para utilizar una topología de red de 3 niveles (es decir, tiene una base de datos remota y un servidor Web), elimine los siguientes archivos y directorios:

- dir instalación WCS51\bin\51cache.dll
- v *dir\_instalación\_WCS51*\instances\*nombre\_instancia\*xml
- dir instalación WCS51\instances\wcs\_instances

## **Reinicio del servidor Web y de WebSphere Application Server**

Después de completar la migración de la instancia y la base de datos, reinicie el servidor Web y WebSphere Application Server del modo siguiente:

- 1. Detenga el servidor Web, si está iniciado.
- 2. Detenga WebSphere Application Server, si está iniciado.
- 3. Inicie el servidor Web.
- 4. Inicie WebSphere Application Server
- 5. Reinicie el servidor de aplicaciones WC\_*nombre\_instancia* en la consola de WebSphere Application Server.

## **Cambio del nombre de sistema principal (sólo migración remota)**

Si efectúa una migración remota, antes de iniciar el sitio de WebSphere Commerce 5.5 migrado, querrá modificar el nombre de sistema principal del sistema migrado, de forma que sea el mismo que el del sistema Commerce Suite 5.1 antes de la migración. Tenga en cuenta que tendrá que inhabilitar el sistema Commerce Suite 5.1 o aislarlo de la red antes de activar la máquina de sistema principal de WebSphere Commerce 5.5 renombrada, para evitar conflictos.

Supongamos que:

- v El nombre de sistema principal del sistema WebSphere Commerce 5.5 migrado es myhost2.
- v Desea cambiar este nombre de sistema principal por el nombre de sistema principal de Commerce Suite 5.1, myhost1, y asegurarse de que WebSphere Commerce también utiliza este nombre de sistema principal.

A continuación se indican los pasos generales para llevar a cabo este cambio. Tendrá que consultar la documentación correspondiente a su sistema operativo y a su red para utilizar las herramientas necesarias.

- 1. Utilizando las herramientas disponibles en su red, añada el nombre de sistema principal y la dirección IP de myhost1 en la configuración de red.
- 2. En la máquina de WebSphere Commerce 5.5, actualice manualmente el archivo de configuración del servidor Web, httpd.conf, para que utilice myhost1 en lugar de myhost2.
- 3. En WebSphere Application Server, desde la Consola de administración:
	- a. Modifique los sistemas principales virtuales para que utilicen myhost1
	- b. Modifique los puntos finales y los transportes HTTP para que utilicen myhost1
- 4. Actualice manualmente el archivo de configuración de la instancia de WebSphere Commerce, *nombre\_instancia*.xml, para que utilice myhost1 en lugar de myhost2.
- 5. Actualice el servidor de nombres de dominio para que haga referencia a myhost1 en lugar de myhost2.

## **Verificación de la migración de la instancia y la base de datos**

Después de migrar la instancia con WCIM tal como se describe en el [Capítulo](#page-58-0) 4, "Migración de la [configuración](#page-58-0) de la instancia de Commerce", en la página 39 y de finalizar la migración de la base de datos descrita en este capítulo, debe verificar el estado de la migración de la instancia. Una vez que la base de datos se ha migrado satisfactoriamente, debe poder iniciar la instancia de WebSphere Commerce 5.5 migrada. La instancia migrada utilizará el nuevo esquema de base de datos de WebSphere Commerce 5.5 en la base de datos migrada.

Como se ha descrito en la sección anterior, inicie WebSphere Application Server 5.0 y asegúrese de que la red está en estado habilitado. Para verificar que la instancia y la base de datos se han migrado correctamente, primero verifique todos los archivos de anotaciones cronológicas como se ha descrito anteriormente y luego inicie WebSphere Commerce Accelerator apuntando el navegador Web a la siguiente dirección:

https://*su\_nombsistpral*:8000/accelerator

Si aparece la página de inicio de sesión WebSphere Commerce Accelerator y puede iniciar la sesión en la página, significa que la instancia y base de datos anterior se han migrado satisfactoriamente a WebSphere Commerce 5.5.

# **Capítulo 8. Migración a Commerce Payments**

En este capítulo se describen los procedimientos y escenarios para la migración de las siguientes versiones anteriores de Payment Manager a la versión actual de Commerce Payments que se proporciona con WebSphere Commerce 5.5

• Payment Manager 2.2.x

El proceso de migración utilizará la herramienta de migración WCIM de WebSphere Commerce 5.5 descrita en el Capítulo 4, "Migración de la [configuración](#page-58-0) de la instancia de [Commerce",](#page-58-0) en la página 39 y un script de migración de datos descrito en este capítulo.

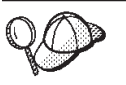

Sólo tiene que ejecutar los mandatos de migración de Payments ilustrados en esta sección si ha instalado y utilizado una versión anterior de WebSphere Payment Manager 2.2.1.

## **Visión general de la migración de Payments**

La migración del componente Payments de WebSphere Commerce forma parte del proceso de migración de WebSphere Commerce 5.5. Esta solución proporciona un procedimiento común para hacer una migración de Commerce en todas las plataformas. El componente Payments, como parte de esta solución de migración utiliza la herramienta WCIM (WebSphere Commerce Instance Migrator). Esta herramienta proporciona la infraestructura necesaria para migrar los componentes dentro de WebSphere Commerce y migra una instancia al nivel WebSphere Commerce 5.5. En Payments, con esta herramienta puede migrar una instancia anterior de Payment Manager a una nueva instancia de Commerce Payments. La otra herramienta que se utiliza en la migración es la herramienta de migración de base de datos, que proporciona los medios y la infraestructura para transportar datos de una base de datos de Payments anterior a una nueva base de datos de WebSphere Commerce Payments.

### **Componentes migrados**

Los componentes de Payments que se migrarán son los siguientes:

- Payments Framework
- Casetes IBM
- v Casetes de proveedor

La migración de casetes de proveedor tiene dos categorías: compatibilidad con versiones anteriores y migración. La compatibilidad con versiones anteriores permite que un casete de la versión 2.2.*x* funcione con WebSphere Commerce 5.5 Payments. Las herramientas de migración trasladan los elementos necesarios del casete de pago a los lugares adecuados en el nuevo archivo EAR. La migración de casete utiliza el mismo razonamiento que el empleado para migrar el casete de IBM; el proveedor facilita una nueva versión de su casete que sigue las nuevas posibilidades de empaquetamiento y despliegue para sus casetes. Como parte de las posibilidades de empaquetamiento y despliegue, se proporciona una interfaz de migración para que los creadores de casetes implementen su migración interna y actualicen un casete a una nueva versión.

## **Metodología de transición**

Lo fundamental es utilizar una metodología para la transición (migración de una instancia antigua y datos antiguos a una nueva instancia y nuevos datos) para todo el producto WebSphere Commerce. Partiendo de esta base, Payments utiliza las herramientas que facilita WebSphere Commerce 5.5 y ya no proporciona más sus propios motor y herramienta de migración que suministraba en los releases anteriores. Esto tiene las siguientes ventajas:

- v Se utiliza una infraestructura y un conjunto de herramientas común
- v Más integración de Payments con Commerce.
- v El componente Payments proporciona asistentes y programas de utilidad adicionales para asistir a la infraestructura global así como herramientas para llevar a cabo la migración específica de Payments.

Además, se sigue la metodología para la migración de propiedades y archivos antiguos de Payments a WebSphere Commerce 5.5. Se da soporte a las siguientes versiones de Payments:

• Sin un archivo EAR (Payment Manager 2.2.x).

## **Consideraciones sobre casetes de terceros (código personalizado)**

Los datos de casetes de terceros se migran junto con la migración global de la base de datos de una instancia de Payments. Payments puede manejar un casete cuya migración no se haya completado, es decir, un casete al que le falte los archivos necesarios sobre los que Payments no sepa nada. Si un casete no funciona correctamente durante la ejecución porque le faltan archivos, Payments lo marca como no cargable. En este caso, necesitará ponerse en contacto con el proveedor de casete correspondiente que le ayudará a que el casete funcione. El objetivo de la migración es migrar los elementos que el componente Payments sabe que es necesario migrar en un casete.

Esta lista incluye:

v Los archivos archivadores de Java

Los archivos típicos de Java que se migran son archivos que siguen los convenios de denominación recomendados para los creadores de casetes. El componente Payments espera que el archivo archivador de Java sea parecido al archivo eTillClasses.zip de releases anteriores.

• Archivos PSPL

La migración de casetes de terceros se modela siguiendo la instalación del casete LDBCard puesto que la mayoría de casetes de terceros se han creado con este elemento de servicio de IBM. Esta instalación es el modelo documentado que deben seguir los proveedores de terceros para crear una estructura de directorios y configuración de casete propias.

Para cada migración, Payments intentará obtener los casetes de terceros hasta cierto punto en el que puedan coexistir con una instancia de Payments migrada. No obstante, esto no está garantizado porque los casetes podrían tener archivos que el componente Payments no reconoce.

#### **Notas:**

1. Aunque este documento trata de la migración, es importante comprender que los casetes instalados existentes pueden funcionar con una migración. No obstante, una primera instalación de un casete de la versión 2.2.*x* en WebSphere Commerce 5.5 Payments no funcionará porque estas instalaciones no se basan en la implementación de WebSphere Commerce 5.5.

2. Los casetes anteriores a la versión 2.2.*x* se reconocen en una instancia de Payments migrada. Sin embargo, si se crea una nueva instancia de Payments, los casetes anteriores a la versión 2.2.*x* no se reconocen porque Payments no tienen ninguna información sobre el diseño de las tablas de estos casetes.

## **Consideraciones previas a la migración**

Antes de realizar la migración a WebSphere Commerce Payments, asegúrese de que ha tenido en cuenta lo siguiente:

- v Se han migrado o actualizado todos los requisitos previos de software.
- v WebSphere Application Server 5.0 se ha instalado en otra máquina o en la misma máquina en la que reside WebSphere Application Server 3.5.x.
- WebSphere Application Server 3.5.x se ha actualizado a WebSphere Application Server 5.0, con los productos migrados instalados por WebSphere Application Server, con la excepción de Payments.
- v Puede acceder a las bases de datos anteriores de Payment Manager y Commerce.

### **Migración de la instancia y la base de datos de Payments**

El proceso de migración de Payments será un proceso de dos pasos que utiliza:

- v La herramienta WCIM, tal como se describe en "Migración de la instancia de Payments mediante WCIM".
- v Si es necesario, eliminación de sistemas principales virtuales tal como se describe en ["Actualización](#page-129-0) de los puertos de sistema principal virtual" en la página 110.
- v El script de migración de datos de Payments, tal como se describe en ["Migración](#page-130-0) de la base de datos de [Payments"](#page-130-0) en la página 111.

El proceso sigue la metodología de migración general de otros componentes de WebSphere Commerce.

## **Migración de la instancia de Payments mediante WCIM**

Al igual que en "Migración de la [configuración](#page-62-0) de la instancia con WCIM" en la [página](#page-62-0) 43, al invocar WCIM para migrar Payments, primero se invoca WCIM para hacer la copia de seguridad y luego se vuelve a invocar WCIM para efectuar la migración. El proceso básico es parecido al descrito en ["Migración](#page-62-0) de la [configuración](#page-62-0) de la instancia con WCIM" en la página 43 salvo unas pocas variables adicionales que se requieren para Payments. Los principales pasos son los siguientes:

### **Ejecución de WCIM para hacer la copia de seguridad**

Antes de ejecutar WCIM para la migración, debe ejecutar WCIM para crear una copia de seguridad de la instancia actual y de los archivos relacionados con la misma:

1. Personalice wcimenv.bat para proporcionar la información de migración necesaria como la versión de la instancia anterior de Payments, la vía de acceso de la instalación, el nombre del directorio de trabajo, etc.

A continuación se muestran los cambios que es necesario llevar a cabo en los scripts de WCIM para Payments:

- v En el script wcimenv.bat, añada la siguiente línea:
	- SET WPM\_PATH=*dir\_instalación\_Payments*
- v El nombre de la instancia para la línea SET INSTANCE debe estar establecido en ″default″, puesto que las versiones anteriores de Payments en esta plataforma no daban soporte a instancias.
- v Establezca la línea SET WCIM\_MIGRATE\_FROM=*versión\_PM*, donde *versión\_PM* es una de las siguientes, según la versión de la versión anterior de Payment Manager que está utilizando:
	- Payment Manager 2.2.1 WPM221
		- **Nota:** Si especifica PM221 para WCIM\_MIGRATE\_FROM, deberá especificar el directorio *dir\_instalación\_HTTPServer1312*\htdocs para WEBSERVER\_PATH.

Por ejemplo:

```
call setenv.bat
```

```
SET WCIM_BACKUP=true
SET WCIM_INPLACE=true
SET WCIM_MIGRATE_FROM=WPM221
SET WPM_PATH=víaacceso_WPM221
SET WAS_PATH=dir_instalación_WAS35
SET WC_PATH=dir_instalación_WCS51
SET WEBSERVER_PATH=dir_instalación_HTTPServer1312\htdocs
SET ANT_PATH=dir_instalación_WAS50\lib
SET WORK_DIR=dir_instalación_WC55\PMtemp
SET LOG_FILE=wcim_pm_backup.log
SET INSTANCE=default
SET DB_TYPE=tipo_bd
```
2. Sólo para un escenario de migración de Payments remoto: debería cambiar las siguientes variables por la vía de acceso real en la máquina de Commerce Suite 5.1 remota. Por ejemplo

```
SET WORK_DIR="dir_instalación_WCS51\PMtemp"
SET ANT PATH="WORK DIR\lib"
```
3. Ejecute WCIM para hacer la copia de seguridad de la instancia de Payments del modo siguiente:

wcim.bat [*víaacceso\_wcimenv*] *contraseña\_basedatos\_PM*

donde:

v *víaacceso\_wcimenv* es la vía de acceso donde está situado el archivo wcimenv.bat en la máquina. Si la vía de acceso de wcimenv.bat es la misma que la vía de acceso de wcim.bat, utilice ″.″ para especificar el directorio actual. Por ejemplo:

wcim.bat . contraseña

4. El script hace una copia de seguridad de los archivos de instancia de Payments de la versión 2.2.x, inclusive el código personalizado, en el directorio \backupInst de la máquina de Commerce Suite 5.1 (componentes de Payments).

WCIM empaqueta los archivos como un archivo .zip en el subdirectorio ...\zip del directorio de trabajo proporcionado en wcimenv.bat.

5. Si la máquina de Payments es remota respecto a WebSphere Commerce 5.5, copie el archivo .zip en el subdirectorio ...\zip\ del directorio de trabajo en la máquina de WebSphere Commerce 5.5. Si está haciendo una copia de seguridad *local*, omita este paso.

Para efectuar una copia de seguridad remota, también es necesario copiar el archivo instbackupwpm221.xml del directorio

*dir\_instalación\_WC55*\xml\migration en el subdirectorio ...\xml\migration del directorio de trabajo temporal.

Es necesario copiar los siguientes archivos en el subdirectorio ...\lib del directorio de trabajo temporal:

- v eTillConfig.jar (de *dir\_instalación\_Payments*\lib)
- j2ee.jar y ant.jar (de *dir\_instalación\_WAS50*\lib)
- v xerces.jar, ConfigManager.jar y Utilities.jar (de *dir\_instalación\_WC55*\lib)

Copie los siguientes archivos en el subdirectorio ...\bin del directorio de trabajo temporal:

- wcim.bat
- wcimenv.bat

Puede encontrar estos archivos en el directorio *dir* instalación WC55\bin.

### **Ejecución de WCIM para la migración**

Para una migración remota de la instancia de Payments, asegúrese de efectuar lo siguiente antes de ejecutar WCIM para la migración:

- v Compruebe que exista la nueva base de datos de Payments. Esta base de datos puede estar vacía — pueden migrarse los datos más tarde.
- v Si la dirección IP o el nombre de sistema principal de la máquina de Payment Manager 2.2.x no es el mismo que el de la máquina de WebSphere Commerce 5.5, debe sustituir todas las apariciones de dirección IP, nombre de sistema principal, nombre de nodo y dominio de la máquina de Payment Manager 2.2.x por la información de la máquina de WebSphere Commerce 5.5 en el archivo .zip que se ha creado al ejecutar WCIM para copia de seguridad.

Por ejemplo, los archivos que probablemente tendrá que actualizar son los archivos .properties.

Después de ejecutar WCIM para hacer una copia de seguridad de la instancia de Payments, ejecute WCIM para migrar la instancia de Payments y los archivos relacionados con la misma:

1. Personalice wcimenv.bat para que proporcione la información necesaria para la migración. Por ejemplo:

```
call setenv.bat
```

```
SET WCIM_BACKUP=false
SET WCIM_INPLACE=true
SET WCIM_MIGRATE_FROM=WPM221
SET WPM_PATH=dir_instalación_WC55\payments
SET WAS_PATH=dir_instalación_WAS50
SET WC_PATH=dir_instalación_WC55
SET WEBSERVER_PATH=dir_instalación_HTTPServer1326\htdocs\entorno_nacional
SET ANT_PATH=dir_instalación_WAS50\lib
SET WORK_DIR=dir_instalación_WC55\PMtemp
SET LOG_FILE=wcim_pm_migration.log
SET INSTANCE=default
SET DB_TYPE=db_type
```
2. Asegúrese de que está conectado como usuario de base de datos de Payments antes de ejecutar el script wcim.bat. Además, asegúrese de que el ID de usuario de base de datos de Payments tiene autorización de escritura para los siguientes directorios:

- <span id="page-129-0"></span>v *dir\_instalación\_WC55*
- *dir\_instalación\_WC55*\payments
- dir\_trabajo
- dir\_instalación\_WAS50\config
- 3. Al ejecutar WCIM para migrar la instancia de Payments, ejecute el script wcim.bat del siguiente modo:

wcim.bat *víaacceso\_wcimenv contraseña\_basedatos\_PM*

donde los siguientes parámetros son *obligatorios* para la migración de Payments:

v *víaacceso\_wcimenv* es la vía de acceso donde está situado el archivo wcimenv.bat en la máquina. Si la vía de acceso de wcimenv.bat es la misma que la vía de acceso de wcim.bat, utilice ″.″ para especificar el directorio actual. Por ejemplo:

wcim.bat . contraseña

- v *contraseña\_basedatos\_PM* es la contraseña de base de datos de WebSphere Commerce Payments y se utiliza al migrar una instancia de WebSphere Commerce Payments.
- 4. Al ejecutar WCIM para la migración, éste hace lo siguiente:
	- v Copia los archivos base de la instancia de WebSphere Commerce 5.5 en el subdirectorio ...\migrate del directorio de trabajo. (Es la nueva plantilla del archivo EAR para añadir la información del archivo EAR anterior a WebSphere Commerce 5.5, para los archivos relacionados con los Payments = casetes.)
	- v Desempaqueta el archivo jar copiado en el subdirectorio ...\migrate del directorio de trabajo.
	- v Realiza la migración de la instancia (esto es específico de la instancia de Payments):
		- Actualiza los descriptores de despliegue de WebSphere Commerce 5.5. Es decir, añade los archivos .jar desconocidos de la instancia migrada al archivo Manifest.MF de Payments.
		- Inicia la recopilación de información de configuración de la instancia de Payments existente (instance.xml) que deberá utilizarse más adelante cuando la migración de Payments cree la instancia migrada. El proceso de migración lee la información de Payments actual y la utiliza para crear la nueva instancia y la información de WebSphere Application Server. En este momento no se crea ninguna tabla ni se despliega ningún archivo EAR.
		- Migra el archivo instancee.
		- Migra el archivo de configuración del servidor Web.
		- Muestra los pasos restantes de la migración, si los hay, que es necesario llevar a cabo después de ejecutar WCIM.

## **Actualización de los puertos de sistema principal virtual**

Después de ejecutar la migración de la instancia de Payments con la herramienta WCIM, modifique los puertos de sistema principal virtual en la consola de administración de WebSphere Application Server cuando sea necesario. Por ejemplo, si ″VH\_PYM\_*instancia\_payments\_migrada*″ y ″VH\_*instancia\_commerce*″ de los sistemas principales virtuales utilizan el mismo puerto, por ejemplo el puerto 80, el resultado será un conflicto entre los puertos.

<span id="page-130-0"></span>Para suprimir el conflicto, debe borrar el puerto 80 de ″VH\_PYM\_*instancia\_payments\_migrada*″ (puesto que Payments ya no utiliza el puerto 80) y correlacionar el módulo ″*instancia\_payments\_migrada*\_Commerce\_Payments\_App″ con ″VH\_*instancia\_commerce*″.

En Commerce Suite 5.1, los puertos 80 y 443 sólo están definidos bajo el sistema principal por omisión y tanto Commerce como Payment Manager utilizan el sistema principal por omisión para acceder a estos dos puertos.

En WebSphere Commerce 5.5, los puertos 80 y 443 pertenecen a VH\_*instancia\_commerce* y Payments utiliza otro sistema principal virtual con los puertos 5432 y 5433. Para un entorno de WebSphere Commerce 5.5, una instancia de Payments migrada continuará utilizando el puerto 80 pero se correlacionará con un nuevo sistema principal virtual que se crea automáticamente durante el proceso de migración de la instancia de Payments. Si desea seguir utilizando el puerto 80 para la instancia de Payments migrada, es necesario correlacionarla con VH\_*instancia\_commerce* (por ejemplo, VH\_demo). Si no lo hace, deberá cambiar el número de puerto para ″VH\_PYM\_*instancia\_payments\_migrada*″.

Es necesario comprobar y actualizar manualmente todos los sistemas principales virtuales que puedan ocasionar un conflicto entre los puertos después de la migración de Payments.

### **Migración de la base de datos de Payments**

Después de ejecutar el script de migración de datos de Payments (migratepaymentsdb) en la base de datos de Payments anterior, se recomienda hacer una copia de seguridad de la misma tal como se describe en "Copia de [seguridad](#page-40-0) de las bases de datos" en la [página](#page-40-0) 21.

Cuando ejecuta el script de migración de base de datos de Payments (migratepaymentsdb) contra la base de datos de Payments anterior (como se describe más abajo), el script:

- 1. Recopila la información de la base de datos para determinar la versión, nivel de release y tipo de base de datos
- 2. Ejecuta los pasos previos a la migración basado en la versión, nivel y tipo de release
- 3. Actualiza el esquema de Payments al nivel de WebSphere Commerce 5.5.
- 4. En función de la versión y el release, ejecuta el mandato de migración de datos de Payments. Esto se llevará a cabo para los casetes de IBM y de Payments Framework, así como para todos los casetes de terceros que se hayan instalado antes de ejecutar el script de migración.

### **Bases de datos DB2**

Los siguientes pasos muestran cómo ejecutar el script de migración para bases de datos DB2:

- \_\_ 1. Abra una ventana de mandatos de DB2.
- \_\_ 2. Vaya al subdirectorio bin donde está instalado WebSphere Commerce 5.5. Por ejemplo, *dir\_instalación\_WC55*\bin.
- \_\_ 3. Ejecute el script de migración de base de datos del modo siguiente:

migratepaymentsdb.bat db2 *nombre\_bd IDusuario\_bd contraseña propietario\_esquema*

donde:

- v db2 especifica que está migrando una base de datos DB2.
- v *nombre\_bd* es la base de datos de Payment Manager que está migrando.
- v *IDusuario\_bd* es el ID de usuario que se utiliza para conectarse a la base de datos de Payment Manager que está migrando.
- v *contraseña* es la contraseña para el ID de usuario que se utiliza para conectarse a la base de datos de Payment Manager que está migrando.
- v *propietario\_esquema* es el ID de usuario del propietario de esquema de base de datos para las bases de datos DB2. Deberá entrar el *propietario\_esquema* en mayúsculas.

Después de finalizar la migración de la base de datos de Payments, para iniciar satisfactoriamente el servidor de Payments, debe aumentar el tamaño del archivo de anotación cronológica de la base de datos actualizando la configuración de la base de datos, de la siguiente manera:

db2 update db cfg for *bd\_payments* using logfilsiz 10000

Después de efectuar la actualización, reinicie DB2.

### **Bases de datos Oracle**

Los siguientes pasos muestran cómo ejecutar el script de migración de base de datos de Payments para bases de datos Oracle:

- \_\_ 1. Vaya al subdirectorio bin donde está instalado WebSphere Commerce 5.5. Por ejemplo, *dir\_instalación\_WC55*\bin.
- \_\_ 2. Ejecute el script de migración de base de datos del modo siguiente:

migratepaymentsdb.bat oracle *nombre\_bd IDusuario\_bd contraseña propietario\_esquema nombre\_sistpral número\_puerto*

donde:

- v oracle especifica que está migrando una base de datos Oracle.
- v *nombre\_bd* es la base de datos de Payment Manager que está migrando. Para las bases de datos Oracle, éste es el SID (ID de sistema) de Oracle.
- v *IDusuario\_bd* es el ID de usuario que se utiliza para conectarse a la base de datos de Payment Manager que está migrando.
- v *contraseña* es la contraseña para el ID de usuario que se utiliza para conectarse a la base de datos de Payment Manager que está migrando.
- v *propietario\_esquema* es el ID de usuario del propietario de esquema de base de datos para la base de datos. Deberá entrar el *propietario\_esquema* en mayúsculas. Para bases de datos Oracle, esto corresponde al nombre de esquema.
- v *nombre\_sistpral* es el nombre de sistema principal totalmente calificado de la máquina (por ejemplo, myhost.montreal.ca).
- v *número\_puerto* es el número de puerto del escucha de Oracle. Normalmente este puerto es el 1521 por omisión.

### **Comprobación del proveedor de JDBC**

Antes de iniciar el servidor de Payments, compruebe el proveedor de JDBC en la Consola de administración de WebSphere Application Server para verificar si el origen de datos está configurado correctamente para el entorno actual. Si el origen de datos es nulo, es necesario añadirlo manualmente antes de iniciar el servidor, de la manera siguiente:

- 1. Conéctese de nuevo a la consola de administración de WebSphere Application Server. En la consola de administración, expanda **Recursos** y pulse **Proveedores de JDBC**. Si no aparece el origen de datos de WebSphere Commerce Payments, continúe con los pasos siguientes.
- 2. En el panel Proveedores de JDBC, pulse **Nuevo** y seleccione el proveedor de JDBC adecuado en la lista desplegable (por ejemplo, Proveedor de JDBC DB2 para las bases de datos DB2).
- 3. Configure los campos de nombre de proveedor de JDBC y vía de acceso de JDBC. Pulse **Aplicar** y **Aceptar** para guardar los cambios.
- 4. Bajo la sección Propiedades adicionales del panel Configuración, pulse **Orígenes de datos (versión 4)** —> **Nuevo**
- 5. Configure el Nombre, Nombre JNDI (por ejemplo, jdbc/migrated\_default Commerce Payments Datasource) para bases de datos DB2, el Nombre de base de datos y los campos ID de usuario por omisión y Contraseña por omisión, para la base de datos.
- 6. Si su base de datos es Oracle, debe comprobar el parámetro **URL** en el panel Custom Properties. Si el parámetro URL es nulo, debe añadir el URL adecuado para Oracle en el servidor.
- 7. Pulse **Aplicar** y **Aceptar**.
- 8. Guarde los cambios.

## **Escenarios de uso de migración de Payments**

Los siguientes escenarios reflejan el flujo sólo de Payments que se produce durante la transición a WebSphere Commerce 5.5.

## **Migración local de Payment Manager anterior**

### **Descripción**

Migrar Payment Manager 2.2.*x* a WebSphere Commerce Payments, con una migración local.

#### **Realizado por**

Administrador de sitio

### **Condiciones previas**

- Se ha instalado WebSphere Application Server 5.0.
- Se ha guardado la configuración de WebSphere Application Server anterior.
- Se ha instalado WebSphere Commerce Payments en un directorio distinto del utilizado en el producto Payment Manager o Commerce Payments anterior.
- v WCIM está disponible en la máquina.
- v Se han iniciado todos los servicios necesarios.
- v Puede acceder a las bases de datos de Payment Manager y Commerce.

### **Flujo principal**

- 1. Copie wcimenv.sh en otro directorio para editarlo.
- 2. Edite wcimenv.bat para proporcionar la información necesaria para hacer una copia de seguridad de la instancia de Payments anterior. Especifique WCIM\_BACKUP=true. Para obtener más detalles sobre la información necesaria para llevar a cabo una copia de seguridad satisfactoria, consulte ["Ejecución](#page-69-0) de WCIM para hacer una copia de [seguridad](#page-69-0) local" en la página 50.
- 3. Ejecute wcim.bat en la línea de mandatos para hacer una copia de seguridad de la instancia anterior.
- 4. Si WCIM muestra errores durante el proceso de migración de instancias, efectúe la acción correctiva necesaria y reinicie WCIM.
- 5. Edite wcimenv.bat en la máquina de WebSphere Commerce 5.5. Especifique WCIM\_BACKUP=false y WCIM\_INPLACE=true. Para obtener más detalles sobre la información necesaria para llevar a cabo una migración satisfactoria, consulte ["Ejecución](#page-70-0) de WCIM para una migración local" en la [página](#page-70-0) 51.
- 6. Asegúrese de que está conectado como usuario de base de datos de Payments antes de ejecutar el script wcim.bat.
- 7. Ejecute el script WCIM en la línea de mandatos, pasando la contraseña de la base de datos de Payments:

wcim.bat *víaacceso\_wcimenv contraseña\_bd\_payments*

8. Invoque el script de migración de datos de Payments para migrar la base de datos de Payments anterior al nivel actual. En ["Migración](#page-130-0) de la base de datos de [Payments"](#page-130-0) en la página 111 encontrará información sobre la sintaxis para invocar el script.

#### **Condición posterior**

Payment Manager 2.2.*x* anterior se ha migrado satisfactoriamente a WebSphere Commerce Payments.

## **Migración de Payment Manager anterior en una máquina remota**

### **Descripción**

Para migrar Payment Manager 2.2.*x* a WebSphere Commerce Payments cuando WebSphere Commerce 5.5 se instala de forma remota respecto a Payment Manager anterior.

#### **Realizado por**

Administrador de sitio

### **Condiciones previas**

- Se ha instalado WebSphere Application Server 5.0.
- Se ha guardado la configuración de WebSphere Application Server anterior.
- v WCIM está disponible en la máquina de Payment Manager anterior y en la máquina de WebSphere Commerce 5.5.
- v Se han iniciado todos los servicios necesarios.
- v Puede acceder a las bases de datos de Payment Manager y Commerce.

### **Flujo principal**

- En la máquina de Payment Manager anterior (sistema remoto):
- 1. Copie wcimenv.bat u wcim.bat del directorio *dir\_instalación\_WC55*\bin ubicado en la máquina de WebSphere Commerce 5.5 en el directorio de trabajo temporal de la máquina de Commerce Suite 5.1.
- 2. Para efectuar una copia de seguridad remota, es necesario copiar el archivo instbackupwpm221.xml del directorio dir instalación WC55\xml\migration en el subdirectorio ...\xml\migration del directorio de trabajo temporal.

También es necesario copiar los siguientes archivos en el subdirectorio ...\lib del directorio de trabajo temporal:

- v eTillConfig.jar (de *dir\_instalación\_Payments*\lib)
- xerces.jar, j2ee.jar y ant.jar (de *dir\_instalación\_WAS50*\/QIBM/ProdData/WebAS5/Base/lib)
- ConfigManager.jar y Utilities.jar (de *dir\_instalación\_WC55*\lib)
- 3. Edite wcimenv.bat para proporcionar la información necesaria para hacer una copia de seguridad de la instancia de Payments anterior. Especifique WCIM\_BACKUP=true y WCIM\_INPLACE=false. Para obtener más detalles sobre la información necesaria para llevar a cabo una copia de seguridad satisfactoria, consulte ["Ejecución](#page-66-0) de WCIM para efectuar una copia de [seguridad](#page-66-0) remota" en la página 47.
- 4. Ejecute el mandato wcim.bat para hacer una copia de seguridad de la instancia.
- 5. Copie el archivo backup.zip en el subdirectorio zip del directorio de trabajo en la máquina de WebSphere Commerce 5.5.

En la máquina de WebSphere Commerce 5.5:

- 1. Edite wcimenv.bat en la máquina de WebSphere Commerce 5.5. Especifique ″WCIM\_BACKUP=false″ y ″WCIM\_INPLACE=true″. Para obtener más detalles sobre la información necesaria para llevar a cabo una migración satisfactoria, consulte ["Ejecución](#page-67-0) de WCIM para una [migración](#page-67-0) remota" en la página 48.
- 2. Asegúrese de que está conectado como usuario de la base de datos de Payments para poder ejecutar WCIM.
- 3. Ejecute el script WCIM en la línea de mandatos, pasando la contraseña de la base de datos de Payments:

wcim.bat *víaacceso\_wcimenv contraseña\_bd\_payments*

- 4. Cuando WCIM muestre el archivo de anotaciones cronológicas de migración, debe examinarlo para verificar la instalación.
- 5. WCIM muestra todos los pasos restantes de la migración que deben llevarse a cabo para Payments.
- 6. Invoque el script de migración de datos de Payments para migrar la base de datos de Payments anterior al nivel actual. En ["Migración](#page-130-0) de la base de datos de [Payments"](#page-130-0) en la página 111 encontrará información sobre la sintaxis para invocar el script.

#### **Condición posterior**

Payment Manager 2.2.*x* anterior se ha migrado satisfactoriamente a WebSphere Commerce Payments.

## **Varias instancias de WebSphere Commerce apuntando a una instancia de Payments**

### **Descripción**

Migrar Payment Manager 2.2.1 a WebSphere Commerce Payments, cuando varias instancias de WebSphere Commerce apuntan a una instancia de Payments.

#### **Realizado por**

Administrador de sitio

#### **Condiciones previas**

- Se ha instalado WebSphere Application Server 5.0.
- Se ha guardado la configuración de WebSphere Application Server anterior.
- v Se ha instalado WebSphere Commerce Payments como parte de la instalación de WebSphere Commerce 5.5.
- v WCIM está disponible en la máquina de Payment Manager anterior y en la máquina de WebSphere Commerce 5.5. (Nota: pueden estar instalados en la misma máquina).
- v Se han iniciado todos los servicios necesarios.
- v Puede acceder a las bases de datos de Payment Manager y Commerce.

#### **Flujo principal**

- 1. Migre Payments en función del escenario; consulte el ejemplo de uso adecuado más arriba.
- 2. Para todas las instancias de WebSphere Commerce, apunte a la instancia recién migrada de Payments.
- 3. Elija la instancia de WebSphere Commerce que desea migrar.

#### **Condición posterior**

Payment Manager 2.2.*x* anterior se migra satisfactoriamente a WebSphere Commerce Payments.

### **Consideraciones acerca de la migración del subsistema de Payments**

WebSphere Commerce 5.5 ha introducido los siguientes cambios en relación a Commerce Suite 5.1:

- v Todos los perfiles SET (WCS51\_SET\_MIA y WCS51\_SET\_Wallet) estarán en las tablas de la base de datos de WebSphere Commerce 5.5, aunque su ejecución está inhabilitada. Para habilitar estos perfiles, póngase en contacto con IBM.
- Ya no se da soporte a Cybercash y estará inhabilitado en WebSphere Commerce 5.5. Para obtener más información, póngase en contacto con IBM.
- Se ha incluido una nueva política, Paymentech:

*Tabla 7. Perfil de Paymentech*

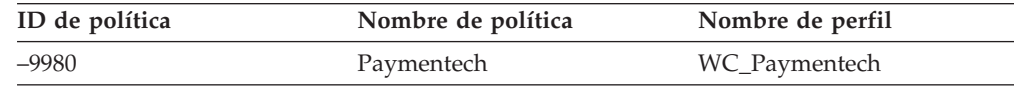

Tenga en cuenta que todos los perfiles de casetes de Payments proporcionados anteriormente a los que se sigue dando soporte en WebSphere Commerce 5.5 se han actualizado:

- v Se han eliminado todas las referencias a "Payment Manager".
- v La vía de acceso de DTD en los perfiles ahora hace referencia al DTD del directorio actual en vez de a

*dir\_instalación\_WC55*\xml\PaymentManager\profile.dtd para fines de coherencia entre plataformas.

Si ha modificado los perfiles proporcionados en Commerce Suite 5.1, debe volver a aplicar los cambios en los perfiles actualizados de WebSphere Commerce 5.5 con el mismo nombre si el cambio todavía se requiere para la instancia de Payments migrada.

### **Qué hace la migración de datos**

El script de migración de datos lleva a cabo los siguientes pasos al ejecutarlo contra la base de datos anterior:

1. La migración de la base de datos copia todos los perfiles estándar más el archivo profile.dtd del directorio

dir instalación WC55\instances\default\xml\payment en el directorio *dir\_instalación\_WC55*\instances\*nombre\_instancia*\xml\payment. Los nombres de los perfiles del directorio ...\default\xml\payment de WebSphere Commerce 5.5 son:

- WC\_Paymentech (nuevo en WebSphere Commerce 5.5)
- WC51\_BankServACH.profile
- WC51\_CustomOffline\_BillMe.profile
- WC51\_CustomOffline\_COD.profile
- WC51\_OfflineCard.profile
- WC51 VisaNet.profile
- v WC51\_VisaNet\_PCard.profile
- v WCS51\_CustomOffline.profile
- WCS51\_OfflineCard.profile
- 2. Copia todos los archivos del directorio original de Commerce Suite 5.1 ...\instances\nombre\_instancia\xml\payment en el mismo directorio en la instalación de WebSphere Commerce 5.5, a excepción de los siguientes archivos:
	- v WC51\_BankServACH.profile
	- v WC51\_CustomOffline\_BillMe.profile
	- v WC51\_CustomOffline\_COD.profile
	- WC51\_CyberCash.profile
	- WC51 OfflineCard.profile
	- v WC51\_SET\_MIA.profile
	- v WC51\_SET\_MIA\_PCard.profile
	- WC51\_SET\_Wallet.profile
	- WC51 VisaNet.profile
	- WC51\_VisaNet\_PCard.profile
	- WCS51\_CustomOffline.profile
	- WCS51\_CyberCash.profile
	- WCS51\_OfflineCard.profile
	- v WCS51\_SET\_MIA.profile
	- WCS51\_SET\_Wallet.profile
- 3. Copia profile.dtd del directorio Commerce Suite 5.1 ...\xml\PaymentManager en el mismo directorio en el árbol de instalación de WebSphere Commerce 5.5, si se copió algún archivo en el paso 2 anterior.

Esto se debe a que las versiones de Commerce Suite 5.1 de los perfiles esperan que el archivo profile.dtd esté en ...\xml\PaymentManager. En los perfiles de WebSphere Commerce 5.5 actualizados cuente con que el archivo profile.dtd esté en el mismo directorio que los perfiles.

4. Al migrar las Políticas de negocio de pago en la tabla POLICY (PolicyType Id = 'Payment'), el script establece la columna ENDTIME en CURRENT TIME para las entradas de política de pago que incluyen la serie ″cassetteName=SET″ o ″cassetteName=CyberCash″ en la columna PROPERTIES. (De hecho, esto marca la política como inactiva.)

```
UPDATE POLICY SET ENDTIME = CURRENT TIME
  WHERE PolicyType_Id = 'Pago'
  AND ( Properties LIKE '%cassetteName=SET%' OR
       Properties LIKE '%cassetteName=CyberCash%' )
```
5. Al migrar la tabla PAYMTHDSUP, el script omite las entradas con PayMthd\_Id en el valor.

```
SELECT PayMthd_Id FROM PAYMTHD
 where PAYMTHD.ProfileName like '%SET%'
 or PAYMTHD.ProfileName like '%CyberCash%')
```
El script de migración debe anotar las entradas de PAYMTHDSUP que se omitieron en este paso.

La migración a WebSphere Commerce 5.5 *no* copia los siguientes perfiles porque WebSphere Commerce 5.5 ya no da soporte al Casete para SET ni al Casete para CyberCash. Si estos casetes y perfiles todavía son necesarios, póngase en contacto con el servicio técnico de IBM:

- WC51\_CyberCash.profile
- WC51\_SET\_MIA.profile
- WC51\_SET\_MIA\_PCard.profile
- WC51\_SET\_Wallet.profile
- WCS51\_CyberCash.profile
- WCS51\_SET\_MIA.profile
- WCS51\_SET\_Wallet.profile

## **Consideraciones adicionales acerca de la migración del subsistema de Payments**

Esta sección describe los puntos a considerar acerca de la migración y las acciones para el componente Pago.

### **Migración de la tabla PAYMTHD a las políticas de pago**

Commerce Suite 5.1 utiliza tres tablas de base de datos para definir los métodos de pago soportados por una tienda o un grupo de tiendas. Estas tablas son:

#### **PAYMTHD**

La tabla de Método de pago es una tabla para todo el sitio que lista todos los perfiles de cajero utilizados en el centro comercial. Cada perfil tiene un ID de número entero exclusivo y un nombre.

#### **PAYMTHDDSC**

La tabla de Descripción del método de pago es una tabla para todo el sitio que contiene una descripción breve de cada uno de los perfiles de cajero de Commerce Suite 5.1 en cada uno de los idiomas soportados

#### **PAYMTHDSUP**

La tabla de Método de pago soportado lista todos los perfiles soportados por la tienda o el grupo de tiendas.

Commerce Suite 5.1 se entregaba con cinco entradas en la tabla PAYMTHD y cinco perfiles de cajero. En la tabla siguiente se resumen las cinco entradas de la tabla PAYMTHD.

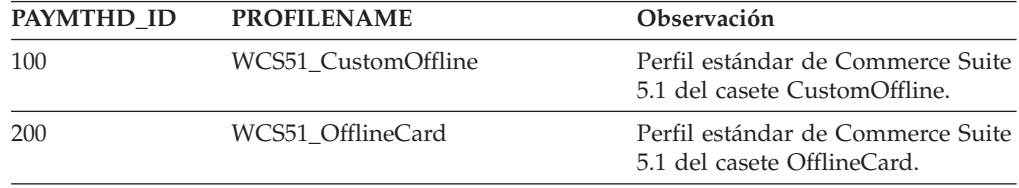

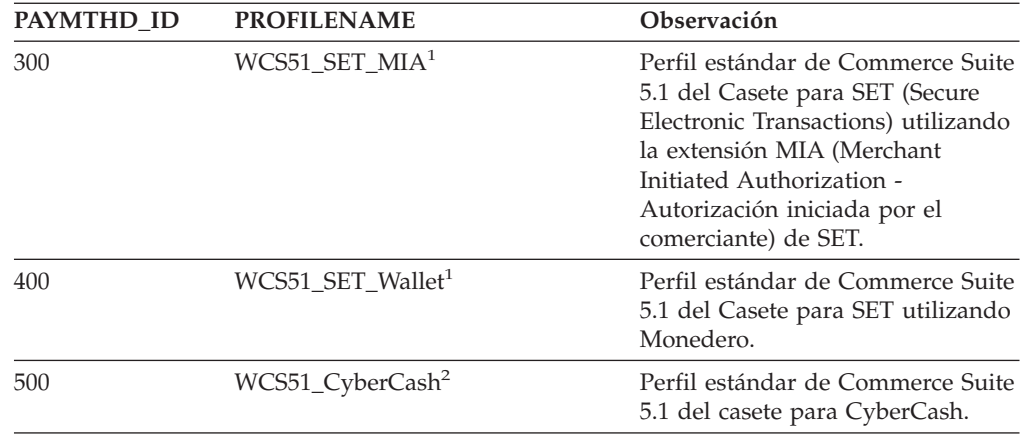

Estos métodos de pago están limitados a los métodos de pago soportados por WebSphere Commerce Payments.

## **Políticas de negocio y mandatos de política de negocio**

WebSphere Commerce 5.5 incluye el concepto de *políticas de negocio* y *mandatos de política de negocio* que se presentó en WebSphere Commerce 5.4.

Una categoría de las políticas de negocio es la política de negocio de pago (o política de pago, para abreviar). La política de pago define un conjunto de interfaces de mandatos de política de negocio que WebSphere Commerce 5.5 invoca para realizar funciones de negocio relacionadas con la política de negocio. Diferentes políticas de pago pueden tener una implementación de mandato de política de negocio diferente.

Las políticas de pago de WebSphere Commerce 5.5 no están limitadas a los métodos de pago soportados por WebSphere Commerce Payments y, por consiguiente, son más generales que los métodos de pago definidos para Commerce Suite 5.1.

Al migrar de Commerce Suite 5.1 a WebSphere Commerce 5.5, en lugar de especificar payMethodId en el mandato OrderProcess deberá especificar policyId si desea utilizar la nueva funcionalidad o el nuevo comportamiento de pago de WebSphere Commerce 5.5. Utilice la tabla siguiente como ayuda para realizar el cambio apropiado:

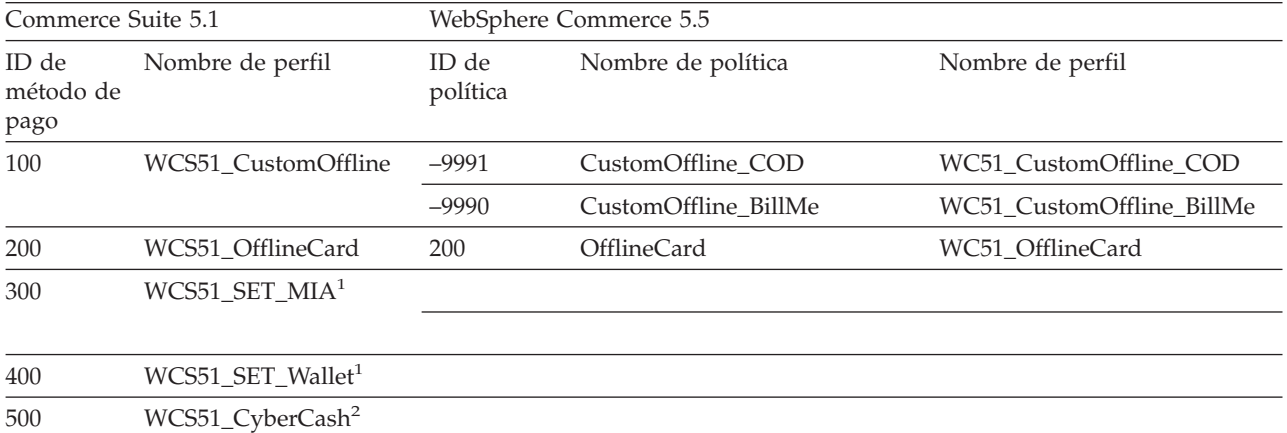

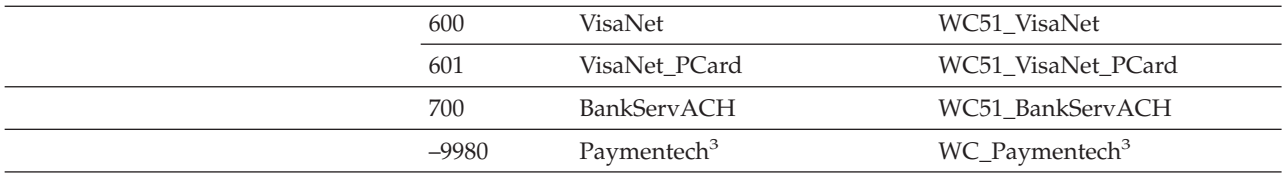

#### **Notas:**

- 1. <sup>1</sup> Todos los perfiles SET estarán en las tablas de la base de datos de WebSphere Commerce 5.5, aunque su ejecución está inhabilitada. Para habilitar estos perfiles, póngase en contacto con IBM.
- 2. <sup>2</sup> Ya no se da soporte a Cybercash y estará inhabilitado en WebSphere Commerce 5.5. Para obtener más información, póngase en contacto con IBM.
- 3. <sup>3</sup> Nuevo en WebSphere Commerce 5.5.

Tenga en cuenta que el policyId de las políticas de pago predefinidas es lo mismo que el payMethodId de PayMethods que se utilizaba en Commerce Suite 5.1, por lo que puede utilizar el mismo valor. Puede elegir implementar el comportamiento de pago de Commerce Suite 5.1 o de WebSphere Commerce 5.5 utilizando los parámetros apropiados al llamar al mandato OrderProcess:

- v Al utilizar el parámetro payMethodId, se invoca la clase DoPaymentMPFCmdImpl para adaptarse al comportamiento de Commerce Suite 5.1 utilizando las tablas PAYMTHD, PAYMTHDDSC y PAYMTHDSUP. Esto presupone que no utilizará las nuevas funciones o mandatos, como el Inventario ATP, Salida para despacho, Saldar pago, etcétera, que están disponibles en WebSphere Commerce 5.5. Para utilizar las nuevas funciones o mandatos, deberá pasar a utilizar el parámetro policyId en lugar del parámetro payMethodId.
- Al utilizar el parámetro policyId, se invoca la clase DoPaymentMPFCmdImpl para adaptarse al comportamiento de WebSphere Commerce 5.5 utilizando las tablas POLICY y POLICYCMD.

Por ejemplo, en la tienda InFashion migrada, si utiliza ATP, sustituya la línea siguiente en OrderDisplayPending.jsp:

<input type=hidden **name="<%= ECConstants.EC\_PAYMTHDID %>"** value="200">

por

<input type=hidden **name="policyId"** value="200">

De lo contrario, algunas funciones no funcionarán, como por ejemplo, PickPatches en Commerce Accelerator.

Además, si está utilizando el bean de datos ProfileCassetteAccountDataBean en Commerce Suite 5.1, deberá pasar a utilizar el bean de datos UsablePaymentTCListDataBean en WebSphere Commerce 5.5. El bean de datos ProfileCassetteAccountDataBean utiliza las tablas de Commerce Suite 5.1, PAYMTHD, PAYMTHDDSC y PAYMTHDSUP. El bean de datos UsablePaymentTCListDataBean utiliza las tablas nuevas de WebSphere Commerce 5.5, POLICY y POLICYCMD.

Al procesar un pedido utilizando el mandato de controlador OrderProcessCmd, se invoca la clase DoPaymentMPFCmdImpl, que es la clase de implementación estándar del mandato de tarea DoPaymentCmd para WebSphere Commerce 5.5. Para obtener información detallada sobre cómo se procesan los pagos en WebSphere Commerce 5.5, consulte las secciones sobre WebSphere Commerce Payments de la ayuda en línea. Para obtener información detallada sobre las interfaces indicadas anteriormente, consulte la ayuda en línea.

### **Nota:**

**Business** Si está migrando a una tienda de empresa a empresa (B2B) que utiliza contratos con términos y condiciones de pago especificados, puede utilizar Commerce Accelerator de WebSphere Commerce 5.5 para crear la cuenta, los contratos y los términos y condiciones de pago. Para tales casos, también es necesario el parámetro tcId a fin de identificar los términos y condiciones de Pago que se deben utilizar. Puede utilizar el bean de datos

UsablePayementTCListDataBean para devolver el tcId asociado con los términos y condiciones de Pago.

Consulte la ayuda en línea de WebSphere Commerce 5.5 para obtener información adicional sobre las políticas de pago. WebSphere Commerce 5.5 incluye otras políticas de pago además de las que se listan aquí.

## **Migración a mandatos de política de negocio de WebSphere Commerce 5.5 para el pago**

WebSphere Commerce 5.5 especifica un conjunto de interfaces de mandatos de política de negocio para la política de pago:

- DoPaymentPolicyCmd
- CheckPaymentAcceptPolicyCmd
- DoDepositPolicyCmd
- DoRefundPolicyCmd
- DoCancelPolicyCmd

Diferentes políticas de pago pueden tener implementaciones diferentes para estos mandatos.

WebSphere Commerce 5.5 define dos conjuntos de clases de implementación para las políticas de pago incluidas con WebSphere Commerce. Un conjunto soporta las políticas de pago que se basan en WebSphere Commerce Payments y el otro conjunto soporta la política de pago de línea de crédito que no está basada en WebSphere Commerce Payments. Las clases de implementación de mandatos de política de negocio para las políticas de pago que se basan en WebSphere Commerce Payments son:

- DoPaymentPMCmdImpl
- CheckPaymentAcceptPMCmdImpl
- DoDepositPMCmdImpl
- DoRefundPMCmdImpl
- DoCancelPMCmdImpl

Las clases de implementación de mandatos de política de negocio para la política de pago de línea de crédito son:

- DoPaymentCLCmdImpl
- CheckPaymentAcceptCLCmdImpl
- DoDepositCLCmdImpl
- DoRefundCLCmdImpl
- DoCancelCLCmdImpl

Se llaman a las clases de implementación de mandatos de política de negocio apropiadas, en función de la política de pago utilizada.

Para obtener más información sobre las clases de implementación indicadas anteriormente, consulte la ayuda en línea de WebSphere Commerce 5.5.

## **Cambio de la entrada CMDREG para DoCancelCmd**

Si utiliza la tienda InFashion de Commerce Suite 5.1 o ha creado su propia tienda que utiliza WebSphere Commerce Payments, necesita cambiar la entrada CMDREG para DoCancelCmd para que funcione en WebSphere Commerce 5.5. En Commerce Suite 5.1, DoCancelCmd se asigna a la clase com.ibm.commerce.payment.commands.DoCancelPMCmdImpl, si se utiliza WebSphere Commerce Payments. Con WebSphere Commerce 5.5, DoCancelCmd debe asignarse a la clase com.ibm.commerce.payment.commands.DoCancelCmdImpl. La interfaz DoCancelCmdImpl direcciona la llamada a DoCancelPMCmdImpl o DoCancelCLCmdImpl en función de la política de pago utilizada para el pago.

## **Archivo JavaServer Pages de ejemplo - PayStatusPM.jsp**

El archivo JavaServer Pages de ejemplo PayStatusPM.jsp del directorio *unidad*:\WebSphere\CommerceServer\samples\web\payment se ha actualizado ligeramente para WebSphere Commerce Payments 3.1.3. Los cambios son necesarios para que el archivo JSP genere el mensaje de estado correcto relacionado con el estado del pago de un pedido.

En el release anterior, PayStatusPM.jsp trata el estado de pedido Reembolsable de WebSphere Commerce Payments como una indicación de que el pago del pedido ha progresado más allá del estado aprobado. Por consiguiente, genera el mensaje de estado que asegura a un comprador que el pedido ″se ha autorizado.....″. Esto era válido con los casetes de Payment Manager enviados con Commerce Suite 5.1.

Sin embargo, con WebSphere Commerce Payments 3.1.3, algunos de los casetes establecen el estado de pedido de WebSphere Commerce Payments en Reembolsable tan pronto como se ha creado el pedido de WebSphere Commerce Payments y antes de que se haya aprobado cualquier pago. Esto ha hecho necesario que se cambiara PayStatusPM.jsp para permitirle generar el mensaje de estado correcto.

Los casetes de WebSphere Commerce Payments que tienen este comportamiento son:

- Casete para CyberCash
- v Casete para VisaNet
- Casete CustomOffline
- v Casete OfflineCard

Si tiene su propia versión de PayStatusPM.jsp y piensa utilizar los casetes indicados anteriormente con WebSphere Commerce 5.5, deberá hacer el cambio correspondiente en su archivo JSP para que se muestre el mensaje de estado correcto al comprador cuando éste vea la página. (Recuerde que el estado de pedido Reembolsable de WebSphere Commerce Payments puede no significar que el pago ya se haya *aprobado*.)

Consulte el archivo PayStatusPM.jsp que se proporciona con WebSphere Commerce 5.5 para obtener detalles. Está ubicado en el directorio *unidad*:\WebSphere\CommerceServer\samples\web\payment.

# **Parte 2. Pasos adicionales para la migración**

Los capítulos incluidos en esta parte de la Guía para la migración describen otras consideraciones y escenarios de migración que tal vez no sean aplicables a todos los clientes de Commerce Suite 5.1. En la mayoría de los casos, estas secciones deben considerarse pasos opcionales. Estos capítulos son:

- v Capítulo 9, "Migración del subsistema de [miembros",](#page-144-0) en la página 125
- v Capítulo 10, ["Consideraciones](#page-150-0) acerca del subsistema de control de acceso", en la [página](#page-150-0) 131
- v Capítulo 11, "Migración de otros [componentes](#page-152-0) de WebSphere Commerce", en la [página](#page-152-0) 133
# **Capítulo 9. Migración del subsistema de miembros**

Este capítulo describe los escenarios de migración en función de cómo decida un usuario integrar LDAP con la base de datos de WebSphere Commerce 5.5, al migrar el Subsistema de miembros de Commerce Suite 5.1 a WebSphere Commerce 5.5.

### **Importante**

Debería hacer siempre una copia de seguridad de su base de datos antes de la migración o antes de pasar a utilizar un servidor de directorios como depósito de miembros en lugar de la base de datos. Para obtener información sobre cómo hacer una copia de seguridad de las bases de datos, consulte la sección "Copia de [seguridad](#page-40-0) de las bases de datos" en la página 21.

Si utiliza DB2, después de migrar la base de datos, debe ejecutar la siguiente sentencia SQL y los siguientes mandatos para aumentar el tamaño del parámetro stmheap:

db2 update db cfg for *nombre\_basedatos* using stmtheap 60000 db2stop db2start

donde *nombre\_basedatos* es el nombre de la base de datos migrada. Si no aumenta el parámetro stmtheap a un valor adecuado, quizá no pueda suprimir un grupo de acceso que haya creado de nuevo.

# **Visión general de los procedimientos para la migración**

Esta sección proporciona una visión general de los procedimientos para la migración del Subsistema de miembros.

Los convenios al leer la tabla siguiente son:

### **BD->BD**

Migrar de una base de datos de Commerce Suite 5.1 a una base de datos de WebSphere Commerce 5.5.

#### **SD->SD**

Migrar de un servidor de directorios de Commerce Suite 5.1 a un servidor de directorios de WebSphere Commerce 5.5.

#### **BD->SD**

Migrar primero de una base de datos de Commerce Suite 5.1 a una base de datos de WebSphere Commerce 5.5 y, a continuación, pasar a utilizar un servidor de directorios.

La migración de la utilización de una base de datos a la utilización de un servidor de directorios puede realizarse en cualquier momento después de una migración de release a release. Por lo tanto, el modo correcto de leer el escenario BD->SD es leer primero la columna BD->BD y, a continuación, leer la columna BD->SD siguiendo la secuencia de números.

En Commerce Suite 5.1, el usuario wcsadmin se proporciona en los datos de rutina de carga para la base de datos. Sin embargo, si utilizaba un servidor de directorios en Commerce Suite 5.1, no se proporcionaba ninguna rutina de carga correspondiente para wcsadmin en el servidor de directorios. Por consiguiente, en Commerce Suite 5.1 no está claro quién utiliza un servidor de directorios cuando la entrada para wcsadmin está ubicada en el servidor de directorios. El procedimiento de migración siguiente presupone que existe una entrada de este tipo en el servidor de directorios. Sin embargo, independientemente de dónde resida realmente el usuario wcsadmin en el servidor de directorios, en la tabla MBRREL que captura la jerarquía de miembros, el miembro padre de wcsadmin en WebSphere Commerce 5.5 se establecerá en la Organización raíz.

Las tareas realizadas por la migración automatizada que se listan a continuación son sólo un subconjunto de todas las tareas realizadas para el Subsistema de miembros. Hay otras tareas (principalmente la migración de roles y grupos de miembros) que no aparecen listadas a continuación. Puede encontrar más información sobre la migración **BD->SD** en la ayuda en línea de WebSphere Commerce 5.5.

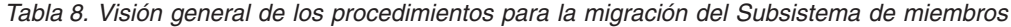

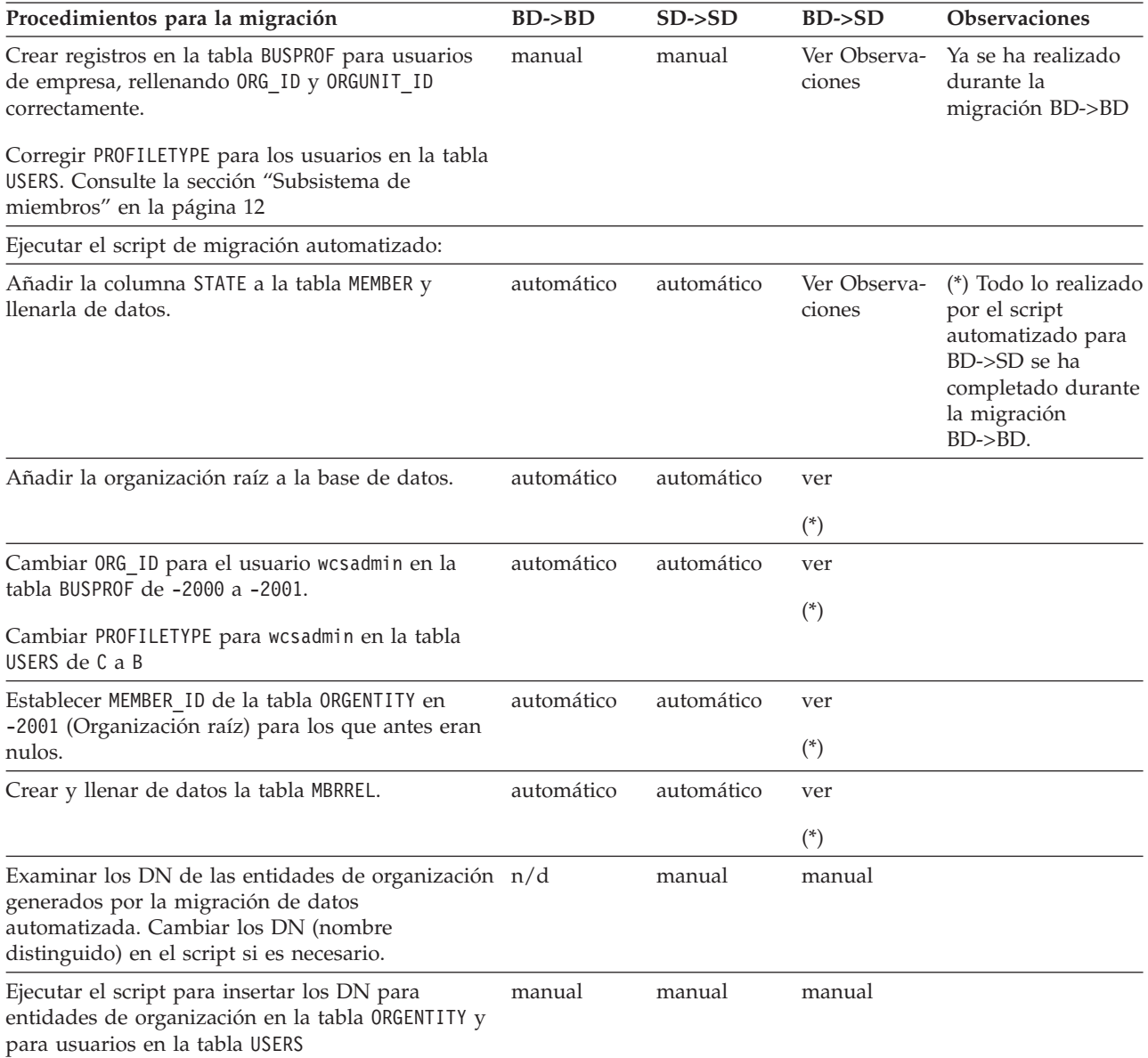

| Procedimientos para la migración                                                                                                    | $BD\rightarrow BD$ | $SD\rightarrow SD$ | $BD\rightarrow SD$ | <b>Observaciones</b>         |
|----------------------------------------------------------------------------------------------------|--------------------|--------------------|--------------------|------------------------------|
| Crear todos los sufijos necesarios en el servidor de n/d<br>directorios. Estos son los sufijos que serán<br>necesarios cuando Commerce Suite 5.1 cree<br>automáticamente entidades de organización en el<br>servidor de directorios.                                             |                    | manual             | manual             |                              |
| Crear el archivo Idapentry.xml.<br>Para la migración SD->SD, Idapentry. xml debe<br>basarse en el contenido del archivo Idapmap.xml<br>de Commerce Suite 5.1.                                                                                                    | n/d                | manual             | manual             | Vea la nota de más<br>abajo. |
| Para la migración BD->SD, utilizando el Gestor de n/d<br>configuración, pasar a utilizar el servidor de<br>directorios. Editar manualmente el archivo<br>nombre instancia. xml para establecer la opción<br>MigrateUsersFromWCSdb en ON. Por omisión está<br>establecida en OFF. |                    | n/d                | manual             |                              |

*Tabla 8. Visión general de los procedimientos para la migración del Subsistema de miembros (continuación)*

- **Nota:** Para la migración SD->SD, al crear el archivo ldapentry.xml, debe especificar las bases de búsqueda de usuarios en función de cómo desea que se conecten los usuarios. En la descripción siguiente se diferencia entre dos tipos de usuarios:
	- v *Usuarios SD* hace referencia a los usuarios que existen en el servidor de directorios y son usuarios que desea que WebSphere Commerce 5.5 reconozca. Sin embargo, estos usuarios nunca se han conectado a Commerce Suite 5.1 y nunca se ha hecho referencia a ellos en Commerce Suite 5.1. Por consiguiente, no tienen aún entradas en la base de datos de Commerce Suite 5.1.
	- Usuarios *SD* de WCS hace referencia a los usuarios que existen en su servidor de directorios y que son reconocidos por Commerce Suite 5.1 porque ya se han conectado al sitio de Commerce Suite 5.1. Los usuarios de este tipo tienen entradas en la base de datos de Commerce Suite 5.1.

Si desea que tanto los usuarios SD como los usuarios SD de WCS se conecten utilizando un RDN (nombre distinguido relativo), ambos tipos de usuarios deben tener valores RDN de manera que sean todos exclusivos en el servidor de directorios. Después, debe especificar bases de búsqueda de manera que puedan encontrarse ambos tipos de usuarios. Durante la búsqueda de un usuario en el servidor de directorios, WebSphere Commerce 5.5 espera encontrar un solo usuario. Si se encuentran varios usuarios, se produce una condición de error.

Si desea que los usuarios SD y los usuarios SD de WCS tengan el mismo RDN (por ejemplo, un usuario SD puede tener el DN 'uid=john,o=IBM,c=US', otro usuario SD de WCS puede tener el DN 'uid=john,o=CompanyA,o=Root Organization; fíjese en que ambos usuarios tienen el valor de RDN 'john'):

• Puede hacer que los usuarios SD de WebSphere Commerce 5.5 continúen conectándose con el mismo ID de conexión que utilizaban en WebSphere Commerce Suite 5.1. Haga que los usuarios SD se conecten utilizando un DN. Debe especificar las bases de búsqueda para los usuarios SD de WCS de manera que éstas no se solapen con la ubicación de los usuarios SD.

Consulte la sección sobre la integración de LDAP de la ayuda en línea de WebSphere Commerce 5.5 para obtener más información acerca de la migración BD->SD.

# **Usuario de Commerce Suite 5.1 existente con servidor de directorios existente**

En este escenario, ya tiene un servidor de directorios existente con algunas entradas. Está utilizando Commerce Suite 5.1 pero no con el servidor de directorios existente. Después de migrar a WebSphere Commerce 5.5, desea utilizar el servidor de directorios existente con WebSphere Commerce 5.5. Puesto que es un usuario de Commerce Suite 5.1, tiene código en ejecución que sólo utiliza beans de acceso para recuperar datos de MEMBER de la base de datos de WebSphere Commerce 5.5.

Para obtener más información, consulte la sección ″Escenario LDAP: una base de datos como depósito de miembros″ de la ayuda en línea de WebSphere Commerce 5.5.

## **Continuar utilizando el servidor de directorios de Commerce Suite 5.1 en WebSphere Commerce 5.5**

En este escenario, ya está utilizando un servidor de directorios con Commerce Suite 5.1. Ahora hace una migración a WebSphere Commerce 5.5 y continúa utilizando el servidor de directorios. Como cliente de Commerce Suite 5.1, tiene código en ejecución que sólo utiliza beans de acceso para recuperar datos de miembros. Puesto que ha utilizado un servidor de directorios en 5.1, los usuarios registrados reconocidos por Commerce Suite 5.1 existen en el servidor de directorios y los datos de los usuarios se duplican en la base de datos de Commerce Suite 5.1, pero los datos de entidades de organización y grupos de miembros sólo residen en la base de datos de Commerce Suite 5.1.

En este escenario necesita realizar lo siguiente:

- 1. Para asegurarse de que los usuarios de empresa (usuarios B2B) están colocados correctamente en la jerarquía de miembros de WebSphere Commerce 5.4, deberá asegurarse de que en la tabla BUSPROF existen los registros donde sean necesarios, con ORG\_ID y ORGUNIT\_ID establecidos adecuadamente. Además, establezca profileType del modo apropiado para los usuarios. Debe realizar las acciones siguientes de forma manual:
	- v Si en la base de datos de Commerce Suite 5.1 ya existen las entidades de organización padre y predecesora de un usuario de empresa:
		- Si el usuario de empresa no tiene un registro BUSPROF, cree dicho registro para el usuario de empresa y establezca ORG\_ID y ORGUNIT\_ID para que apunten a las entidades de organización apropiadas.
		- Si el usuario de empresa ya tiene un registro BUSPROF, asegúrese de que ORG\_ID y ORGUNIT\_ID estén establecidos correctamente en dicho registro.
	- v Si en la base de datos de Commerce Suite 5.1 no existen entidades de organización padre y predecesora de un usuario de empresa y no puede crear dichas entidades de organización, tenga en cuenta la posibilidad de establecer el profileType del usuario de empresa en C (usuario de empresa a consumidor).
- 2. Ejecute el script de migración de datos de la sección ["Migración](#page-94-0) de la base de datos" en la [página](#page-94-0) 75 para:
	- v Añadir la columna STATE a la tabla MEMBER.
- v Cambiar ProfileType para el usuario wcsadmin de C a B.
- Cambiar ORG ID de la tabla BUSPROF para wcsadmin de -2000 a -2001.
- v Añadir Root Organization a la base de datos.
- v Rellenar MEMBER\_ID de la tabla ORGENTITY para los ID de miembro que eran nulos en Commerce Suite 5.1.
- v Crear la tabla MBRREL y llenarla de datos.
- 3. Como parte de la migración de datos automatizada, se proporciona un script que llenará la tabla ORGENTITY con los valores de nombre distinguido (DN), tal como se describe en la sección ["Actualización](#page-99-0) de nombres distinguidos" en la [página](#page-99-0) 80. Deberá examinar los valores de DN de las entidades de organización para asegurarse de que son los que desea y cambiar los valores de DN según sea necesario. A continuación, ejecute el script fillorgDN.sql para insertar los valores de DN de entidad de organización y también para llenar la tabla USERS con los valores de DN para los usuarios registrados. Tenga en cuenta que los valores de DN se insertan sólo para los usuarios registrados y que, más adelante, la lógica de WebSphere Commerce 5.5 sustituirá los valores de DN para los usuarios.
- 4. Asegúrese de que todos los sufijos que son necesarios se hayan creado correctamente en el servidor de directorios. Estos sufijos son necesarios cuando WebSphere Commerce 5.5 crea automáticamente entidades de organización en el servidor de directorios.
- 5. Cree un archivo ldapentry.xml basado en ldapmap.xml y añada la correlación para los atributos de entidad de organización en ldapentry.xml.
- 6. Asegúrese de que la opción MigrateUsersFromWCSdb del archivo instancename.xml sea OFF.

# **Capítulo 10. Consideraciones acerca del subsistema de control de acceso**

El modelo de control de acceso para WebSphere Commerce 5.5 se basa en la imposición de políticas de control de acceso. Las políticas de control de acceso las impone el Gestor de políticas de control de acceso. En general, cuando un usuario intenta acceder a un recurso protegido, el gestor de políticas de control de acceso determina si el usuario está autorizado a realizar la operación solicitada en el recurso en concreto.

Además, tenga en cuenta lo siguiente:

- v Las siguientes tablas de base de datos de control de acceso de Commerce Suite 5.1 han quedado desfasadas en WebSphere Commerce 5.5:
	- ACCMBRGRP
	- ACCCMDGRP
	- ACCCUSTEXC
	- ACCCMDTYPE

El servidor ya no utiliza estas tablas para determinar el control de acceso. Dichas tablas se han sustituido por varias tablas de control de acceso nuevas. Para obtener más detalles, consulte la sección ″Control de acceso″ en la ayuda en línea de WebSphere Commerce 5.5.

- v Los cambios realizados en las políticas de control de acceso de rutina de carga de Commerce Suite 5.1 (tabla ACCCMDGRP) se perderán. Sin embargo, el proceso de migración de datos conservará y migrará de forma apropiada a WebSphere Commerce 5.5 las adiciones realizadas en dicha tabla.
- v Los datos de la tabla ACCCUSTEXC de Commerce Suite 5.1 tienen que migrarse manualmente. Si está utilizando esta tabla, consulte los pasos descritos en "Migración de la tabla [ACCCUSTEXC"](#page-151-0) en la página 132.
- v En WebSphere Commerce 5.5 los dos niveles de control de acceso son:
	- Nivel de mandatos (más general).
		- Determina si un usuario tiene acceso a una vista o un mandato de controlador.
	- Nivel de recursos (más preciso) también se conoce como control de acceso basado en rol.
		- Determina si un usuario puede realizar una acción en una instancia específica de un recurso.

La principal diferencia entre el control de acceso de Commerce Suite 5.1 y el control de acceso de WebSphere Commerce 5.5 es que Commerce Suite 5.1 utiliza un control de acceso a nivel de recursos basado en programa mientras que WebSphere Commerce 5.5 utiliza un control de acceso a nivel de recursos basado en políticas. Para obtener más información sobre la migración del código de control de acceso, consulte la publicación *WebSphere Commerce Studio, Guía para la migración*.

## <span id="page-151-0"></span>**Migración de la tabla ACCCUSTEXC**

En Commerce Suite 5.1, la tabla ACCCUSTEXC se utilizaba para especificar vistas y mandatos de controlador a los que no podían acceder los clientes de las tiendas de las organizaciones especificadas. Por otra parte, todos los usuarios del sitio podían acceder a estos mandatos y vistas. Por omisión, la política que permite a todos los usuarios ejecutar mandatos es AllUsersExecuteAllSiteUserCmdResourceGroup. Tiene el siguiente grupo de recursos: AllSiteUserCmdResourceGroup. Suponiendo que el mandato que va a excluirse forma parte de este grupo de recursos, para mantener el mismo comportamiento después de la migración deben efectuarse los siguientes pasos:

- 1. Cree un nuevo grupo de recursos parecido a AllSiteUserCmdResourceGroup, pero excluya los mandatos (recursos) a los que no se debe poder acceder en esta organización.
- 2. Cree una nueva política, parecida a AllUsersExecuteAllSiteUserCmdResourceGroup, pero utilice el nuevo grupo de recursos del paso 1.
- 3. Cree un nuevo grupo de acción parecido a AllSiteUsersViews, pero excluya las vistas (acciones) a las que no se debería poder acceder en esta operación.
- 4. Cree una nueva política parecida a AllUsersExecuteAllSiteUsersViews, pero utilice el nuevo grupo de acción del paso 3.
- 5. Cree un nuevo grupo de políticas parecido a ManagementAndAdministrationPolicyGroup, pero excluya las políticas AllUsersExecuteAllSiteUserCmdResourceGroup y AllUsersExecuteAllSiteUsersViews, e incluya las nuevas políticas de los pasos 2 y 4.
- 6. Anule la suscripción de esta organización de todos los grupos de políticas que incluyan las políticas que no desee:

AllUsersExecuteAllSiteUserCmdResourceGroup y

AllUsersExecuteAllSiteUsersViews. Por omisión, estas políticas pertenecen al siguiente grupo de políticas: ManagementAndAdministrationPolicyGroup. Por lo tanto, muy probablemente deberá anular la suscripción de dicho grupo de políticas.

7. Suscriba esta organización al nuevo grupo de políticas del paso 5.

# **Capítulo 11. Migración de otros componentes de WebSphere Commerce**

Las secciones siguientes describen acciones de migración que puede decidir llevar a cabo en función de sus necesidades, después de haber migrado los datos al nivel de WebSphere Commerce 5.5. Estas acciones son las siguientes:

- v "Configuración de roles de usuario"
- v ["Migración](#page-153-0) del servidor de transición" en la página 134
- v "Volver a [configurar](#page-154-0) el programa de utilidad de limpieza de base de datos" en la [página](#page-154-0) 135
- v "Migración de la [configuración](#page-154-0) del servidor de normas" en la página 135
- ["Subastas"](#page-156-0) en la página 137
- v ["Contratos](#page-156-0) y cuentas de negocio" en la página 137
- v ["Códigos](#page-157-0) de cálculo de envío" en la página 138
- v "Formato para el ID de conexión en la página [edit\\_registration](#page-157-0) (cuando se utiliza [LDAP\)"](#page-157-0) en la página 138
- v ["Migración](#page-157-0) del Asesor de productos" en la página 138
- v ["Redondeo](#page-158-0) de inventario ATP" en la página 139
- v ["Comportamiento](#page-159-0) de la moneda por omisión" en la página 140

## **Configuración de roles de usuario**

Commerce Suite 5.1 utilizaba un registro a nivel de sitio. Es decir, siempre que un usuario se registraba a una tienda del sitio, éste se registraba implícitamente en todas las demás tiendas del sitio. WebSphere Commerce 5.5 utiliza roles para determinar si el usuario se registra en una tienda concreta. El cliente puede configurar sus políticas de asignación de roles de modo que el rol se asigne a tiendas concretas, o para todas las tiendas bajo una determinada organización en la jerarquía.

Para obtener el comportamiento de registro de nivel de sitio equivalente en WebSphere Commerce 5.5, simplemente se puede asignar a todos los usuarios el rol 'Cliente registrado' de la organización raíz. El proceso de migración asigna expresamente este rol a todos los clientes de la base de datos. Por lo tanto, cuando los clientes existentes intentan comprar en tiendas en el sitio migrado, éstos pueden acceder a la tienda. Para los nuevos clientes, la asignación de roles funciona según la configuración definida en MemberRegistrationAttributes.xml que se encuentra en el directorio

*dir\_instalación\_WC55*\instances\*nombre\_instancia*\xml\member).

Para la migración, WebSphere Commerce 5.5 proporciona una versión especial de este archivo en el directorio *dir\_instalación\_WC55*\migration\member. Esta versión asigna el rol de 'Cliente registrado' para un nuevo cliente en la organización raíz en cualquier registro de usuario. Si lo desea, puede modificar este archivo para cambiar las políticas de asignación de roles. Para más detalles sobre cómo configurar este archivo, consulte el tema ″Archivos DTD y XML MemberRegistrationAttributes″ en la Ayuda en línea a la producción y el desarrollo de WebSphere Commerce.

*dir\_instalación\_WC55*\migration\member en el directorio *dir\_instalación\_WC55*\instances\*nombre\_instancia*\xml\member.

## <span id="page-153-0"></span>**Migración del servidor de transición**

Para migrar el servidor de transición a WebSphere Commerce 5.5, ya debería haber llevado a cabo lo siguiente:

- 1. Mientras estaba en el nivel de Commerce Suite 5.1, debería haber ejecutado el programa de utilidad de propagación de transición o el programa de utilidad de copia de transición tal como se indica en ["Preparación](#page-24-0) del servidor de transición para la [migración"](#page-24-0) en la página 5 para sincronizar el servidor de transición y el servidor de producción.
- 2. Debería haber migrado satisfactoriamente la base de datos de producción de Commerce Suite 5.1 tal como se indica en el Capítulo 6, ["Migración](#page-92-0) de la base de datos de [Commerce](#page-92-0) Suite 5.1", en la página 73.
- 3. Debería haber migrado satisfactoriamente la base de datos del servidor de transición de Commerce Suite 5.1 siguiendo los pasos indicados en el Capítulo 6, ["Migración](#page-92-0) de la base de datos de Commerce Suite 5.1", en la [página](#page-92-0) 73.

Para completar la migración del servidor de transición:

- 1. Vuelva a aplicar todos los desencadenantes personalizados que ha eliminado antes de migrar el servidor de transición.
- 2. Cuando la migración se haya completado, tendrá que volver a configurar el servidor de transición. El proceso de migración no migra la configuración de Commerce Suite 5.1 anterior.

Tenga en cuenta que en el proceso de migración, las tablas del servidor de transición de Commerce Suite 5.1 se redenominan añadiendo \_WCS51 al nombre original. De este modo, las tablas del servidor de transición de Commerce Suite 5.1 se conservan como:

- STGSITETAB WCS51
- STGMERTAB WCS51
- STGMRSTTAB WCS51
- STAGLOG WCS51

Si lo desea, puede consultar el contenido de estas tablas redenominadas.

Si desea volver a configurar el servidor de transición, consulte la sección ″Configurar el servidor de transición para tablas personalizadas″ de la publicación de *WebSphere Commerce, Guía de administración*.

3. Para copiar datos de la base de datos de producción otra vez en la base de datos del servidor de transición, ejecute el programa de utilidad de copia de transición (stagingcopy) con la opción -scope \_all\_. Para obtener información detallada sobre cómo ejecutar el programa de utilidad de copia de transición, consulte la sección ″Mandatos del servidor de transición″ en la publicación *WebSphere Commerce, Guía de administración*.

# <span id="page-154-0"></span>**Volver a configurar el programa de utilidad de limpieza de base de datos**

La migración de base de datos cambia el nombre de la tabla del programa de utilidad de limpieza de base de datos de Commerce Suite 5.1 añadiendo \_WCS51 al nombre original. De este modo, la tabla del programa de utilidad de limpieza de base de datos de Commerce Suite 5.1 se conserva como CLEANCONF\_WCS51. Si lo desea, puede consultar el contenido de esta tabla redenominada.

Si desea volver a configurar el programa de utilidad de Limpieza de base de datos para tablas de base de datos personalizadas, consulte la sección ″Añadir una nueva configuración al programa de utilidad de Limpieza de base de datos″ de la publicación *WebSphere Commerce, Guía de administración*.

## **Migración de la configuración del servidor de normas**

Puede saltarse esta sección si:

- v No tenía servicios de normas configurados bajo Commerce Suite 5.1.
- v Todos los servicios de normas habían sido creados por las herramientas de Campaña. La migración de campañas ya se ha llevado a cabo como resultado de la realización de los pasos de migración anteriores descritos en esta Guía.

El archivo wcs.server, que ahora está ubicado en el directorio *dir\_instalación\_WC55*\instances\*su\_instancia*\xml\rules, se utilizaba en Commerce Suite 5.1 para configurar el Servidor de normas de Advisor. En WebSphere Commerce 5.5, esta información de configuración se almacena en la base de datos.

Para configurar los servicios de normas del mismo modo que estaban configurados en Commerce Suite 5.1, realice lo siguiente:

- 1. Asegúrese de haber migrado la instancia tal como se describe en el [Capítulo](#page-58-0) 4, "Migración de la [configuración](#page-58-0) de la instancia de Commerce", en la página 39.
- 2. Para ver el archivo wcs.server, ábralo en un editor de texto. Este archivo en formato XML es similar al mostrado en el ejemplo siguiente:

```
<?xml version="1.0" ?>
<DeployRulesServerConfig>
    <Name>Stateless Event Poster server</Name>
    <ServerFactory>
        <JavaName>com.blazesoft.server.deploy.NdStatelessServer</JavaName>
    </ServerFactory>
    <ServiceManagerFactory>
        <JavaName>com.blazesoft.server.local.NdLocalServiceManager</JavaName>
    </ServiceManagerFactory>
    <DeployRulesServiceConfig>
         <Name>Loan Event Poster Argument Service</Name>
        <RulesServiceAgentFactoryFactory>
            <JavaName>com.blazesoft.server.rules.NdScriptRulesServiceAgentFactory</JavaName>
            <RulesProjectLoaderFactory>
              <JavaName>com.blazesoft.server.rules.NdRulesProjectFileLoader</JavaName>
              <Project>unidad:\WebSphere\CommerceServer55\instances\demo\rules\ConsumerCredit_POSTER.adv<\Project>
            </RulesProjectLoaderFactory>
        </RulesServiceAgentFactoryFactory>
<DeploymentType>Java</DeploymentType>
        <DeployRulesServiceClientContextFactory>
            <JavaName>com.blazesoft.server.deploy.rules.NdDeployPosterRulesServiceClientContext</JavaName>
            <SrlMappingClass>ScoredLoanApplication</SrlMappingClass>
        </DeployRulesServiceClientContextFactory>
        <NumAgents>2</NumAgents>
        <RecyclePolicy>0</RecyclePolicy>
    </DeployRulesServiceConfig>
    <DeployRulesServiceConfig>
        <Name>Loan Event Poster Argument Wrapping-Results Extractor Service</Name>
        <RulesServiceAgentFactoryFactory>
            <JavaName>com.blazesoft.server.rules.NdScriptRulesServiceAgentFactory</JavaName>
            <RulesProjectLoaderFactory>
```
<JavaName>com.blazesoft.server.rules.NdRulesProjectFileLoader</JavaName> <Project>../../../data/rules/ConsumerCredit\_POSTER.adv</Project> </RulesProjectLoaderFactory> </RulesServiceAgentFactoryFactory> <DeploymentType>Java</DeploymentType> <DeployRulesServiceClientContextFactory> <JavaName>com.blazesoft.server.deploy.rules.NdDeployPosterRulesServiceClientContext</JavaName> <SrlArgumentsObjectFactory> <SrlClass>ScoredLoanApplication</SrlClass> <SrlObjectInitializerFunctional> <SrlName>initServiceData</SrlName> <SrlArgumentType>string</SrlArgumentType> </SrlObjectInitializerFunctional> </SrlArgumentsObjectFactory> <SrlResultExtractorFunctional> <SrlName>extractServiceResult</SrlName> </SrlResultExtractorFunctional> </DeployRulesServiceClientContextFactory> <NumAgents>2</NumAgents> <RecyclePolicy>0</RecyclePolicy> </DeployRulesServiceConfig>

</DeployRulesServerConfig>

El código de nivel superior es DeployRulesServerConfig. Este código entero representa un servidor de normas. Contiene diversos códigos llamados DeployRulesServiceConfig. Cada uno de estos códigos representa un servicio de normas. Puede ignorar sin peligro alguno el código de servidor de normas (DeployRulesServerConfig). Necesitará extraer cuatro partes de información de cada código de servicio de normas (DeployRulesServiceConfig).

- 3. Inicie la Consola de administración de WebSphere Commerce 5.5.
- 4. Conéctese y seleccione **tienda**. Seleccione el nombre de la tienda y pulse **Aceptar**.
- 5. Navegue hasta la herramienta Administración de Servicios de normas. (**Servicios de normas > Administración**).
- 6. Para cada código DeployRulesServiceConfig, realice lo siguiente:
	- a. En la herramienta Administración de Servicios de normas, seleccione **Añadir servicio**
	- b. El sistema le presentará cuatro campos de entrada:

#### **Nombre del servicio de normas**

Entre el valor del código <Name>...</Name>. En este ejemplo, el nombre del primer servicio de normas es Loan Event Poster Argument Service.

#### **Nombre del archivo de proyecto**

Entre el valor del código <Project>...</Project>. En este ejemplo, la vía de acceso de proyecto del primer servicio de normas es: *unidad*:\WebSphere\CommerceServer55\instances\demo\rules\ConsumerCredit\_POSTER.adv<\Project

Utilice barras inclinadas (/) para separar los diferentes nombres de carpeta y entre el nombre de la vía de acceso totalmente calificada del archivo .adv para el proyecto de normas.

Deberá hacer una copia de seguridad de los archivos Commerce Suite 5.1.adv tal como se describe en la sección "Copia de [seguridad](#page-38-0) de [directorios](#page-38-0) y archivos" en la página 19

#### **Número de agentes**

Entre el valor del código <NumAgents>...</NumAgents>. En nuestro ejemplo, el valor de los agentes del primer servicio de normas es 2.

### **Tiempo de espera de la sesión**

Entre el valor del código <ServiceSessionTimeout>... </ServiceSessionTimeout>, si existe. En este ejemplo no se especifica el valor de tiempo de espera de sesión del primer servicio de normas. En este caso, puede utilizar el valor por omisión de 30000, lo que significa 30000 milisegundos o 30 segundos.

<span id="page-156-0"></span>c. Pulse **Aceptar**.

El sistema le mostrará la nueva lista de servicios de normas, que incluirá el servicio de normas que acaba de añadir. Repita estos pasos para cada servicio de normas del archivo wcs.server.

7. Cuando haya finalizado estos pasos, reinicie el servidor WebSphere Commerce 5.5 y vuelva a la herramienta Administración de Servicios de Normas para verificar que los servicios de normas se han migrado satisfactoriamente.

Además, para obtener más información sobre la migración de los mandatos de administración del servidor de normas, consulte la publicación *WebSphere Commerce Studio, Guía para la migración*.

### **Subastas**

Si ha habilitado las subastas en Commerce Suite 5.1, tendrá que tener en cuenta lo siguiente.

Todos los artículos de pedido de subasta de Commerce Suite 5.1 utilizan el contrato por omisión (CONTRACT\_ID de la tabla CONTRACT). Después de migrar a WebSphere Commerce 5.5, los artículos de pedido de subasta adoptan el nuevo contrato por omisión para WebSphere Commerce 5.5. El contrato por omisión de WebSphere Commerce 5.5 puede tener términos y condiciones, políticas de reembolso, etcétera, que no sean adecuados para los artículos de subasta.

Deberá revisar si los términos y condiciones del contrato por omisión son los que necesita para los artículos de pedido de subasta. Si no lo son, tendrá que cambiar el contrato por otro que sea adecuado para las subastas, modificando TRADING\_ID de la tabla ORDERITEMS para que apunte al contrato adecuado. Por omisión, el script de migración de base de datos establece TRADING\_ID para que apunte al contrato por omisión que se crea durante la migración de datos.

### **Contratos y cuentas de negocio**

El script de migración no crea cuentas de negocio. El script asocia todos los artículos de pedido migrados con el contrato por omisión. Si desea crear una cuenta después de migrar a WebSphere Commerce 5.5, tendrá que especificar que se utilice el contrato por omisión o deberá modificar los artículos de pedido. Para obtener más información sobre cómo crear una cuenta, consulte el tema ″Crear una cuenta de negocio nueva″ de la ayuda en línea de WebSphere Commerce 5.5.

El propietario de StoreGroup1 ha pasado a ser del usuario ″wcsadmin″ a la organización ″Root Organization″. En cualquier archivo XML de cuenta o contrato que desee importar, si PolicyReference hace referencia a StoreGroup1, se debe cambiar el siguiente elemento Member:

```
<Member>
    <User distinguishName ="uid=wcsadmin,o=Root Organization"/>
</Member>
por:
<Member>
    <Organization distinguishName ="o=Root Organization"/>
```

```
</Member>
```
### <span id="page-157-0"></span>**Códigos de cálculo de envío**

En Commerce Suite 5.1, los códigos de cálculo de envío se calculaban por separado para grupos de artículos de pedido con direcciones de envío diferentes. Es decir, los códigos de cálculo de envío agrupaban los artículos de pedido por dirección de envío. Ahora la agrupación por dirección de envío es opcional. Para asegurar la compatibilidad con versiones anteriores, el script de migración establece el distintivo perAddress de la columna CALCODE.GROUPBY durante la migración para todos los códigos de cálculo de envío (aquellos en los que CALCODE.CALUSAGE\_ID = -2).

# **Formato para el ID de conexión en la página edit\_registration (cuando se utiliza LDAP)**

Si está utilizando LDAP, el ID de conexión en la página de edición de registro se mostrará en formato DN en lugar de formato RDN. Para visualizarlo en formato RDN, puede utilizar un método que se proporciona en UserRegistrationDataBean para recuperar el ID de conexión correctamente. Para utilizar este método necesitará realizar el pequeño cambio siguiente en la JSP de cada tienda. Tenga en cuenta que el método anterior aún se soporta y, por lo tanto, la tienda migrada aún funcionará correctamente, si no se utiliza LDAP.

Localice el código siguiente en edit registration.jsp:

```
<\frac{0}{6}strLogonID = jhelper.htmlTextEncoder(bnRegister.getLogonId());
    strPassword = bnRegister.getLogonPassword();
    strFirstName = jhelper.htmlTextEncoder(bnRegister.getFirstName());
    strLastName = jhelper.htmlTextEncoder(bnRegister.getLastName());
}
\frac{1}{2}Actualice el código tal como se indica en negrita a continuación:
<\!\!%// utilizar getAttribute("RDN") aquí porque getLogonId()
```

```
// devolverá el valor de DN cuando se utilice LDAP
strLogonID = jhelper.htmlTextEncoder(bnRegister.getAttribute("RDN"));
strPassword = bnRegister.getLogonPassword();
strFirstName = jhelper.htmlTextEncoder(bnRegister.getFirstName());
strLastName = jhelper.htmlTextEncoder(bnRegister.getLastName());}
```
#### $\approx$

## **Migración del Asesor de productos**

Si está migrando la configuración del Asesor de productos de releases anteriores, observe los elementos siguientes. Se supone que ha creado un espacio de búsqueda del Asesor de productos de WebSphere Commerce Suite 5.1 y que dicho Asesor de productos está operativo en el release anterior de WebSphere Commerce.

1. En el script para crear un espacio de búsqueda del Asesor de productos (por ejemplo, createsearchspace.bat en el directorio *instal\_WC55*\samples\pa\bin ) también es necesario que realice los mismos cambios de nombre de paquete de tipo de datos que los indicados en los pasos de la migración del código del Asesor de productos que se describe en la publicación *WebSphere Commerce Studio, Guía para la migración*.

<span id="page-158-0"></span>Puede consultar el archivo createsearchspace.bat de ejemplo que se proporciona en WebSphere Commerce 5.5, que se ha actualizado con los cambios de nombres de paquete.

Tenga en cuenta que en WebSphere Commerce 5.5, se ha incluido un nuevo método de creación de espacio de búsqueda que utiliza el mandato de planificador PACreateSearchSpaceBatchCmd que crea un espacio de búsqueda utilizando un archivo XML como entrada. Este mandato puede ejecutarse desde la consola de administración de WebSphere Commerce. Además, se ha añadido una nueva interfaz a WebSphere Commerce Accelerator con la que podrá crear un espacio de búsqueda, definir comparaciones de productos, explorar productos y crear metáforas de venta para categorías de tienda. El mandato del planificador PACreateSearchSpaceBatchCmd ayuda a automatizar el proceso para la creación del espacio de búsqueda, pero requiere un archivo XML de entrada. Deberá crear el archivo XML de forma manual. Puede encontrar archivos XML de ejemplo en el directorio *dir\_instalación\_WC55*\samples\pa\xml. Para obtener más detalles sobre este proceso, consulte el tema ″Asesor de productos″ en la Ayuda en línea a la producción de WebSphere Commerce.

- 2. Ejecute el script para crear espacios de búsqueda del Asesor de productos en el sistema WebSphere Commerce 5.5 migrado. Después de ejecutar el script, verifique que todos los nombres de paquete se hayan migrado satisfactoriamente comprobando la columna DATATYPE de la tabla ICEXPLFEAT. Todos los nombres de clase de esta columna deben tener el nuevo nombre de paquete, com.ibm.commerce.pa.datatype.
- 3. Actualice el archivo XML utilizado como entrada para el mandato de planificador PAXMLExportBatchCmd para crear metáforas, con los mismos cambios de nombre de paquete listados en la migración de código del Asesor de productos que se describe en la publicación *WebSphere Commerce Studio, Guía para la migración*. Puede encontrar archivos XML de ejemplo en el directorio *dir\_instalación\_WC55*\samples\pa\xml.
- 4. Ejecute el mandato del planificador PAXMLExportBatchCmd.

## **Redondeo de inventario ATP**

Si migra la base de datos de Commerce Suite 5.1 utilizando la opción atp para convertir al formato de inventario ATP, las cantidades de la tabla RECEIPT pueden incluir algunos errores de redondeo. Al convertir a inventario ATP, las cantidades del campo Commerce Suite 5.1 INVENTORY.QUANTITY que se declaran DOUBLE, se convierten a INTEGER en los campos QTY\* de la tabla RECEIPT en WebSphere Commerce 5.5.

Es necesario crear una herramienta para corregir las cantidades del modo indicado a continuación:

- Convierta, con QuantityManager, INVENTORY.QUANTITY de unidades INVENTORY.QUANTITYMEASURE a unidades BASEITEM.QUANTITYMEASURE. El resultado será X.
- v Divida X por BASEITEM.QUANTITYMULTIPLE y el resultado será Y.
- v Redondee Y al entero más cercado y obtendrá la cantidad RECEIPT correcta.

A continuación se muestra un pseudocódigo de ejemplo para dicha herramienta: QuantityAmount qa = new QuantityAmount(value, oldUnits);

```
QuantityAmount quantityAmount = QuantityManager.getInstance().convert(qa, newUnits);
```

```
if (quantityAmount == null) {
throw new ECSystemException(
 ECMessage._ERR_NO_CONVERSION,
```

```
iClassName,
 methodName,
 new Object[] { oldUnits, newUnits });
}
```
## <span id="page-159-0"></span>**Comportamiento de la moneda por omisión**

Para permitir a los clientes que seleccionen la moneda con la que prefieren comprar, puede incluir en las páginas de la tienda una lista de las monedas que se soportan para el pago. La moneda de compra se determina del siguiente modo:

- v Es la moneda preferida del cliente, si recibe soporte en la tienda. Una moneda recibe soporte en la tienda si dicha moneda está en la tabla CURLIST de la tienda o de su grupo de tiendas, o si es una moneda por omisión independiente o dependiente del idioma para la tienda o su grupo de tiendas, tal como se define en los siguientes puntos.
- v Si no, es una moneda soportada por la tienda que tiene la moneda preferida del cliente como contravalor en la tabla CURCVLIST, si existe dicha moneda.
- v Si no, es la moneda por omisión independiente del idioma de la tienda, especificada en la columna SETCCURR de la tabla STOREENT, si se especifica una para la tienda o su grupo de tiendas. Tenga en cuenta que el concepto de moneda por omisión independiente del idioma se introdujo en WebSphere Commerce 5.4 y que se ha trasladado a WebSphere Commerce 5.5.
- Si no, es la moneda por omisión dependiente del idioma de la tienda para el idioma actual especificada en la columna SETCCURR de la tabla STORELANG, si se especifica una para la tienda o su grupo de tiendas.

### **Notas:**

- 1. La nueva moneda por omisión independiente del idioma sólo afectará a los clientes que no tengan una moneda preferida o que tengan una moneda preferida no soportada (que no sea el contravalor de una moneda soportada). Si el cliente tiene una moneda preferida soportada, verá siempre esta moneda, independientemente del idioma que elija.
- 2. Para mantener en WebSphere Commerce 5.5 la moneda por omisión dependiente del idioma de Commerce Suite 5.1, no establezca la moneda por omisión de la tienda en la tabla STOREENT. Para implementar la moneda por omisión dependiente del idioma de WebSphere Commerce 5.5, establezca la moneda por omisión de la tienda en la tabla STOREENT para la tienda y su grupo de tiendas. No es necesario que cambie los parámetros de la tabla STORELANG de Commerce Suite 5.1. De este modo, puede elegir qué tiendas migradas implementan el nuevo comportamiento de moneda por omisión dependiente del idioma y qué tiendas mantienen el comportamiento anterior de moneda por omisión dependiente del idioma.

## **Suscripciones a políticas de control de acceso**

WebSphere Commerce 5.5 presenta el concepto de grupo de políticas. Cada grupo de política contiene políticas que son específicas de un determinado requisito comercial o requisito de control de acceso. Por ejemplo, el grupo de políticas B2B contiene políticas especialmente necesarias para una organización propietaria de una tienda que desea la funcionalidad B2B y el comportamiento de control de acceso.

Dado que las tiendas en Commerce Suite 5.1 tienen acceso a todas las funciones disponibles, además de a los grupos de políticas con políticas personalizadas

creados por el proceso de migración, por omisión el script de migración suscribirá la organización propietaria de la tienda a los siguientes grupos de política:

- ManagementAndAdminstrationPolicyGroup
- CommonShoppingPolicyGroup
- B2CPolicyGroup
- B2BPolicyGroup

Esto conserva el comportamiento anterior de la tienda.

Después de la migración, si desea que la tienda sea una tienda de empresa a consumidor, elimine la suscripción a B2BPolicyGroup. Si desea que la tienda sea una tienda de empresa a empresa, elimine la suscripción a B2CPolicyGroup. Para más información sobre cómo suscribirse o cancelar la suscripción a grupos de política de control de acceso con la consola de administración de organizaciones, consulte la publicación *WebSphere Commerce, Guía de administración*.

Si está creando otras tiendas con cualquiera de los nuevos tipos de tienda de WebSphere Commerce 5.5, es posible que sea necesario suscribir la tienda a un conjunto distinto de grupos de políticas. Para más información sobre a qué grupos de políticas debe suscribir la tienda, consulte el apartado que trata del control de acceso de la publicación *WebSphere Commerce, Guía de seguridad*.

**Parte 3. Apéndices**

# **Apéndice A. Dónde encontrar más información**

Puede obtener más información sobre el sistema WebSphere Commerce y sus componentes de diversas fuentes y en diferentes formatos. En las secciones siguientes se indica la información que está disponible y cómo acceder a ella.

## **Información sobre WebSphere Commerce**

A continuación se indican las fuentes de información de WebSphere Commerce:

- v Ayuda en línea de WebSphere Commerce
- v Biblioteca técnica de WebSphere Commerce

### **Ayuda en línea de WebSphere Commerce**

La información en línea de WebSphere Commerce es la fuente principal de información para personalizar, administrar y volver a configurar WebSphere Commerce. Una vez haya instalado WebSphere Commerce, puede acceder a los temas de la información en línea visitando el siguiente URL:

https://*nombre\_sistpral*:8000/wchelp/

donde *nombre\_sistpral* es el nombre de sistema principal TCP/IP totalmente calificado de la máquina en la que está instalado WebSphere Commerce.

### **Biblioteca técnica de WebSphere Commerce**

La biblioteca técnica de WebSphere Commerce está disponible en el siguiente URL: <http://www.ibm.com/software/genservers/commerce/library/>

En la sección Library del sitio Web de WebSphere Commerce están disponibles como archivos PDF una copia de este manual y de cualquier versión actualizada del mismo. También puede encontrar documentación nueva y actualizada en el sitio Web de la biblioteca técnica de WebSphere Commerce.

## **Información sobre WebSphere Commerce Payments**

Puede obtener ayuda sobre WebSphere Commerce Payments pulsando el siguiente icono de ayuda:

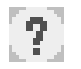

Este icono de ayuda aparece en la interfaz de usuario de WebSphere Commerce Payments dentro de la Consola de administración de WebSphere Commerce y de WebSphere Commerce Accelerator, y en la interfaz de usuario independiente de WebSphere Commerce Payments en el siguiente URL:

http://*nombre\_sistpral*:*puerto\_http*/webapp/PaymentManager

o

https://*nombre\_sistpral*:*puerto\_ssl*/webapp/PaymentManager

Donde las variables se definen de la manera siguiente:

#### *nombre\_sistpral*

El nombre de sistema principal TCP/IP totalmente calificado del servidor Web asociado con WebSphere Commerce Payments.

#### *puerto\_http*

El puerto HTTP utilizado por WebSphere Commerce Payments. El puerto HTTP por omisión es el 5432.

### *puerto\_ssl*

El puerto SSL utilizado por WebSphere Commerce Payments. El puerto SSL por omisión es el 5433.

Si WebSphere Commerce Payments está habilitado para SSL, puede utilizar cualquiera de los dos URL. De lo contrario, sólo puede utilizar el URL no seguro (http).

También hay ayuda disponible en el siguiente URL:

http://*nombre\_sistpral*:*puerto\_http*/webapp/PaymentManager/*idioma*/docenter.html

#### o

https://*nombre\_sistpral*:*puerto\_ssl*/webapp/PaymentManager/*idioma*/docenter.html

Donde las variables se definen de la manera siguiente:

*nombre\_sistpral*

El nombre de sistema principal TCP/IP totalmente calificado del servidor Web asociado con WebSphere Commerce Payments.

### *puerto\_http*

El puerto HTTP utilizado por WebSphere Commerce Payments. El puerto HTTP por omisión es el 5432.

### *puerto\_ssl*

El puerto SSL utilizado por WebSphere Commerce Payments. El puerto SSL por omisión es el 5433.

*idioma* Código del idioma en que se mostrará la página de ayuda. Para la mayoría de idiomas consta de dos letras. Los códigos de idioma son los siguientes:

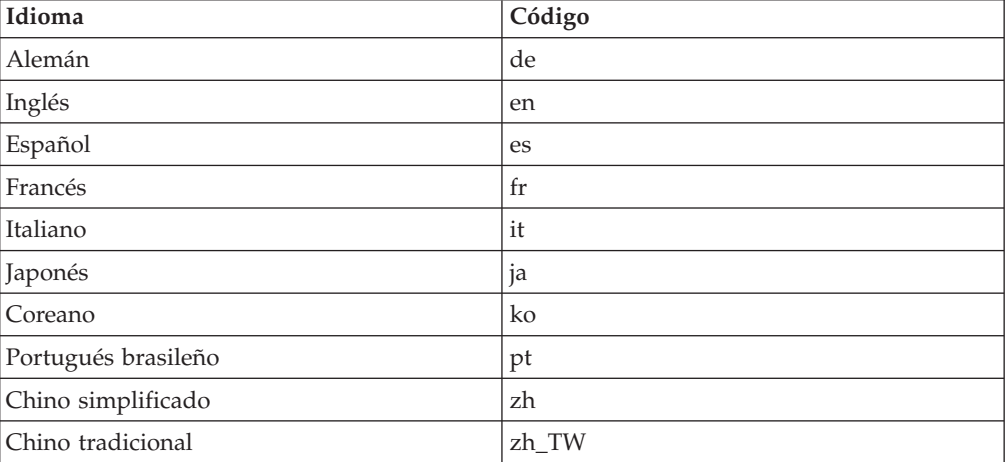

Encontrará más información disponible sobre WebSphere Commerce Payments y los Casetes de Payments en la biblioteca técnica de WebSphere Commerce: <http://www.ibm.com/software/genservers/commerce/library/>

## **Información sobre IBM HTTP Server**

La información sobre IBM HTTP Server está disponible en el sitio Web de IBM HTTP Server:

<http://www.ibm.com/software/webservers/httpservers/>

Los documentos están en formato HTML, PDF o en ambos.

## **Información sobre WebSphere Application Server**

La información sobre WebSphere Application Server está disponible en el InfoCenter de WebSphere Application Server:

<http://www.ibm.com/software/webservers/appserv/infocenter.html>

# **Información sobre DB2 Universal Database**

La información de DB2 estará disponible en su sistema una vez que haya instalado DB2. Para acceder al Centro de información de DB2, seleccione **Inicio → Programas → IBM DB2 → Información → Centro de información**.

Para obtener una lista completa de la documentación de DB2 disponible e información sobre cómo verla e imprimirla, consulte la publicación *DB2 Guía rápida de iniciación para Windows*. Encontrará información adicional sobre DB2 en la biblioteca técnica de DB2:

<http://www.ibm.com/software/data/db2/library/>

### **Otras publicaciones de IBM**

Puede adquirir copias de la mayoría de las publicaciones de IBM a través del representante de ventas o del concesionario autorizado de IBM.

# **Apéndice B. Ampliación del script de migración de datos**

Si ha ampliado el esquema de base de datos estándar de Commerce Suite 5.1, será necesario actualizar el script de migración de datos suministrado. Por ejemplo, suponga que ha añadido una nueva columna denominada FRIEND a la tabla USERREG, ya que INTEGER DEFAULT 0 y FRIEND tienen una clave externa para la tabla MBRGRP.

Antes de empezar la migración de datos con los scripts de migración que se proporcionan:

1. **Para las bases de datos DB2**, vaya al directorio *dir\_instalación\_WC55*\schema\db2.

**Para las bases de datos Oracle**, vaya al directorio dir instalación WC55\schema\oracle.

...

- 2. Haga una copia de seguridad del archivo wcs.schema.sql.
- 3. Edite el archivo wcs.schema.sql y busque la sentencia CREATE TABLE USERREG: CREATE TABLE USERREG (

);

4. Añada la nueva columna FRIEND a la sentencia CREATE TABLE USERREG como se indica a continuación:

```
CREATE TABLE USERREG (
```

```
...
FRIEND INTEGER DEFAULT O
                           );
```
Asegúrese de que se mantiene el formato del archivo. El script de migración de base de datos analizará el archivo y dará por supuesto que cada definición de columna dentro de la tabla es una línea exclusiva y que no hay líneas en blanco entre ellas. (Esto incluye los corchetes.)

- 5. Haga una copia de seguridad del archivo wcs.referential.sql en el mismo directorio.
- 6. Edite el archivo wcs.referential.sql y añada la restricción referencial al archivo:

```
ALTER TABLE USERREG ADD
  CONSTRAINT F_FRIEND FOREIGN KEY (FRIEND) REFERENCES MBRGRP ON DELETE CASCADE
```
7. Compruebe las tablas para ver si hay otras restricciones procedentes de otras nuevas tablas que ha creado que señalen las tablas de esquemas de WebSphere Commerce estándar. Si hay alguna, debe eliminar estas restricciones antes de ejecutar los scripts de migración de datos.

**Nota:** Después de finalizar la migración deberá volver a crear estas restricciones.

8. Examine el archivo MapFile.txt del directorio

dir instalación WC55\schema\migration\5.1.0.1.

**Si la tabla que ha modificado se lista en el archivo MapFile.txt**, deberá añadir la columna adicional a las dos listas de columnas de origen y destino. Por ejemplo, suponga la entrada para la tabla ADDRBOOK en MapFile.txt. (Tenga en cuenta que lo indicado a continuación se ha dividido en varias líneas para una mejor visualización):

addrbook=(addrbook id, description, displayname, member id, type); (ADDRBOOK\_ID, DESCRIPTION, DISPLAYNAME, MEMBER\_ID, TYPE)

El primer juego de cadenas de caracteres que aparecen entre paréntesis representa las columnas de la tabla ADDRBOOK en la base de datos de Commerce Suite 5.1. El segundo juego de cadenas de caracteres que aparecen entre paréntesis representa las columnas de la tabla ADDRBOOK en la base de datos de WebSphere Commerce 5.5. Suponga que ha añadido la columna FRIEND a la tabla ADDRBOOK en Commerce Suite 5.1. En ese caso, deberá modificar MapFile.txt para tratar la columna FRIEND tal como se indica a continuación en negrita:

addrbook=(addrbook\_id, description, displayname, member\_id, type, **friend**); (ADDRBOOK\_ID, DESCRIPTION, DISPLAYNAME, MEMBER\_ID, TYPE, **FRIEND**)

De lo contrario, el script de migración no migrará la columna FRIEND a WebSphere Commerce 5.5.

9. Ejecute el script de migración como se describe en el Capítulo 6, ["Migración](#page-92-0) de la base de datos de [Commerce](#page-92-0) Suite 5.1", en la página 73.

# **Apéndice C. Visión general de la herramienta WCIM y el script de migración de datos**

En esta sección se describe la herramienta WCIM (Migración de instancias de WebSphere Commerce) y el script de migración de base de datos que se incluye para su información. En base a esta información no es preciso que lleve a cabo ninguna acción.

## **Migración de instancias mediante WCIM**

La herramienta WCIM lleva a cabo los siguientes pasos de migración de instancias (se supone que la variable WORK\_DIR del archivo wcimenv está establecida en *dir\_instalación\_WC55*\temp; tenga en cuenta que WORK\_DIR está definido por el usuario):

- 1. Copia los archivos de plantilla de instancias de WebSphere Commerce 5.5 en el directorio *dir\_instalación\_WC55*\temp.
- 2. Desempaqueta en el directorio *dir instalación WC55*\temp el archivo ZIP copiado.
- 3. Lleva a cabo la migración de instancia del siguiente modo:
	- v Migra el archivo de configuración de la instancia, *nombre\_instancia*.xml
	- v Actualiza el archivo wcs\_instances con información de instancia.
	- Migra el archivo de configuración del servidor Web para cada instancia
	- v Migra todos los archivos de propiedades de tienda personalizados
	- v Realiza las modificaciones necesarias para migrar los niveles de las Páginas JavaServer a la versión 1.3. (También es necesario hacer manualmente algunas modificaciones adicionales.)
	- v Copia los archivos de instancia de Commerce Suite 5.1 desempaquetados en la ubicación adecuada dentro del archivo EAR de WebSphere Commerce 5.5
	- v Actualiza los descriptores de despliegue de WebSphere Commerce 5.5
- 4. Genera un archivo script JACL para ayudarle a configurar WebSphere Application Server; por ejemplo, sistemas principales virtuales, vías de acceso de clases, propiedades de JVM, etc.
- 5. Genera un archivo de anotaciones cronológicas especificado por la variable LOG\_FILE en el archivo wcimenv del directorio WORK\_DIR. Por ejemplo:

Por ejemplo, si ha establecido WORK\_DIR en *dir\_instalación\_WC55*\temp, se genera el archivo de anotaciones cronológicas en el directorio *dir\_instalación\_WC55*\temp\logs.

A continuación se indican los cambios necesarios que la herramienta WCIM realizará automáticamente en los archivos JSP. Esta lista se obtiene como resultado de migrar la tienda InFashion de Commerce Suite 5.1 a WebSphere Commerce 5.5.

v Dado que Commerce Suite 5.1 utiliza el nivel de JavaServer Page 1.1, necesitará cambiar todas las apariciones de lo siguiente: <jsp:include page="<%=incfile%>"/>

por

```
<jsp:include page="<%=incfile%>" flush="true"/>
```
Para soportar la especificación de JavaServer Page 1.0, se necesitaban las plantillas de JavaServer Page utilizadas en las tiendas que se ejecutaban en Commerce Suite 5.1. Al migrar la tienda a WebSphere Commerce 5.5, deberá asegurarse de que las plantillas de JavaServer Page de la tienda se adaptan a la especificación de JavaServer Page 1.1 creada por Sun Microsystems. Para obtener información sobre la especificación de JavaServer Page 1.1, consulte el sitio web Java de Sun Microsystems en http://java.sun.com.

v Cambie todas las apariciones del enlace siguiente (si existe): <Form NAME="BillAddressForm" METHOD="POST" action="<%="OrderCopy"%>">

```
o
```

```
<Form NAME=BillAddressForm METHOD="POST" action="<%="OrderCopy"%>">
```
por

<Form NAME="BillAddressForm" METHOD="POST" action="OrderCopy">

v La especificación JSP 1.2 indica que el único lenguaje soportado es ″java″. Por lo tanto, la siguiente declaración de lenguaje de página en las JSP ya no es válida. <%@ page language="JAVA" %>

Tenga en cuenta que la herramienta WCIM convertirá todas las apariciones de <%@ page language="JAVA" %> por <%@ page language="**java**" %>.

### **Script de migración de datos**

El script de migración de base de datos realiza una copia de seguridad de la base de datos en el directorio que se especifique y, a continuación, migra los subsistemas o componentes siguientes:

- Miembros
- Catálogo
- Inventario ATP
- v Artículos de pedido
- Contratos
- Campañas
- Control de acceso

Para ver un resumen de los cambios en el esquema de base de datos entre Commerce Suite 5.1 y WebSphere Commerce 5.5, consulte el tema ″Cambios en el esquema de base de datos en este release″ en la Ayuda en línea a la producción y el desarrollo de WebSphere Commerce.

## **Migración de miembros**

El script de migración realiza las actualizaciones siguientes en el Subsistema de miembros:

- v El script establece el estado de la tabla MEMBER del modo siguiente:
	- El script establece el estado en nulo (ningún estado) para:
		- Usuarios invitados (tipo de registro de usuario establecido en G)
		- Grupos de miembros
	- El script establece el estado en Aprobado (1), para:
		- Usuarios registrados (tipo de registro de usuario establecido en R)
		- Administradores de sitio (tipo de registro de usuario establecido en S)
- Administradores (tipo de registro de usuario establecido en A)
- Entidades de organización

Los estados posibles de la tabla MEMBER son los siguientes:

- **0** Pendiente de aprobación
- **1** Aprobado
- **2** Rechazado
- v Establece la columna OWNER\_ID de la tabla MBRGRP en -2001 (es decir, la Organización raíz) si no está establecida (es decir, contiene un valor de 0).
- v Establece el tipo de perfil de los usuarios.
	- Para los usuarios que están registrados como tipo de usuario S o A (administradores de sitio o rol administrativo) en Commerce Suite 5.1, el script establece PROFILETYPE en B
	- Para los usuarios que tienen un perfil de empresa (es decir, la tabla BUSPROF está configurada) y que tienen un PROFILETYPE nulo en Commerce Suite 5.1, el script establece PROFILETYPE en B, porque supone que son usuarios de empresa a empresa (B2B).

Por ejemplo, si el PROFILETYPE del usuario se establece en C (un usuario de empresa a consumidor), el script no restablece el tipo de perfil.

• Comprueba la tabla MBRGRP.

Si en la tabla MBRGRPUSG hay un grupo de miembros personalizado que está asociado a MBRGRPTYPE\_ID de AccessGroup (-2), el script crea el correspondiente rol en la tabla ROLE con la excepción siguiente:

– Si se utilizan los roles Encargado de los pedidos o Desarrollador de tiendas en Commerce Suite 5.1, el script de migración los migra a roles definidos por el usuario en WebSphere Commerce 5.5.

El script añade un registro a la tabla MBRROLE para cada rol en la tabla ROLE de WebSphere Commerce 5.5 y establece MEMBER\_ID para estos registros en el valor -2001 (Organización raíz). La Organización raíz puede acceder a todos estos roles.

- v Comprueba la tabla ORGENTITY y establece el MEMBER\_ID padre en -2001 (Organización raíz) si MEMBER\_ID es nulo.
- v Comprueba todos los usuarios con un tipo de registro de S. El script:
	- Crea una entrada en la tabla MBRROLE con el rol establecido en -1 (Administrador de sitio).
	- Asegura que todos los padres y predecesores tengan asignado el mismo rol.
- v Para cada registro de la tabla ACCMBRGRP, el script:
	- Añade un registro a la tabla MBRROLE.
	- Añade un registro adicional a la tabla MBRROLE para la entidad de organización padre a la que pertenece el administrador. Si OWNER\_ID es 0, el script lo establece en -2001.
- v Crea la tabla MBRREL, pero sólo para usuarios registrados, y no para usuarios invitados.
- v Genera las sentencias SQL para rellenar el DN de la tabla ORGENTITY.

El script genera un archivo llamado fillorgDN.sql. Puede actualizar manualmente la columna DN (nombre distinguido) de la tabla ORGENTITY o utilizar este archivo para actualizar la tabla. Consulte la sección ["Actualización](#page-99-0) de nombres [distinguidos"](#page-99-0) en la página 80 para obtener más información.

# **Migración de catálogo**

El script de migración realiza las actualizaciones siguientes en el Subsistema de catálogo:

- v Crea un producto padre para los artículos que no tienen ningún padre.
	- Crea una entrada de tabla CATENTRY del tipo de producto; los valores para esta entrada se copian de la CATENTRY del artículo.
	- Crea una entrada de tabla CATENTDESC (la descripción de entrada de catálogo).
	- Crea la entrada de tabla CATENTREL (la relación producto-artículo).
- v Crea entradas de despacho para productos y artículos.
	- Crea una entrada de tabla BASEITEM, BASEITEMDSC, ITEMVERSN y STOREITEM para cada producto.
	- Crea una entrada de tabla ITEMSPC y VERSIONSPC para cada artículo.
- v Crea entradas de despacho para paquetes.
	- Crea una entrada de tabla BASEITEM, BASEITEMDSC, ITEMVERSN y STOREITEM para cada paquete.
	- Crea una entrada de tabla ITEMSPC y VERSIONSPC para cada paquete.

# **Migración de inventario ATP**

El script de migración realiza las actualizaciones siguientes en el Subsistema de inventario:

v Si elige migrar a la nueva representación de inventario ATP, el script actualiza ALLOCATIONGOODFOR al valor 43200 con el fin de habilitar el soporte ATP.

Si elige no migrar a la nueva representación de inventario ATP, el script actualiza ALLOCATIONGOODFOR al valor 0 para posponer la migración de inventario ATP y seguir haciendo el seguimiento del inventario como lo hace Commerce Suite 5.1, utilizando la tabla INVENTORY.

Consulte la documentación del esquema de base de datos para la tabla STORE en la ayuda en línea de WebSphere Commerce 5.5 para comprender el significado de este valor. Cualquier valor distinto de cero hará que se habilite el inventario ATP.

- v Crea las entradas para la tabla DISTARRANG para cada producto. Establece ENDDATE en un valor grande (59 años) y STARTDATE en la fecha actual.
- v Crea las entradas para las tablas ITEMFFMCTR, RADETAIL, RECEIPT y RCTAVAIL para cada artículo.
- Crea las entradas para las tablas ITEMFFMCTR, DISTARRANG, RADETAIL, RECEIPT y RCTAVAIL para cada paquete.

Tenga en cuenta que cuando migra a WebSphere Commerce 5.5 especificando atp, el script de migración de la base de datos no inserta los proveedores en la tabla RECEIPT durante la migración, ya que puede haber varios proveedores por tienda o no haber ninguno. Si no tiene ningún proveedor asignado a su tienda, debe crear uno utilizando WebSphere Commerce Accelerator antes de migrar a la representación del inventario ATP.

## **Migración de artículos de pedido**

El script de migración comprueba todos los pedidos que tienen un estado de P, I o M.

- v Busca todos los artículos de pedido bajo esos pedidos
- Rellena el campo ITEMSPC correspondiente a CATENTRY ID en la tabla ORDERITEMS.
- v Rellena el campo TRADING\_ID de todos los artículos de pedido para utilizar el contrato por omisión de la tienda.
- v Genera un script para convertir todos los pedidos y artículos de pedido cuyo estado es C a un estado de S.

## **Códigos de cálculo de envío**

En Commerce Suite 5.1, los códigos de cálculo de envío se calculaban por separado para grupos de artículos de pedido con direcciones de envío diferentes. Es decir, los códigos de cálculo de envío agrupaban los artículos de pedido por dirección de envío. Ahora la agrupación por dirección de envío es opcional. Para asegurar la compatibilidad con versiones anteriores, el script de migración establece el distintivo perAddress de la columna CALCODE.GROUPBY para todos los códigos de cálculo de envío (aquellos en los que CALCODE.CALUSAGE\_ID = -2).

## **Migración de datos de descuento**

El script de migración determina si existen datos de descuento que hayan sido creados por la herramienta Commerce Accelerator de Commerce Suite 5.1. Para el Subsistema de descuentos:

- v Si el script detecta que los datos de descuento han sido creados por herramientas distintas de Commerce Accelerator de Commerce Suite 5.1, deja los datos de descuento tal cual. No migra los datos de descuento al nivel de WebSphere Commerce 5.5. En este caso, necesitará utilizar las mismas herramientas y los mismos métodos que utilizaba en Commerce Suite 5.1 para acceder a los datos de descuento y visualizarlos.
- v Si el script detecta que los datos de descuento han sido creados por la herramienta Commerce Accelerator, migra los datos de descuento de las tablas CALCODE y CALCODEMGP a las tablas que WebSphere Commerce 5.5 requiere.
- v Suprime los datos de descuento anteriores si éstos se han migrado. Los datos de descuento no migrados permanecen tal como están.

# **Migración de contrato**

El script de migración realiza las actualizaciones siguientes en el Subsistema de contratos:

v Si no ha utilizado el contrato por omisión de tienda en Commerce Suite 5.1, el script crea un contrato por omisión de tienda tal como requiere WebSphere Commerce 5.5.

Si ha utilizado el contrato por omisión de tienda en Commerce Suite 5.1, el script migra el contrato por omisión de tienda a un contrato por omisión de tienda de WebSphere Commerce 5.5. Crea el participante vendedor y un participante de nivel de contrato si no hay disponible ningún precio por grupo de miembros. Para cada entrada TRADEPOSCN, si la columna FLAGS está establecida en cero, crea términos y condiciones de contrato de precio estándar. Si la columna FLAGS es distinta de cero, el script crea términos y condiciones de contrato de precio personalizado.

- Para cada entrada MGPTRDPSCN, crea un participante comprador de nivel de contenedor de propuestas de comercio. Si MBRGRP\_ID es cero, el participante comprador, MEMBER\_ID, se establece en nulo para indicar que todos los compradores son aptos.
- Para cada uno de los términos y condiciones de contrato de precio personalizado, el script:
	- Crea un conjunto de productos personalizado correspondiente para la lista de precios personalizada.
- Llena los datos del conjunto de productos utilizando los datos de la lista de precios.
- v Si hay varios contratos, el script asegura que sólo se active uno como contrato por omisión estableciendo STOREDEF.CONTRACT\_ID en el valor apropiado.
- v Crea una entrada en la tabla TRADING para cada contrato.
- v Añade entradas a la tabla STORECNTR nueva.

### **Contrato por omisión**

WebSphere Commerce 5.5, introduce términos y condiciones para proporcionar soporte de contratos (se puso en práctica originalmente en WebSphere Commerce 5.4). El proceso de migración creará para el sistema un contrato por omisión que tendrá el mismo comportamiento y las mismas características que los flujos de negocio de WebSphere Commerce Suite 5.1 (por ejemplo, para los costes de envío).

Normalmente no es necesario realizar ninguna acción durante el proceso de migración, puesto que el contrato por omisión se crea automáticamente. Si necesita crear contratos adicionales para los procesos de negocio, utilice para ello WebSphere Commerce Accelerator después de haber migrado a WebSphere Commerce 5.5. Consulte la sección ″Crear un contrato nuevo″ en la ayuda en línea de WebSphere Commerce 5.5.

El script de migración de base de datos crea los elementos siguientes para un contrato por omisión de WebSphere Commerce 5.5:

- v Política (tabla POLICY) y descripción de política (tabla POLICYDESC) para la tienda migrada:
	- Una política de precios estándar para el catálogo maestro (por tienda) TC de Catálogo maestro.
	- Política de costes de envío cargados por vendedor (datos de rutina de carga POLICY\_ID=-7001)
	- Política de costes de envío cargados por empresa de transportes (datos de rutina de carga POLICY\_ID=-7002)
	- Política de cargos por devolución -- cargo fraccionado por días (crear uno por tienda)
	- Política de aprobación de devolución -- aprobación por días (crear uno por tienda)

Además, el script crea cuatro mandatos de política para cargo por devolución y aprobación de devolución (por tienda)

El script de migración supone que se utilizará la política de pago original (datos de rutina de carga policy\_id=-2001), por lo tanto no la crea.

v Los términos y condiciones creados para el contrato por omisión para la tienda — un TC de envío (por contrato)

Los términos y condiciones de devoluciones y reembolso no se crean para que pueda tener la tienda activa y en funcionamiento sin tener que crear archivos JSP nuevos.

Los detalles de las devoluciones y el reembolso son específicos de cada tienda y son nuevos para WebSphere Commerce 5.5. Si necesita desplegar esta característica, necesitará crear nuevos términos y condiciones de contrato para la tienda. Consulte la sección ″Crear un contrato nuevo″ en la ayuda en línea de WebSphere Commerce 5.5.

- v Participantes del contrato:
	- Participante vendedor
- Uno o más participantes compradores (en función de MGPTRDPSCN)
- Un participante comprador a nivel de contrato

## **Migración de campaña**

El script de migración migra iniciativas de campaña, zonas de e-Marketing y perfiles de cliente al formato de WebSphere Commerce 5.5. Los perfiles de cliente que se almacenaban en la tabla SEGMENT se trasladan a la tabla MBRGRP. Las normas de iniciativas de campaña se extraen de la tabla BZRPENTSTG y se almacenan en la columna RULE de la tabla INITIATIVE. Cada condición se almacena como una iniciativa independiente. Las zonas de e-Marketing se trasladan de la tabla MPE a la tabla EMSPOT. La planificación de las iniciativas de campaña se traslada a la tabla INTVSCHED.

## **Migración de control de acceso**

La migración de Control de acceso implica la migración de los componentes siguientes:

- v Migración de la tabla ACCMBRGP de Commerce Suite 5.1 a la tabla MBRROLE de WebSphere Commerce 5.5.
- Migración de la tabla ACCCMDGRP de Commerce Suite 5.1 a la tabla ACPOLICY de WebSphere Commerce 5.5.
- v Migración del grupo de acceso Encargado de los pedidos y Desarrollador de tiendas de Commerce Suite 5.1 según sea necesaria.

Los detalles son los siguientes:

1. En Commerce Suite 5.1, a los usuarios se les dan privilegios de acceso asignándoles a diversos grupos de acceso (grupos de miembros con el tipo de grupo de miembros establecido en AccessGroup) en la tabla ACCMBRGRP. En WebSphere Commerce 5.5, las políticas de control de acceso también se basan parcialmente en grupos de acceso. Sin embargo, en lugar de asignarse directamente a grupos de acceso, se recomienda asignarlos a roles en la tabla MBRROLE. La mayoría de los grupos de acceso de rutina de carga hacen referencia de forma implícita a las asignaciones de rol. Por ejemplo, el grupo de acceso Vendedores incluye a todos los que se les haya asignado el rol de Vendedor a través de la tabla MBRROLE.

La tabla siguiente correlaciona los grupos de acceso de Commerce Suite 5.1 con los roles de WebSphere Commerce 5.5 y los grupos de acceso de WebSphere Commerce 5.5. La columna CONDITIONS de la tabla MBRGRPCOND almacena las condiciones implícitas para pertenecer a un grupo de acceso.

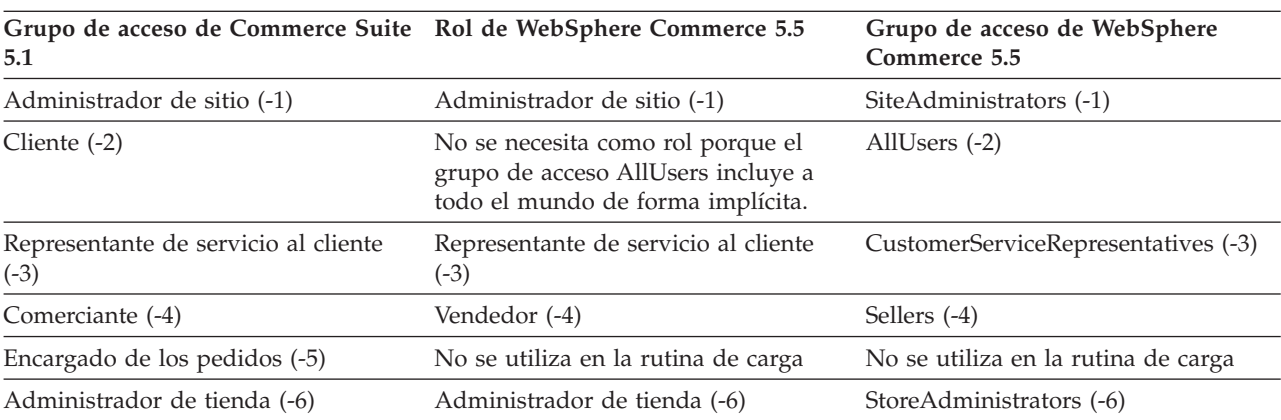

*Tabla 9.*

*Tabla 9. (continuación)*

| Grupo de acceso de Commerce Suite Rol de WebSphere Commerce 5.5<br>5.1 |                                     | Grupo de acceso de WebSphere<br>Commerce 5.5 |
|------------------------------------------------------------------------|-------------------------------------|----------------------------------------------|
| Desarrollador de tiendas (-7)                                          | No se utiliza en la rutina de carga | No se utiliza en la rutina de carga          |
| Director de comercialización (-8)                                      | Jefe de producto (-8)               | ProductManagers (-8)                         |
| Director de marketing (-9)                                             | Director de marketing (-9)          | MarketingManagers (-9)                       |

**Nota:** Generalmente, los nombres de los roles están en singular y los nombres de grupos de acceso están en plural.

Las entradas de la tabla ACCMBRGRP se migran a la tabla MBRROLE, utilizando la correlación anterior de los ID de grupo de acceso de Commerce Suite 5.1 con los ID de rol de WebSphere Commerce 5.5. Si ha creado un grupo de acceso en el sistema Commerce Suite 5.1, el script de migración de datos crea un rol correspondiente con el mismo nombre que el grupo de acceso.

- 2. El script de migración de datos migra de forma apropiada las entradas que se han añadido a la tabla ACCCMDGRP de Commerce Suite 5.1, a la tabla ACPOLICY de WebSphere Commerce 5.5. Si la entrada hacía referencia a un grupo de acceso de rutina de carga, el script actualiza una política de control de acceso de rutina de carga de WebSphere Commerce 5.5 existente para incluir el mandato o la vista. Si la entrada hace referencia a un grupo de acceso que ha creado en Commerce Suite 5.1, el script de migración crea una política nueva, junto con los componentes apropiados: Acción, Descripción de acción, Grupo de acciones, Categoría de recurso, Grupo de recursos, etc.
- 3. Los roles Encargado de los pedidos y Desarrollador de tiendas no se utilizan en WebSphere Commerce 5.5. Por este motivo, las políticas de control de acceso de rutina de carga de WebSphere Commerce 5.5 no hacen referencia a estos roles. Sin embargo, si el cliente ha añadido algunos mandatos de controlador o vistas personalizados a los que estos roles van a acceder, el script crea las políticas de control de acceso apropiadas en la tabla ACPOLICY.

El script de migración también suscribe la organización propietaria de una tienda a los grupos de política necesarios para conservar el comportamiento anterior. Para más información, consulte ["Suscripciones](#page-159-0) a políticas de control de acceso" en la [página](#page-159-0) 140.

### **Información adicional para la migración de datos**

En las siguientes secciones se proporciona información de consulta adicional para las herramientas de migración de base de datos y consideraciones adicionales para los pasos del proceso de migración de datos.

## **Códigos de retorno del script de preparación de base de datos**

En las siguientes secciones se describen los códigos de retorno y las acciones necesarias del script de preparación de base de datos:

### **Puntos obligatorios previos a la migración de la base de datos**

Si el script de preparación de base de datos genera los códigos de retorno siguientes, deberá realizar las acciones siguientes antes de continuar con la migración de la base de datos.

### **Cód. retorno Explicación/Acción**

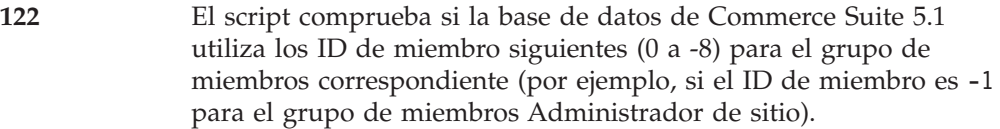

- **0** Propietario de sitio
- **-1** Administrador de sitio
- **-2** Cliente
- **-3** Representante de servicio al cliente
- **-4** Comerciante
- **-5** Encargado de los pedidos
- **-6** Administrador de tienda
- **-7** Desarrollador de tiendas
- **-8** Director de comercialización

Es necesario que garantice que los ID de miembros arriba citados corresponden a los grupos de miembros arriba citados.

### **Notas:**

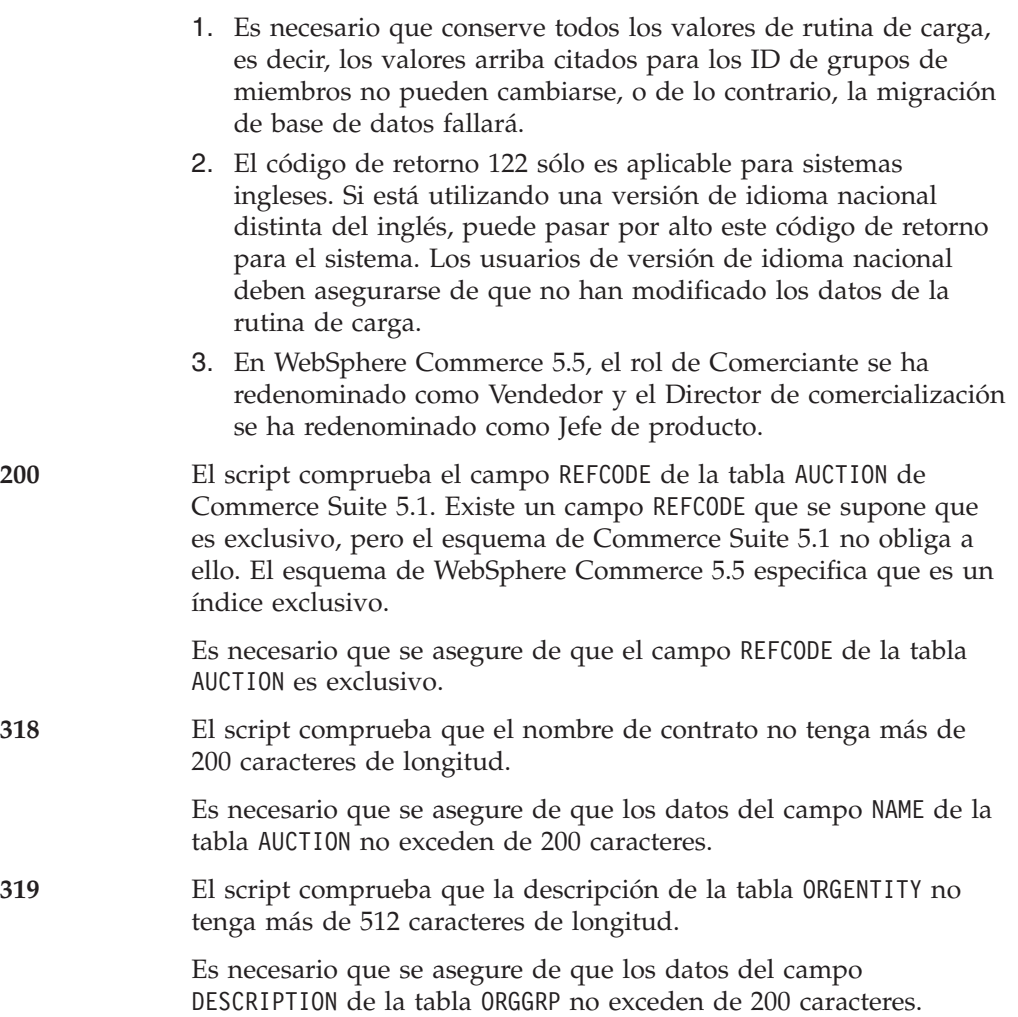

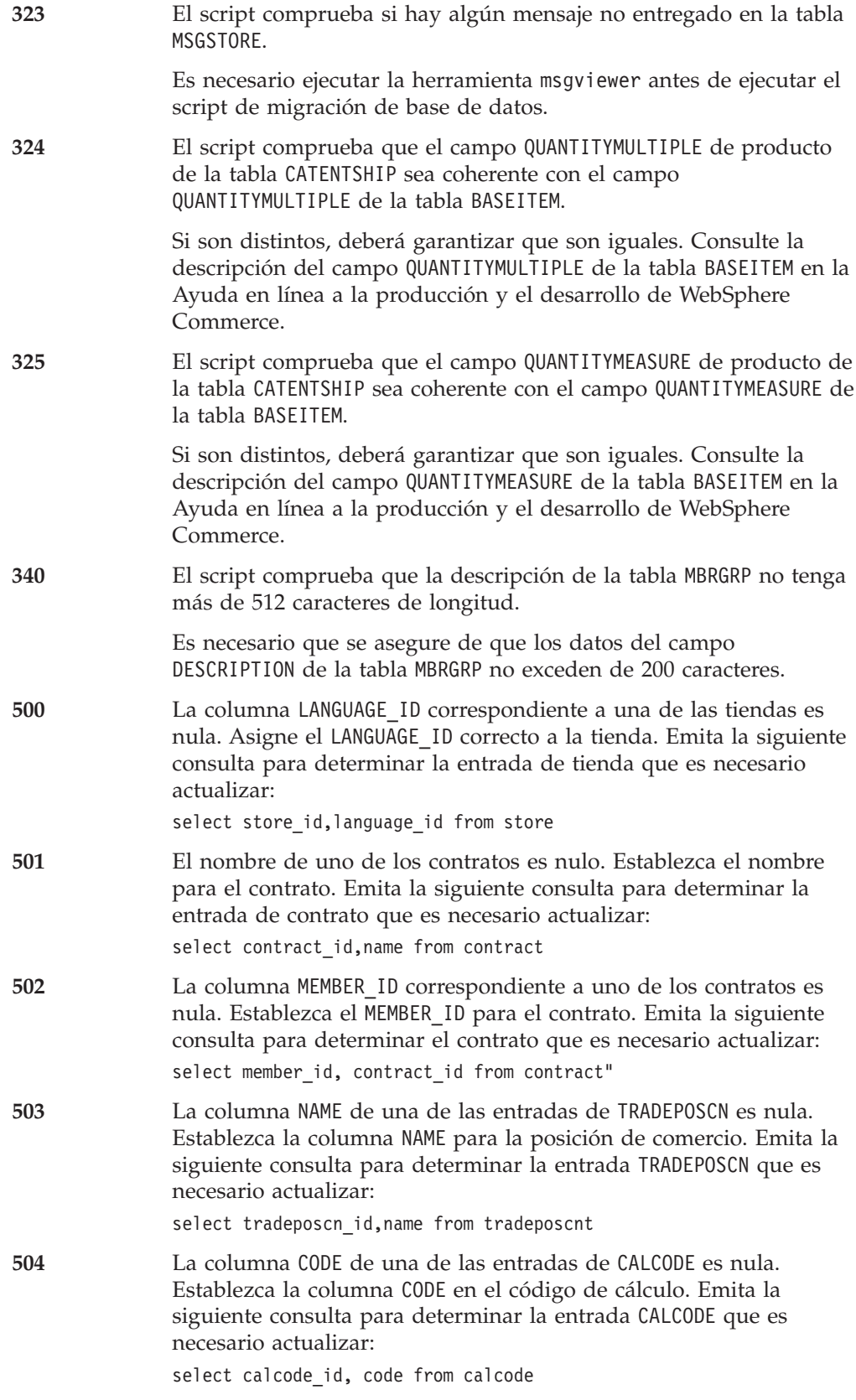

### **Puntos opcionales previos a la migración de la base de datos**

Si el script de preparación de base de datos genera los códigos de retorno siguientes, se recomienda realizar las acciones siguientes antes de continuar con la
migración de la base de datos. Aunque estas acciones no son obligatorias, deberá considerar cuidadosamente las implicaciones en el sistema migrado.

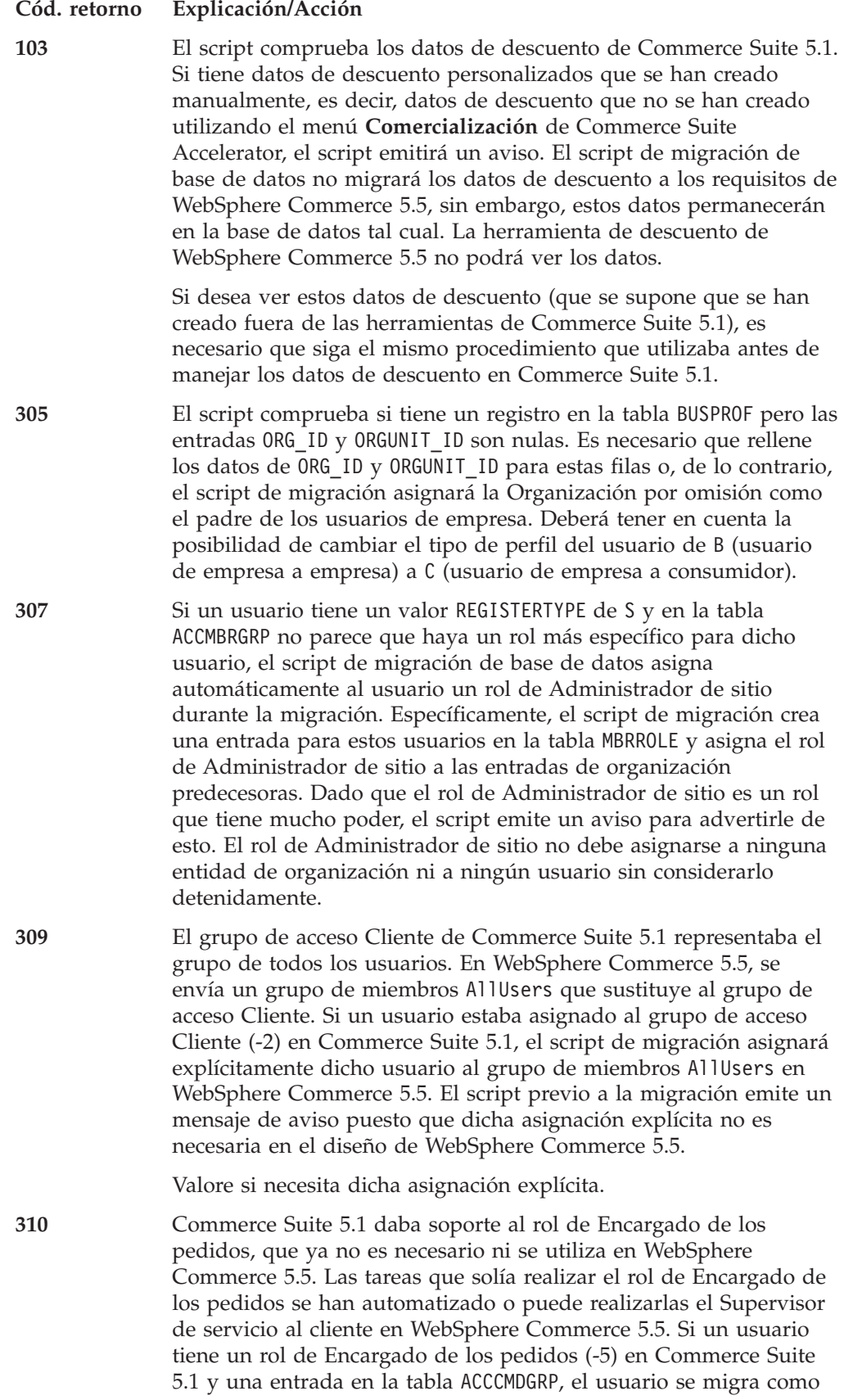

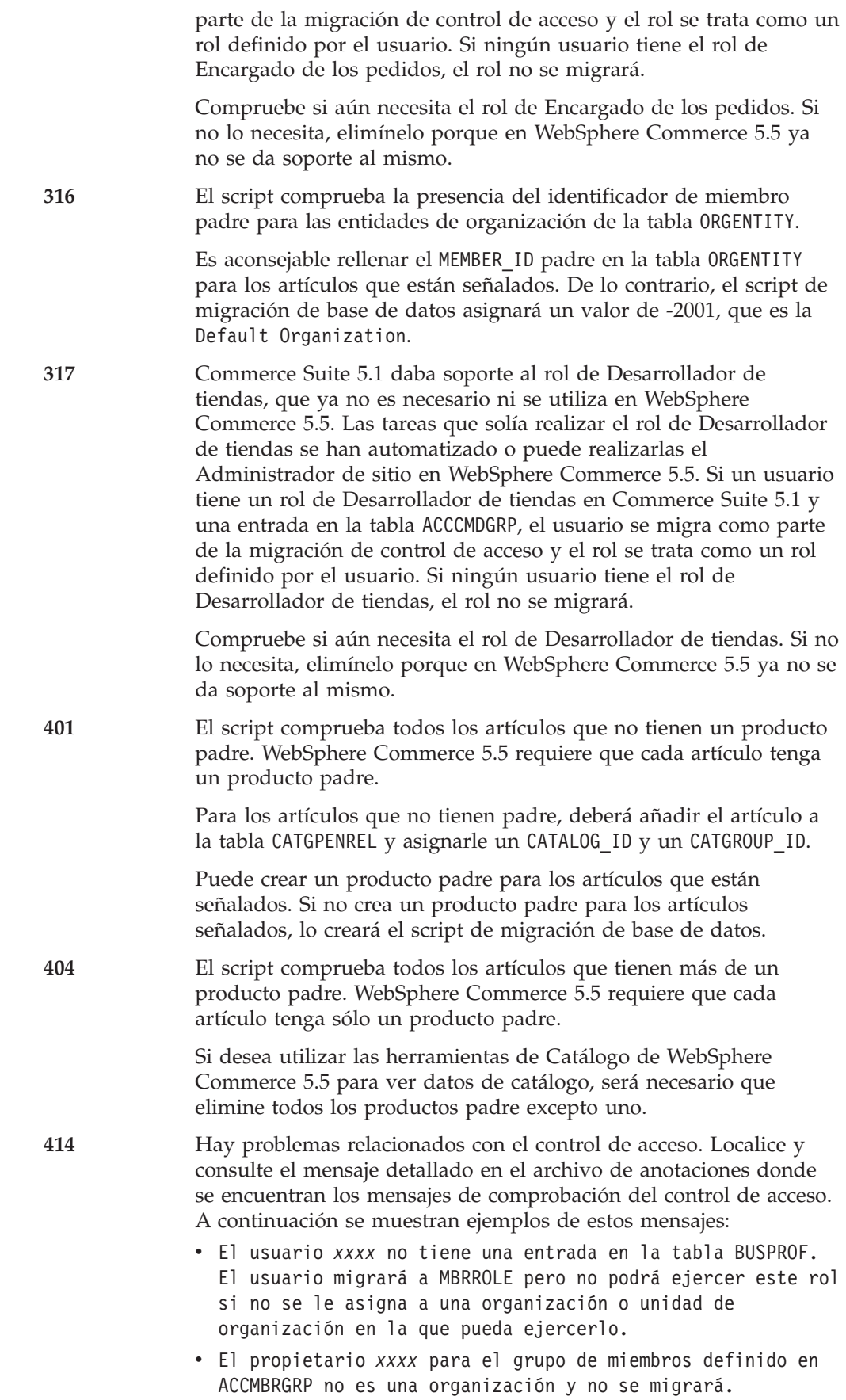

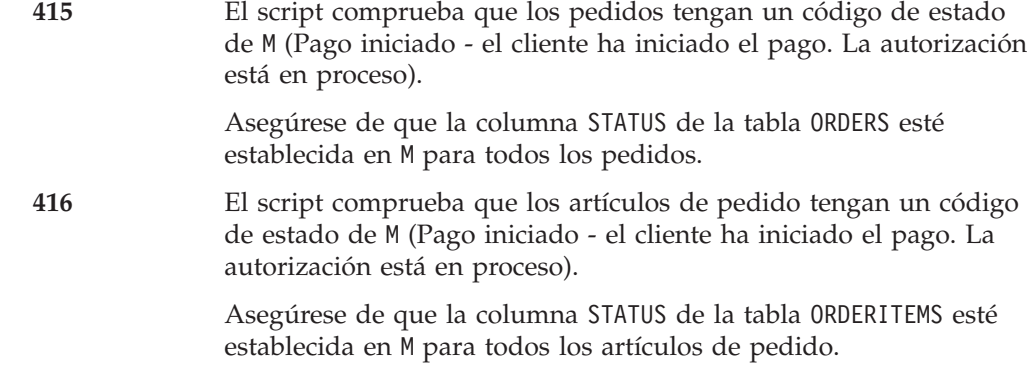

# **Comprobación de que no se exceden las longitudes de columnas**

Las longitudes de las columnas siguientes han cambiado en WebSphere Commerce 5.5. Para asegurarse de que no pierde ningún dato contenido en estas columnas durante el proceso de migración, antes de realizar la migración compruebe que los datos de estas columnas no exceden la nueva longitud para la columna. Por ejemplo, asegúrese de que MBRGRP.DESCRIPTION no tiene más de 512 caracteres. Si los datos existentes en las columnas sobrepasan la nueva longitud, el script de preparación de bases de datos los marcará.

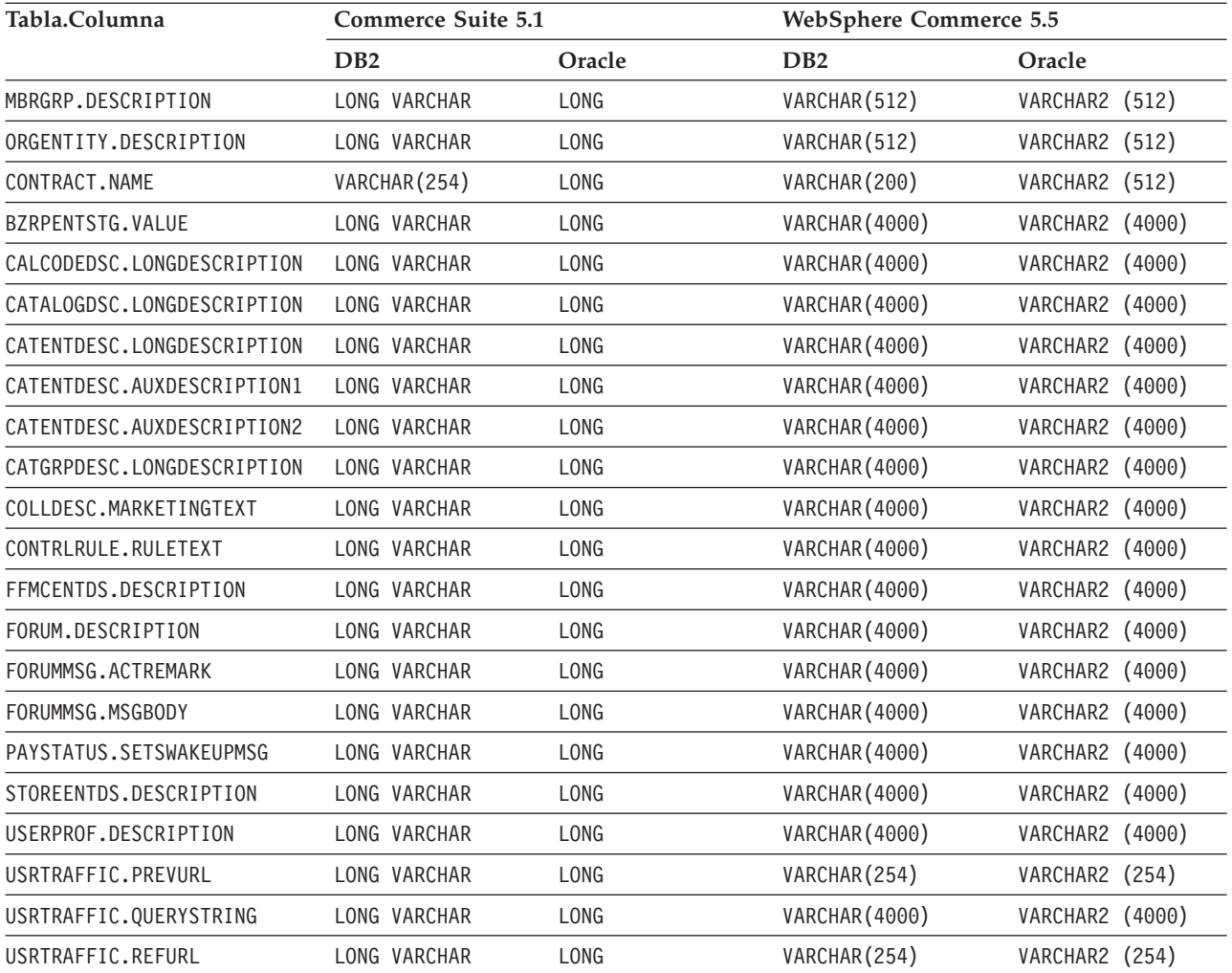

## **Consideraciones acerca de la migración de ATP**

Para ver un resumen del nuevo sistema de representación de inventario ATP, que le ayudará a decidir si desea migrar o no, consulte ["Migración](#page-25-0) a un inventario ATP" en la [página](#page-25-0) 6. Si migra los datos de inventario a la representación ATP, necesitará cambiar el código personalizado relacionado con los datos de inventario. Para obtener más información, consulte la ayuda en línea de WebSphere Commerce 5.5. Si decide migrar los datos de inventario más adelante, necesitará ejecutar el script migrateATP tal como se describe en el Apéndice D, ["Conversión](#page-192-0) a inventario ATP más [adelante",](#page-192-0) en la página 173.

### **Notas:**

- 1. Si migra a WebSphere Commerce 5.5 y especifica atp, el script de migración de base de datos no inserta los proveedores en la tabla RECEIPT durante la migración, ya que puede haber varios proveedores por tienda o no haber ninguno. Si no tiene ningún proveedor asignado a su tienda, debe crear uno utilizando WebSphere Commerce Accelerator antes de migrar a la representación del inventario ATP.
- 2. Si decide hacer la migración a un inventario ATP más adelante utilizando el script migrateATP, éste creará un artículo base (BASEITEM) por categoría de productos y un artículo específico (ITEMSPC) por entrada de categoría de artículos. En general, esto lo lleva a cabo el script de migración si selecciona migrar a una representación de inventario ATP durante la migración de datos.

### **Comprobación de los archivos de anotaciones cronológicas de migración de base de datos**

Después de ejecutar el script de migración, efectúe las siguientes comprobaciones en los archivos de anotaciones cronológicas de migración:

1. Compruebe el archivo migratedb\_*nombre\_basedatos*.log.

Este archivo de anotaciones cronológicas se genera en el directorio dir instalación WC55\logs\migration\nombre instancia.

Antes de continuar, asegúrese de que no se han producido errores al ejecutar el script. Busque la serie error o fail en el archivo de anotaciones cronológicas. Asimismo, deberá buscar SQLSTATE si utiliza DB2 o ORA si utiliza Oracle, al efectuar la búsqueda en el archivo de anotaciones cronológicas. Si aparece cualquiera de estas series, necesitará analizar el mensaje y, si es necesario, arreglar los datos y después volver a intentar la migración de datos.

Puede pasar por alto los siguientes tipos de mensajes en el archivo de anotaciones cronológicas:

• Los siguientes mensajes SQLSTATE si aparecen en el archivo migratedb51.log: SQLSTATE=23505 (entradas duplicadas)

=====================================================================================

```
LÍNEA MENSAJES PARA db2clpnc.bnd
                                    ------ --------------------------------------------------------------------
 SQL0595W El nivel de aislamiento "NC" se ha escalado a "UR".
  SQLSTATE=01526
LÍNEA MENSAJES PARA db2arxnc.bnd
        ------ --------------------------------------------------------------------
  SQL0595W El nivel de aislamiento "NC" se ha escalado a "UR".
  SQLSTATE=01526
======================================================================================
```
SQL0100W No se ha encontrado ninguna fila para FETCH, UPDATE o DELETE; o el resultado de una consulta es una tabla vacía. SQLSTATE=02000

#### ====================================================================================== --------Aviso------------

Mensaje: [IBM][Controlador CLI][DB2/NT] SQL0513W La sentencia SQL modificará una tabla o vista entera. SQLSTATE=01504

Estado de SQL: 1504 Código de error: 513

======================================================================================= Ejecutado: update store set ALLOCATIONGOODFOR = 0 --------Aviso------------ Mensaje: [IBM][Controlador CLI][DB2/NT] SQL0513W La sentencia SQL modificará una tabla o vista entera. SQLSTATE=01504

Estado de SQL: 1504 Código de error: 513

v Los siguientes mensajes de error, si aparecen en el archivo de anotaciones cronológicas de migración de base de datos. Sólo recibirá estos mensajes en el caso de que no se hayan cargado las tablas de resumen opcionales en la base de datos de Commerce Suite 5.1 cuando se estaba llenando de datos. El valor por omisión para WebSphere Commerce 5.5 es llenar de datos las tablas de resumen en la base de datos de WebSphere Commerce 5.5 (utilizando el script wcs.summary.sql). Por ello es posible que reciba estos mensajes, que puede ignorar:

DROP TABLE category

DB21034E El mandato se ha procesado como una sentencia SQL porque no era un mandato válido de procesador de línea de mandatos. Durante el proceso de SQL ha devuelto: SQL0204N "DB2ADMIN.CATEGORY" es un nombre no definido. SQLSTATE=42704

#### DROP TABLE product

DB21034E El mandato se ha procesado como una sentencia SQL porque no era un mandato válido de procesador de línea de mandatos. Durante el proceso de SQL ha devuelto: SQL0204N "DB2ADMIN.PRODUCT" es un nombre no definido. SQLSTATE=42704

#### DROP TABLE richattr

DB21034E El mandato se ha procesado como una sentencia SQL porque no era un mandato válido de procesador de línea de mandatos. Durante el proceso de SQL ha devuelto: SQL0204N "DB2ADMIN.RICHATTR" es un nombre no definido. SQLSTATE=42704

#### DROP TABLE richattrcatgp

DB21034E El mandato se ha procesado como una sentencia SQL porque no era un mandato válido de procesador de línea de mandatos. Durante el proceso de SQL ha devuelto: SQL0204N "DB2ADMIN.RICHATTRCATGP" es un nombre no definido. SQLSTATE=42704

#### DROP TABLE storeinv

DB21034E El mandato se ha procesado como una sentencia SQL porque no era un mandato válido de procesador de línea de mandatos. Durante el proceso de SQL ha devuelto: SQL0204N "DB2ADMIN.STOREINV" es un nombre no definido. SQLSTATE=42704

v Mensajes parecidos a los siguientes que pueden generarse cuando el script de migración ejecuta el script wcs.dropview.sql, si la vista es un nombre no

definido. Si no utilizó WebSphere Catalog Manager en Commerce Suite 5.1, es posible que estas vistas no existan y recibirá los mensajes. Si existen, el script de migración eliminará estas vistas:

```
drop VIEW STOREINV
*Se ha detectado SQLException *
 SQLState: 42S02
Mensaje: [IBM][Controlador CLI][DB2/NT] SQL0204N "DB2ADMIN.STOREINV" es un nombre no definido.
SQLSTATE=42704
Código de proveedor: -204
drop VIEW wcPRODdesc
*Se ha detectado SQLException *
SQLState: 42S02
Mensaje: [IBM][Controlador CLI][DB2/NT] SQL0204N "DB2ADMIN.WCPRODDESC" es un nombre no definido.
SQLSTATE=42704
Código de proveedor: -204
drop VIEW wcPRODship
*Se ha detectado SQLException *
SQLState:  42S02<br>Mensaje:  [IBM][Controlador CLI][DB2/NT] SQL0204N  "DB2ADMIN.WCPRODSHIP" es un nombre no definido.<br>SQLSTATE=42704
Código de proveedor: -204
```
v El archivo defaultAccessControlPoliciesout.error.xml, si se genera en el directorio *dir\_instalación\_WC55*\logs\migration\*nombre\_instancia*. Si este archivo sólo contiene mensajes sobre registros duplicados, puede ignorarlos. Estos mensajes significan que los registros ya existen en la base de datos y que por lo tanto no se volverán a cargar.

### **Archivos de anotaciones cronológicas y de rastreo de migración de base de datos**

El script de migración de base de datos genera varios archivos de anotaciones cronológicas (con la extensión .log) en el directorio *dir\_instalación\_WC55*\logs\migration\*nombre\_instancia*.

Los archivos de anotaciones cronológicas que se generan para las bases de datos de Commerce Suite 5.1 son:

### **premigrate\_***nombrebd***.log**

. . .

> Este archivo contiene todos los mensajes generados cuando al ejecutar el script previo a la migración contra la base de datos de Commerce Suite 5.1. Debe asegurarse de que no hay errores ni avisos señalados en este archivo de anotaciones cronológicas.

### **migratedbscripts.log**

El archivo de anotaciones cronológicas para la generación de los archivos que manejarán los cambios de esquemas de Commerce Suite 5.1 a WebSphere Commerce 5.5. Los archivos que se generan en el directorio *dir\_instalación\_WC55*\schema\instances\*nombre\_instancia*\migration\ *tipobd* son:

- v wcs.schema.create.sql Contiene sentencias para cambiar el nombre de tablas existentes por tablas temporales, crear nuevas tablas o alterar tablas existentes, añadir columnas, etc., así como copiar el contenido de las tablas temporales en las nuevas tablas.
- wcs.temp.drop.sql Contiene sentencias que eliminan todas las tablas temporales, a excepción de las tablas de transición (que deberá migrar manualmente).
- $d$ elwcs.constraint.sql Contiene sentencias que eliminan todas las restricciones del esquema.

#### **migratedb\_***nombre\_instancia***.log**

El archivo de anotaciones cronológicas para la migración de datos global, incluyendo la inserción de datos de rutina de carga para la instancia designada por *nombre\_instancia*. Contiene un archivo de anotaciones cronológicas de los cambios de esquema reales que se llevaron a cabo, como por ejemplo, eliminación de restricciones, cambio de nombre de tablas, alteración de tablas, creación de nuevas tablas de esquemas y copia de datos de tablas temporales en nuevas tablas. También señala todos los datos manipulados relacionados con la lógica de negocio.

### **OrigSchema.log**

Lista detallada de tablas de Commerce Suite 5.1 para el release origen de la base de datos. Por ejemplo, si está migrando del nivel de base de datos de WebSphere Commerce Suite 5.1.0.1, este archivo de anotaciones cronológicas contendrá un listado de todas las tablas de esquema de WebSphere Commerce Suite 5.1.0.1.

### **TargetSchema.log**

Lista detallada de tablas de esquema de WebSphere Commerce 5.5 de la base de datos después de ejecutar satisfactoriamente el script de migración. Incluye índices exclusivos, definiciones de columna y restricciones. Las diferencias entre los archivos TargetSchema.log y OrigSchema.log serán el resultado de cualquier personalización (por ejemplo, columnas o tablas adicionales que puede haber añadido) que pueda haber realizado en las tablas originales de Commerce Suite 5.1.

### **Otros archivos de anotaciones cronológicas:**

La ubicación de los siguientes archivos lo determina el contenido del archivo WCALoggerConfig.xml. Si este archivo existe en el

directoriodir instalación WC55\instances\nombre\_instancia\xml\loader, se utiliza para determinar la ubicación de estos archivos. Si no existe, la ubicación la determina el contenido de

*dir\_instalación\_WC55*\xml\loader\WCALoggerConfig.xml.

#### **messages.txt**

Contiene los mensajes de Mass Loader e ID Resolver.

#### **trace.txt**

Contiene el archivo de rastreo para Mass Loader e ID Resolver. Tenga en cuenta que este archivo suele tener un tamaño muy grande.

### **Visualización del archivo de anotaciones cronológicas migratedb**

Después de ejecutar el script de migración, debe revisar el contenido del archivo de anotaciones cronológicas de migración de base de datos que se genera en *dir\_instalación\_WC55*\logs\migration\*nombre\_instancia*:

v migratedb\_*nombrebd*.log — El principal archivo de anotaciones cronológicas de migración de Commerce Suite 5.1 (creación de datos de rutina de carga, crear nuevas tablas de esquema, restricciones, manipular datos relacionados con la lógica de negocio)

Busque la serie Migrando y compruebe si Total errores=0 existe. Tenga en cuenta que puede hacer caso omiso de cualquier aviso. El archivo migratedb.log debe ser similar al siguiente:

```
La migración comienza... Fecha:2003-06-30
Migrando datos de descuento...
...
...
```

```
Resumen
Total cambiados =
Total insertados =
Total consultas =
Total avisos = 0Total errores = 0
Migrando componente de contrato..
...
...
Resumen
Total cambiados =
Total insertados =
Total consultas =
Total avisos =0
Total errores = 0Migrando infraestructura de cálculo..
...
...
Resumen
Total cambiados =
Total insertados =
Total consultas =
Total avisos =0
Total errores = 0.
```
Si por alguna razón no está satisfecho con la migración de la base de datos y necesita ejecutar de nuevo la migración de base de datos, deberá:

- 1. Eliminar el esquema de base de datos migrado parcialmente
- 2. Restaurar el esquema Commerce Suite 5.1 original desde el dispositivo de copia de seguridad
- 3. Arreglar todos los problemas que haya encontrado durante la migración
- 4. Volver a empezar el proceso de migración, empezando por la tarea de previa a la migración de datos.

#### **Comprobaciones adicionales**

Después de comprobar el archivo de anotaciones cronológicas de migración de base de datos, deberá ejecutar las sentencias SQL siguientes para la base de datos.

• Compruebe la tabla FLOW ejecutando la sentencia select siguiente: SELECT \* FROM FLOW

Si la tabla flow está vacía, significa que Mass Loader tiene problemas al cargar datos de flujo de negocio. Deberá ver los archivos migratedb.log y message.txt para obtener más información.

Compruebe la columna de nombres distinguidos, DN, de las tablas ORGENTITY y USERS ejecutando las sentencias select siguientes: SELECT DN FROM ORGENTITY

SELECT DN FROM USERS

Si alguna de las entradas DN está vacía, probablemente no ha ejecutado el script migrateDN para la base de datos después de la migración, tal como se describe en la sección ["Actualización](#page-99-0) de nombres distinguidos" en la página 80.

## **Salida del comprobador de coherencia de base de datos**

Si el comprobador de coherencia genera los códigos de retorno siguientes, deberá realizar las acciones *obligatorias* que se indican, antes de continuar con el proceso de migración del sistema. De lo contrario, la ejecución de WebSphere Commerce 5.5 no funcionará con los datos migrados.

### **Cód. retorno Explicación/Acción**

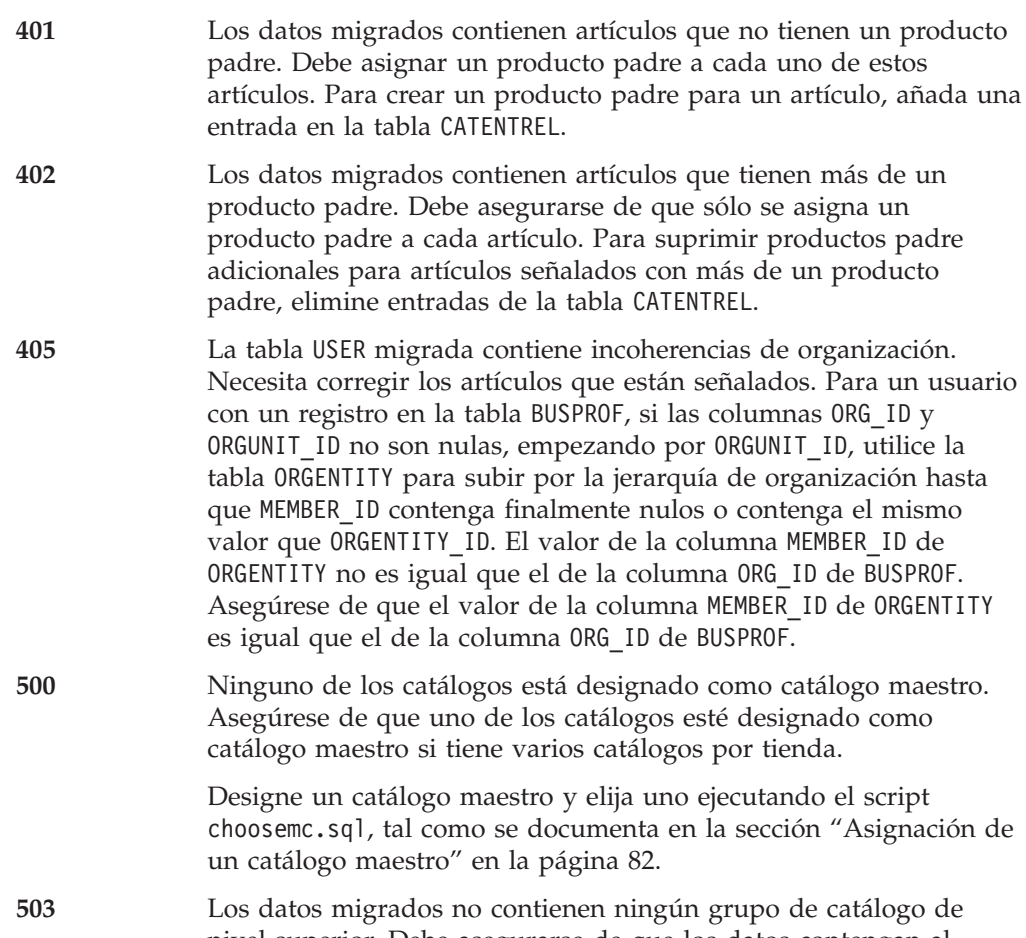

nivel superior. Debe asegurarse de que los datos contengan al menos un grupo de catálogo de nivel superior para cada catálogo maestro. Añada la relación de grupo de catálogo de nivel superior añadiendo una entrada en la tabla CATTOGRP.

Si el comprobador de coherencia genera los códigos de retorno siguientes, se recomienda, aunque no es obligatorio, que realice las acciones *opcionales* que se indican, antes de continuar con el proceso de migración del sistema. De lo contrario, no podrá utilizar las herramientas de WebSphere Commerce 5.5 como, por ejemplo, la herramienta de Gestión de productos en los datos migrados.

### **Cód. retorno Explicación/Acción**

**408** Los datos migrados contienen grupos de catálogo que están bajo más de un contenedor de propuestas de comercio. Necesita asegurarse de que los grupos de catálogo no están bajo más de un contenedor de propuestas de comercio. Suprima las relaciones de contenedor de propuestas de comercio adicionales eliminando entradas de la tabla CATGRPTPC.

**501** Los datos migrados contienen grupos de catálogo con más de un

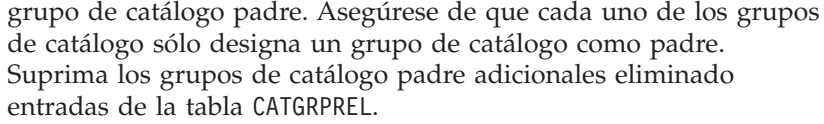

- **502** Los datos migrados contienen entradas de catálogo que pertenecen a más de un grupo de catálogo. Asegúrese de que cada entrada de catálogo pertenece solamente a un grupo de catálogo. Suprima los grupos de catálogo adicionales eliminado entradas de la tabla CATGPENREL.
- **614** En la tabla ATTRVALUE, debe haber una fila para cada valor de atributo definido con CatEntryId = 0. Por ejemplo, si tiene artículos que tienen el atributo color, y los valores de atributos asociados rojo y azul, en la tabla ATTRVALUE debe mostrarse tal como se indica a continuación:

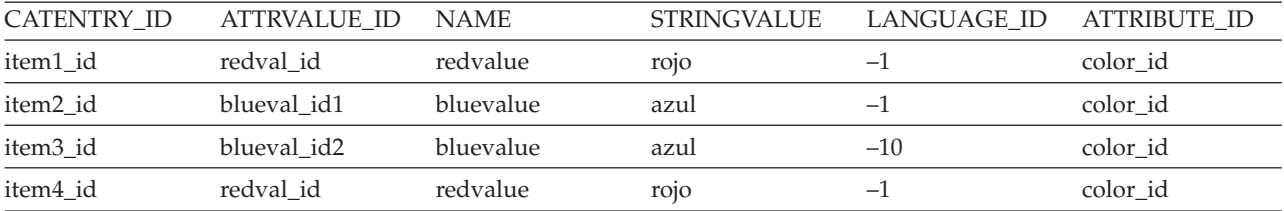

Es necesario rellenar la tabla ATTRVALUE donde CATENTRY\_ID tiene el valor cero.

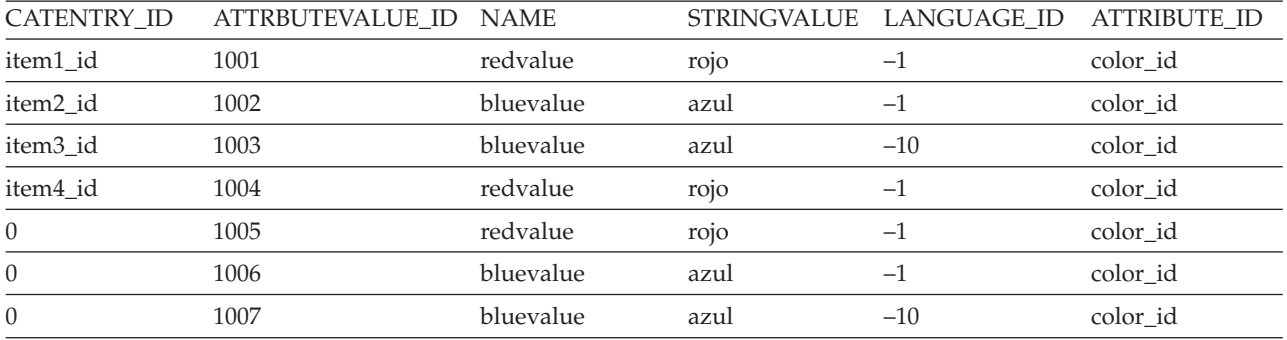

Tenga en cuenta que las tablas anteriores no son tablas completas y que sólo se muestran como ejemplo. Con este método, puede visualizar los valores de atributo válidos que están definidos para los atributos aunque no haya ningún artículo definido. Si existen varios idiomas, es necesario definir cada fila otra vez para cada idioma.

Este paso sólo es necesario si desea utilizar las herramientas de WebSphere Commerce 5.5 como, por ejemplo, la herramienta de Gestión de productos para gestionar los catálogos.

Añada una fila a la tabla ATTRVALUE con CATENTRY\_ID establecido en 0 (cero) para cada caso en el que más de un artículo tenga el mismo ATTRBUTE\_ID.

Los catálogos de las tiendas de ejemplo de Commerce Suite 5.1, InFashion o WebFashion, no tienen árboles de catálogos bien constituidos que sean adecuados para un catálogo maestro de WebSphere Commerce 5.5. Es necesario volver a

diseñar el catálogo de acuerdo con los requisitos de un catálogo maestro tal como se describe en ["Consideraciones](#page-29-0) importantes acerca de la estructura" en la página [10;](#page-29-0) de lo contrario, la herramienta de edición de catálogos de WebSphere Commerce 5.5, Gestión de productos, puede tener problemas cuando navegue por el catálogo. Para ver ejemplos de árboles de catálogo bien constituidos, consulte las tiendas de ejemplo proporcionadas con WebSphere Commerce 5.5 en el directorio *dir\_instalación\_WC55*/samples.

# <span id="page-192-0"></span>**Apéndice D. Conversión a inventario ATP más adelante**

Si selecciona la opción atp en el script de migración de bases de datos al migrar a WebSphere Commerce 5.5, los datos de inventario se convierten por omisión a la representación de inventario ATP soportada por WebSphere Commerce 5.5 (que se incluyó en WebSphere Commerce 5.4). Si decide no convertir los datos de inventario especificando la opción noatp de la infraestructura de migración, puede convertir a ATP posteriormente ejecutando el script migrateATP tal como se describe en las secciones siguientes.

Independientemente de si decide migrar utilizando la opción ATP o no, el script de migración de base de datos configura las tablas siguientes, para las entradas PRODUCT y ITEM:

- BASEITEM
- ITEMSPC
- ITEMVERSN
- STOREITEM
- v VERSIONSPC

Tenga en cuenta que esta configuración sólo se realiza una vez en el momento de la migración. Si añade entradas PRODUCT y ITEM nuevas después de ejecutar el script de migración de base de datos (migratedb), necesitará asegurarse de que, antes de ejecutar el script migrateATP, las tablas indicadas anteriormente están configuradas correctamente para las entradas PRODUCT y ITEM nuevas que se hayan añadido desde que ha ejecutado el script de migración. Si utiliza las herramientas de WebSphere Commerce 5.5 para añadir productos y artículos nuevos, las entradas se configurarán correctamente.

Si utiliza Mass Loader (massload.xml) para llenar de datos las entradas ITEM y PRODUCT, también necesitará configurar dichas tablas (BASEITEM, ITEMSPC, ITEMVERSN, STOREITEM y VERSIONSPC) antes de ejecutar el script. Para obtener información sobre cómo utilizar Mass Loader, consulte la información de la ayuda en línea de WebSphere Commerce 5.5 que trata sobre la utilización de Loader, así como las descripciones de estas tablas.

El script migrateATP crea las tablas siguientes:

- Para cada producto, crea DISTARRANG. Establece ENDDATE en un valor grande (59 años) y STARTDATE en la fecha actual.
- Para cada artículo, crea RADETAIL, RECEIPT, RCTAVAIL y ITEMFFMCTR.
- Para cada paquete, crea DISTARRANG, RADETAIL, RECEIPT, RCTAVAIL y ITEMFFMCTR. (Lo trata como si cada padre fuera un producto padre y cada artículo fuera un artículo hijo.)

### También:

- v Rellena el campo TRADING\_ID de todos los artículos de pedido para utilizar el contrato por omisión de la tienda.
- v Genera un script para convertir todos los pedidos y artículos de pedido cuyo estado es C a un estado S.

### **Para bases de datos DB2**

Si está utilizando una base de datos DB2, utilice el procedimiento siguiente para ejecutar el script migrateATP:

- \_\_ 1. Abra una ventana de mandatos de DB2.
- \_\_ 2. Vaya al subdirectorio bin donde está instalado WebSphere Commerce 5.5. Por ejemplo, *dir\_instalación\_WC55*\bin.
- \_\_ 3. Ejecute el script de migración migrateATP para DB2 del siguiente modo: migrateATP.db2.bat *nombre\_bd IDusuario\_bd contraseña\_IDusuario\_bd nombre\_instancia*

donde:

- v *nombre\_bd* es la base de datos de Commerce Suite 5.1 que está migrando (por ejemplo, mall).
- v *IDusuario\_bd* es el ID de usuario que se debe conectar a la base de datos de Commerce Suite 5.1 que está migrando (por ejemplo, usuariobd).
- v *contraseña\_IDusuario\_bd* es la contraseña para el ID de usuario que se va a conectar a la base de datos de Commerce Suite 5.1 que está migrando (por ejemplo, contraseña).
- v *nombre\_instancia* es el nombre de la instancia de Commerce Suite 5.1 (por ejemplo, demo).

Por ejemplo, para convertir los datos de inventario a la nueva representación ATP, puede utilizar el mandato siguiente:

migrateATP.db2.bat mall usuariobd contraseña demo

\_\_ 4. Consulte la sección de resumen del archivo ATPmigrate.log que se genera en el directorio *dir\_instalación\_WC55*\logs\migration\*nombre\_instancia* para ver si se han producido errores o avisos. Si no se han producido errores, puede continuar; de lo contrario deberá resolver cualquier condición de error y volver a ejecutar el script antes de continuar.

### **Para bases de datos Oracle**

Si está utilizando una base de datos Oracle, utilice el procedimiento siguiente para ejecutar el script migrateATP:

- \_\_ 1. Abra una ventana de indicador de mandatos
- \_\_ 2. Vaya al subdirectorio bin donde está instalado WebSphere Commerce 5.5. Por ejemplo, *dir\_instalación\_WC55*\bin.
- \_\_ 3. Ejecute el script de migración migrateATP para Oracle del siguiente modo: migrateATP.oracle.bat *nombre\_bd IDusuario\_bd contraseña\_IDusuario\_bd nombre\_sistpral número\_puerto*

donde:

- v *nombre\_bd* es la base de datos de Commerce Suite 5.1 que está migrando (por ejemplo, mall).
- v *IDusuario\_bd* es el ID de usuario que se debe conectar a la base de datos de Commerce Suite 5.1 que está migrando (por ejemplo, usuariobd).
- v *contraseña\_IDusuario\_bd* es la contraseña para el ID de usuario que se debe conectar a la base de datos de Commerce Suite 5.1 que está migrando (por ejemplo, contraseña).
- v *nombre\_instancia* es el nombre de la instancia de Commerce Suite 5.1 (por ejemplo, demo).
- v *nombre\_sistpral* es el nombre de sistema principal totalmente calificado de la máquina (por ejemplo, myhost.montreal.ca).
- v *número\_puerto* es el número de puerto del escucha de Oracle. Normalmente este puerto es el 1521 por omisión.

Por ejemplo, para convertir los datos de inventario a la nueva representación ATP, puede utilizar el mandato siguiente:

migrateATP.oracle.bat mall usuariobd contraseña demo myhost.montreal.ca 1521

\_\_ 4. Consulte la sección de resumen del archivo ATPmigrate.log que se genera en el directorio *dir\_instalación\_WC55*\logs\migration\*nombre\_instancia* para ver si se han producido errores o avisos. Si no se han producido errores, puede continuar; de lo contrario deberá resolver cualquier condición de error y volver a ejecutar el script antes de continuar.

# **Apéndice E. Actualización de las JSP de ejemplo**

Para que ciertas características de su tienda funcionen correctamente en WebSphere Commerce 5.5 tras la migración, algunas de las JSP deben modificarse. Por ejemplo, para poder completar los flujos de compra utilizando los Servicios de tienda, debe actualizar el archivo shipaddress.jsp que se suministraba con Commerce Suite 5.1. Además, para mejorar la mensajería de errores de conexión, debe actualizar las JSP register.jsp y account.jsp que se suministraban con Commerce Suite 5.1.

A continuación se muestran las JSP actualizadas.

# **register.jsp**

```
<\!\%//********************************************************************
//*—————————————————————————————————-
//* Licensed Materials - Property of IBM
//*
11* 5697-D24//*
//* (c) Copyright IBM Corp. 2000, 2002
//^*//* US Government Users Restricted Rights - Use, duplication or
//* disclosure restricted by GSA ADP Schedule Contract with IBM Corp.
\frac{1}{1-x^2}//*—————————————————————————————————-
//*
\frac{0}{6}<%@ page language=″java″ %>
<% // All JSPs requires the first 4 packages for getResource.jsp which is used for multi language support %>
<%@ page import=″java.io.*″ %>
<%@ page import=″java.util.*″ %>
<%@ page import=″com.ibm.commerce.server.*″ %>
<%@ page import=″com.ibm.commerce.command.*″ %>
<%@ page import=″javax.servlet.*″ %>
<%@ page import=″com.ibm.commerce.catalog.beans.*″ %>
<%@ page import=″com.ibm.commerce.catalog.objects.*″ %>
<%@ page import=″com.ibm.commerce.beans.*″ %>
<%@ page import=″com.ibm.commerce.user.beans.*″ %>
<%@ page import=″com.ibm.commerce.user.objects.*″ %>
<%@ page import=″com.ibm.commerce.datatype.*″ %>
<%@ page import=″com.ibm.commerce.usermanagement.commands.ECUserConstants″ %>
<%@ page import=″com.ibm.commerce.common.beans.*″ %>
<%@ page import=″com.ibm.commerce.security.commands.ECSecurityConstants″ %>
<%@ include file=″getResource.jsp″%>
\langle 0 \rangle// JSPHelper provides you with a easy way to retrieve
// URL parameters when they are encrypted
JSPHelper jhelper = new JSPHelper(request);
String storeId = jhelper.getParameter(″storeId″);
String catalogId = jhelper.getParameter(″catalogId″);
String languageId = jhelper.getParameter(″langId″);
0/_{0}<jsp:useBean id=″bnError″ class=″com.ibm.commerce.beans.ErrorDataBean″ scope=″page″>
<% com.ibm.commerce.beans.DataBeanManager.activate(bnError, request); %>
</jsp:useBean>
<sup>0</sup>/<sub>0</sub></sup>
String strErrorMessage = null;
String strErrorCode = ″″;
String strLogonID = null;
String strPassword = null;
String strPasswordVerify = null;
String strLastName = null;
String strFirstName = null;
```
TypedProperty hshErrorProperties = bnError.getExceptionData();

#### if (hshErrorProperties != null)

{

//We have a registration error.

strErrorCode = hshErrorProperties.getString(ECConstants.EC\_ERROR\_CODE, ″″); if (strErrorCode.equals(ECUserConstants.EC\_UREG\_ERR\_BAD\_LOGONID)) strErrorMessage = infashiontext.getString(″ERROR\_MESSAGE40″); if (strErrorCode.equals(ECUserConstants.EC\_UREG\_ERR\_LOGONID\_EXISTS)) strErrorMessage = infashiontext.getString(″ERROR\_MESSAGE41″); if (strErrorCode.equals(ECUserConstants.EC\_UREG\_ERR\_BAD\_LOGONPASSWORD)) strErrorMessage = infashiontext.getString(″ERROR\_MESSAGE42″); if (strErrorCode.equals(ECUserConstants.EC\_UREG\_ERR\_BAD\_LOGONPASSWORDVERIFY)) strErrorMessage = infashiontext.getString(″ERROR\_MESSAGE43″); if (strErrorCode.equals(ECUserConstants.EC\_UREG\_ERR\_PASSWORDS\_NOT\_SAME)) strErrorMessage = infashiontext.getString(″ERROR\_MESSAGE44″); if (strErrorCode.equals(ECUserConstants.EC\_ADDR\_ERR\_BAD\_LASTNAME)) strErrorMessage = infashiontext.getString(″ERROR\_MESSAGE45″); if (strErrorCode.equals(ECUserConstants.EC\_UREG\_ERR\_MISSING\_LOGONPASSWORDVERIFY)) strErrorMessage = infashiontext.getString(″ERROR\_MESSAGE46″); **if (strErrorCode.equals(ECSecurityConstants.ERR\_MINIMUMLENGTH\_PASSWORD)) strErrorMessage = infashiontext.getString(**″**PASS\_ERROR\_MESSAGE21**″**); if (strErrorCode.equals(ECSecurityConstants.ERR\_MINIMUMDIGITS\_PASSWORD)) strErrorMessage = infashiontext.getString(**″**PASS\_ERROR\_MESSAGE22**″**); if (strErrorCode.equals(ECSecurityConstants.ERR\_MINIMUMLETTERS\_PASSWORD)) strErrorMessage = infashiontext.getString(**″**PASS\_ERROR\_MESSAGE23**″**); if (strErrorCode.equals(ECSecurityConstants.ERR\_USERIDMATCH\_PASSWORD)) strErrorMessage = infashiontext.getString(**″**PASS\_ERROR\_MESSAGE24**″**); if (strErrorCode.equals(ECSecurityConstants.ERR\_REUSEOLD\_PASSWORD)) strErrorMessage = infashiontext.getString(**″**PASS\_ERROR\_MESSAGE25**″**); if (strErrorCode.equals(ECSecurityConstants.ERR\_MAXCONSECUTIVECHAR\_PASSWORD)) strErrorMessage = infashiontext.getString(**″**PASS\_ERROR\_MESSAGE26**″**); if (strErrorCode.equals(ECSecurityConstants.ERR\_MAXINTANCECHAR\_PASSWORD)) strErrorMessage = infashiontext.getString(**″**PASS\_ERROR\_MESSAGE27**″**);** //Redisplay what was entered when the //invalid entry was submitted. strLogonID = jhelper.htmlTextEncoder(jhelper.getParameter(ECUserConstants.EC\_UREG\_LOGONID)); strPassword = jhelper.getParameter(ECUserConstants.EC\_UREG\_LOGONPASSWORD); strPasswordVerify = jhelper.getParameter(ECUserConstants.EC\_UREG\_LOGONPASSWORDVERIFY); strLastName = jhelper.htmlTextEncoder(jhelper.getParameter(ECUserConstants.EC\_ADDR\_LASTNAME)); strFirstName = jhelper.htmlTextEncoder(jhelper.getParameter(ECUserConstants.EC\_ADDR\_FIRSTNAME));

} else {

//Form is loading under regular condition. //Initialize all fields to empty.

```
strLogonID = ″″;
strPassword = ″″;
strPasswordVerify = ″″;
strLastName = ″″;
strFirstName = ″″;
```
}  $\frac{0}{6}$ 

<!DOCTYPE html PUBLIC ″-//W3C//DTD XHTML 1.0 Transitional//EN″ ″DTD/xhtml1-transitional.dtd″> <html> <head> <title><%=infashiontext.getString(″REGISTER\_TITLE″)%></title> <link rel=stylesheet href=″<%=storeDir%>/fashionfair.css″ type=″text/css″> </head> <body marginheight=″0″ marginwidth=″0″> <!— Set the user id and e-mail to the same value —> <SCRIPT language=″javascript″> function prepareSubmit(form) { form.<%=ECUserConstants.EC\_ADDR\_EMAIL1%>.value = form.<%= ECUserConstants.EC\_UREG\_LOGONID%>.value.toLowerCase() form.<%=ECUserConstants.EC\_UREG\_LOGONID%>.value = form.<%= ECUserConstants.EC\_UREG\_LOGONID%>.value.toLowerCase() form.submit() } </SCRIPT>  $<\!\!{}^{\mathrm{o}}\!\!/\!_{\mathrm{o}}$ String incfile; incfile = ″/″ + storeDir + ″/header.jsp″;  $0/_{0}$ <jsp:include page=″<%=incfile%>″ **flush=**″**true**″/>  $\epsilon$ <sup>0</sup>/<sub>0</sub> incfile = ″/″ + storeDir + ″/sidebar.jsp″;  $\frac{0}{2}$ <jsp:include page=″<%=incfile%>″ **flush=**″**true**″/> <!—END SEARCH—> <td bgcolor=″#FFFFFF″ width=″600″ rowspan=″6″ valign=″top″> <!—MAIN CONTENT STARTS HERE—> <table cellpadding=″2″ cellspacing=″0″ width=″580″ border=″0″ align=″left″>  $<$ tr $>$ <td width=″10″ rowspan=″10″>&nbsp;</td> <td align=″left″ valign=″top″ colspan=″3″ class=″categoryspace″>

<font class=″category″><%=infashiontext.getString(″REGISTRATION″)%></font> <hr width=″580″ noshade align=″left″> <font class=″required″>\*</font><font class=″text″><%=infashiontext.getString(″REQUIRED\_FIELDS3″)%></font></td>  $\langle t$ r> $\langle t$ r>

```
<td align=″left″ valign=″top″ width=″400″ class=″topspace″>
<\!\%if (strErrorMessage != null)
{
       //We have error message.
\frac{0}{6}<p><font color=″red″><%=strErrorMessage%></font><br><br></p>
<\!\!{}^0\!\!/_{\!0}}
\frac{0}{6}<FORM name=″Register″ method=POST action=″<%=″UserRegistrationAdd″%>″>
<INPUT TYPE=″hidden″ NAME=″langId″ Value=″<%=languageId%>″>
<INPUT TYPE=″hidden″ NAME=″new″ Value=″Y″>
<INPUT TYPE=″hidden″ NAME=″storeId″ Value=″<%=storeId%>″>
<INPUT TYPE=″hidden″ NAME=″catalogId″ Value=″<%=catalogId%>″>
<INPUT TYPE=″hidden″ NAME=″URL″ Value=″LogonForm″>
<INPUT TYPE=″hidden″ NAME=″page″ Value=″account″>
<INPUT TYPE=″hidden″ NAME=″registerType″ Value=″G″>
<INPUT TYPE=″hidden″ NAME=″profileType″ Value=″C″>
<INPUT TYPE=″hidden″ NAME=″<%=ECUserConstants.EC_ADDR_EMAIL1%>″ Value=″″>
\leftarrowLots of mandetory fields are not displayed in this form.
We set them to "-".
—>
<INPUT TYPE=″hidden″ NAME=″personTitle″ Value=″-″>
<INPUT TYPE=″hidden″ NAME=″<%=ECUserConstants.EC_ADDR_ADDRESS1%>″ VALUE=″-″>
<INPUT TYPE=″hidden″ NAME=″<%=ECUserConstants.EC_ADDR_ADDRESS2%>″ VALUE=″-″>
<INPUT TYPE=″hidden″ NAME=″<%=ECUserConstants.EC_ADDR_CITY%>″ VALUE=″-″>
<INPUT TYPE=″hidden″ NAME=″<%=ECUserConstants.EC_ADDR_STATE%>″ VALUE=″-″>
<INPUT TYPE=″hidden″ NAME=″<%=ECUserConstants.EC_ADDR_ZIPCODE%>″ VALUE=″-″>
<INPUT TYPE=″hidden″ NAME=″<%=ECUserConstants.EC_ADDR_COUNTRY%>″ VALUE=″-″>
<INPUT TYPE=″hidden″ NAME=″<%=ECUserConstants.EC_ADDR_PHONE1%>″ VALUE=″-″>
<INPUT TYPE=″hidden″ NAME=″<%= ECUserConstants.EC_UREG_CHALLENGEQUESTION %>″ VALUE=″-″>
<INPUT TYPE=″hidden″ NAME=″<%= ECUserConstants.EC_UREG_CHALLENGEANSWER %>″ VALUE=″-″>
<table cellpadding=″3″ cellspacing=″0″ border=″0″ align=″left″>
<tr><td align=″right″ valign=″middle″>
<font class=″required″>*</font><font class=″strongtext″><%=infashiontext.getString(″EMAIL2″)%></font></td>
<td align=″left″ valign=″middle″>
<input size=″25″ maxlength=″50″ name=″<%= ECUserConstants.EC_UREG_LOGONID%>″ value=″<%=strLogonID%>″></td>
\langle tr>\langle tr><td align=″right″ valign=″middle″>
<font class=″required″>*</font><font class=″strongtext″><%=infashiontext.getString(″PASSWORD3″)%></font></td>
<td align=″left″ valign=″middle″>
<input size=″25″ maxlength=″50″ name=″<%=ECUserConstants.EC_UREG_LOGONPASSWORD%>″
type=″password″ value=″<%=strPassword%>″></td>
\langle ttr><tr>
<td align=″right″ valign=″middle″>
<font class=″required″>*</font><font class=″strongtext″><%=infashiontext.getString(″VERIFY_PASSWORD3″)%></font></td>
<td align=″left″ valign=″middle″>
<input size=″25″ maxlength=″50″ name=″<%=ECUserConstants.EC_UREG_LOGONPASSWORDVERIFY%>″
type=″password″ value=″<%=strPasswordVerify%>″></td>
\langle tr \rangle<% if (locale.toString().equals(″ja_JP″)||locale.toString().equals(″ko_KR″)||
locale.toString().equals(″zh_CN″)||locale.toString().equals(″zh_TW″)) { %>
```
<td align=″right″ valign=″middle″> <font class=″required″>\*</font><font class=″strongtext″><%=infashiontext.getString(″LAST\_NAME3″)%></font></td> <td align=″left″ valign=″middle″> <input size=″25″ maxlength=″50″ name=″<%=ECUserConstants.EC\_ADDR\_LASTNAME%>″ value=″<%=strLastName%>″ type=″text″></td>  $\langle t$ r> $\langle t$ r> <td align=″right″ valign=″middle″> <font class=″strongtext″><%=infashiontext.getString(″FIRST\_NAME3″)%></font></td> <td align=″left″ valign=″middle″> <input size=″25″ maxlength=″50″ name=″<%= ECUserConstants.EC\_ADDR\_FIRSTNAME %>″ value=″<%=strFirstName%>″ type=″text″></td>  $\langle$ /tr $>$  $<\!\!\%$  } else {  $\!\!\%$ <font class=″product″>  $<$ tr $>$ <td align=″right″ valign=″middle″> <font class=″strongtext″><%=infashiontext.getString(″FIRST\_NAME3″)%></font></td> <td align=″left″ valign=″middle″> <input size="25" maxlength="50" name="<%= ECUserConstants.EC\_ADDR\_FIRSTNAME %>" value="<%=strFirstName%>" type=″text″></td>  $\langle t$ r> $\langle t$ r $>$ <td align=″right″ valign=″middle″> <font class=″required″>\*</font><font class=″strongtext″><%=infashiontext.getString(″LAST\_NAME3″)%></font></td> <td align=″left″ valign=″middle″> <input size=″25″ maxlength=″50″ name=″<%=ECUserConstants.EC\_ADDR\_LASTNAME%>″ value=″<%=strLastName%>″ type=″text″></td>  $\langle$ /tr $>$  $<\!\!\frac{\phi}{\rho}\!\!$  }  $\!\!$  %>  $<$ tr $>$ <td align=″left″ valign=″top″> <font class="text">&nbsp;</font></td> <td align=″left″ valign=″top″ class=″categoryspace″> <table cellpadding=″4″ cellspacing=″0″ border=″0″> <tr> <td align=″left″ valign=″middle″ bgcolor=″#FFCC99″> <A href=″javascript:prepareSubmit(document.Register)″><font class=″strongtext″><%=infashiontext.getString(″SUBMIT″)%></font></a>  $\langle t \rangle$ </tr></table> </td></tr></table> </form>  $\langle t \rangle$ <td width=″180″ valign=″top″ class=″topspace″> <table cellpadding=″3″ cellspacing=″0″ border=″1″ width=″180″ bgcolor=″#FFFFCC″>  $<$ tr $>$ <td align=″left″ valign=″top″> <font class=″strongtext″><%=infashiontext.getString(″YOUR\_PRIVACY″)%></font><br> <font class=″text″><%=infashiontext.getString(″PRIVACY\_STATEMENT″)%><br> <a href=″PrivacyView?langId=<%=languageId%>&storeId=<%=storeId%>&catalogId=<%=catalogId%>″> <%=infashiontext.getString(″LEARN\_MORE″)%></a></font> </td></tr></table>  $\langle t \rangle$  $\langle$  tr> $\langle$  table $>$  $\langle t \rangle$ </tr></table>  $<\!\!\frac{0}{0}$ incfile =  $\frac{r}{r}$  + storeDir +  $\frac{r}{r}$  /footer.jsp";  $\frac{0}{6}$ <jsp:include page=″<%=incfile%>″ **flush=**″**true**″/> </body> </html>

 $<$ tr $>$ 

### **account.jsp**

```
\epsilon^{0/2}//********************************************************************
//*—————————————————————————————————-
//* Licensed Materials - Property of IBM
//*
//* 5697-D24
//*
//* (c) Copyright IBM Corp. 2000, 2002
//^*//* US Government Users Restricted Rights - Use, duplication or
//* disclosure restricted by GSA ADP Schedule Contract with IBM Corp.
^{1/2}<br>^{1/4}//*—————————————————————————————————-
//*
\%<%@ page language=″java″ %>
<% // All JSPs requires the first 4 packages for getResource.jsp which is used for multi language support %>
<%@ page import=″java.io.*″ %>
<%@ page import=″java.util.*″ %>
<%@ page import=″com.ibm.commerce.server.*″ %>
<%@ page import=″com.ibm.commerce.command.*″ %>
<%@ page import=″javax.servlet.*″ %>
<%@ page import=″com.ibm.commerce.catalog.beans.*″ %>
<%@ page import=″com.ibm.commerce.catalog.objects.*″ %>
<%@ page import=″com.ibm.commerce.beans.*″ %>
<%@ page import=″com.ibm.commerce.user.beans.*″ %>
<%@ page import=″com.ibm.commerce.user.objects.*″ %>
<%@ page import=″com.ibm.commerce.datatype.*″ %>
<%@ page import=″com.ibm.commerce.usermanagement.commands.ECUserConstants″ %>
<%@ page import=″com.ibm.commerce.security.commands.ECSecurityConstants″ %>
<%@ page import=″com.ibm.commerce.common.beans.*″ %>
<%@ include file=″getResource.jsp″%>
<\frac{0}{6}CommandContext commandContext = (CommandContext)
        request.getAttribute(ECConstants.EC_COMMANDCONTEXT);
String catalogId = request.getParameter(″catalogId″);
String storeId = request.getParameter(″storeId″);
String languageId = request.getParameter(″langId″);
//Parameters may be encrypted.
if (catalogId == null)
       catalogId = ((String[]) request.getAttribute(″catalogId″))[0];
if (storeId == null)
       storeId = ((String[]) request.getAttribute(″storeId″))[0];
if (languageId == null)
        languageId = ((String[]) request.getAttribute(″langId″))[0];
\%
```
<!DOCTYPE html PUBLIC ″-//W3C//DTD XHTML 1.0 Transitional//EN″ ″DTD/xhtml1-transitional.dtd″>

```
<head><title><%=infashiontext.getString("ACCOUNT_TITLE")%></title>
<link rel=stylesheet href=″<%=storeDir%>/fashionfair.css″ type=″text/css″>
</head>
```
<body marginheight=″0″ marginwidth=″0″>

 $<\!\!\frac{0}{0}$ String incfile;

incfile =  $\sqrt{''}$  + storeDir +  $\sqrt{''}$ /header.jsp";  $\frac{\%}{\%}$ <jsp:include page=″<%=incfile%>″ **flush=**″**true**″/>

 $<\!\!\frac{0}{0}$ incfile =  $''/$ " + storeDir + "/sidebar.jsp";  $\% >$ 

<jsp:include page=″<%=incfile%>″ **flush=**″**true**″/>

<!—END SEARCH—>

<td bgcolor=″#FFFFFF″ width=″600″ rowspan=″6″ valign=″top″>

```
<%
//Deal with possible errors when logging in
String strPageTitle = ″Logon″;
String strErrorMessage = null;
String strErrorCode = null;
```
**String[] strArrayAuth = (String [])request.getAttribute(ECConstants.EC\_ERROR\_CODE);**

**if (strArrayAuth != null){**

```
if(strArrayAuth[0].equalsIgnoreCase(ECSecurityConstants.ERR_DISABLED_ACCOUNT) == true){
   strErrorMessage = infashiontext.getString(″ACCOUNT_LOCKED″);
}else if( strArrayAuth[0].equalsIgnoreCase(ECSecurityConstants.ERR_MISSING_LOGONID) == true){
  strErrorMessage = infashiontext.getString(″LOGIN_ID_MISSING″);
}else if(strArrayAuth[0].equalsIgnoreCase(ECSecurityConstants.ERR_INVALID_LOGONID) == true){
  strErrorMessage = infashiontext.getString(″LOGON_ID_INVALID″);;
}else if(strArrayAuth[0].equalsIgnoreCase(ECSecurityConstants.ERR_MISSING_PASSWORD) == true){
  strErrorMessage = infashiontext.getString(″PASSWD_MISSING″);
}else if(strArrayAuth[0].equalsIgnoreCase(ECSecurityConstants.ERR_INVALID_PASSWORD) == true){
  strErrorMessage = infashiontext.getString(″PASSWORD_INCORRECT″);
}else if(strArrayAuth[0].equalsIgnoreCase(ECSecurityConstants.ERR_LOGON_NOT_ALLOWED) == true){
  strErrorMessage = infashiontext.getString(″WAIT_TO_LOGIN″);
}
```
**}**

```
* Register link behaves differently depending on if the user is logged
 * in. If the user is logged in (hence a registered user) clicking on
 * register will log the user off then display the registration form.
 * This will allow multiple registration using the same browser.
 * For guest shoppers clicking on Register link will simply display the
 * registration form.
 */
UserRegistrationDataBean regBean = new UserRegistrationDataBean();
com.ibm.commerce.beans.DataBeanManager.activate(regBean, request);
String regURL = null;
if (! regBean.findUser())
// findUser() return false if the customer is not registered
        //This is a guest user. Simply display the registration form.
        regURL = ″UserRegistrationForm″;
else
        //This is a registered/logged in user. Log him off first.
        //Through LogoffView registration page will be displayed.
        regURL = ″Logoff″;
%>
<!—MAIN CONTENT STARTS HERE—>
<table cellpadding=″2″ cellspacing=″0″ width=″580″ border=″0″>
<tr>
<td width="10" rowspan="10">&nbsp;</td>
<td align=″left″ valign=″top″ colspan=″3″ class=″categoryspace″>
<font class=″category″><%=infashiontext.getString(″MY_ACCOUNT3″)%></font>
<hr width=″580″ color=″#336666″ noshade align=″left″>
\langle t \rangle\langle tr \rangle tr><td align=″left″ valign=″top″ width=″280″ bgcolor=″#CC6600″>
<font class=″subheader″><%=infashiontext.getString(″PERSONAL_INFO″)%></font></td>
<dtd width="20" rowspan="5">&nbsp;&nbsp;</td>
<td align=″left″ valign=″top″ width=″280″ bgcolor=″#CC6600″>
<font class=″subheader″><%=infashiontext.getString(″ADDRESS_BOOK″)%></td>
\langle tr \rangle<td align=″left″ valign=″top″ width=″280″ class=″topspace″>
<font class=″text″><%=infashiontext.getString(″UPDATE_NAME″)%></font><p>
<table cellpadding=″0″ cellspacing=″0″ border=″0″ align=″left″>
<tr><td align=″left″ valign=″top″>
```
**/\***

**{**

**}**

**{**

**}**

```
<table cellpadding=″4″ cellspacing=″0″ border=″0″>
<tr><td align=″left″ valign=″middle″ bgcolor=″#FFCC99″>
<A href=″UserRegistrationForm?storeId=<%=storeId%>&langId=<%=languageId%>&catalogId=<%=catalogId%>″>
<font class=″strongtext″><%=infashiontext.getString(″CHANGE_INFO″)%></font></a></td>
</tr></table>
\langle t \, \mathrm{d} t \rangle</tr></table>
\langle t \rangle<td align=″left″ valign=″top″ width=″280″ class=″topspace″>
<%
if (strErrorMessage != null)
{
        //We have an error message.
%>
<p><font color=″red″ ><%=strErrorMessage%></font><br>
<%
}
%>
<table cellpadding=″0″ cellspacing=″0″ border=″0″>
<tr><td align=″left″ valign=″top″>
<font class=″text″><%=infashiontext.getString(″UPDATE_ADDRESS1″)%></font><br><br></td>
\langle tr \rangle < tr ><td align=″left″>
<table cellpadding=″4″ cellspacing=″0″ border=″0″>
<tr>
<td align=″left″ valign=″middle″ bgcolor=″#FFCC99″>
<A href=″AddressBookForm?storeId=<%=storeId%>&langId=<%=languageId%>&catalogId=<%=catalogId%>″>
<font class=″strongtext″><%=infashiontext.getString(″EDIT_ADD″)%></font></a></td>
</tr></table>
</td></tr></table>
</tr></table>
\langle t \, \mathrm{d} t \rangle\langle t \, \mathrm{d} t \rangle</tr></table>
<\!\!{}^{0}\!\!/_{\!0}incfile = "\\ \prime" + storeDir + \prime'/footer.jsp";\% ><jsp:include page=″<%=incfile%>″ flush=″true″/>
</body>
</html>
```
## **infashiontext\_es\_ES.properties**

LOGON ID INVALID = La dirección de correo electrónico específicada no es válida. Escriba otra dirección de correo electrónico e inténtelo de nuevo.<br>PASSMORD INCORRECT = La contraseña especificada es incorrecta. Escriba su

**su cuenta. WAIT\_TO\_LOGIN = Espere unos segundos antes de intentar conectarse otra vez.**

PASS\_ERROR MESSAGE21 = Ha entrado una contraseña de menos de 6 caracteres. Las contraseñas deben tener al menos 6 caracteres de longitud, y deben incluir un dígito y<br>PASS\_ERROR\_MESSAGE22 = La contraseña.<br>FASS\_ERROR\_MESSAGE

-página de cuenta.<br>PASS\_ERROR MESSAGEZ6 = Un carácter de la contraseña sobrepasa el límite permitido de apariciones consecutivas de 3. Por favor vuelva a entrar la contraseña.<br>PASS\_ERROR\_MESSAGEZ7 = Un carácter de la contr

# infashion store translation text

**. . .**

ENCODESTATEMENT = text/html; charset=ISO\_8859-1

# header.jsp<br>SHOPPING CART = CARRO DE LA COMPRA<br>MY\_ACCOUNT = MI CUENTA<br>CONTACT\_US = CONTÁCTENOS<br>HELP = AYUDA<br>SEARCH = BÚSQUEDA HOME = Inicio #footer.jsp<br>SHOPPING\_CART2 = Carro de la compra<br>MY\_ACCOUNT2 = Mi cuenta<br>CONTACT\_US2 = Contáctenos<br>HELP2 = Ayuda<br>PRIVACY POLICY = Política de privacidad #sidebar.jsp<br>cHOOSE\_COUNTRY = SELECCIONE UN IDIOMA<br>CANADA = Canadá<br>UNITED\_STATES = Estados Unidos<br>CHINA = China<br>GERMANY = Alemania<br>JERANCE = Francia<br>SPAIN = Japón<br>TURKEY = Turquía<br>TURKEY = Turquía SERVICES = SERVICIOS<br>REGISTER = Regístrese<br>NOW BUY = ahora y obtenga un 10% de descuento en su primera compra.<br>NEED\_HELP = ¿Necesita ayuda?<br>JUST\_ASK = ¡Pregúntenos!<br>GO = IR

# **Apéndice F. Resolución de problemas**

Esta sección lista problemas potenciales con los que se puede encontrar durante la migración y las acciones a realizar para resolver estos problemas.

1. **Problema**: Para bases de datos DB2, cuando intenta suprimir un grupo de acceso desde la Consola de administración de organizaciones de WebSphere Commerce, recibe un error parecido al siguiente en el archivo SystemOut.log:

[7/21/03 13:39:28:892 CST] 289b7b86 ExceptionUtil ECNTR0020E: Se ha producido una excepción no de aplicación al procesar el método "remove" en el bean "BeanId(WC\_demo#Member-MemberManagementData.jar#MemberGroup, com.<br>ibm.commerce.user.objects.MemberKey@5425b554)". Datos de la excepción: com.ibm.websphere.cpi.CPIException:<br>; la e la sentencia. SQLSTATE=57011

**Solución**: Deberá aumentar el tamaño de la antememoria del paquete en 4096 (en páginas de 4 KB) o posiblemente un valor todavía más alto utilizando la siguiente sentencia SQL:

db2 update database configuration for nombre\_basedatos using pckcachesz 4096

2. **Problema**: Para bases de datos DB2, cuando intenta suprimir un grupo de acceso desde la Consola de administración de organizaciones de WebSphere Commerce, recibe un error parecido al siguiente en el archivo SystemOut.log:

[8/21/03 0:31:41:413 PDT] 12264319 ExceptionUtil E CNTR0020E: Se ha producido una excepción no de aplicación al procesar el método "remove" en el bean "BeanId(WC\_demo#Member-MemberManagementData.jar#MemberGroup, com.ibm.commerce.user.objects.MemberKey@5425b5ab)". Datos de excepción: com.ibm.websphere.cpi.CPIException: ; la excepción anidada es:

COM.ibm.db2.jdbc.DB2Exception: [IBM][CLI Driver][DB2/LINUX] SQL0101N La sentencia es demasiado larga o demasiado compleja. SQLSTATE=54001

COM.ibm.db2.jdbc.DB2Exception: [IBM][CLI Driver][DB2/LINUX] SQL0101N La sentencia es demasiado larga o demasiado compleja. SQLSTATE=54001

**Solución**: Deberá aumentar el almacenamiento dinámico de la sentencia SQL a 60000 (en páginas de 4 KB) o posiblemente un valor todavía más alto utilizando la siguiente sentencia SQL:

db2 update database configuration for nombre basedatos using stmtheap 60000

3. **Problema**: Al ejecutar el script de migración de base de datos, recibe el siguiente error:

La línea de entrada es demasiado larga

**Solución**: Los mandatos que se ejecutan en la línea de mandatos de Windows 2000 no pueden exceder los 2023 caracteres. Si la variable PATH de la máquina es de una gran longitud, puede tener problemas relacionados como la limitación de la longitud al ejecutar el script de migración de base de datos. Puede que también sea necesario acortar las vías de acceso de instalación de los componentes de WebSphere Commerce 5.5. Consulte la sección ["Comprobación](#page-56-0) de la [longitud](#page-56-0) de la variable PATH" en la página 37 para obtener más información.

4. **Problema**: Está actualizando un sistema operativo Windows NT 4.0 a Windows 2000 y aplica el Service Pack 3 como parte de la migración a WebSphere Commerce 5.5. Después de aplicar el Service Pack 3, recibirá el siguiente mensaje de error con *pantalla azul* al reiniciar la máquina:

Stop 0x00000050 or PAGE FAULT IN NONPAGED AREA

**Solución**: Este error puede haberse originado en un controlador de sistema de Windows NT antiguo que se ha copiado en el entorno de Windows 2000. Este controlador de kernel (windrvr.sys que está en el directorio %systemroot%/system32/driver ) no parece ser compatible con el Service Pack 3, puesto que este problema no aparece al aplicar el Service Pack 2. El controlador windrvr.sys es un controlador de kernel antiguo para Windows NT 4.0 y no existe un controlador semejante en un entorno de Windows 2000 puro. Para resolver el problema, debe suprimir el archivo windrvr.sys y borrar manualmente el registro del registro de Windows 2000 Service Pack 3.

Para obtener más información, consulte la documentación del producto de Windows NT 4.0 y Windows 2000 referente a la información de determinación de problemas o póngase en contacto con el sitio Web de soporte de Microsoft Corporation:

http://support.microsoft.com/

5. **Problema**: En bases de datos DB2, al ejecutar el script de migración de base de datos, recibe el siguiente error:

**Solución**: Es necesario aumentar el tamaño del archivo de anotaciones cronológicas de DB2 para la base de datos. Como mínimo, debe establecer el tamaño del archivo de anotaciones cronológicas de DB2 en 1000 bloques utilizando la siguiente sentencia SQL, pero si tiene una base de datos grande, es posible que sea necesario cambiar el tamaño por 10000 bloques o quizás más. :

db2 update database configuration for *nombre\_basedatos* using logfilsiz 10000

(También puede cambiar el tamaño del archivo de anotaciones cronológicas en el Centro de control de DB2.)

6. **Problema**: Tiene una tienda que utiliza el bean de acceso CatalogDataBean o una tienda que está basada en la tienda de ejemplo WebFashion y ya no puede visualizar grupos de catálogo como por ejemplo el producto en la página de presentación.

**Solución**: En Commerce Suite 5.1, CatalogDataBean muestra grupos de catálogo que no pertenecen a la tienda actual. Es decir, muestra grupos de catálogo que no deberían visualizarse. En WebSphere Commerce 5.5, este comportamiento se ha modificado de manera que no se visualicen los grupos de catálogo que no pertenezcan a la tienda actual.

Si desea visualizar los grupos de catálogo en la página de presentación después de la migración, puede efectuar los siguientes pasos:

a. Ejecute el SQL siguiente:

select \* from cattogrp where CATALOG\_ID= *id\_tienda*

- b. En el resultado, puede encontrar el catgroup id del catálogo que no aparece en la página de presentación, por ejemplo, 11111.
- c. Ejecute el SQL siguiente:

insert into storecgrp (catgroup\_id,storeent\_id) values (11111,*id\_tienda*)

- d. Inicie la tienda. Ahora debería poder buscar el producto en la página de presentación.
- 7. **Problema**: Después de actualizar el software durante una migración local, no puede reiniciar IBM HTTP Server.

**Solución**: Compruebe la vía de acceso al archivo plug-in-cfg.xml en el archivo de configuración httpd.conf. Si la vía de acceso del plug-in señala la ubicación

SQL0964C Las anotaciones cronológicas de transacciones para la base de datos están llenas SQLSTATE=57011

anterior para el IBM HTTP Server anterior, es posible que los arreglos temporales de WebSphere Application Server no se hayan aplicado correctamente en el sistema durante la instalación de WebSphere Commerce 5.5. (Esto puede deberse a que el servidor Web no se detuvo durante la instalación WebSphere Commerce 5.5.)

El arreglo temporal de WebSphere Application Server PQ72596 cambia la ubicación del plug-in por la vía de acceso correcta,

*dir\_instalación\_WAS50*\plugins\plugin-cfg.xml. Asegúrese de que este arreglo se aplica correctamente.

8. **Problema**: Al migrar datos de campaña, recibirá un error en el archivo de anotaciones cronológicas de migración de base de datos parecido al siguiente:

```
*** Migrando INITIATIVE ***
Query: select * from keys where tablename='initiative'
```

```
...
Query: select * from campaign where name='Rebajas final de temporada.' and storeent_id=10051
Query: select * from bzrpent where path='
  /UserTemplate/Store10051/Campaign/Campaign10101/Initiative/Initiative10001_working'
Query: select * from bzrpentstg where bzrpent_id=10009 order by sequence
Query: select * from intvmpe where initiative_id=10001
Query: select * from mpe where mpe id=10051
Query: select * from emspot where name='StoreHomePage' and storeent id = 10051
MigrateCampaigns [Fatal Error] :240:2019: Attribute name "instan" must be followed by the
                               ' = ' character.
Attribute name "instan" must be followed by the ' = ' character.
Campaign 10101: failed to migrate initiative 10001 ...
                possible error in the rule xml parsing, please check the log for details.
Execute update keys set counter=10050 where tablename='initiative'
Execute update keys set counter=10000 where tablename='intvsched'
```
\*\*\* INITIATIVE migrada y comprometida \*\*\*

**Solución**: Analice el archivo de anotaciones cronológicas de migración de base de datos y los datos de la campaña en la base de datos. Por ejemplo, si encuentra datos dañados en la tabla BZRPENTSTG, puede emitir una sentencia select parecida a la siguiente:

```
select * from bzrpentstg where bzrpent_id=10009
```
Si esta sentencia select produce resultados parecidos a:

```
.....
        10006 <value>com.ibm.commerce.marketingcenter.object.rule.SelectAttributeWithValue</value>
          .....
            </value>
        \frac{7}{1}</instance-list>
       <instan //esta palabra clave de elemento se ha cortado
                       //por lo tanto, la migración de las iniciativas de campaña ha fallado.
                        // A continuación se muestra el siguiente registro
10007 ce ref='Class'>
        <value>com.ibm.commerce.marketingcenter.object.rule.
                   CatalogEntryDistinctiveRecommendationActionEndMark</value>
        </instance>
.....
```
deberá modificar manualmente el registro dañado en la tabla BZRPENTSTG de la base de datos Commerce Suite 5.1 para asegurarse de que la serie <instance ref='Class'> está en el mismo registro y volver a ejecutar la migración de la base de datos.

## **Cómo habilitar el registro cronológico y de rastreo**

En WebSphere Commerce 5.5, el subsistema de anotaciones cronológicas usa la infraestructura de anotaciones cronológicas de WebSphere Application Server. Esto simplifica la administración haciendo que los archivos de anotaciones cronológicas sean coherentes por todo el sistema y aprovecha las herramientas proporcionadas con WebSphere Application Server para mejorar las prestaciones para la determinación de problemas. Puesto que los archivos se comparten entre la infraestructura de aplicaciones de WebSphere Commerce, la correlación de WebSphere Application Server de los registros de archivo de anotaciones cronológicas entre los dos es automático.

Si ha creado herramientas que utilizan directamente los archivos de anotaciones cronológicas de Commerce Suite 5.1, será necesario modificar el uso de herramientas que hacen de la infraestructura de anotaciones cronológicas de WebSphere Application Server. Para las aplicaciones autónomas de WebSphere Commerce (como el Gestor de configuración y el programa de utilidad dbclean), los archivos de anotaciones cronológicas y de rastreo utilizan el formato de registro cronológico anterior, en vez que el nuevo formato JRas de WebSphere Application Server.

Para más información, consulte las secciones sobre diagnósticos y resolución de problemas mediante la infraestructura de registro de anotaciones cronológicas existente en el Centro de [información](http://www.ibm.com/software/webservers/appserv/infocenter.html) de WebSphere Application Server Versión 5.0 (http://www.ibm.com/software/webservers/appserv/infocenter.html).

## **Anotación cronológica**

En las siguientes secciones se describen las anotaciones cronológicas:

v Tipos de gravedad de las anotaciones cronológicas

En Commerce Suite 5.1, existen cinco tipos de gravedad: ERROR, INFORMATION, DEBUG, STATUS, WARNING. Sin embargo, en el recurso de anotaciones cronológicas de WebSphere Application Server, existen tres tipos de anotaciones cronológicas: ERROR, INFORMATION y WARNING. En la siguiente tabla se muestra la correlación con los tipos de anotaciones cronológicas de WebSphere Application Server.

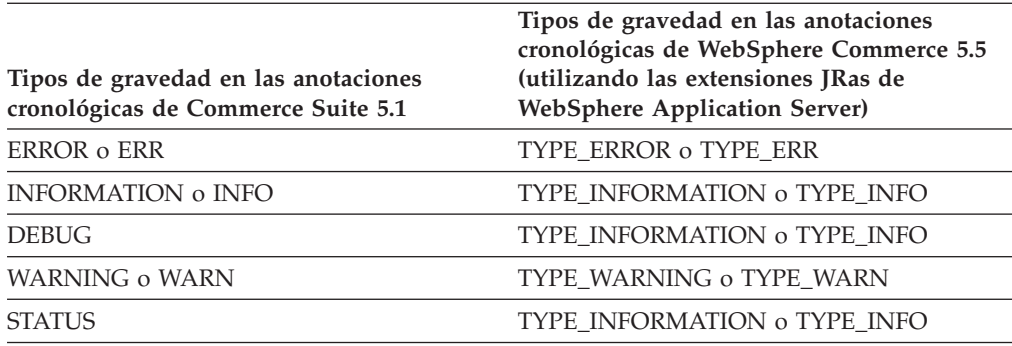

*Tabla 10. Correlación de los tipos de gravedad de las anotaciones cronológicas*

Tenga en cuenta que los tipos ERROR, INFORMATION y WARNING no cambian y se correlacionan con los correspondientes tipos de las extensiones JRas de WebSphere Application Server. Los tipos STATUS y DEBUG se anotan como tipo INFORMATION.

• Ubicación del archivo de salida

Por omisión, el archivo de anotaciones cronológicas de salida se denomina activity.log y se encuentra en el siguiente directorio:

*dir\_instalación\_WAS50*\logs. Puesto que el archivo activity.log está en formato binario, es necesario utilizar WebSphere Application Server Log Analyzer para leerlo. Instrucciones para utilizar Log Analyzer:

Si alguno de los componentes de rastreo está habilitado, JRas de WebSphere Application Server escribirá las entradas del archivo de anotaciones cronológicas en formato de texto plano en el archivo de salida de rastreo conjuntamente con las entradas de rastreo.

v Configuración de las anotaciones cronológicas

Puede configurar las anotaciones cronológicas, por ejemplo, habilitar e inhabilitar los tipos de gravedad de las anotaciones cronológicas y cambiar el nombre de archivo. Para configurar las anotaciones cronológicas desde la consola de administración de WebSphere Application Server:

- 1. Pulse **Resolución de problemas** —> **Anotaciones cronológicas y rastreo** —> **WC\_***nombre\_instancia* —> **Anotaciones cronológicas de servicio de IBM**
- 2. Pulse **Anotaciones cronológicas de servicio de IBM**. En el panel Configuración, pulse **Filtro de mensajes** para habilitar los tipos de gravedad de las anotaciones cronológicas. Puede cambiar el archivo de salida de anotaciones cronológicas por omisión en el campo Nombre de archivo antes de iniciar el servidor.
- **Nota:** Para configurar el servidor WC\_*nombre\_instancia* desde la consola de administración de WebSphere Application Server, es necesario tener instalado WebSphere Application Server Network Deployment. De lo contrario, es necesario reiniciar el servidor WC\_*nombre\_instancia* después de configurarlo.

### **Utilización de Log Analyzer**

Log Analyzer se instala por omisión al instalar WebSphere Application Server 5.0. Para iniciar y utilizar Log Analyzer:

- v Pulse **Inicio** —> **Programas** —> **IBM WebSphere** —> **Application Server v5.0** —> **Log Analyzer**.
- v Utilice Log Analyzer para la resolución de problemas de los archivos de anotaciones cronológicas de ejecución:
	- 1. Para abrir el archivo de anotaciones cronológicas que desea analizar:

En la ventana de Log Analyzer, seleccione **Archivo** —> **Abrir** para abrir el archivo de anotaciones cronológicas que va a analizar. Los archivos de anotaciones cronológicas de WebSphere Commerce y WebSphere Application Server se hallan en *dir\_instalación\_WAS50*\logs

2. (Opcional) Para seleccionar la secuencia de los mensajes del panel de la izquierda:

En la ventana Log Analyzer, seleccione **Archivo** —> **Preferencias** y resalte **Anotaciones cronológicas** en el panel de la izquierda, y en la tabla de secuencias de clasificación del panel de la derecha, seleccione la secuencia en la que desea que se muestren los mensajes del panel de la izquierda.

- 3. Para analizar un mensaje:
	- a. Expanda las indicaciones de la hora para ver los mensajes que se van a analizar
	- b. Resalte y pulse el ratón derecho del ratón en un mensaje, y seleccione Analizar. El resultado aparecerá en las tablas del panel que aparece a la derecha.

## **Rastreo**

En las siguientes secciones se describe el rastreo:

• Configuración de rastreo

Las entradas de rastreo se almacenan en el almacenamiento intermedio circular en memoria denominado almacenamiento intermedio en anillo. Un almacenamiento intermedio en anillo debe volcarse en un archivo para poder ver el rastreo. En la GUI de la consola de administración de WebSphere Application Server, puede establecer el tamaño del almacenamiento intermedio en anillo, volcarlo y dirigir las entradas de rastreo a un archivo especificando el nombre de archivo de salida. Por omisión, el archivo de salida de rastreo trace.log se halla en: *dir\_instalación\_WAS50*\logs\WC\_*nombre\_instancia*\

Para configurar el rastreo desde la consola de administración de WebSphere Application Server:

- 1. Pulse **Resolución de problemas** —> **Anotaciones cronológicas y rastreo** —> *nombre\_instancia\_WC* —> **Rastreo de diagnóstico**
- 2. Pulse **Anotaciones cronológicas de servicio de IBM**. Utilice el panel Configuración antes de iniciar el servidor. Puede indicar directamente la especificación de rastreo. Por ejemplo,

com.ibm.websphere.commerce.WC\_SERVER=all= enabled:com.ibm.websphere.commerce.WC\_RAS=all=enabled

(Tenga en cuenta que el ejemplo anterior se divide en dos líneas a efectos de visualización; debe indicarse en una sola línea.)

También puede especificar el formato de salida y el nombre del archivo de salida.

- 3. Si WebSphere Application Server Network Deployment no está instalado, especifique manualmente la serie de rastreo tal como se muestra en el paso anterior. Si WebSphere Application Server Network Deployment está instalado, puede utilizar la GUI de WebSphere Application Server para configurar el rastreo en la pestaña Configuración y ejecución del siguiente modo:
	- a. Pulse el botón **Modificar** para habilitar los componentes de rastreo con la interfaz gráfica de rastreo.
	- b. Expanda hasta que vea com.ibm.websphere.commerce
	- c. Pulse el botón derecho del ratón en el componente de rastreo que desea habilitar y seleccione **Todo**.

Recuerde que los componentes de rastreo pueden habilitarse dinámicamente pulsando el botón **Aplicar** sin reiniciar el servidor.

• Componentes de rastreo

*Tabla 11. Correlación de los componentes de rastreo*

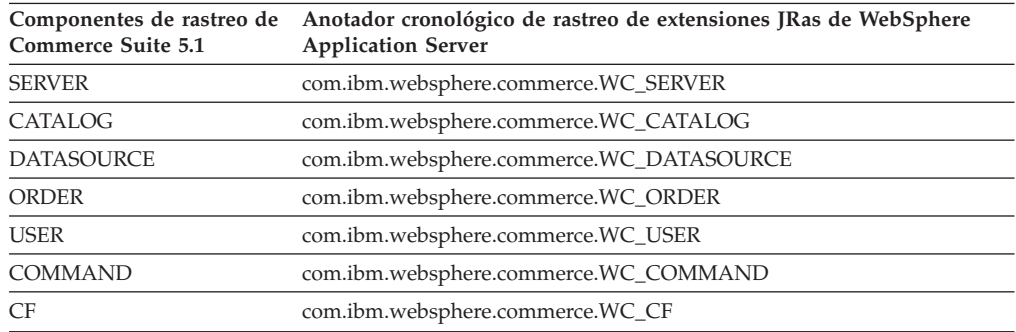

| Componentes de rastreo de<br><b>Commerce Suite 5.1</b> | Anotador cronológico de rastreo de extensiones JRas de WebSphere<br><b>Application Server</b> |
|--------------------------------------------------------|-----------------------------------------------------------------------------------------------|
| <b>NEGOTIATION</b>                                     | com.ibm.websphere.commerce.WC_NEGOTIATION                                                     |
| <b>RAS</b>                                             | com.ibm.websphere.commerce.WC_RAS                                                             |
| DB                                                     | com.ibm.websphere.commerce.WC_DB                                                              |
| METAPHOR                                               | com.ibm.websphere.commerce.WC_METAPHOR                                                        |
| SCHEDULER                                              | com.ibm.websphere.commerce.WC_SCHEDULER                                                       |
| <b>DEVTOOLS</b>                                        | com.ibm.websphere.commerce.WC_DEVTOOLS                                                        |
| TOOLSFRAMEWORK                                         | com.ibm.websphere.commerce.WC_TOOLSFRAMEWORK                                                  |
| RULESYSTEM                                             | com.ibm.websphere.commerce.WC_RULESYSTEM                                                      |
| MERCHANDISING                                          | com.ibm.websphere.commerce.WC_MERCHANDISING                                                   |
| MARKETING                                              | com.ibm.websphere.commerce.WC_MARKETING                                                       |
| <b>REPORTING</b>                                       | com.ibm.websphere.commerce.WC_REPORTING                                                       |
| TRANSPORT_ADAPTER                                      | com.ibm.websphere.commerce.WC_TRANSPORT_ADAPTER                                               |
| <b>SVT</b>                                             | com.ibm.websphere.commerce.WC_SVT                                                             |
| PERFMONITOR                                            | com.ibm.websphere.commerce.WC_PERFMONITOR                                                     |
| MESSAGING                                              | com.ibm.websphere.commerce.WC_MESSAGING                                                       |
| <b>STOREOPERATIONS</b>                                 | com.ibm.websphere.commerce.WC_STOREOPERATIONS                                                 |
| CACHE                                                  | com.ibm.websphere.commerce.WC_CACHE                                                           |
| <b>EVENT</b>                                           | com.ibm.websphere.commerce.WC_EVENT                                                           |
| EJB                                                    | com.ibm.websphere.commerce.WC_EJB                                                             |
| <b>CURRENCY</b>                                        | com.ibm.websphere.commerce.WC_CURRENCY                                                        |
| CATALOGTOOL                                            | com.ibm.websphere.commerce.WC_CATALOGTOOL                                                     |
| CONTRACT                                               | com.ibm.websphere.commerce.WC_CONTRACT                                                        |
| <b>UBF</b>                                             | com.ibm.websphere.commerce.WC_UBF                                                             |
| ВI                                                     | com.ibm.websphere.commerce.WC_BI                                                              |
| <b>INVENTORY</b>                                       | com.ibm.websphere.commerce.WC_INVENTORY                                                       |
| <b>UTF</b>                                             | com.ibm.websphere.commerce.WC_UTF                                                             |
| <b>RFQ</b>                                             | com.ibm.websphere.commerce.WC_BI                                                              |
| EXCHANGE                                               | com.ibm.websphere.commerce.WC_INVENTORY                                                       |
| ACCESSCONTROL                                          | com.ibm.websphere.commerce.WC_ACCESSCONTROL                                                   |
| AC_UNITTEST                                            | com.ibm.websphere.commerce.WC_AC_UNITTEST                                                     |
| APPROVAL                                               | com.ibm.websphere.commerce.WC_APPROVAL                                                        |
| <b>COLLABORATION</b>                                   | com.ibm.websphere.commerce.WC_COLLABORATION                                                   |
| THREAD                                                 | com.ibm.websphere.commerce.WC_THREAD                                                          |

*Tabla 11. Correlación de los componentes de rastreo (continuación)*
## **Avisos**

Esta información se ha desarrollado para productos y servicios ofrecidos en los Estados Unidos.

Puede que en otros países IBM no ofrezca los productos, los servicios o las características que se describen en este documento. Solicite información al representante local de IBM acerca de los productos y servicios disponibles actualmente en su región. Cualquier referencia a un producto, programa o servicio de IBM no pretende afirmar ni implica que sólo pueda utilizarse ese producto, programa o servicio de IBM. En su lugar puede utilizarse cualquier producto, programa o servicio funcionalmente equivalente que no vulnere ninguno de los derechos de propiedad intelectual de IBM. No obstante, es responsabilidad del usuario evaluar y verificar el funcionamiento de cualquier producto, programa o servicio que no sea de IBM.

Cualquier referencia hecha en esta publicación a un programa bajo licencia de IBM no pretende afirmar ni implica que sólo se pueda utilizar el programa bajo licencia de IBM. En su lugar, se puede utilizar cualquier producto, programa o servicio funcionalmente equivalente que no infrinja ninguno de los derechos de propiedad intelectual de IBM. La evaluación y la verificación del funcionamiento conjunto con otros productos, excepto aquellos expresamente designados por IBM, son responsabilidad del usuario.

IBM puede tener patentes o solicitudes de patente pendientes que cubran temas descritos en este documento. La adquisición de este documento no confiere ninguna licencia sobre dichas patentes. Puede enviar consultas sobre licencias, por escrito, a:

IBM Director of Licensing IBM Corporation North Castle Drive Armonk, NY 10504–1785 EE.UU.

Para realizar consultas sobre licencias relacionadas con la información de doble byte (DBCS), póngase en contacto con el departamento de propiedad intelectual de IBM en su país o envíe sus consultas, por escrito, a:

IBM World Trade Asia Corporation Licensing 2-31 Roppongi 3-chome, Minato-ku Tokio 106, Japón

El párrafo siguiente no es aplicable al Reino Unido ni a ningún otro país donde las disposiciones en él expuestas sean incompatibles con la legislación local:

INTERNATIONAL BUSINESS MACHINES CORPORATION PROPORCIONA ESTA PUBLICACIÓN ″TAL CUAL″, SIN GARANTÍAS DE NINGUNA CLASE, NI EXPLÍCITAS NI IMPLÍCITAS, INCLUIDAS, PERO SIN LIMITARSE A, LAS GARANTÍAS IMPLÍCITAS DE NO INFRACCIÓN, COMERCIALIZACIÓN O IDONEIDAD PARA UNA FINALIDAD DETERMINADA. Algunas legislaciones no contemplan la exclusión de garantías, ni implícitas ni explícitas, en determinadas transacciones, por lo que puede haber usuarios a los que no les afecte dicha norma.

Esta información puede contener imprecisiones técnicas o errores tipográficos. La información aquí contenida está sometida a cambios periódicos; tales cambios se irán incorporando en nuevas ediciones de la publicación. IBM se reserva el derecho de realizar mejoras y/o cambios, cuando lo considere oportuno y sin previo aviso, en los productos y/o programas descritos en esta publicación.

Todas las referencias hechas en este documento a sitios Web que no son de IBM se proporcionan únicamente para su información y no representan en modo alguno una recomendación de dichos sitios Web. El contenido de esos sitios Web no forma parte del contenido de este producto de IBM, por lo que la utilización de dichos sitios Web es responsabilidad del usuario.

IBM puede utilizar o distribuir la información que se le envíe del modo que estime conveniente sin incurrir por ello en ninguna obligación con el remitente.

Los propietarios de licencias de este programa que deseen obtener información sobre el mismo con el fin de permitir: (i) el intercambio de información entre programas creados independientemente y otros programas (incluido éste) y (ii) el uso mutuo de la información que se ha intercambiado, deberán ponerse en contacto con:

IBM Canada Ltd. Office of the Lab Director 8200 Warden Avenue Markham, Ontario L6G 1C7 Canadá

Dicha información puede estar disponible, sujeta a los términos y condiciones apropiados, incluyendo, en algunos casos, el pago de una cantidad.

IBM proporciona el programa balo licencia descrito en este documento, así como todo el material bajo licencia disponible para el mismo, bajo los términos del Contrato de cliente de IBM, del Acuerdo Internacional de programas bajo licencia de IBM o de cualquier acuerdo equivalente entre IBM y el cliente.

Todos los datos de rendimiento incluidos en este documento han sido determinados en un entorno controlado. Por consiguiente, los resultados obtenidos en otros entornos operativos pueden variar de forma significativa. Algunas mediciones pueden haberse realizado en sistemas de nivel de desarrollo y no hay ninguna garantía de que estas mediciones sean las mismas en sistemas de uso general. Asimismo, algunas mediciones se pueden haber estimado mediante extrapolación. Los resultados reales pueden variar. Los usuarios de este documento deben verificar qué datos son aplicables a su entorno específico.

La información sobre productos que no son de IBM se ha obtenido de los distribuidores de dichos productos, de los anuncios publicados o de otras fuentes disponibles públicamente. IBM no ha probado esos productos y no puede confirmar la precisión del rendimiento, la compatibilidad ni ninguna otra afirmación relacionada con productos que no son de IBM. Las preguntas sobre las prestaciones de productos no de IBM deben dirigirse a los distribuidores de dichos productos.

Todas las declaraciones sobre futuras directrices o intenciones de IBM están sujetas a modificación o retirada sin previo aviso y representan únicamente metas y objetivos.

Esta información se proporciona únicamente con fines de planificación. Está sujeta a posibles cambios antes de que los productos que en ella se describen estén disponibles.

Esta información contiene ejemplos de datos e informes utilizados en operaciones comerciales cotidianas. Para ilustrar los ejemplos de la forma más completa posible, éstos incluyen nombres de personas, empresas, marcas y productos. Todos estos nombres son ficticios y cualquier similitud con nombres y direcciones utilizados por una empresa real es puramente casual.

Las imágenes, marcas registradas y marcas comerciales de tarjetas de crédito que se proporcionan en este producto únicamente deben utilizarlas los comerciantes a quienes el propietario de la marca de la tarjeta de crédito haya autorizado a aceptar pagos mediante esa tarjeta de crédito.

## **Marcas registradas**

El logotipo de IBM y los términos siguientes son marcas registradas de International Business Machines Corporation en los Estados Unidos y/o en otros países:

- $\bullet$  AIX
- CrossWorlds
- $\cdot$  DB2
- v IBM
- iSeries
- Lotus
- Net.Commerce
- OuickPlace
- Sametime
- SecureWay
- WebSphere

Microsoft, Windows, Windows NT y el logotipo de Windows son marcas comerciales o marcas registradas de Microsoft Corporation en EE.UU. y/o en otros países.

Pentium e Intel son marcas registradas de Intel Corporation en los Estados Unidos y/o en otros países.

SET y el logotipo de SET son marcas registradas propiedad de SET Secure Electronic Transaction LLC en EE.UU. y/o en otros países.

Java, JavaBeans y todas las marcas registradas y logotipos basados en Java son marcas registradas de Sun Microsystems, Inc.

Otros nombres de empresas, productos o servicios pueden ser marcas comerciales o marcas de servicio de otras compañías.

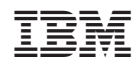